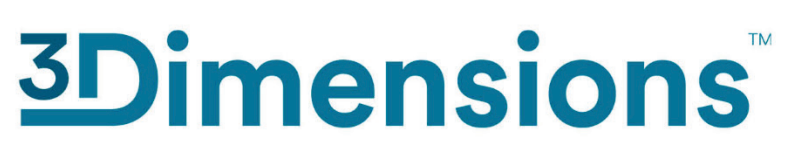

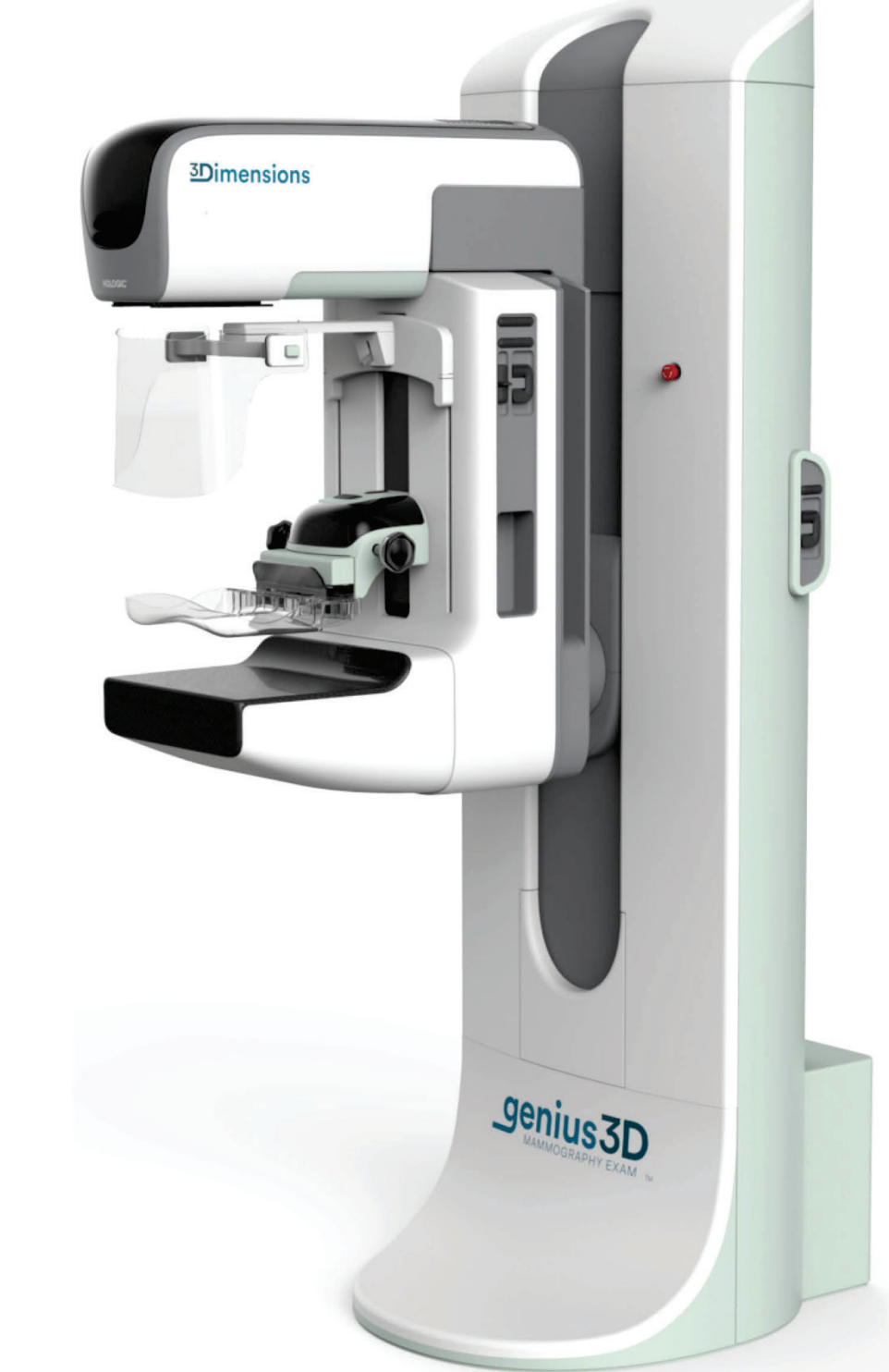

## **Gebruikershandleiding**

**MAN-10734-1502 Revisie 001**

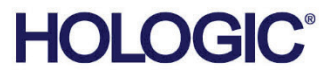

# **3Dimensions™**

Systeem voor digitale mammografie

Systeem voor digitale tomosynthese

# Gebruikershandleiding

voor softwareversie 2.2

Onderdeelnummer MAN-10734-1502 Revisie 001 Augustus 2023

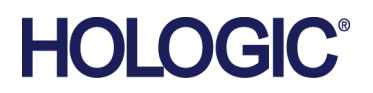

#### **Productondersteuning**

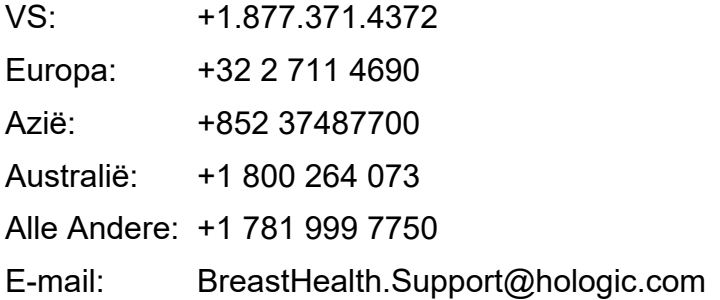

© 2023 Hologic, Inc. Gedrukt in de Verenigde Staten. Deze handleiding is oorspronkelijk geschreven in het Engels.

Hologic, 3Dimensions, 3D, 3D Mammography, Affirm, C-View, Dimensions, FAST Paddle, Genius, Genius AI, Hologic Clarity HD, I-View, ImageChecker, Quantra, Selenia, SmartCurve, Unifi en de bijbehorende logo's zijn handelsmerken en/of gedeponeerde handelsmerken van Hologic, Inc., en/of haar dochterondernemingen in de Verenigde Staten en/of andere landen. Alle andere handelsmerken, gedeponeerde handelsmerken en productnamen zijn het eigendom van hun respectieve eigenaars.

Dit product kan worden beschermd door een of meer Amerikaanse of buitenlandse octrooien, zoals aangegeven op www.Hologic.com/patent-information.

## Inhoudsopgave

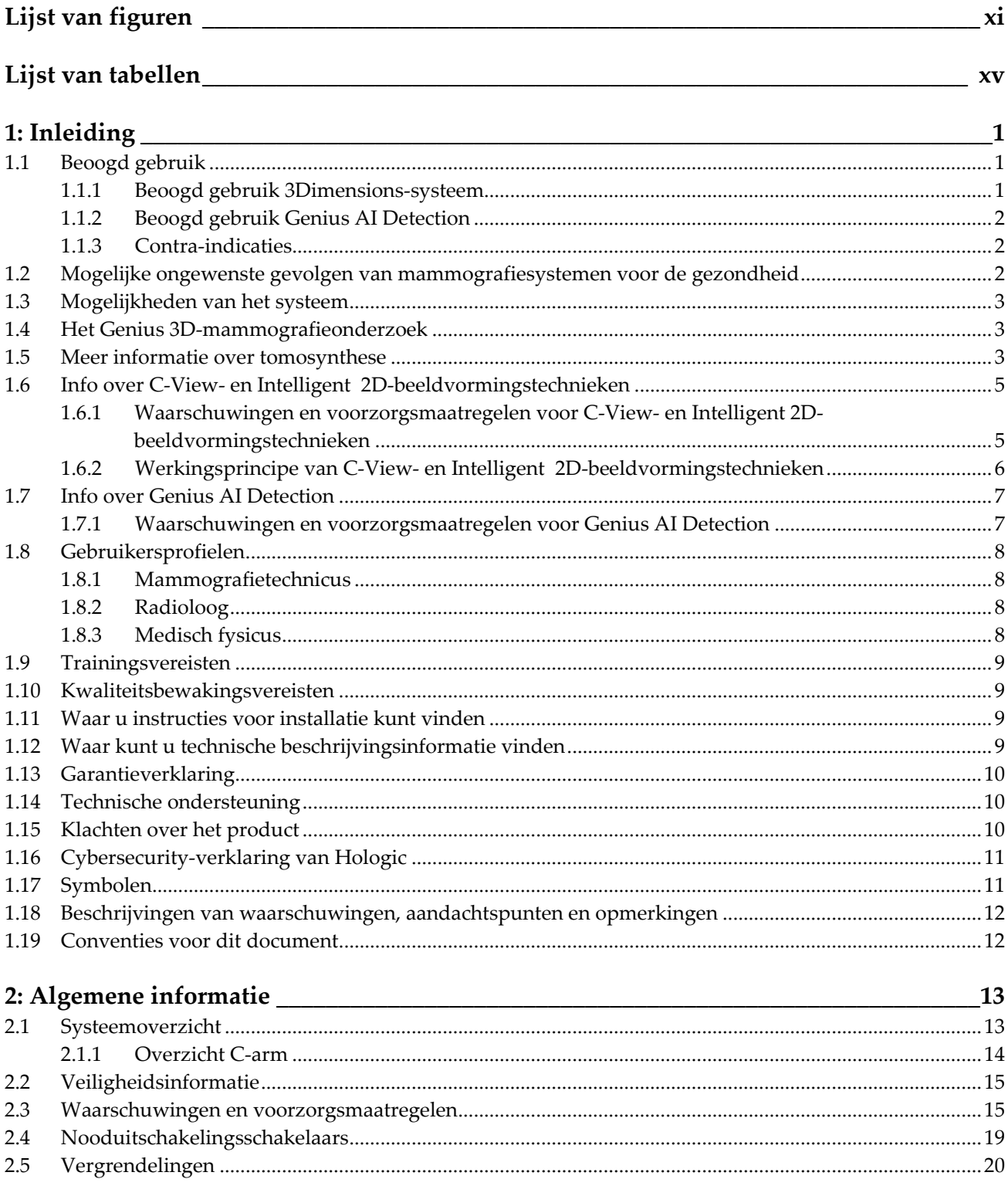

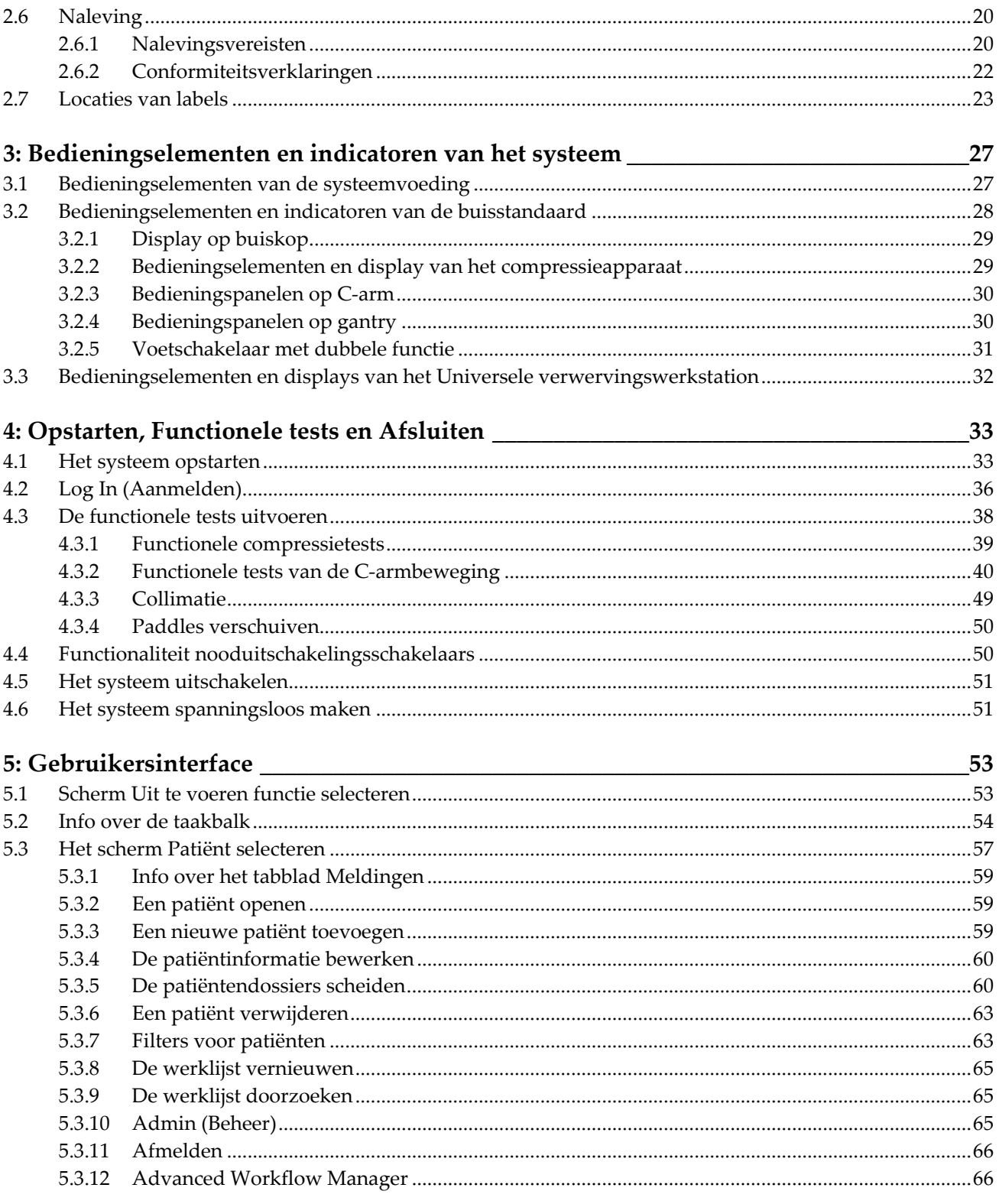

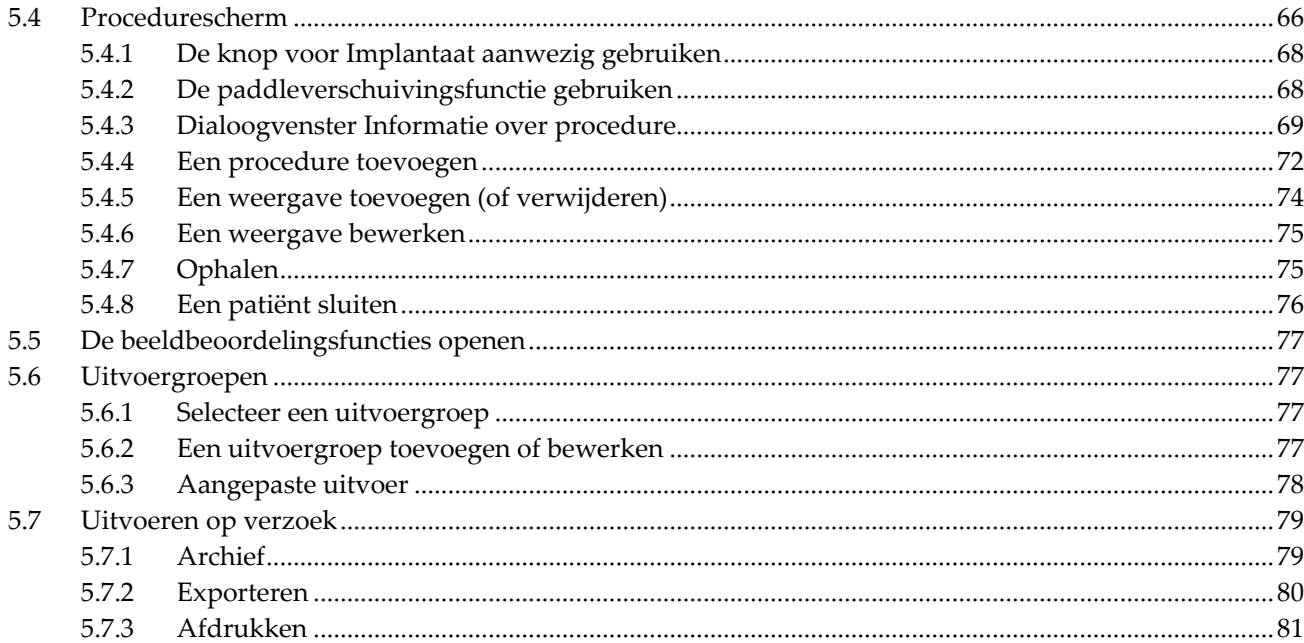

#### 6: Beelden

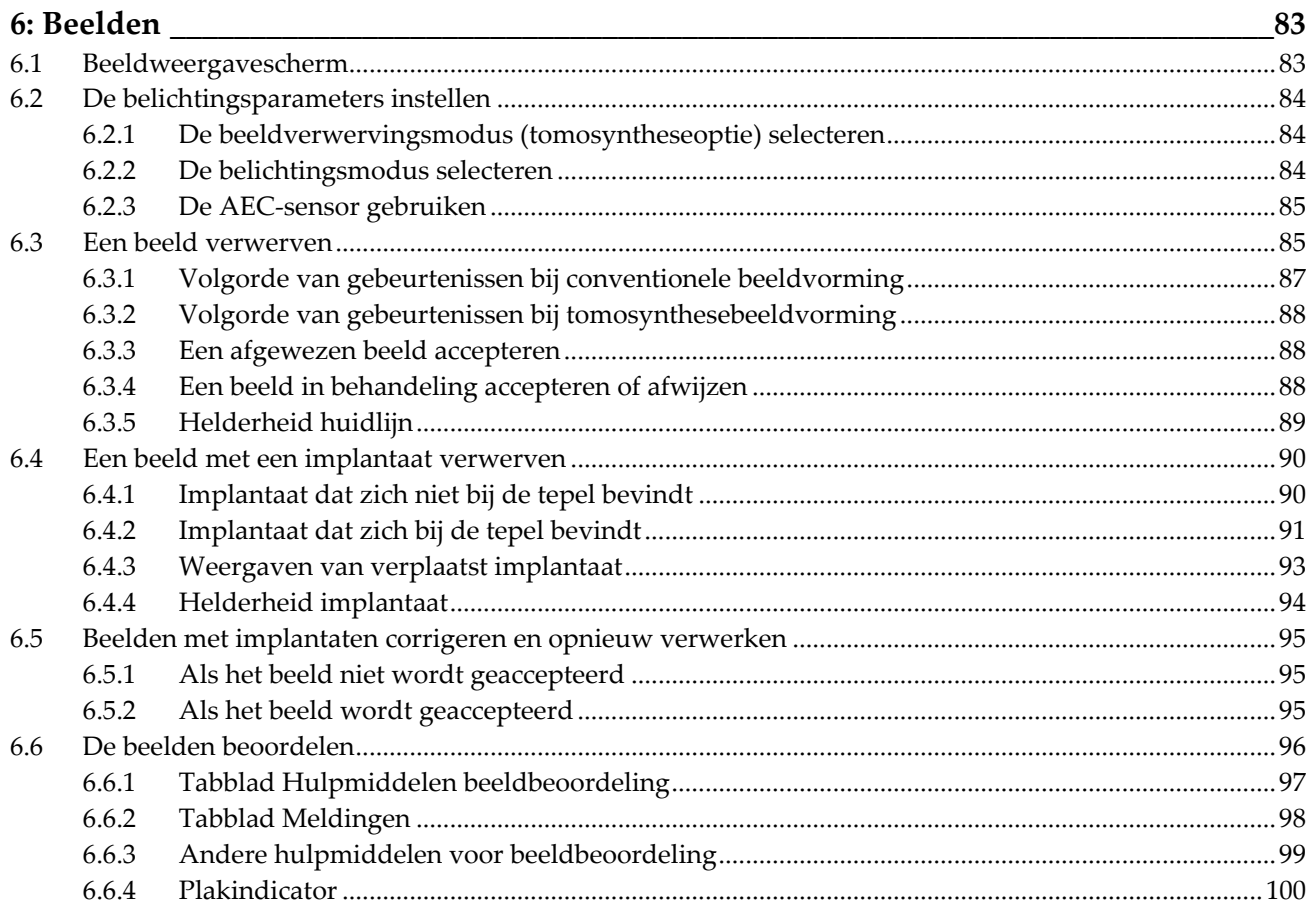

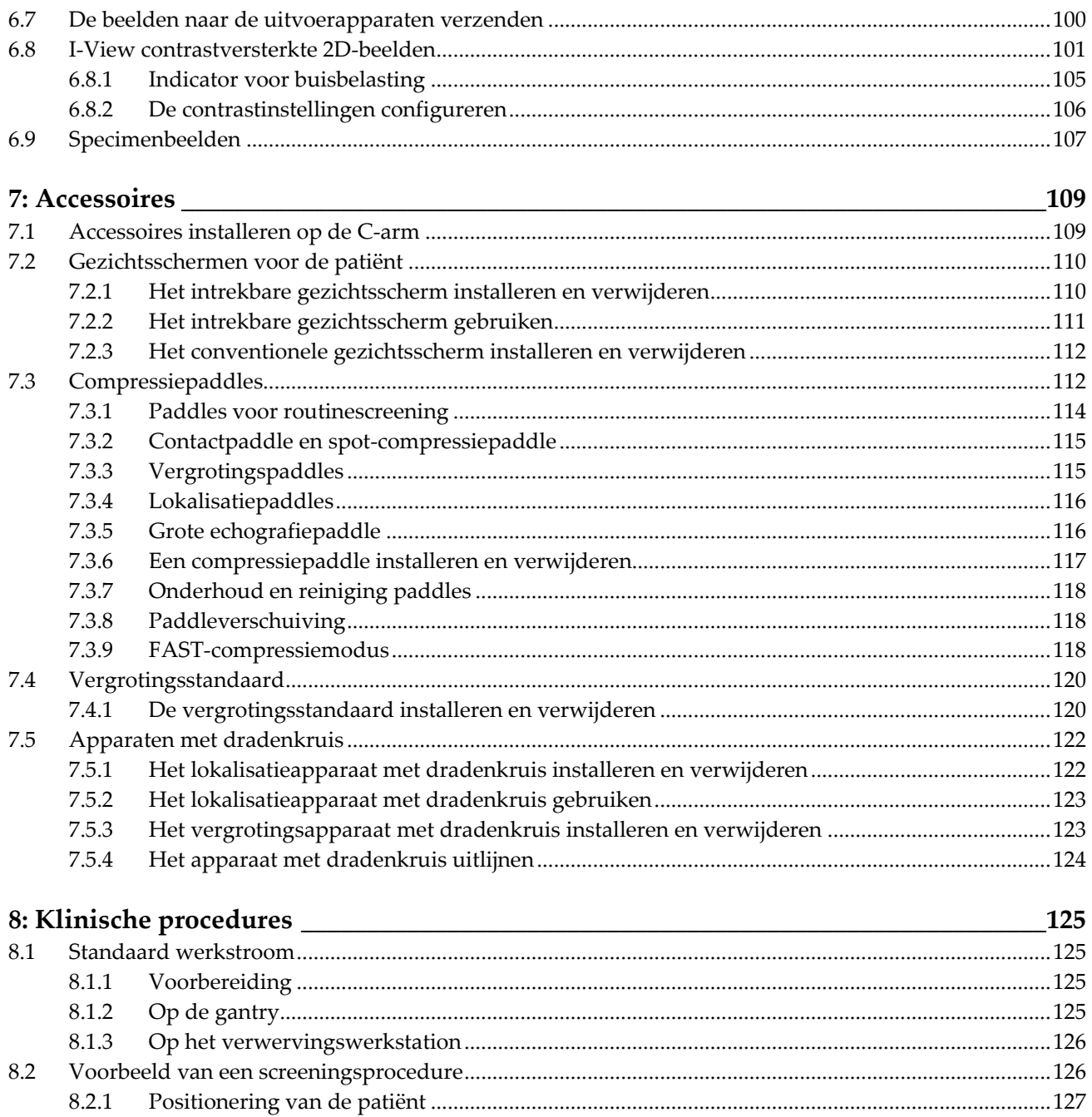

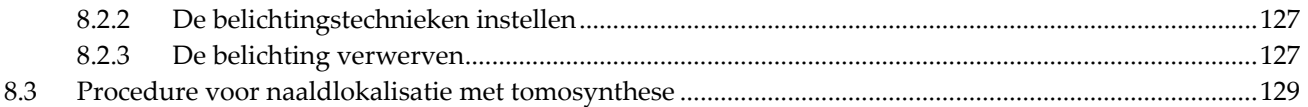

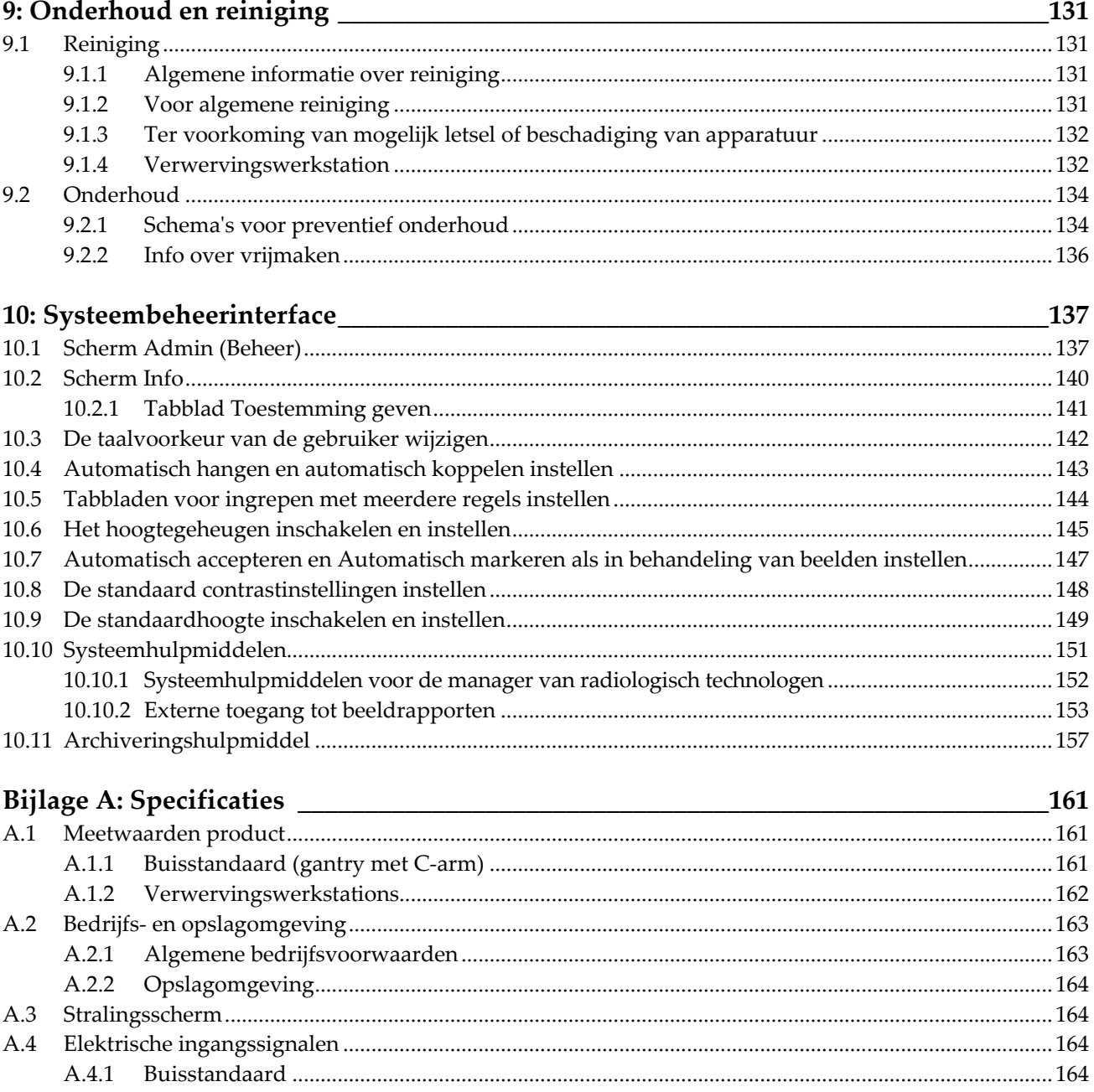

 $A.4.2$ 

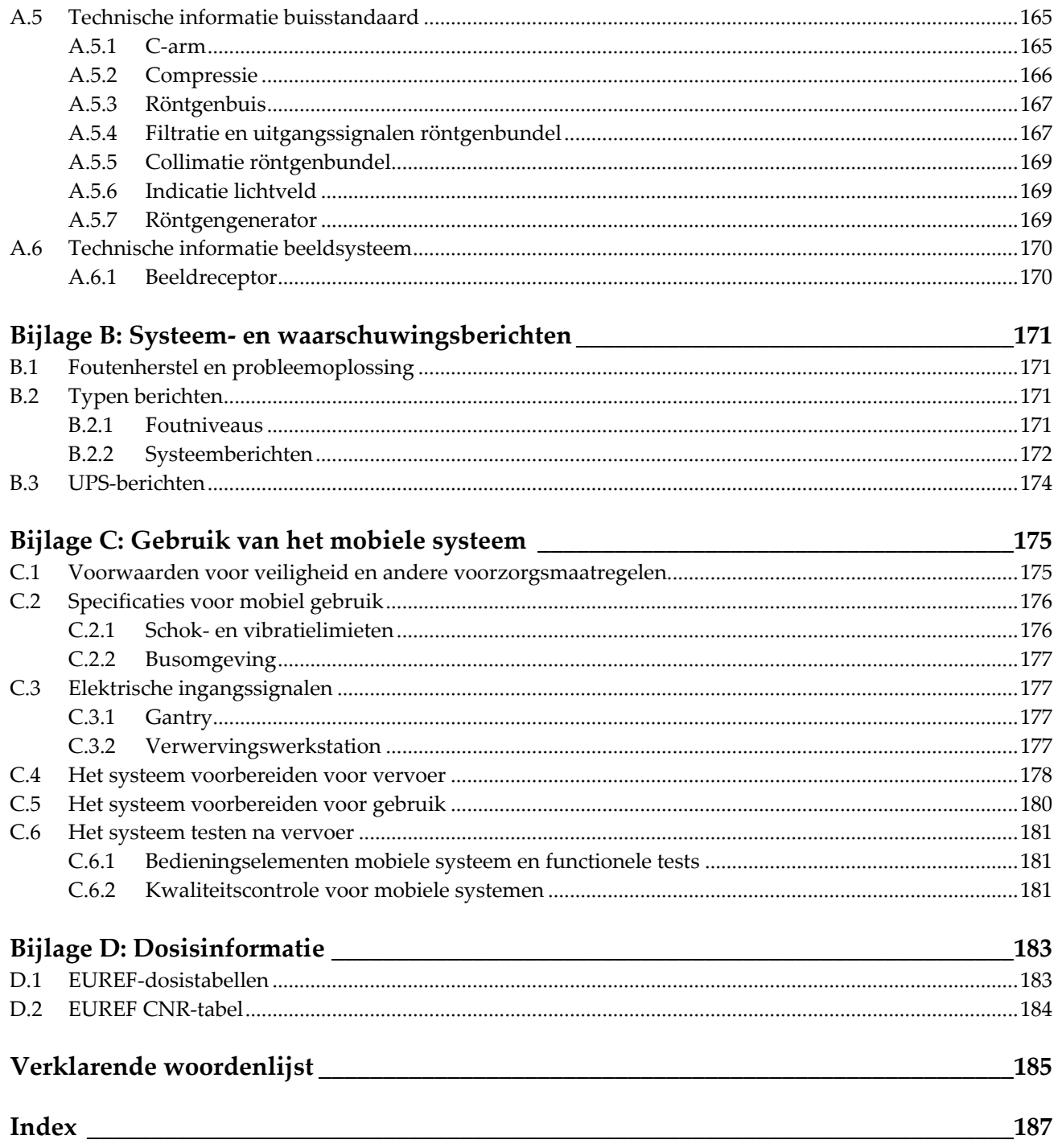

## <span id="page-10-0"></span>Lijst van figuren

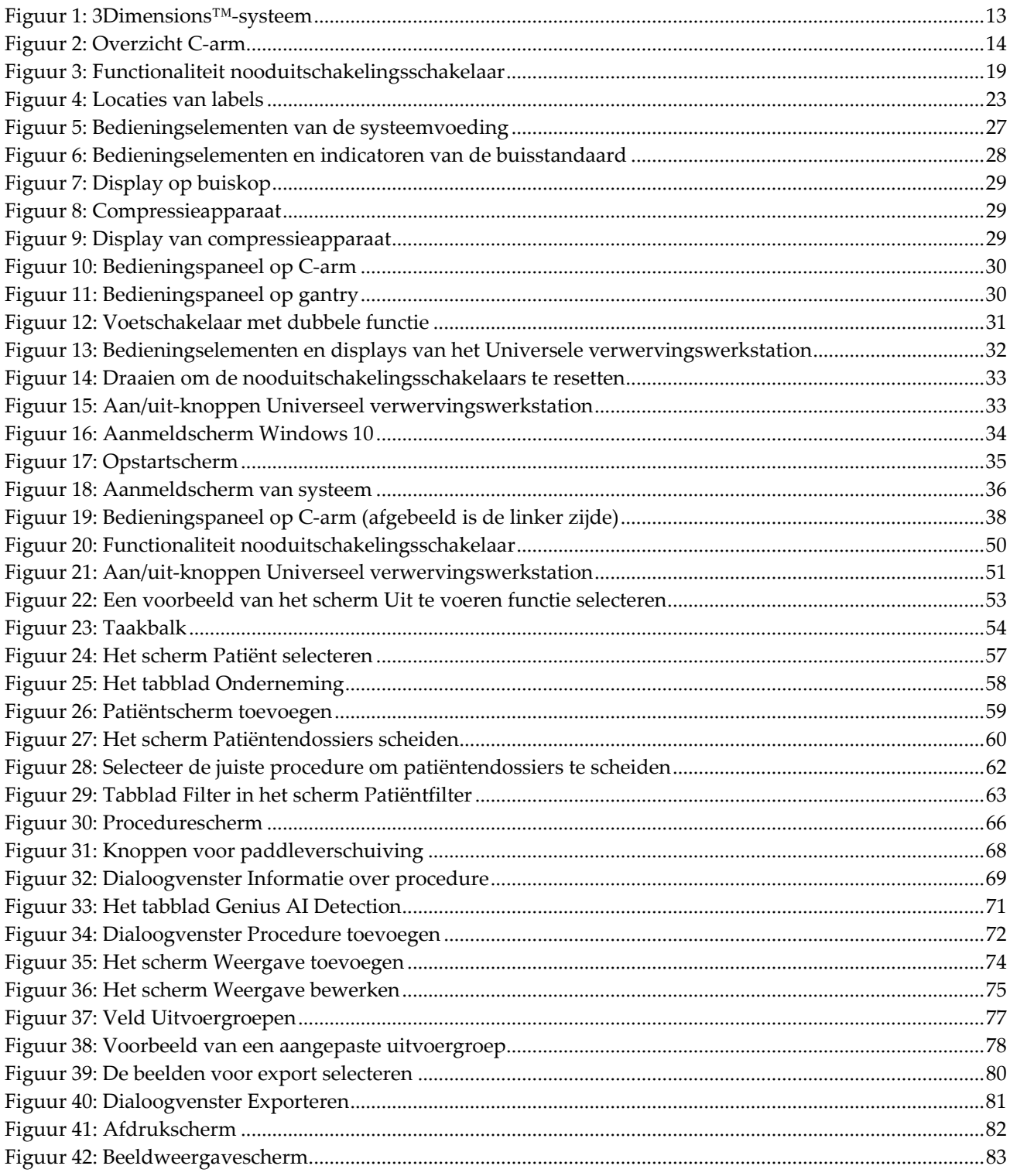

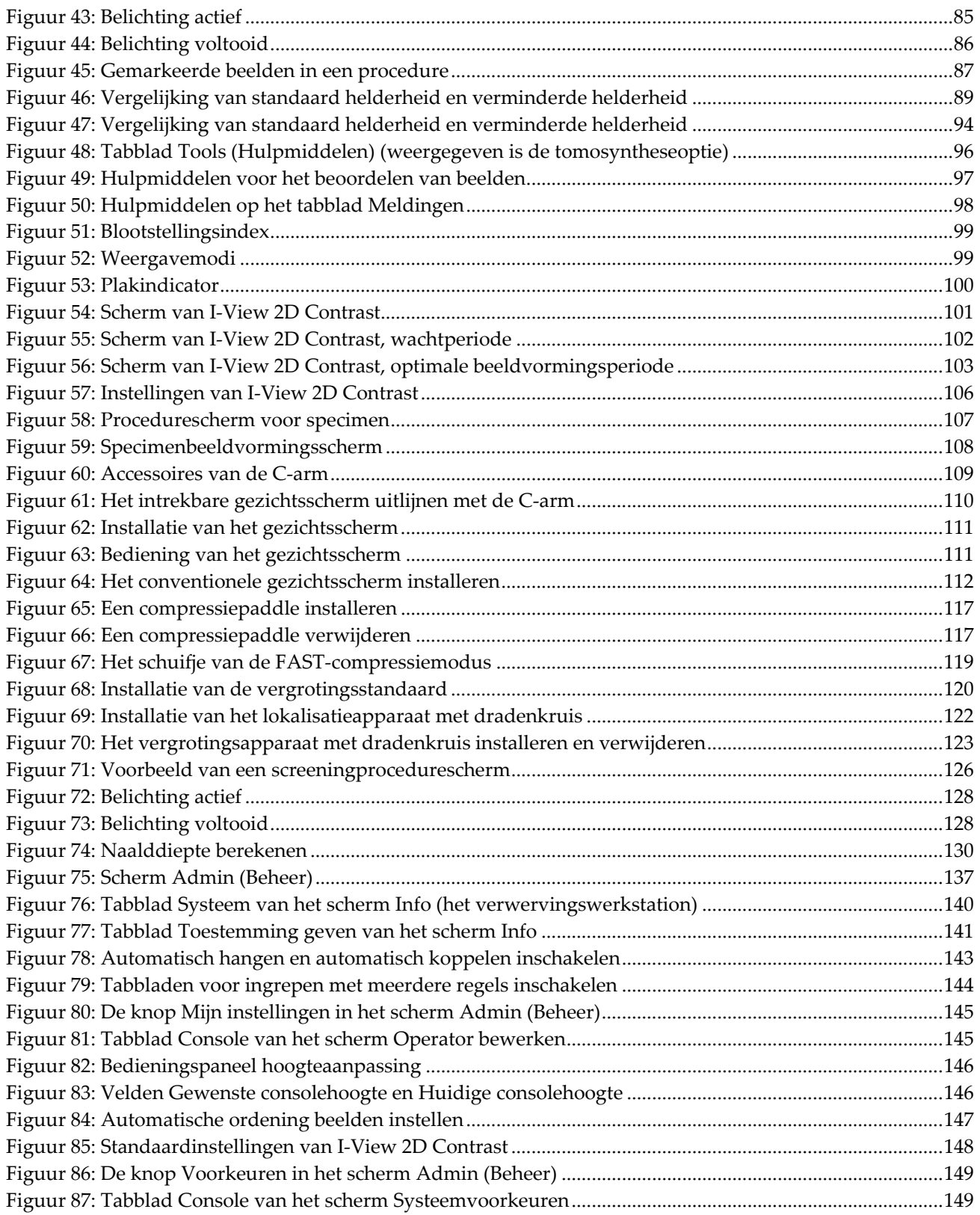

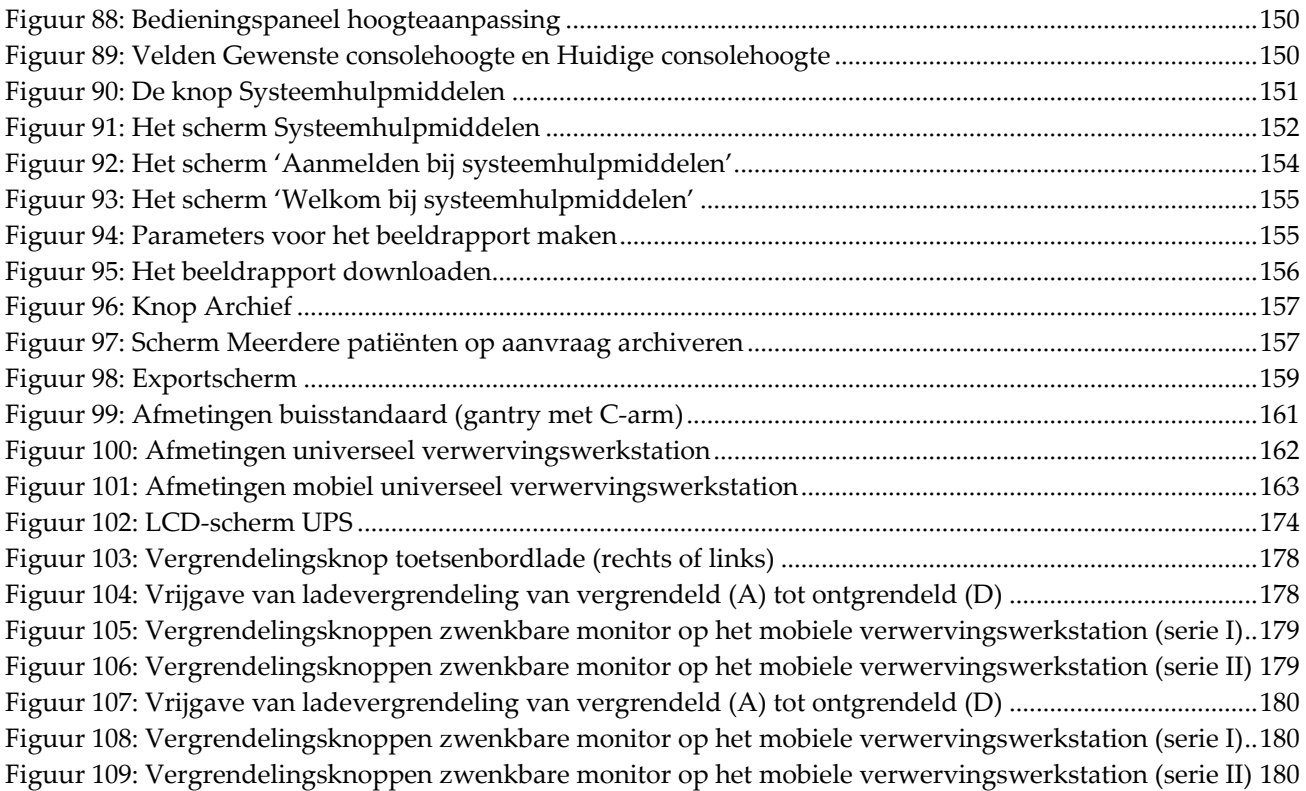

## <span id="page-14-0"></span>Lijst van tabellen

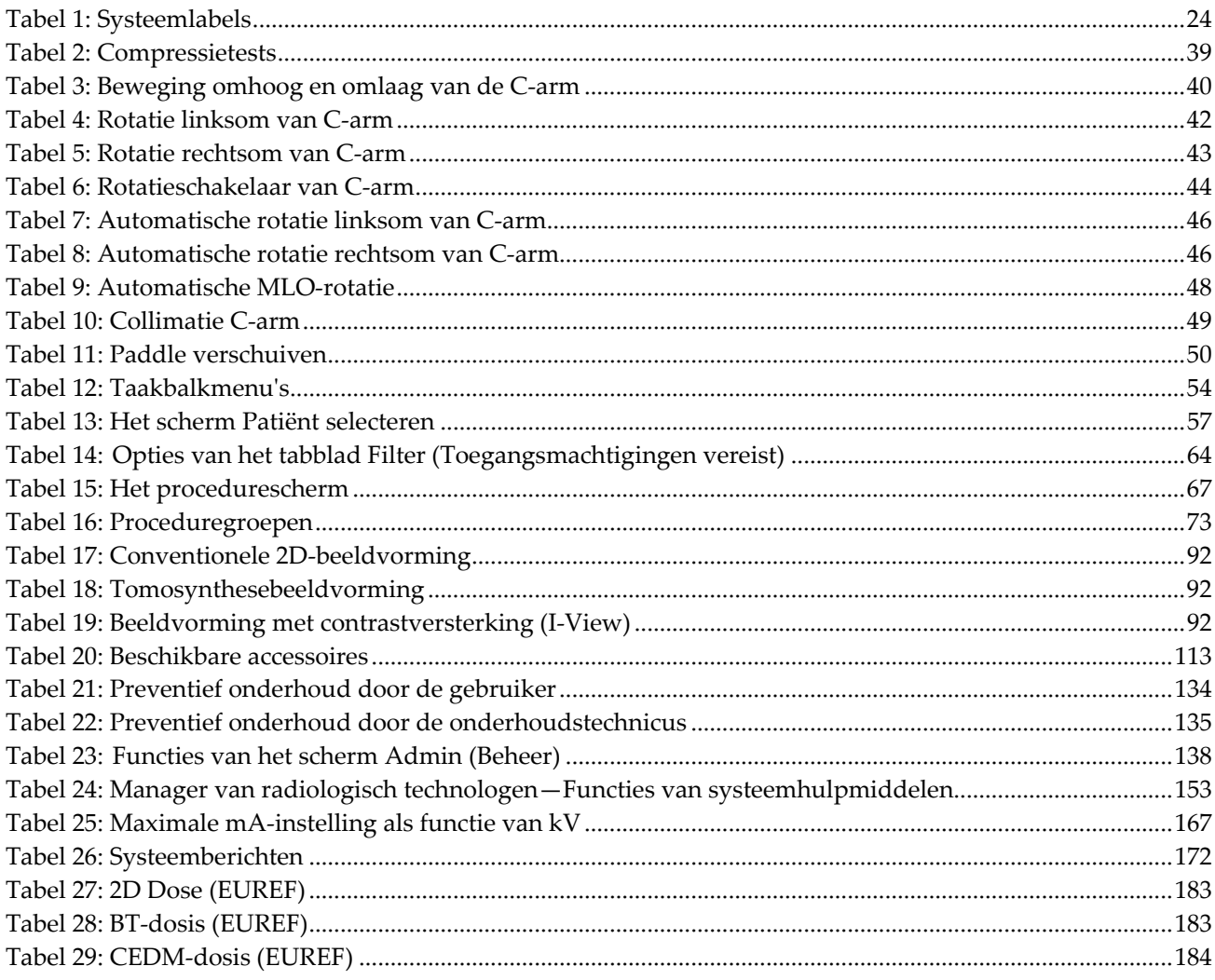

## **1: Inleiding Hoofdstuk 1**

<span id="page-16-0"></span>Lees deze informatie zorgvuldig door alvorens het systeem te gebruiken. Neem alle waarschuwingen en voorzorgsmaatregelen in deze gebruikershandleiding in acht. Houd deze handleiding tijdens procedures bij de hand. Artsen dienen patiënten te informeren over alle potentiële risico's en bijwerkingen die in deze handleiding met betrekking tot het gebruik van het systeem worden beschreven.

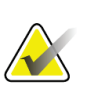

#### **Opmerking**

Hologic configureert bepaalde systemen zodanig dat deze aan specifieke vereisten voldoen. Uw systeemconfiguratie beschikt mogelijk niet over alle opties en accessoires die in deze handleiding worden genoemd.

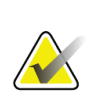

#### **Opmerking**

De in deze handleiding vermelde functies zijn mogelijk niet in alle regio's beschikbaar. Voor informatie kunt u contact opnemen met uw Hologic-vertegenwoordiger.

#### <span id="page-16-1"></span>**1.1 Beoogd gebruik**

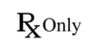

Let op: Krachtens de federale wetgeving in de Verenigde Staten mag dit product alleen door of op voorschrift van een arts worden verkocht.

#### <span id="page-16-2"></span>**1.1.1 Beoogd gebruik 3Dimensions-systeem**

Het Hologic® 3Dimensions™-systeem genereert digitale mammografiebeelden die kunnen worden gebruikt voor screening op en diagnosticering van borstkanker. Het 3Dimensions (2D of 3D)-systeem is bestemd voor gebruik bij dezelfde klinische toepassingen als een 2D-mammografiesysteem voor screeningsmammogrammen. Het 3Dimensions-systeem kan met name worden gebruikt voor het genereren van digitale 2D-mammogrammen en 3D-mammogrammen. Elk screeningsonderzoek bestaat uit:

- een 2D FFDM-beeldenset
	- $-OF -$
- een 2D- en 3D-beeldenset, waarbij het 2D-beeld een FFDM- of een 2D-beeld kan zijn dat is gegenereerd uit de 3D-beeldenset

Het 3Dimensions-systeem kan ook worden gebruikt voor aanvullend diagnostisch onderzoek van de borst.

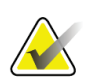

#### **Opmerking**

In Canada en Singapore is tomosynthese niet goedgekeurd voor screening en moet het systeem worden gebruikt samen met een 2D-beeld (een FFDM-beeld of een 2D-beeld gegenereerd uit de 3D-beeldenset).

#### **Contrastversterkte digitale mammografie**

Contrastversterkte digitale mammografie (CEDM) is een uitbreiding van de bestaande indicatie voor diagnostische mammografie met het 3Dimensions-systeem. De CEDMtoepassing maakt contrastversterkte beeldvorming van de borst mogelijk met een techniek die gebruik maakt van twee energieën. Deze beeldvormingstechniek kan als hulpmiddel worden gebruikt na mammografie- en/of echografieonderzoek om een bekende of vermoede laesie te lokaliseren.

#### <span id="page-17-0"></span>**1.1.2 Beoogd gebruik Genius AI Detection**

Genius AI™ Detection is een computerondersteund apparaat met detectie- en diagnosesoftware (CADe/CADx) dat bestemd is voor gebruik met compatibele digitale borsttomosynthesesystemen (DBT-systemen) om aandachtsgebieden vast te stellen en te markeren, met inbegrip van de dichtheid van zacht weefsel (massa's, architecturale vervormingen en asymmetrie) en verkalking, tijdens het lezen van DBT-onderzoeken van compatibele DBT-systemen en voor het verstrekken van betrouwbaarheidsscores waarmee de zekerheid van de resultaten kan worden beoordeeld en een case-score. Het apparaat is bedoeld voor ondersteuning bij de interpretatie van digitale borsttomosynthese-onderzoeken, waarbij de arts die de gegevens beoordeelt de resultaten tijdens het aflezen van het onderzoek bevestigt of afwijst.

#### <span id="page-17-1"></span>**1.1.3 Contra-indicaties**

Er zijn geen contra-indicaties bekend.

#### <span id="page-17-2"></span>**1.2 Mogelijke ongewenste gevolgen van mammografiesystemen voor de gezondheid**

In onderstaande lijst worden de mogelijke ongewenste gevolgen (zoals complicaties) van het gebruik van dit instrument vermeld (deze risico's zijn vergelijkbaar met die van andere röntgenfilmcassette- of digitale mammografiesystemen):

- Te sterke compressie van de borst
- Overmatige blootstelling aan röntgenstraling
- Elektrische schok
- Infectie
- Huidirritatie, ontvelde plekken of punctiewonden

#### <span id="page-18-0"></span>**1.3 Mogelijkheden van het systeem**

Het systeem biedt de gebruikersinterfaces voor het uitvoeren van screenings- en diagnostische mammogrammen:

- Conventionele mammografie met een digitale beeldreceptor die qua grootte gelijkwaardig is aan grote mammografiefilm.
- Tomosynthesescan met een digitale beeldreceptor die qua grootte gelijkwaardig is aan grote mammografiefilm (tomosyntheseoptie).
- Conventioneel digitaal mammogram en tomosynthesescan tijdens één compressie (tomosyntheseopties).

#### <span id="page-18-1"></span>**1.4 Het Genius 3D-mammografieonderzoek**

Het Genius™ 3D Mammography™-onderzoek (ook bekend als het Genius™-onderzoek) wordt uitgevoerd met een Hologic® 3D Mammography™-systeem en heeft een 2D- en 3D™-beeldset. Het 2D-beeld kan een verworven 2D zijn of een 2D-beeld dat is gegenereerd op basis van de 3D™-beeldset. Het Genius™-onderzoek is alleen beschikbaar op een Hologic® 3D Mammography™-systeem.

Genius™ 3D Mammography™ is de merknaam van een Hologic 3D Mammography™ onderzoek en is mogelijk niet overal verkrijgbaar.

#### <span id="page-18-2"></span>**1.5 Meer informatie over tomosynthese**

Het Hologic Selenia Dimensions-systeem heeft op 11 februari 2011 goedkeuring van de FDA gekregen voor de Hologic-tomosyntheseoptie (PMA-nummer P080003). Deze FDAgoedkeuring betreft screenings- en diagnostische beeldvorming. Meer informatie kunt u vinden op de website van de FDA op

*<http://www.accessdata.fda.gov/scripts/cdrh/cfdocs/cfpma/pma.cfm?id=P080003>*.

De gegenereerde 2D-optie (C-View) in combinatie met tomosynthese heeft goedkeuring van de FDA gekregen op 16 mei 2013 (PMA-nummer P080003 S001). Meer informatie kunt u vinden op de website van de FDA op

*<http://www.accessdata.fda.gov/scripts/cdrh/cfdocs/cfpma/pma.cfm?id=P080003S001>*.

Een lijst met wetenschappelijke publicaties over borsttomosynthese is beschikbaar op de website van Hologic. Het grootste deel van de studies werd uitgevoerd met het in de handel gebrachte Selenia Dimensions-tomosynthesesysteem van Hologic. Bekijk de publicatie op *<http://www.hologic.com/sites/default/files/Tomo-Bibliography-Rev-13.pdf>*.

De website van Hologic bevat een aantal witboeken en samenvattingskaarten over publicaties die betrekking hebben op beeldvorming van de borst. Bekijk de documenten op *<http://www.hologic.com/en/learning-center/white-papers/breastimaging/>*.

Er zijn onafhankelijke publicaties verschenen waarin het gebruik van Selenia Dimensions-tomosynthesesystemen van Hologic is onderzocht bij screeningsreeksen op bevolkingsniveau in Europa. Resultaten laten consequent een significante toename van het ontdekkingspercentage voor invasieve kanker zien en tegelijkertijd een vermindering van het aantal vals-positieven. De volgende publicaties worden aanbevolen.

#### **Integration of 3D digital mammography with tomosynthesis for population breastcancer screening (STORM): a prospective comparison study.**

Ciatto S, Houssami N, Bernardi D, Caumo F, Pellegrini M, Brunelli S, Tuttobene P, Bricolo P, Fantò C, Valentini M, Montemezzi S, Macaskill P. Lancet Oncol. 2013 Jun;14(7):583-9. doi: 10.1016/S1470-2045(13)70134-7. Epub 2013 Apr 25.

*<http://www.ncbi.nlm.nih.gov/pubmed/23623721>*

#### **Prospective trial comparing full-field digital mammography (FFDM) versus combined FFDM and tomosynthesis in a population-based screening programme using independent double reading with arbitration.**

Skaane P, Bandos AI, Gullien R, Eben EB, Ekseth U, Haakenaasen U, Izadi M, Jebsen IN, Jahr G, Krager M, Hofvind S.

Eur Radiol. 2013 Aug;23(8):2061-71. doi: 10.1007/s00330-013-2820-3. Epub 2013 Apr 4.

*<http://www.ncbi.nlm.nih.gov/pubmed/23553585>*

#### **Comparison of digital mammography alone and digital mammography plus tomosynthesis in a population-based screening program.**

Skaane P, Bandos AI, Gullien R, Eben EB, Ekseth U, Haakenaasen U, Izadi M, Jebsen IN, Jahr G, Krager M, Niklason LT, Hofvind S, Gur D. Radiology. 2013 Apr;267(1):47-56. doi: 10.1148/radiol.12121373. Epub 2013 Jan 7.

*<http://www.ncbi.nlm.nih.gov/pubmed/23297332>*

#### **Two-view digital breast tomosynthesis screening with synthetically reconstructed projection images: comparison with digital breast tomosynthesis with full-field digital mammographic images.**

Skaane P, Bandos AI, Eben EB, Jebsen IN, Krager M, Haakenaasen U, Ekseth U, Izadi M, Hofvind S, Gullien R.

Radiology. 2014 Jun;271(3):655-63. doi: 10.1148/radiol.13131391. Epub 2014 Jan 24 *<http://www.ncbi.nlm.nih.gov/pubmed/24484063>*

#### **Breast Cancer Screening Using Tomosynthesis in Combination With Digital Mammography**

Sarah M. Friedewald, MD1; Elizabeth A. Rafferty, MD2; Stephen L. Rose, MD3,4; Melissa A. Durand, MD5; Donna M. Plecha, MD6; Julianne S. Greenberg, MD7; Mary K. Hayes, MD8; Debra S. Copit, MD9; Kara L. Carlson, MD10; Thomas M. Cink, MD11; Lora D. Barke, DO12; Linda N. Greer, MD13; Dave P. Miller, MS14; Emily F. Conant, MD15

JAMA. 2014;311(24):2499-2507. doi:10.1001/jama.2014.6095 *<http://jama.jamanetwork.com/article.aspx?articleid=1883018>*

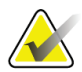

#### **BELANGRIJK:**

Hologic beveelt gebruikers met nadruk aan om zichzelf vertrouwd te maken met plaatselijke of regionale voorschriften. Deze voorschriften kunnen beperkingen opleggen voor verschillende typen klinisch gebruik. Aangezien de voorschriften in de loop van de tijd kunnen veranderen, wordt geadviseerd deze periodiek te bekijken.

#### <span id="page-20-0"></span>**1.6 Info over C-View- en Intelligent 2D-beeldvormingstechnieken**

#### **Opmerking**

Intelligent 2D™-beeldvormingstechnologie is mogelijk niet in alle regio's beschikbaar. Neem voor informatie contact op met uw servicevertegenwoordiger.

De C-ViewTM- en Intelligent 2DTM-software maakt gebruik van beschikbare beeldgegevens van een borsttomosyntheseverwerving om één digitaal mammogram (2D) per borsttomosyntheseverwerving te genereren. Bij het maken van het gesynthetiseerde 2D-beeld is geen aanvullende blootstelling aan digitale mammografie nodig. Het gesynthetiseerde 2D-beeld is zo vormgegeven dat het er hetzelfde uitziet en hetzelfde doel dient als een digitaal mammogram (2D) wanneer het wordt gebruikt als onderdeel van een screeningsonderzoek waarbij tomosynthese wordt toegepast. Het C-View- of Intelligent 2D-beeld wordt geïnterpreteerd in combinatie met een set borsttomosynthesebeelden en dient zonder de bijbehorende borsttomosynthesebeelden niet te worden gebruikt voor klinische beslissingen of diagnoses.

#### <span id="page-20-1"></span>**1.6.1 Waarschuwingen en voorzorgsmaatregelen voor C-View- en Intelligent 2D-beeldvormingstechnieken**

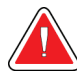

#### **Waarschuwing:**

**Neem geen klinische beslissing en stel geen diagnose op basis van de C-View- of Intelligent 2D-beelden zonder de bijbehorende tomosynthesebeeldenset te beoordelen.**

Als u een screeningsonderzoek uitvoert waarbij van tomosynthese wordt gebruikgemaakt, gebruikt u de met C-View of Intelligent 2D gesynthetiseerde 2Dbeelden op dezelfde wijze als bij conventionele digitale mammografie (2D).

- Vergelijk de C-View of Intelligent 2D-beelden tijdens het beoordelen van de te onderzoeken onderdelen of gebieden, met een eerder gemaakt digitaal mammogram (2D), indien aanwezig, en beoordeel vervolgens de bijbehorende tomosynthesebeelden zorgvuldig.
- Onderzoek de gehele tomosynthesebeeldenset voordat u een klinische beslissing neemt.

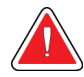

#### **Waarschuwing:**

**Een met C-View of Intelligent 2D gesynthetiseerd 2D-beeld kan er anders uitzien dan een conventioneel digitaal (2D) mammografiebeeld, net zoals 2D-films en digitale (2D) mammografiebeelden van verschillende leveranciers ook van elkaar kunnen afwijken.**

Gebruikers moeten voldoende zijn getraind en bekend zijn met C-View en Intelligent 2D gesynthetiseerde 2D-beelden en hoe deze eruit zien en worden weergegeven alvorens deze in combinatie met tomosynthesebeeldensets te gebruiken.

#### <span id="page-21-0"></span>**1.6.2 Werkingsprincipe van C-View- en Intelligent 2D-beeldvormingstechnieken**

#### **Overzicht**

De C-View- en Intelligent 2D-software is een beeldverwerkingstoepassing voor naverwerking van pixelgegevens afkomstig van tomosynthesegegevens, die zijn vastgelegd op een Hologic-tomosynthesebeeldvormingssysteem, tot een digitaal (2D) mammografiebeeld. Het met C-View of Intelligent 2D gesynthetiseerde 2D-beeld kan in plaats van een digitaal mammogram (2D) worden gebruikt als onderdeel van een screeningsonderzoek waarbij van tomosynthese wordt gebruikgemaakt.

De C-View- en Intelligent 2D-software verwerkt tomosynthesegegevens om 2D-beelden te genereren die er hetzelfde uitzien en hetzelfde doel dienen als een digitaal (2D) mammogram wanneer deze worden gebruikt als onderdeel van een screeningsonderzoek waarbij gebruik wordt gemaakt van tomosynthese.

#### **Configuratie**

De C-View- en Intelligent 2D-software bevat geen door de gebruiker configureerbare instellingen die van invloed zijn op de weergave van de resulterende gesynthetiseerde 2D-beelden. C-View- en Intelligent 2D-beelden worden in DICOM-indeling voor borsttomosynthesebeelden, als enkele dikke plak, of in DICOM-indeling voor digitale mammografieröntgenbeelden gegenereerd. De PACS-beheerder van de instelling kan in overleg met technici van Hologic die zijn belast met connectiviteit de uitvoerindeling kiezen die het meest geschikt is voor de IT-infrastructuur en de werkstations van de instelling. De DICOM-koptekst van elk C-View- of Intelligent 2D-beeld bevat de benodigde informatie om het te onderscheiden van eventuele begeleidende conventionele 2D-beelden of tomosynthesebeeldensets in dezelfde weergave. Er wordt ook een annotatie ('C-View' of 'Intelligent 2D') op de pixelgegevens van het gesynthetiseerde 2D-beeld gebrand.

#### **Werkstroom**

Zoals bij elk beeldvormingsonderzoek, selecteert de technoloog de patiënt en identificeert hij/zij het type beeldvormingsprocedure dat wordt uitgevoerd. Voor een onderzoek met C-View- of Intelligent 2D-beelden hoeft alleen de beeldvorming van de patiënt te worden uitgevoerd en het onderzoek te worden voltooid. De C-View- en Intelligent 2D-software zelf werkt zonder directe tussenkomst van de mens.

#### <span id="page-22-0"></span>**1.7 Info over Genius AI Detection**

Genius AI Detection is een softwaremodule die bestemd is om verdachte borstlaesies te identificeren die in borsttomosynthesebeelden als dichtheid van zacht weefsel (massa's, architecturale vervormingen en asymmetrie) of verkalkingsclusters verschijnen. Genius AI Detection analyseert de tomosynthesegegevensset voor elke weergave van een Hologic 3D Mammography™-onderzoek om deze laesies aan de hand van deep learning neurale netwerken vast te stellen. Genius AI Detection produceert voor elke vastgestelde laesie de volgende CAD-bevindingen:

- Plak die de laesie het best weergeeft.
- Locatie van de laesie.
- Omtrek van de laesie.
- Betrouwbaarheidsscore van de laesie.

Daarnaast produceert Genius AI Detection een case-score voor het volledige borsttomosynthese-onderzoek die de betrouwbaarheidsscore van het vinden van een kwaadaardige laesie in het onderzoek aangeeft.

Genius AI Detection slaat alle eigenschappen van deze CAD-bevindingen op in een DICOM-mammografie CAD SR-object voor opslag en weergave op beoordelingswerkstations en archiveringssystemen die aan DICOM voldoen. Als de beoordelingswerkstations de DICOM-mammografie CAD SR-objecten niet kunnen interpreteren, is er een optie beschikbaar om een DICOM secundaire beeldopname te maken.

#### **Werkstroom**

Zoals bij elk beeldvormingsonderzoek, selecteert de technoloog de patiënt en identificeert hij/zij het type beeldvormingsprocedure dat wordt uitgevoerd. Voor een Genius 3D™ Mammography-onderzoek hoeft alleen de beeldvorming van de patiënt te worden uitgevoerd en het onderzoek te worden voltooid. De Genius AI Detectionsoftware zelf werkt zonder directe tussenkomst van de mens.

#### <span id="page-22-1"></span>**1.7.1 Waarschuwingen en voorzorgsmaatregelen voor Genius AI Detection**

#### **Belangrijk**

De radioloog dient de interpretatie uitsluitend te baseren op beelden van diagnostische kwaliteit en zich niet uitsluitend te laten leiden door Genius AI Detection-markeringen om de klinische dispositie te bepalen.

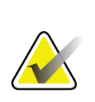

#### **Belangrijk**

Genius AI Detection is een hulpmiddel dat door radiologen wordt gebruikt tijdens de interpretatie van Hologic 3D Mammography™-beeldensets.

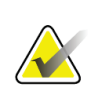

#### **Belangrijk**

Genius AI Detection versterkt niet wat de gebruiker ziet, maar helpt gebieden op 3D™ mammogrammen te identificeren die moeten worden onderzocht.

#### <span id="page-23-0"></span>**1.8 Gebruikersprofielen**

#### <span id="page-23-1"></span>**1.8.1 Mammografietechnicus**

- Voldoet aan alle vereisten die gelden voor de locatie waar de mammografietechnicus werkt.
- Heeft training voltooid op het mammografiesysteem.
- Is getraind op het gebied van mammografieposities.
- Is bekend met de bediening van een computer en de bijbehorende randapparatuur.

#### <span id="page-23-2"></span>**1.8.2 Radioloog**

- Voldoet aan alle vereisten die gelden voor de locatie waar de radioloog werkzaam is.
- Is bekend met de bediening van een computer en de bijbehorende randapparatuur.

#### <span id="page-23-3"></span>**1.8.3 Medisch fysicus**

- Voldoet aan alle vereisten die gelden voor de locatie waar de medisch fysicus werkzaam is.
- Beschikt over kennis op het gebied van mammografie.
- Heeft ervaring met digitale beeldvorming.
- Is bekend met de bediening van een computer en de bijbehorende randapparatuur.

#### <span id="page-24-0"></span>**1.9 Trainingsvereisten**

In de Verenigde Staten moeten gebruikers geregistreerde radiologische technologen zijn die voldoen aan de criteria voor het uitvoeren van mammografie. De gebruikers van mammografie moeten voldoen aan alle van toepassing zijnde vereisten voor MQSApersoneel volgens de FDA-richtlijnen voor conventionele en digitale mammografie.

De gebruiker heeft onder meer de volgende mogelijkheden voor het volgen van training:

- Training in toepassingen op de werkplek door een Clinical Services Specialist van Hologic
- Training op de werkplek door collega's

Daarnaast staan er in de gebruikershandleiding aanwijzingen voor het gebruik van het systeem.

Alle gebruikers moeten ervoor zorgen dat zij worden getraind in de juiste bediening van het systeem voordat zij dit bij patiënten gebruiken.

Hologic aanvaardt geen verantwoordelijkheid voor letsel of schade door een verkeerde bediening van het systeem.

#### <span id="page-24-1"></span>**1.10 Kwaliteitsbewakingsvereisten**

Vestigingen in de Verenigde Staten moeten het kwaliteitsbewakingshandboek gebruiken om een kwaliteitswaarborgings- en kwaliteitsbewakingsprogamma op te zetten. De vestiging moet het programma opzetten om te voldoen aan de vereisten van de Mammography Quality Standards Act of om te worden geaccrediteerd door ACR of een andere accreditatie-instantie.

Vestigingen buiten de Verenigde Staten kunnen het kwaliteitsbewakingshandboek gebruiken als leidraad voor het opzetten van een programma waarmee aan de plaatselijke normen en voorschriften wordt voldaan.

#### <span id="page-24-2"></span>**1.11 Waar u instructies voor installatie kunt vinden**

Installatie-instructies vindt u in de *servicehandleiding*.

#### <span id="page-24-3"></span>**1.12 Waar kunt u technische beschrijvingsinformatie vinden**

Technische beschrijvingen vindt u in de *servicehandleiding*.

#### <span id="page-25-0"></span>**1.13 Garantieverklaring**

Tenzij in de overeenkomst uitdrukkelijk anders wordt bepaald, geldt: i) Voor de originele klant dat de door Hologic geproduceerde apparatuur gegarandeerd wezenlijk naar behoren zal werken overeenkomstig de gepubliceerde productspecificaties voor een periode van één (1) jaar vanaf de verzenddatum of, indien installatie vereist is, vanaf de installatiedatum ('Garantieperiode'); ii) röntgenbuizen voor digitale mammografie worden gedekt door een garantie van vierentwintig (24) maanden, tijdens welke periode de röntgenbuizen een volledige garantie hebben voor de eerste twaalf (12) maanden en gedurende maand 13 tot en met 24 een garantie die volgens een rechte lijn afneemt tot nul; iii) vervangingsonderdelen en gereviseerde artikelen worden gedekt door een garantie gedurende de resterende garantieperiode van negentig (90) dagen vanaf verzending, waarbij de langste van de twee geldt; iv) verbruiksartikelen voldoen gegarandeerd aan de gepubliceerde specificaties voor een periode die afloopt op de vervaldatum die staat aangegeven op de respectieve verpakkingen; v) gelicentieerde software werkt gegarandeerd overeenkomstig de gepubliceerde specificaties; vi) de levering van diensten geschiedt gegarandeerd op professionele wijze; vii) de garantie voor apparatuur die niet door Hologic geproduceerd is, wordt geboden door de desbetreffende fabrikant en dergelijke fabrieksgaranties gelden voor klanten van Hologic voor zover toegestaan door de fabrikant van dergelijke niet door Hologic geproduceerde apparatuur. Hologic garandeert niet dat producten zonder onderbreking of fouten zullen werken, of dat producten zullen functioneren met producten van andere fabrikanten die niet door Hologic zijn goedgekeurd. Deze garanties gelden niet voor artikelen die: (a) gerepareerd, verplaatst of gewijzigd zijn door anderen dan door servicepersoneel dat geautoriseerd is door Hologic; (b) onderhevig zijn geweest aan fysiek misbruik (inclusief thermisch of elektrisch), spanning of verkeerd gebruik; (c) opgeslagen, onderhouden of gebruikt zijn op een wijze die onverenigbaar is met de van toepassing zijnde specificaties of instructies van Hologic, waaronder de weigering van de klant om door Hologic aanbevolen software-upgrades toe te staan; of (d) zijn aangemerkt als geleverd onder een garantie die niet door Hologic wordt geboden of op een pre-release- of op 'as-is'-basis.

#### <span id="page-25-1"></span>**1.14 Technische ondersteuning**

Raadpleeg de auteursrechtpagina van deze handleiding voor contactgegevens voor productondersteuning.

#### <span id="page-25-2"></span>**1.15 Klachten over het product**

Rapporteer klachten of problemen met betrekking tot de kwaliteit, betrouwbaarheid, veiligheid of prestaties van dit product aan Hologic. Als het instrument letsel bij de patiënt heeft veroorzaakt of verergerd, moet dit onmiddellijk aan Hologic worden gemeld. (Zie de auteursrechtpagina voor contactgegevens.)

#### <span id="page-26-0"></span>**1.16 Cybersecurity-verklaring van Hologic**

Hologic test voortdurend de actuele status van de computer- en netwerkbeveiliging om mogelijke beveiligingsproblemen te onderzoeken. Wanneer nodig levert Hologic de updates voor het product.

Raadpleeg de website van Hologic op *[www.hologic.com](http://www.hologic.com/)* voor documenten over de beste werkwijzen met betrekking tot cybersecurity.

### <span id="page-26-1"></span>**1.17 Symbolen**

In dit gedeelte worden de symbolen op dit systeem beschreven.

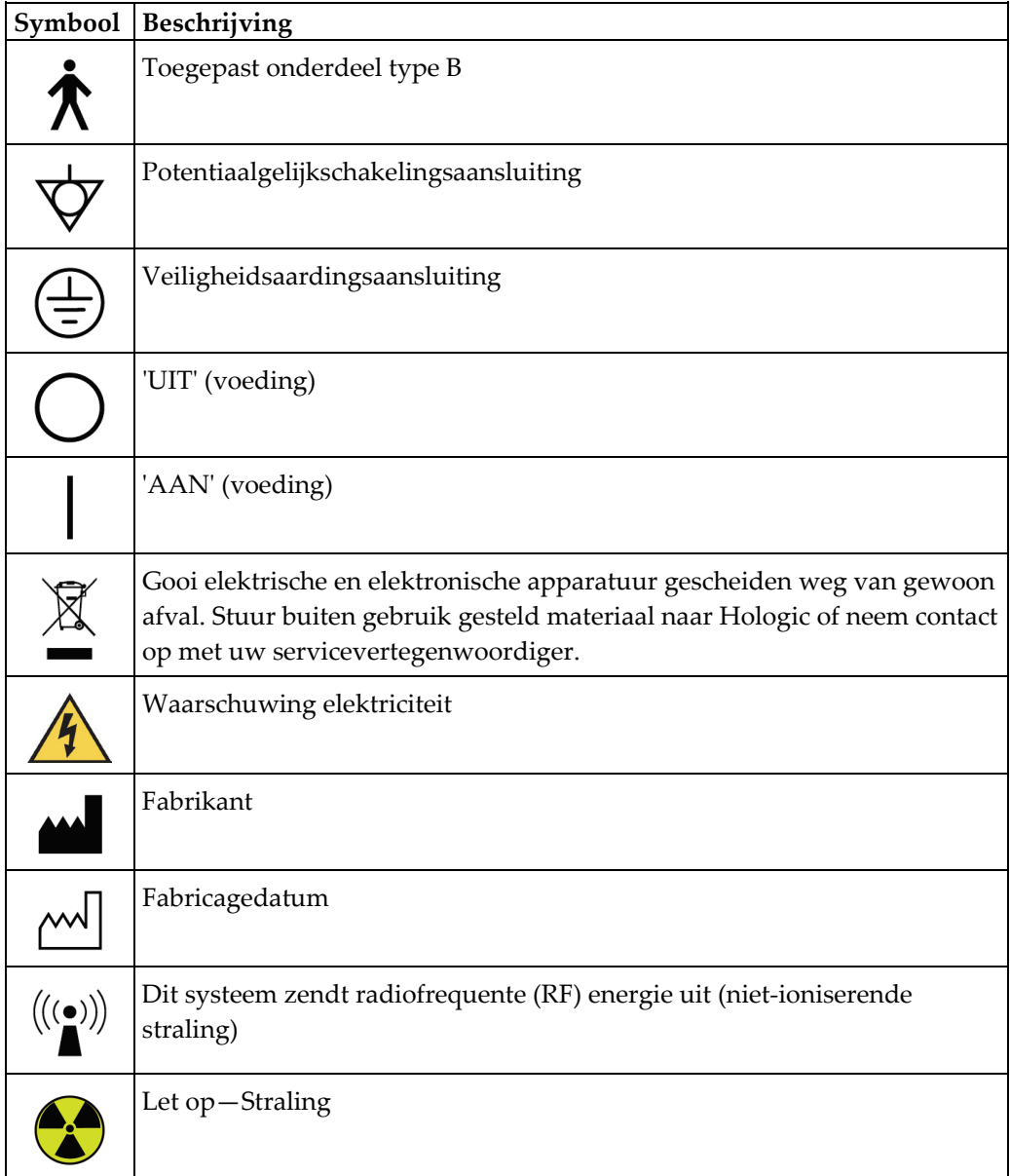

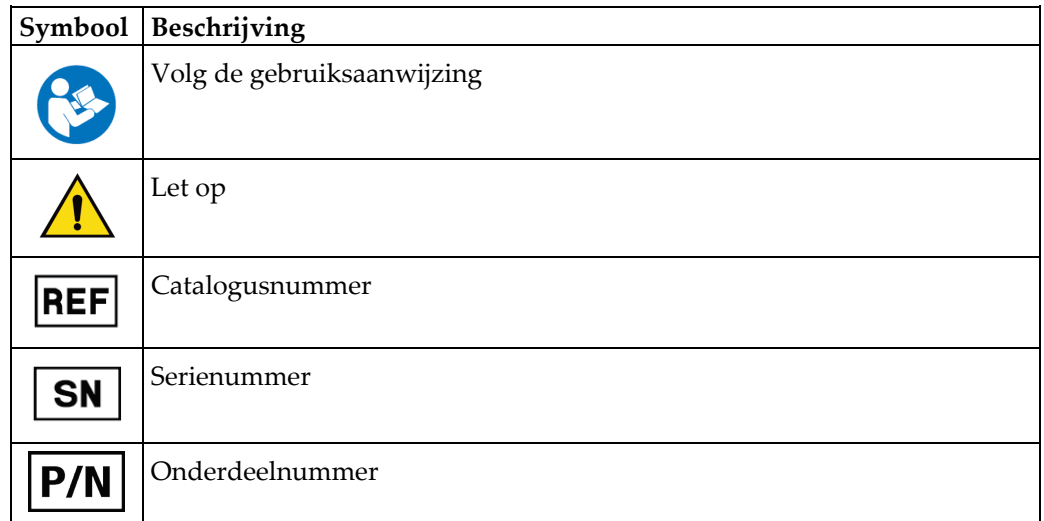

#### <span id="page-27-0"></span>**1.18 Beschrijvingen van waarschuwingen, aandachtspunten en opmerkingen**

Beschrijvingen van waarschuwingen, aandachtspunten en opmerkingen die in deze handleiding worden gebruikt:

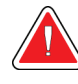

#### **WAARSCHUWING!**

**De procedures die u zorgvuldig moet opvolgen om mogelijk gevaarlijk of dodelijk letsel te voorkomen.**

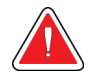

#### **Waarschuwing:**

**De procedures die u nauwkeurig moet opvolgen om letsel te voorkomen.**

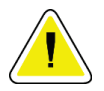

#### **Let op:**

**De procedures die u nauwkeurig moet opvolgen om schade aan apparatuur, gegevensverlies of schade aan bestanden in softwaretoepassingen te voorkomen.**

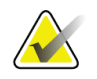

#### **Opmerking**

Opmerkingen geven aanvullende informatie weer.

#### <span id="page-27-1"></span>**1.19 Conventies voor dit document**

Wanneer u wordt gevraagd om tekst toe te voegen, voer de tekst dan precies zoals weergegeven in een monogespatieerd lettertype in.

## <span id="page-28-1"></span>**Hoofdstuk 2 Algemene informatie**

## **2.1 Systeemoverzicht**

<span id="page-28-0"></span>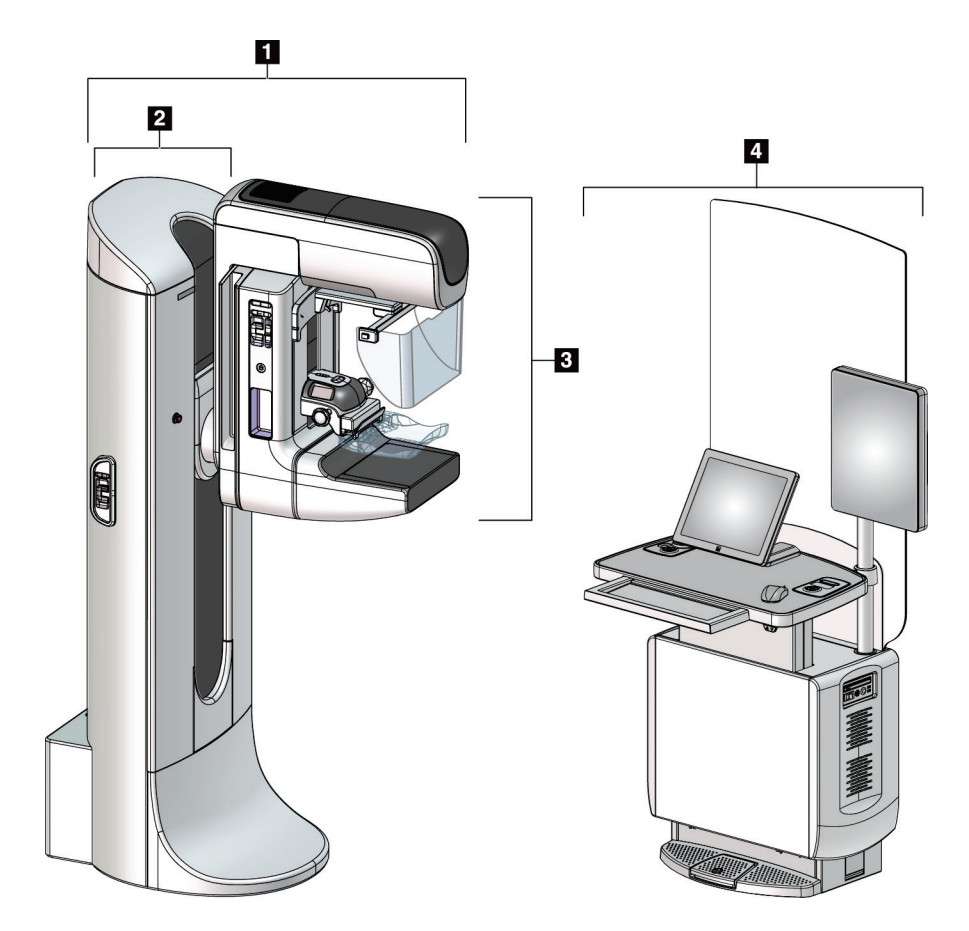

*Figuur 1: 3Dimensions™-systeem*

#### **Legenda**

- <span id="page-28-2"></span>1. Buisstandaard (gantry en C-arm)
- 2. Gantry
- 3. C-arm (buisarm en compressiearm)
- 4. Universeel verwervingswerkstation

#### <span id="page-29-0"></span>**2.1.1 Overzicht C-arm**

<span id="page-29-1"></span>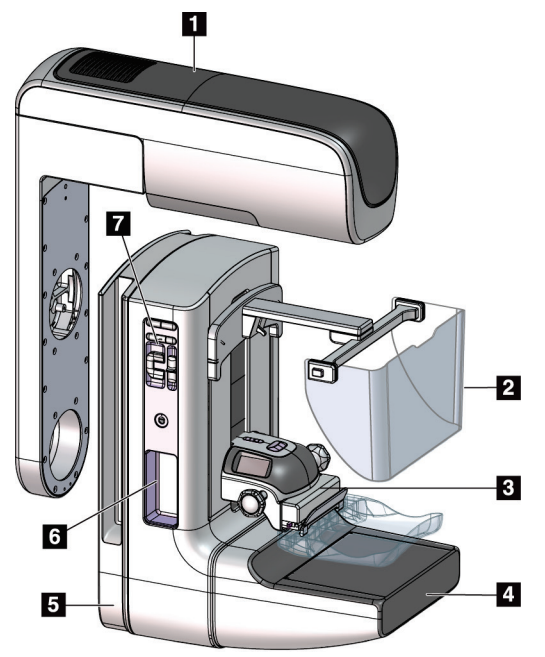

*Figuur 2: Overzicht C-arm*

#### **Legenda**

- 1. Buisarm
- 2. Gezichtsscherm voor patiënt
- 3. Compressieapparaat
- 4. Beeldreceptor
- 5. Compressiearm
- 6. Patiëntgreep
- 7. Bedieningspaneel op C-arm

#### <span id="page-30-0"></span>**2.2 Veiligheidsinformatie**

Lees deze handleiding en zorg dat u deze begrijpt voordat u het systeem gebruikt. Houd de handleiding tijdens de bediening van het systeem bij de hand.

Volg altijd alle instructies in deze handleiding. Hologic aanvaardt geen verantwoordelijkheid voor letsel of schade door een verkeerde bediening van het systeem. Voor trainingsmogelijkheden kunt u contact opnemen met uw Hologicvertegenwoordiger.

Het systeem is voorzien van veiligheidsvergrendelingen, maar de gebruiker moet begrijpen hoe het systeem veilig wordt bediend. De gebruiker moet ook de gezondheidsrisico's van röntgenstraling begrijpen.

#### <span id="page-30-1"></span>**2.3 Waarschuwingen en voorzorgsmaatregelen**

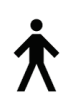

Dit systeem is geclassificeerd als KLASSE I, TYPE B TOEGEPAST ONDERDEEL, IPX0, permanent aangesloten apparatuur, continubedrijf met kortstondige lading volgens IEC 60601-1. Er zijn geen speciale voorzieningen ter bescherming van het systeem tegen brandbare anesthetica of het binnendringen van vloeistof.

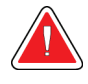

#### **WAARSCHUWING!**

**Risico van elektrische schok. Sluit deze apparatuur alleen aan op een randaardestopcontact.**

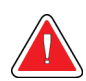

#### **WAARSCHUWING!**

**Elektrische veiligheidseisen in Noord-Amerika schrijven voor dat een stopcontact van ziekenhuiskwaliteit moet worden gebruikt om in een correcte aarding te voorzien.**

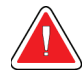

#### **WAARSCHUWING!**

**Elektrische apparatuur die in de buurt van brandbare anesthetica wordt gebruikt, kan een explosie veroorzaken.**

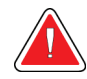

#### **WAARSCHUWING!**

**Sluit voor een correcte isolatie van het systeem alleen goedgekeurde accessoires of opties op het systeem aan. Alleen goedgekeurd personeel kan de aansluitingen wijzigen.**

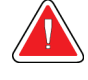

#### **WAARSCHUWING!**

**Houd een veilige afstand van 1,5 meter aan tussen de patiënt en apparaten die niet bij de patiënt worden gebruikt. Installeer geen componenten die niet bij de patiënt worden gebruikt (zoals de Workflow Manager, een diagnostisch beoordelingswerkstation of een printer) in de patiëntomgeving.**

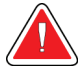

#### **WAARSCHUWING!**

**Alleen door Hologic erkende, getrainde onderhoudstechnici kunnen de panelen openen. In dit systeem zijn dodelijke spanningen aanwezig.**

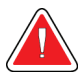

#### **WAARSCHUWING!**

**De gebruiker moet problemen oplossen voordat het systeem wordt gebruikt. Neem contact op met een goedgekeurde servicevertegenwoordiger voor preventief onderhoud.**

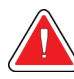

#### **WAARSCHUWING!**

**Na een stroomstoring moet de patiënt uit het systeem worden verwijderd voordat de stroomtoevoer wordt hersteld.**

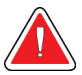

#### **Waarschuwing:**

**Dit apparaat bevat gevaarlijk materiaal. Stuur buiten gebruik gesteld materiaal naar Hologic of neem contact op met uw servicevertegenwoordiger.**

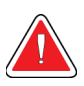

#### **Waarschuwing:**

**De C-arm heeft een gemotoriseerde beweging.**

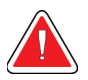

#### **Waarschuwing:**

**U verhoogt de patiëntdosis tot hoge niveaus wanneer u de afstelling van de AEC-belichting verhoogt. U verhoogt de beeldruis of verlaagt de beeldkwaliteit wanneer u de afstelling van de AEC-belichting verlaagt.**

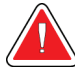

#### **Waarschuwing:**

**Regel de toegang tot de apparatuur volgens de lokale voorschriften voor stralingsbescherming.**

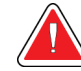

#### **Waarschuwing:**

**De schijfstations die in dit systeem zijn geïnstalleerd, zijn een klasse I laserproduct. Voorkomt rechtstreekse blootstelling aan de bundel. Als de behuizing van een schijfstation geopend is, is er verborgen laserstraling aanwezig.**

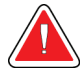

#### **Waarschuwing:**

**De streepjescodescanner die in dit systeem is geïnstalleerd, is een klasse I laserproduct. Voorkomt rechtstreekse blootstelling aan de bundel. Als de afdekking geopend is, is er verborgen laserstraling aanwezig.**

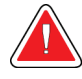

#### **Waarschuwing:**

**Blijf met uw gehele lichaam achter het stralingsscherm tijdens de belichting.**

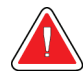

#### **Waarschuwing:**

**Beweeg de C-arm niet terwijl het systeem het beeld ophaalt.**

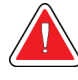

#### **Waarschuwing:**

**Als een paddle in aanraking komt met mogelijk infectieuze materialen, moet u contact opnemen met de vertegenwoordiger die belast is met infectiebeheersing om de besmetting van de paddle te verwijderen.**

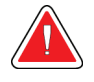

#### **Waarschuwing:**

**Laat de patiënt niet zonder toezicht achter tijdens de procedure.**

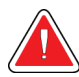

#### **Waarschuwing:**

**Houd de handen van de patiënt te allen tijde uit de buurt van alle knoppen en schakelaars.**

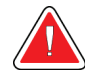

#### **Waarschuwing:**

**Plaats elke voetschakelaar zodanig dat deze tijdens het gebruik binnen het bereik van de nooduitschakelingsschakelaars blijft.**

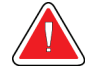

#### **Waarschuwing:**

**Plaats de voetschakelaars zodanig dat onbedoeld in werking stellen door een patiënt of een rolstoel wordt voorkomen.**

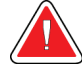

#### **Waarschuwing:**

**Plaats uitsluitend goedgekeurde materialen in het pad van de röntgenbundel om te voorkomen dat de patiënt aan een hogere stralingsdosis wordt blootgesteld.**

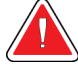

#### **Waarschuwing:**

**Dit systeem kan gevaarlijk zijn voor de patiënt en de gebruiker. Volg altijd de veiligheidsmaatregelen voor röntgenbelichtingen op.**

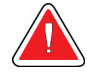

#### **Waarschuwing:**

**Gebruik bij belichtingen altijd het gezichtsscherm, behalve als het om casestudies gaat waarbij vergrotingen worden gebruikt.**

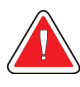

#### **Waarschuwing:**

**Het gezichtsscherm beschermt de patiënt niet tegen straling.**

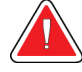

#### **Waarschuwing:**

**Risico van vastzitten. Zorg ervoor dat de C-arm 50 cm speling heeft ten opzichte van elk object tijdens de rotatie van de C-arm. Gebruik de automatische rotatie niet wanneer de speling van de C-arm minder dan 50 cm is.**

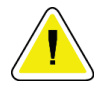

#### **Let op:**

**Het systeem is een medisch hulpmiddel en geen normale computer. Voer uitsluitend goedgekeurde wijzigingen uit aan de hardware of software. Installeer dit systeem achter een firewall ter beveiliging van het netwerk. De virusbescherming van de computer of de netwerkbeveiliging voor dit medische hulpmiddel wordt niet meegeleverd (bijv. een computer firewall). De netwerkbeveiliging en antivirusvoorzieningen zijn de verantwoordelijkheid van de gebruiker.**

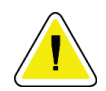

#### **Let op:**

**Schakel de stroomonderbreker van het verwervingswerkstation alleen uit in noodgevallen. De stroomonderbreker kan de ononderbreekbare stroomvoorziening (UPS) uitschakelen waardoor er gegevensverlies kan optreden.**

**Let op:**

**Risico van gegevensverlies. Plaats geen magnetische media bij of op apparatuur die magnetische velden genereert.**

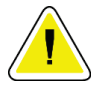

**Gebruik geen warmtebron (zoals een verwarmingsplaat) op de beeldreceptor.**

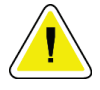

#### **Let op:**

**Let op:**

**Ter voorkoming van mogelijke beschadiging van de digitale beeldreceptor door thermische schokken moet de aanbevolen procedure voor het uitschakelen van de apparatuur worden gevolgd.**

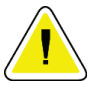

#### **Let op:**

**Het display wordt gekalibreerd zodat het voldoet aan de DICOM-normen. Verander de helderheids- en contrastinstelling van het display niet.**

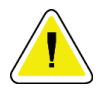

#### **Let op:**

**Gebruik de kleinst mogelijke hoeveelheid reinigingsvloeistoffen. De vloeistoffen mogen niet eraf lopen.**

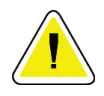

#### **Let op:**

**Ter voorkoming van beschadiging van de elektronische componenten mag geen desinfectiespray op het systeem worden gespoten.**

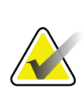

#### **Opmerking:**

In sommige landen levert Hologic de voedingskabel voor de gantry niet. Als de voedingskabel niet is meegeleverd, moet de geplaatste kabel voldoen aan de volgende vereisten en alle lokale voorschriften die van toepassing zijn: 8 AWG (10 mm2) koper met een maximale lengte van 7,62 meter, en 3 conductoren.

#### <span id="page-34-0"></span>**2.4 Nooduitschakelingsschakelaars**

Met de nooduitschakelingsschakelaars wordt de voeding van de gantry en het liftmechanisme van het verwervingswerkstation gehaald (alleen op de werkstations met die optie). Schakel het systeem niet routinematig uit met de nooduitschakelingsschakelaars.

<span id="page-34-1"></span>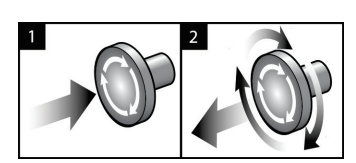

*Figuur 3: Functionaliteit nooduitschakelingsschakelaar*

Er zijn drie nooduitschakelingsschakelaars, één aan elke zijde van de gantry en één op het verwervingswerkstation.

- 1. Druk op een van de nooduitschakelingsschakelaars om de gantry en het liftmechanisme van het verwervingswerkstation uit te schakelen.
- 2. De nooduitschakelingsschakelaar wordt gereset door deze een kwartslag rechtsom te draaien tot de schakelaar weer naar buiten schiet.

#### <span id="page-35-0"></span>**2.5 Vergrendelingen**

Het 3Dimensions-systeem is voorzien van de volgende vergrendelingen:

- De verticale beweging en de rotatie van de C-arm worden uitgeschakeld wanneer compressiekracht wordt uitgeoefend. Een servicetechnicus kan de blokkeerkracht configureren op een waarde van 22 Newton tot 45 Newton.
- Als de röntgestralingsknop of de röntgenvoetschakelaar wordt losgelaten voordat de belichting is beëindigd, stopt de belichting en wordt een alarmbericht weergegeven.
- In de Tomo-modus is belichting niet mogelijk als het raster zich in het röntgenstralingsveld bevindt (tomosyntheseoptie).
- Markeringen van spiegel- en filterpositie voorkomen tevens dat röntgenstraling wordt geactiveerd wanneer de licht-veldspiegel of de filterconstructie niet correct is gepositioneerd.

#### <span id="page-35-1"></span>**2.6 Naleving**

In dit gedeelte worden de nalevingsvereisten voor het mammografiesysteem en de verantwoordelijkheden van de fabrikant beschreven.

#### <span id="page-35-2"></span>**2.6.1 Nalevingsvereisten**

De fabrikant is verantwoordelijk voor de veiligheid, betrouwbaarheid en prestaties van deze apparatuur onder de volgende voorwaarden:

- De elektrische installatie van de kamer voldoet aan alle vereisten.
- De apparatuur wordt gebruikt in overeenstemming met de *gebruikershandleiding*.
- De montage, uitbreidingen, afstellingen, wijzigingen en reparaties worden uitsluitend uitgevoerd door erkende personen.
- De netwerk- en communicatieapparatuur wordt geïnstalleerd volgens de IECnormen. Het gehele systeem (netwerk- en communicatieapparatuur en het mammografiesysteem) moet in overeenstemming zijn met IEC 60601-1.

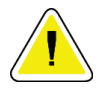

#### **Let op:**

**Voor medische elektrische apparatuur zijn er speciale voorzorgen ten aanzien van EMC. Deze apparatuur moet worden geïnstalleerd, in gebruik worden gesteld en gebruikt volgens de verstrekte EMC-informatie.**

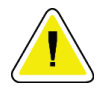

#### **Let op:**

**Draagbare en mobiele RF-communicatieapparatuur kan medische elektrische apparatuur beïnvloeden.**
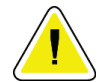

### **Let op:**

**Het gebruik van niet-goedgekeurde accessoires en kabels kan resulteren in verhoogde emissies of verminderde immuniteit. Voor het behoud van de isolatiekwaliteit van het systeem mogen alleen goedgekeurde accessoires of opties van Hologic op het systeem worden aangesloten.**

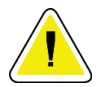

#### **Let op:**

**De medische elektrische apparatuur (ME) of het ME-systeem mag niet worden gebruikt direct naast of boven op andere apparatuur. Als naburig of gestapeld gebruik noodzakelijk is, moet worden gecontroleerd of de ME-apparatuur of het MEsysteem in de gebruikte configuratie naar behoren werkt.**

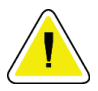

### **Let op:**

**Dit systeem is uitsluitend bestemd voor gebruik door medisch personeel. Dit systeem kan radiostoring veroorzaken of de werking van apparatuur in de nabijheid storen. In dat geval kunnen corrigerende maatregelen nodig zijn zoals het verdraaien of verplaatsen van de apparatuur of afschermen van de locatie.**

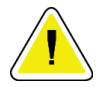

### **Let op:**

**Door wijzigingen of aanpassingen die niet uitdrukkelijk zijn goedgekeurd door Hologic kan uw bevoegdheid om de apparatuur te bedienen, komen te vervallen.**

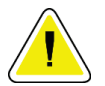

### **Let op:**

**Tests hebben uitgewezen dat deze apparatuur voldoet aan de voor digitale apparaten van klasse A van kracht zijnde bepalingen, conform deel 15 van de richtlijnen van de Federal Communications Commission (FCC Rules; USA). Deze bepalingen zijn opgesteld om redelijke bescherming te bieden tegen schadelijke storing bij gebruik van de apparatuur in een commerciële omgeving. Dit apparaat genereert en gebruikt radiofrequente energie en kan deze ook uitzenden. Als dit apparaat niet is geïnstalleerd of wordt gebruikt volgens de handleiding kan hierdoor schadelijke interferentie met radiocommunicatie ontstaan. Gebruik van deze apparatuur in een woonomgeving kan interferentie veroorzaken, in welk geval de gebruikers, op eigen kosten, maatregelen moeten nemen die nodig zijn om de interferentie te voorkomen.**

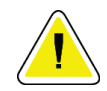

#### **Let op:**

**Op basis van het testniveau voor BEHUIZINGSPOORTIMMUNITEIT voor DRAADLOZE RF-COMMUNICATIEAPPARATUUR volgens IEC 60601-1-2 ed. 4 vertoont dit apparaat ontvankelijkheid voor de GMRS 460-, FRS 460-zendfrequentie. Hanteer een minimale scheidingsafstand van 30 cm tussen GMRS- en FRS-radio's en het systeem.**

### **2.6.2 Conformiteitsverklaringen**

De fabrikant verklaart dat dit hulpmiddel voldoet aan de volgende vereisten:

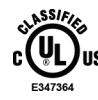

Medisch – Toegepaste elektromagnetische stralingsapparatuur met betrekking tot risico's op elektrische schok, brand en mechanische risico's, uitsluitend in overeenstemming met ANSI/AAMI ES 60601-1 (2005) + A1: 2012, C1: 2009 / (R)2012, A2: 2010 / (R)2012 en CAN/CSA-C22.2 nr. 60601-1 (2014)

- CAN/CSA ISO 13485-03 Medische hulpmiddelen Kwaliteitsbeheersystemen Vereisten voor regelgevingsdoeleinden (overgenomen uit ISO 13485:2003 tweede editie, 2003-07-15)
- CAN/CSA C22.2 nr. 60601-1:2014 Medische elektrische apparatuur Deel 1: Algemene eisen voor basisveiligheid en essentiële prestaties
- EN 60601-1: 2006/A1: 2013 Medische elektrische apparatuur. Algemene eisen voor basisveiligheid en essentiële prestaties
- ETSI EN 300 330-1: V1.3.1 en ETSI EN 300 330-2: V1.5.1: 2006—Elektromagnetische compatibiliteit en radiospectrumaangelegenheden (ERM); korteafstandsapparatuur (SRD); radioapparatuur, werkend in de 9 kHz tot 25 MHz-frequentieband en ringleidingen in de 9 kHz tot 30 MHz-frequentieband
- ETSI EN 301 489-1: V1.6.1 en ETSI EN 301 489-3: V1.8.1: 2008—Elektromagnetische compatibiliteit en radiospectrumaangelegenheden (ERM); elektromagnetische compatibiliteitsnorm (EMC) voor radioapparatuur en radiodiensten
- FCC, 47 CFR Deel 15, Subdeel C, Sectie 15.225: 2009
- FDA, 21 CFR [Deel 900 en 1020]
- IEC 60601-1: 2005/A1: 2012, ed 3.1 Medische elektrische apparatuur Deel 1: Algemene eisen voor basisveiligheid en essentiële prestaties
- IEC 60601-1-2 4e. ed. 2014 Medische elektrische apparatuur Deel 1-2: Algemene eisen voor basisveiligheid en essentiële prestaties - Secundaire norm: Elektromagnetische compatibiliteit - Eisen en beproevingen
- IEC 60601-1-3 Ed. 2.0: 2008/A1: 2013 Medische elektrische apparatuur Deel 1-3: Bijzondere eisen voor de veiligheid van röntgenbron- en röntgenbuissamenstellingen voor medische diagnostiek
- IEC 60601-2-28: 2017 Medische elektrische apparatuur Deel 2-28: Specifieke eisen voor de basisveiligheid en essentiële prestaties van röntgenbuizen voor medische apparatuur
- IEC 60601-2-45: 2011/AMD1: 2015 Medische elektrische apparatuur Deel 2-45: Specifieke eisen voor de basisveiligheid en essentiële prestaties van röntgenapparatuur voor mammografie en stereotactische apparatuur voor mammografie
- RSS-210: Publicatie 7, 2007 Specificaties inzake radionormen voor vergunningvrije radiocommunicatieapparatuur met een laag vermogen: Apparatuur van categorie I
- ANSI/AAMI ES 60601-1: +A1: 2012, C1: 2009 / (R)2012 en A2: 2010 / (R)2012 Medische elektrische apparatuur, Deel 1: Algemene eisen voor basisveiligheid en essentiële prestaties, inclusief wijziging (2010)

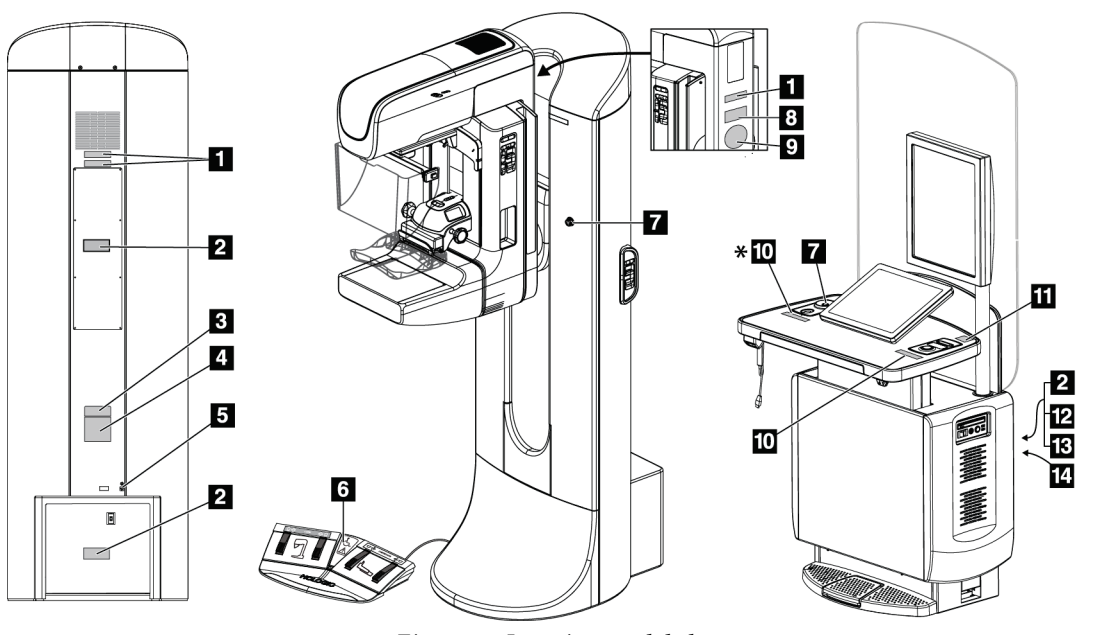

### **2.7 Locaties van labels**

*Figuur 4: Locaties van labels*

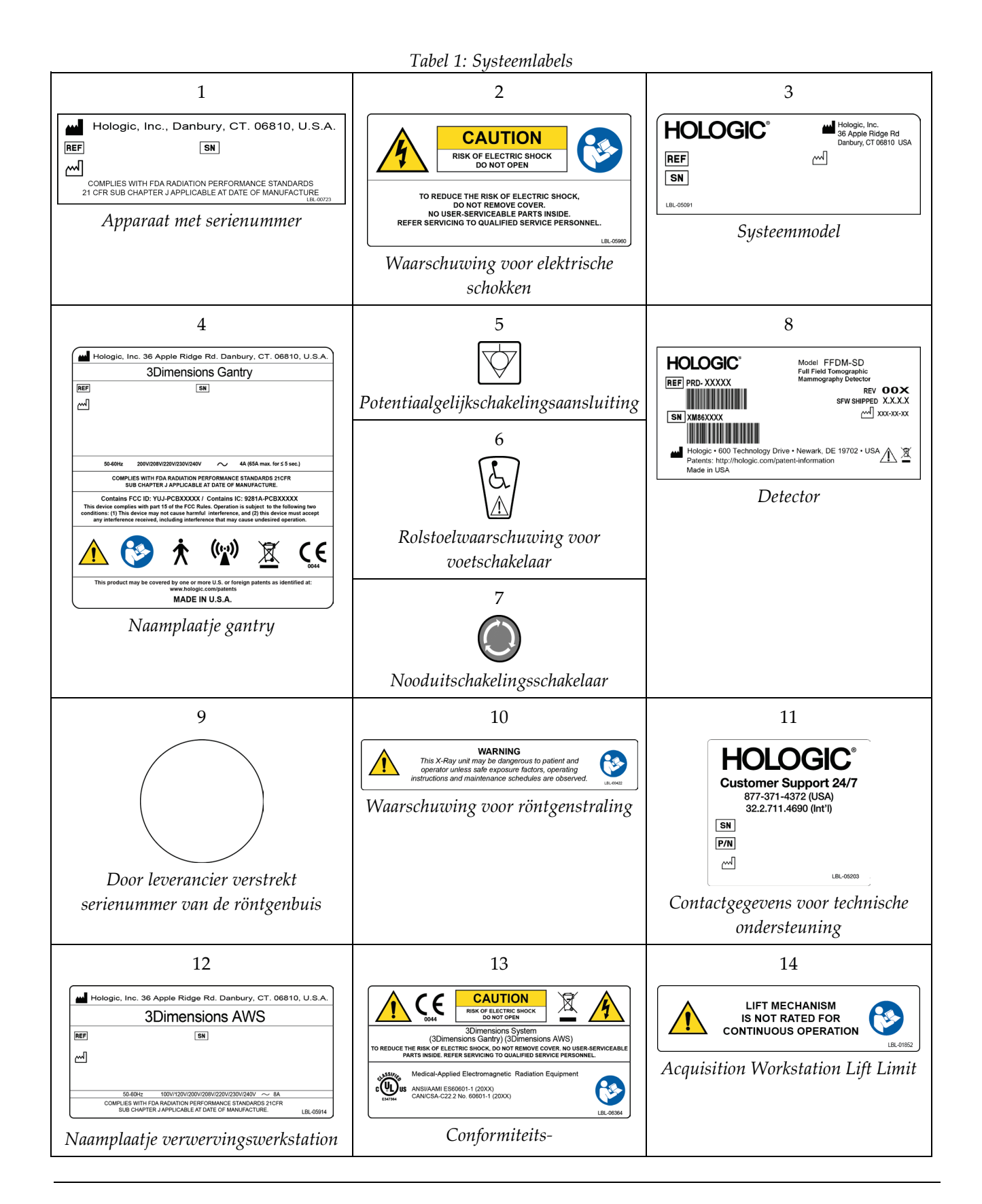

## **3:Bedieningselementen en indicatoren van Hoofdstuk 3het systeem**

### **3.1 Bedieningselementen van de systeemvoeding**

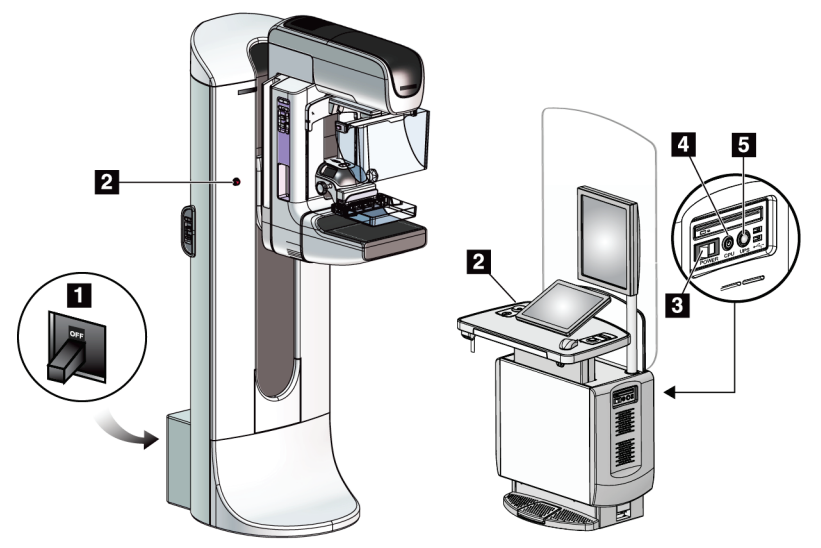

*Figuur 5: Bedieningselementen van de systeemvoeding*

#### **Legenda**

- 1. Stroomonderbreker gantry
- 2. Nooduitschakelingsschakelaar (twee op de gantry en één op het verwervingswerkstation)
- 3. Aan/uit-schakelaar verwervingswerkstation
- 4. Aan/reset-knop computer
- 5. Aan/uit-knop UPS (ononderbreekbare voedingsbron)

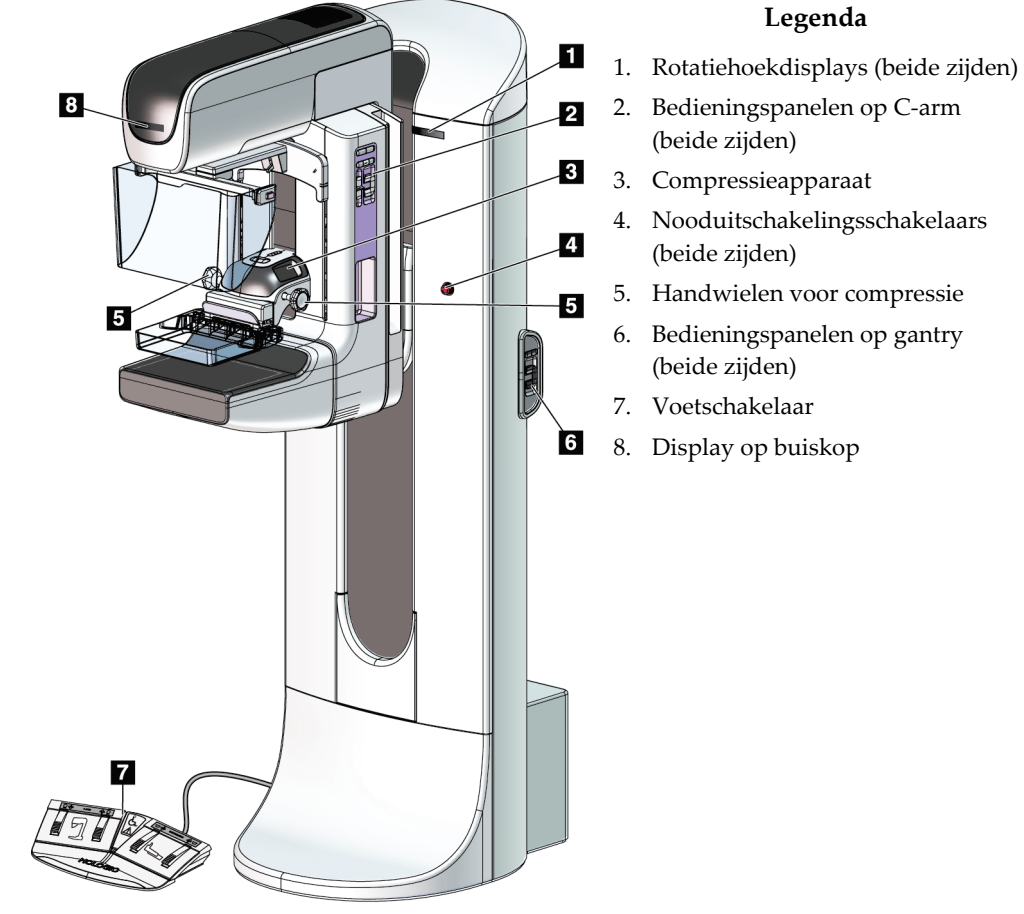

### **3.2 Bedieningselementen en indicatoren van de buisstandaard**

*Figuur 6: Bedieningselementen en indicatoren van de buisstandaard*

### **3.2.1 Display op buiskop**

Het display op de buiskop geeft het volgende weer:

- SID
- Filtertype
- Collimatorinstelling
- Paddlepositie

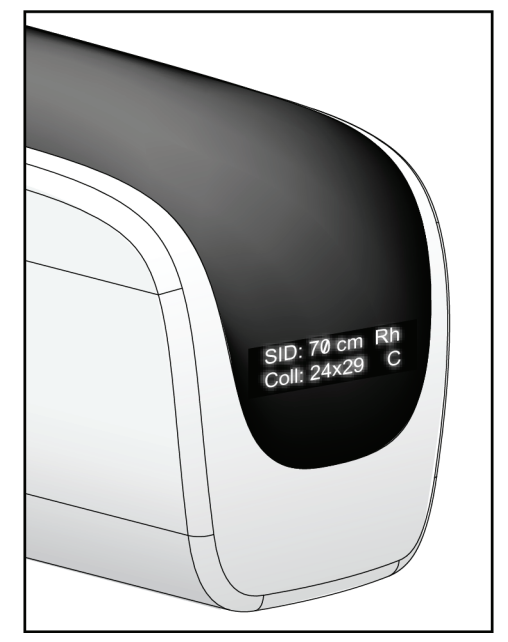

*Figuur 7: Display op buiskop*

### **3.2.2 Bedieningselementen en display van het compressieapparaat**

#### **Legenda**

- 1. Handwielen voor handmatige compressie
- 2. Knoppen voor paddleverschuiving
- 3. AEC-sensorknoppen
- 4. Display van compressieapparaat
- 5. Schuifje van de FAST-compressiemodus
- 6. Paddleklem

Het display op het compressieapparaat geeft het volgende weer:

- AEC-sensorpositie
- Compressiekracht (geeft 0.0 aan wanneer de kracht minder is dan 18 Newton)
- Compressiedikte
- Hoek van de C-arm na rotatie (gedurende 5 seconden)

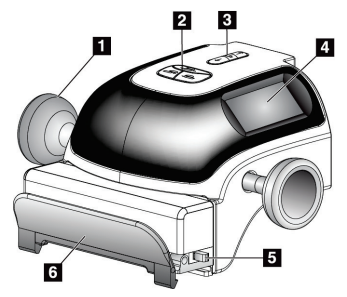

*Figuur 8: Compressieapparaat*

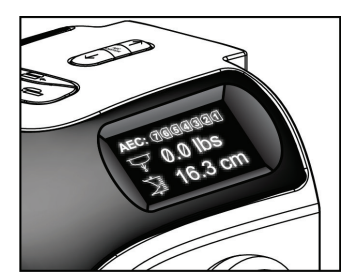

*Figuur 9: Display van compressieapparaat*

### **3.2.3 Bedieningspanelen op C-arm**

Er is een bedieningspaneel op de C-arm aan de rechter en de linker zijde van de C-arm. Met deze knoppen worden de functies van de collimator en C-arm bediend.

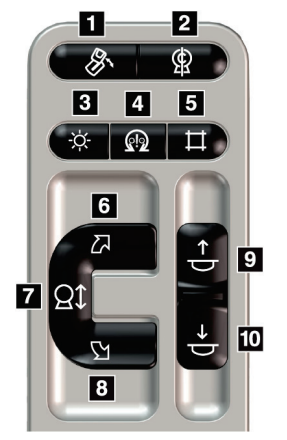

*Figuur 10: Bedieningspaneel op C-arm*

#### **Legenda**

- 1. MLO-rotatie
- 2. C-arm nul
- 3. Lichtveldlamp
- 4. Motor inschakelen
- 5. Collimatoroverbrugging
- 6. Rotatie rechtsom van C-arm
- 7. C-arm omhoog en omlaag
- 8. Rotatie linksom van C-arm
- 9. Compressieapparaat omhoog
- 10. Compressieapparaat omlaag

### **3.2.4 Bedieningspanelen op gantry**

De bedieningspanelen op de gantry vormen een aanvullende toegangsmogelijkheid tot C-armfuncties. Er is een bedieningspaneel op de C-arm aan de rechter en de linker zijde van de gantry.

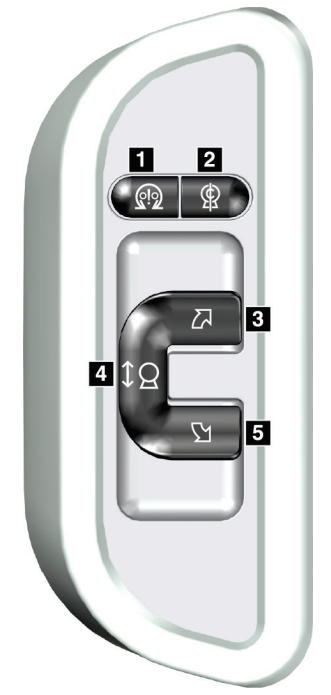

*Figuur 11: Bedieningspaneel op gantry*

#### **Legenda**

- 1. Motor inschakelen
- 2. C-arm nul
- 3. Rotatie rechtsom van C-arm
- 4. C-arm omhoog en omlaag
- 5. Rotatie linksom van C-arm

### **3.2.5 Voetschakelaar met dubbele functie**

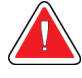

### **Waarschuwing:**

**Plaats elke voetschakelaar zodanig dat deze tijdens het gebruik binnen het bereik van de nooduitschakelingsschakelaars blijft.**

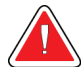

### **Waarschuwing:**

**Plaats de voetschakelaars zodanig dat onbedoeld in werking stellen door een patiënt of een rolstoel wordt voorkomen.**

Gebruik van de voetschakelaar:

- Trap de voetschakelaar in voor activering.
- Laat de voetschakelaar los om de beweging te stoppen.

#### **Legenda**

- 1. C-arm omlaag
- 2. C-arm omhoog
- 3. Compressieapparaat omlaag
- 4. Compressieapparaat omhoog

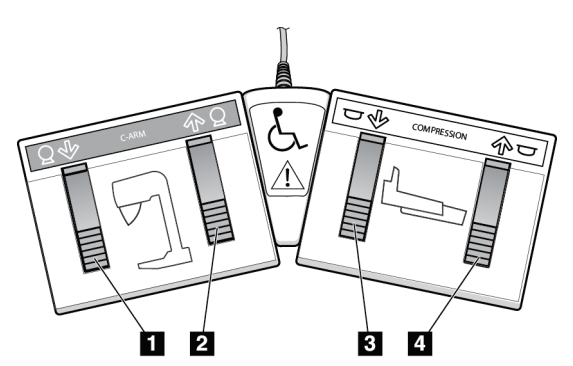

*Figuur 12: Voetschakelaar met dubbele functie*

### **3.3 Bedieningselementen en displays van het Universele verwervingswerkstation**

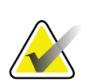

#### **Opmerking**

Hologic configureert bepaalde systemen zodanig dat deze aan specifieke vereisten voldoen. Uw systeemconfiguratie beschikt mogelijk niet over alle opties en accessoires die in deze handleiding worden genoemd.

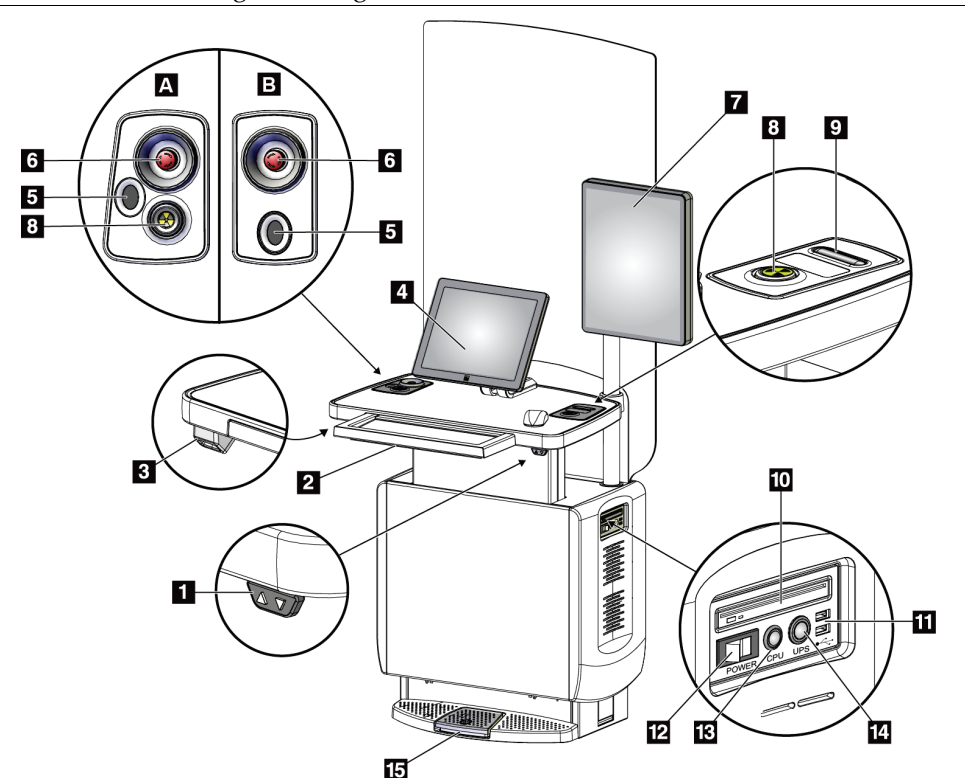

*Figuur 13: Bedieningselementen en displays van het Universele verwervingswerkstation*

#### **Legenda**

- 1. Hoogteafstellingsschakelaar
- 2. Toetsenbord (in lade)
- 3. Streepjescodescanner
- 4. Bedieningsmonitor
- 5. Vingerafdrukscanner\*
- 6. Noodstopschakelaar\*
- 7. Monitor beelddisplay
- 8. Activeringsknop röntgenstraling\*
- 9. Compressievrijgaveknop
- 10. CD/DVD-station
- 11. USB-poorten
- 12. Aan/uit-schakelaar verwervingswerkstation
- 13. Aan/reset-knop computer
- 14. Aan/uit-knop UPS (ononderbreekbare voedingsbron)
- 15. Voetschakelaar röntgenstraling
- \*A = lay-out van serie II universeel verwervingswerkstation; B = lay-out van serie I universeel verwervingswerkstation

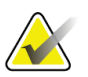

### **Opmerking**

De bedieningselementen van het Universele verwervingswerkstation dat in een mobiele omgeving is geïnstalleerd komen overeen met de bedieningselementen van het Universele verwervingswerkstation.

# **Hoofdstuk 4 Opstarten, Functionele tests en Afsluiten**

### **4.1 Het systeem opstarten**

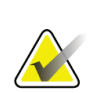

#### **Opmerking**

Als het systeem 's nachts ingeschakeld blijft, moet het systeem voor optimaal functioneren dagelijks opnieuw worden gestart.

- 1. Controleer of er geen obstakels zijn die de beweging van de C-arm en het zicht van de operator belemmeren.
- 2. Controleer of alle drie nooduitschakelingsschakelaars van het systeem in de resetstand staan (niet ingedrukt).

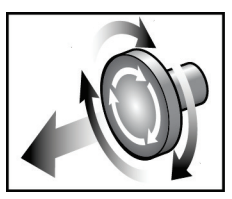

*Figuur 14: Draaien om de nooduitschakelingsschakelaars te resetten*

- 3. Controleer of de stroomonderbrekers van de gantry in de aan-stand staan.
- 4. Als de UPS werd uitgeschakeld, druk dan op de aan/uit-knop van de UPS om de UPS in te schakelen (zie volgende figuur).

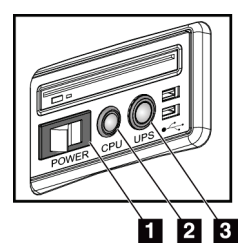

#### **Legenda**

- 1. Aan/uit-schakelaar verwervingswerkstation
- 2. Aan/reset-knop computer
- 3. Aan/uit-knop UPS

*Figuur 15: Aan/uit-knoppen Universeel verwervingswerkstation*

5. Zet de aan/uit-knop van het verwervingswerkstation op AAN (zie vorige figuur).

6. Druk op de aan/uit-knop van de computer (zie vorige afbeeldingen). De computer wordt ingeschakeld en het *aanmeldscherm van Windows 10* wordt geopend op de bedieningsmonitor van het verwervingswerkstation.

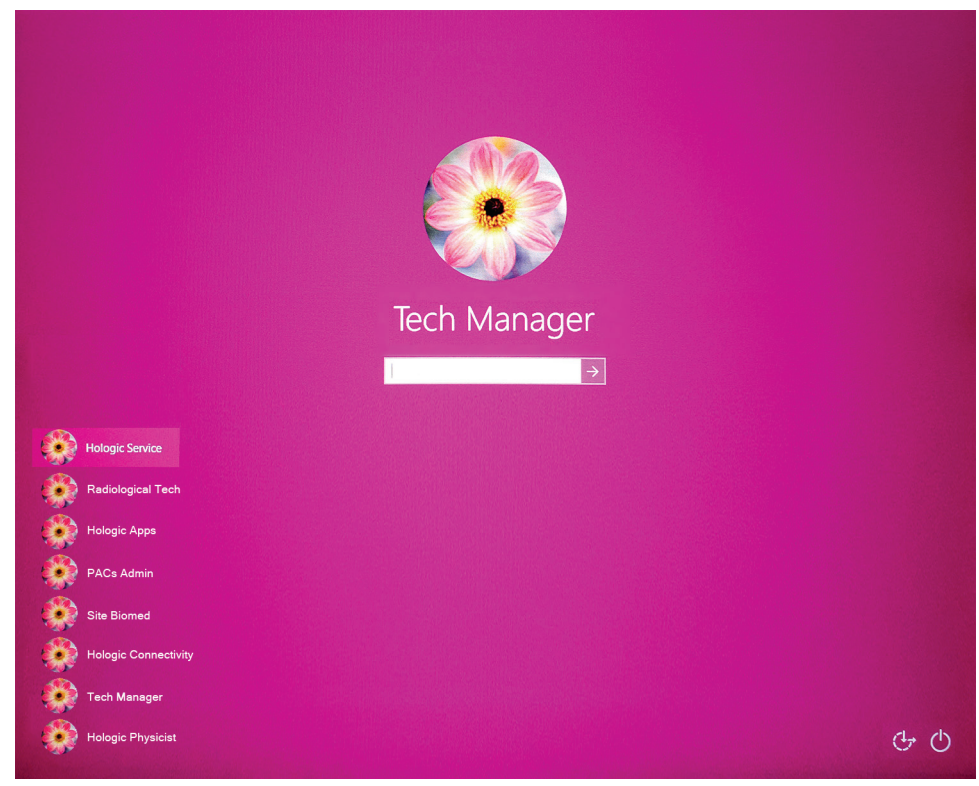

*Figuur 16: Aanmeldscherm Windows 10*

7. Selecteer uw gebruikersnaam en voer uw wachtwoord in.

8. Het *opstartscherm* van het 3Dimensions-systeem wordt geopend op de bedieningsmonitor van het verwervingswerkstation. De gantry wordt vervolgens automatisch ingeschakeld.

# **3Dimensions<sup>™</sup>**

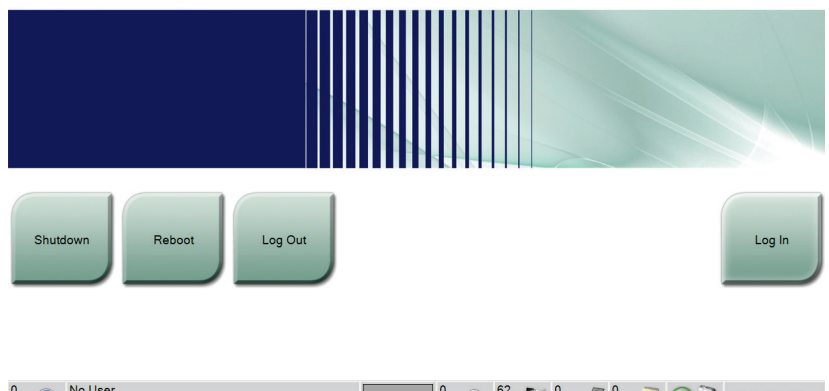

No User  $\frac{1}{2} \left( \frac{1}{2} \right) \left( \frac{1}{2} \right) \left( \frac$ *Figuur 17: Opstartscherm*

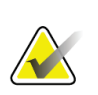

#### **Opmerking**

Klik op de knop **Afmelden** om u af te melden bij het Windows 10-besturingssysteem.

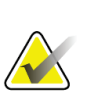

#### **Opmerking**

Het *beginscherm* bevat een knop **Shutdown** (Afsluiten) waarmee het systeem wordt uitgeschakeld, en een knop **Reboot** (Opnieuw opstarten) waarmee het systeem opnieuw wordt opgestart.

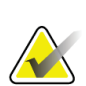

#### **Opmerking**

Het kan vijf tot vijftien minuten duren voordat het systeem gereed is voor het verwerven van beelden. De wachttijd is afhankelijk van de voedingsconfiguratie van de detector. Een timer in de taakbalk geeft aan hoe lang het duurt voordat het systeem gereed is. Klinische beelden en beelden voor kwaliteitsbewaking mogen pas worden verworven wanneer het systeemstatuspictogram aangeeft dat het systeem gereed is.

### **4.2 Log In (Aanmelden)**

- 1. Selecteer de knop **Aanmelden** op het *opstartscherm*.
- 2. Het scherm *Selecteer een operator* (Aanmelden bij systeem) wordt geopend en bevat een lijst met gebruikersnamen voor Manager en Technicus. Selecteer zo nodig de knop **Alles tonen** om de gebruikersnamen voor Service, Toepassingen en Fysicus te tonen.

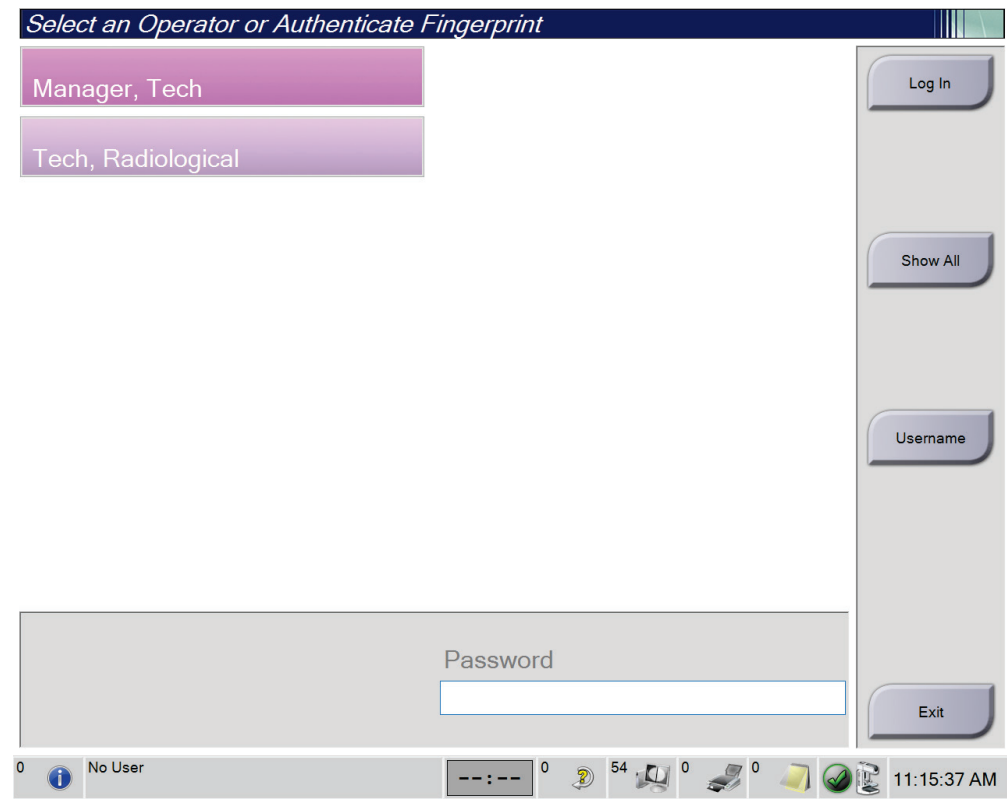

*Figuur 18: Aanmeldscherm van systeem*

- 3. Meld u met een van de volgende methoden aan bij het systeem:
	- Klik op de knop met de juiste gebruikersnaam. Voer uw wachtwoord in en klik op de knop **Aanmelden**.
	- Klik op de knop **Gebruikersnaam**. Voer uw gebruikersnaam en wachtwoord in en klik op de knop **Aanmelden**.
	- Valideer uw vingerafdruk door uw vinger in de vingerafdrukscanner te plaatsen.

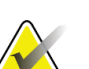

#### **Opmerking**

Het kussentje van de vinger, niet de vingertop, levert het grootste deel van de unieke herhaalbare vingerafdrukinformatie. Een vlakke plaatsing van de vinger, zoals weergegeven in de linker afbeelding, leidt tot een snelle en nauwkeurige identificatie van de vingerafdruk.

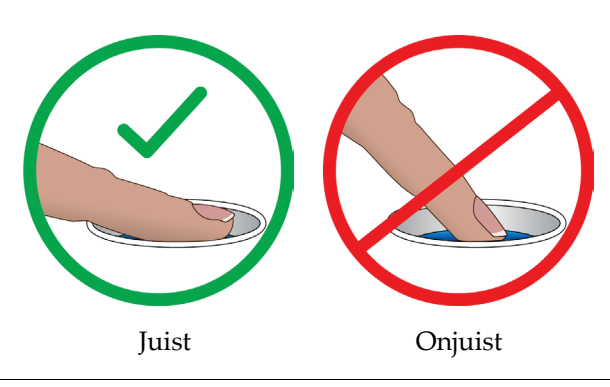

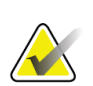

### **Opmerking**

Als kwaliteitsbewakingstaken moeten worden uitgevoerd, verschijnt het scherm *Uit te voeren functie selecteren*. U kunt kwaliteitsbewakingstaken uitvoeren of **Overslaan** selecteren.

### **4.3 De functionele tests uitvoeren**

Om zeker te weten dat de bedieningselementen goed functioneren, moeten de functionele tests worden uitgevoerd als onderdeel van uw maandelijkse visuele checklijst. Controleer of alle knoppen goed functioneren (bedieningspanelen gantry en C-arm, zowel links als rechts).

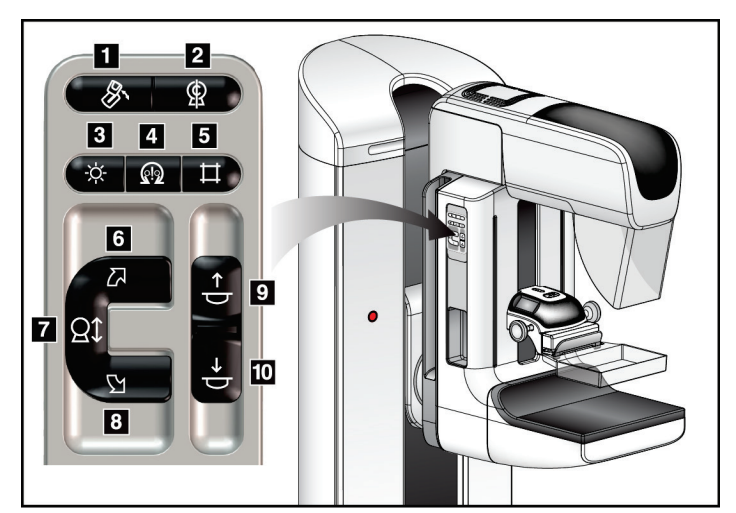

*Figuur 19: Bedieningspaneel op C-arm (afgebeeld is de linker zijde)*

#### **Legenda**

- 1. MLO-rotatie
- 2. C-arm nul
- 3. Lichtveldlamp
- 4. Motor inschakelen
- 5. Collimatoroverbrugging
- 6. Rotatie rechtsom van C-arm
- 7. C-arm omhoog en omlaag
- 8. Rotatie linksom van C-arm
- 9. Compressieapparaat omhoog
- 10. Compressieapparaat omlaag

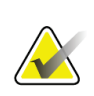

### **Opmerking**

De verticale beweging en de rotatie van de C-arm worden uitgeschakeld wanneer compressiekracht wordt uitgeoefend. Een servicetechnicus kan de blokkeerkracht configureren op een waarde van 22 Newton tot 45 Newton.

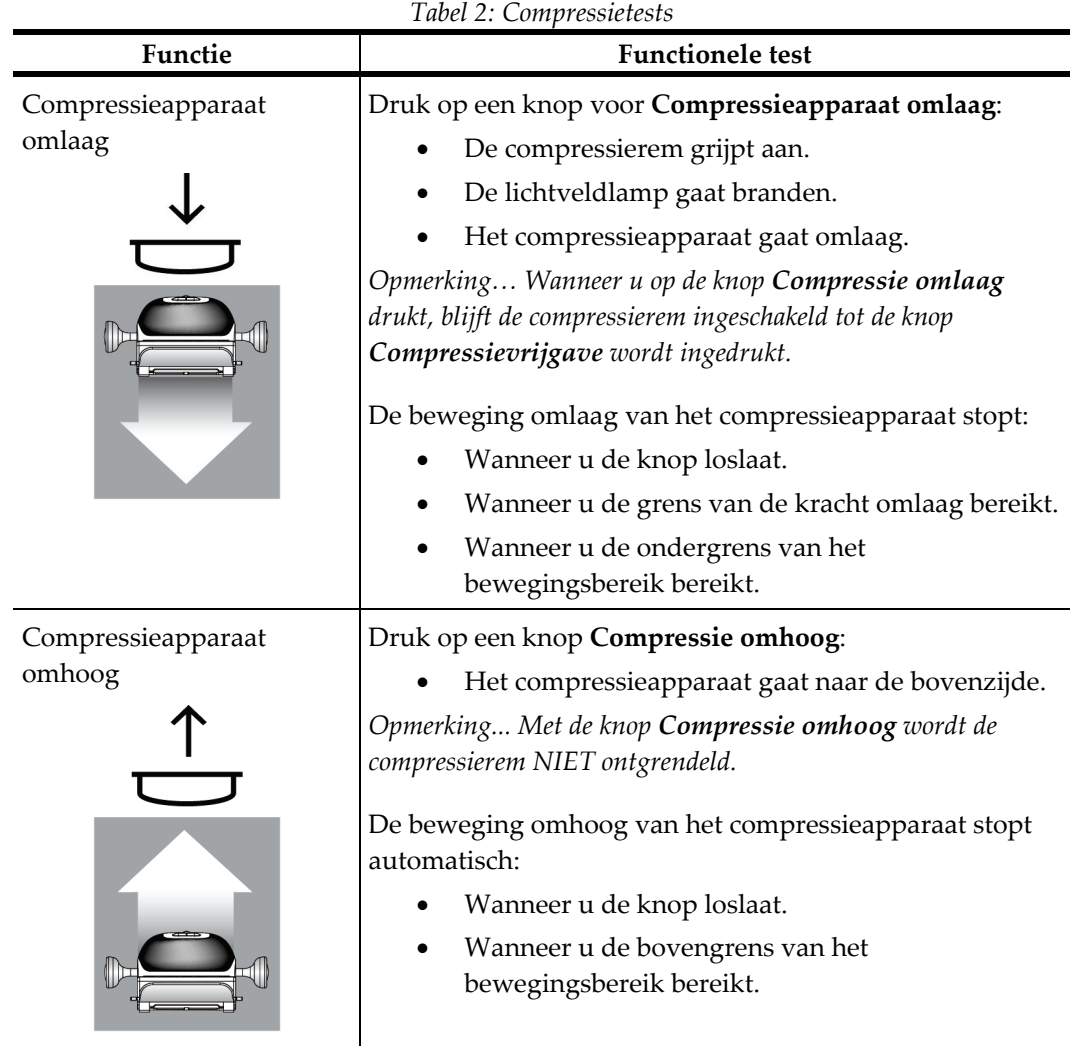

### **4.3.1 Functionele compressietests**

### **4.3.2 Functionele tests van de C-armbeweging**

### **Beweging omhoog en omlaag van de C-arm**

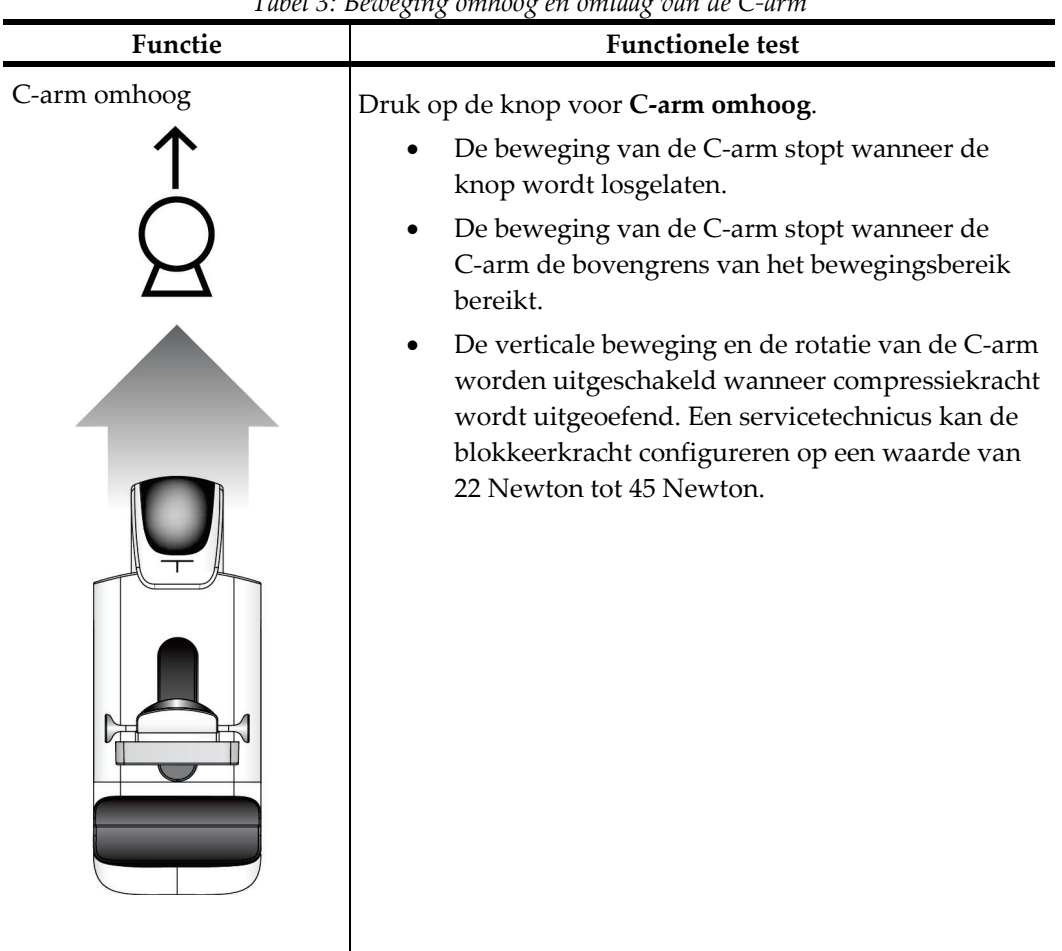

*Tabel 3: Beweging omhoog en omlaag van de C-arm*

| Functie<br><b>Functionele test</b>                                                                                                    |
|----------------------------------------------------------------------------------------------------|
| C-arm omlaag<br>Druk op de knop voor C-arm omlaag.<br>De beweging van de C-arm stopt wanneer de<br>knop wordt losgelaten.<br>De beweging van de C-arm stopt wanneer de<br>C-arm de ondergrens van het bewegingsbereik<br>bereikt.<br>De verticale beweging en de rotatie van de C-arm<br>worden uitgeschakeld wanneer compressiekracht<br>wordt uitgeoefend. Een servicetechnicus kan de<br>blokkeerkracht configureren op een waarde van<br>22 Newton tot 45 Newton. |

*Tabel 3: Beweging omhoog en omlaag van de C-arm*

### **Rotatie van C-arm**

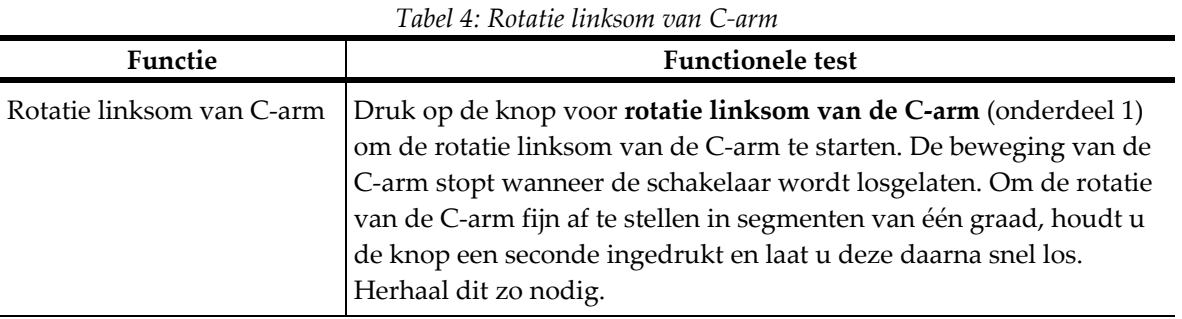

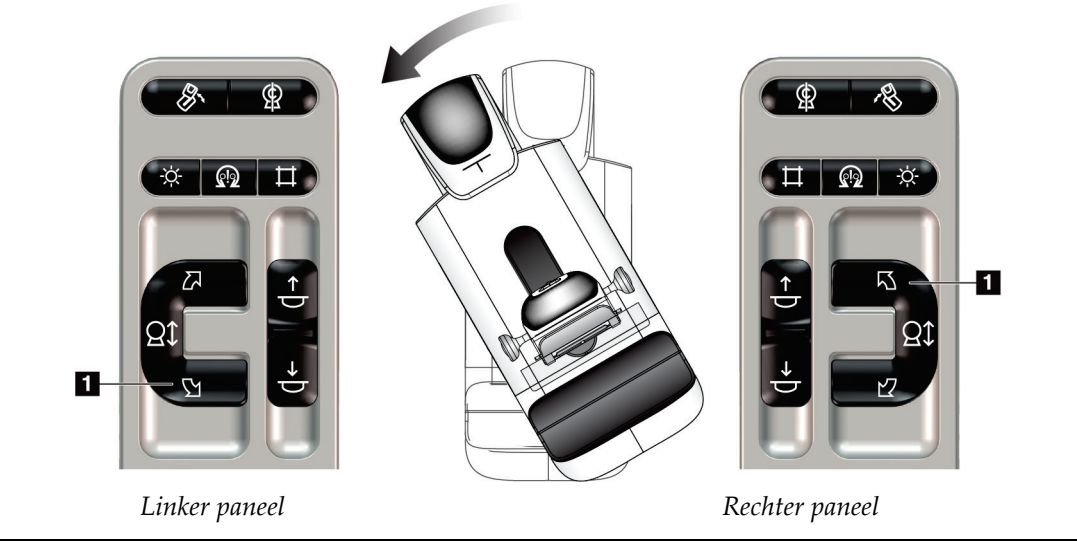

| Functie              | <b>Functionele test</b>                                                                                                    |  |  |
|----------------------|----------------------------------------------------------------------------------------------------|--|--|
| Rotatie rechtsom van | Druk op de knop voor rotatie rechtsom van de C-arm (onderdeel 1)                                                                        |  |  |
| C-arm                | om de rotatie rechtsom van de C-arm te starten. De beweging van de<br>C-arm stopt wanneer de schakelaar wordt losgelaten. Om de rotatie |  |  |
|                      | van de C-arm fijn af te stellen in segmenten van één graad, houdt u                                                                     |  |  |
|                      | de knop een seconde ingedrukt en laat u deze daarna snel los.<br>Herhaal dit zo nodig.                                                  |  |  |

*Tabel 5: Rotatie rechtsom van C-arm*

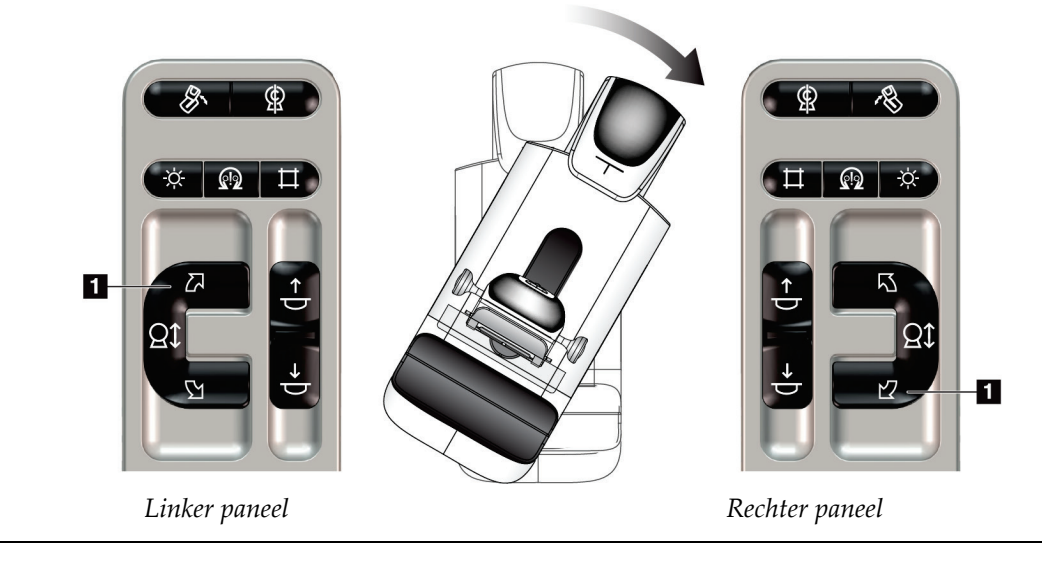

| Functie                        | <b>Functionele test</b>                                                              |  |
|--------------------------------|--------------------------------------------------------------------------------------|--|
| Rotatieschakelaar van<br>C-arm | Duw de rotatieschakelaar op de C-arm van u af om de<br>C-arm naar u toe te bewegen.  |  |
|                                | Trek de rotatieschakelaar op de C-arm naar u toe om de<br>C-arm van u af te bewegen. |  |
|                                | De beweging van de C-arm stopt wanneer de schakelaar<br>wordt losgelaten.            |  |

*Tabel 6: Rotatieschakelaar van C-arm*

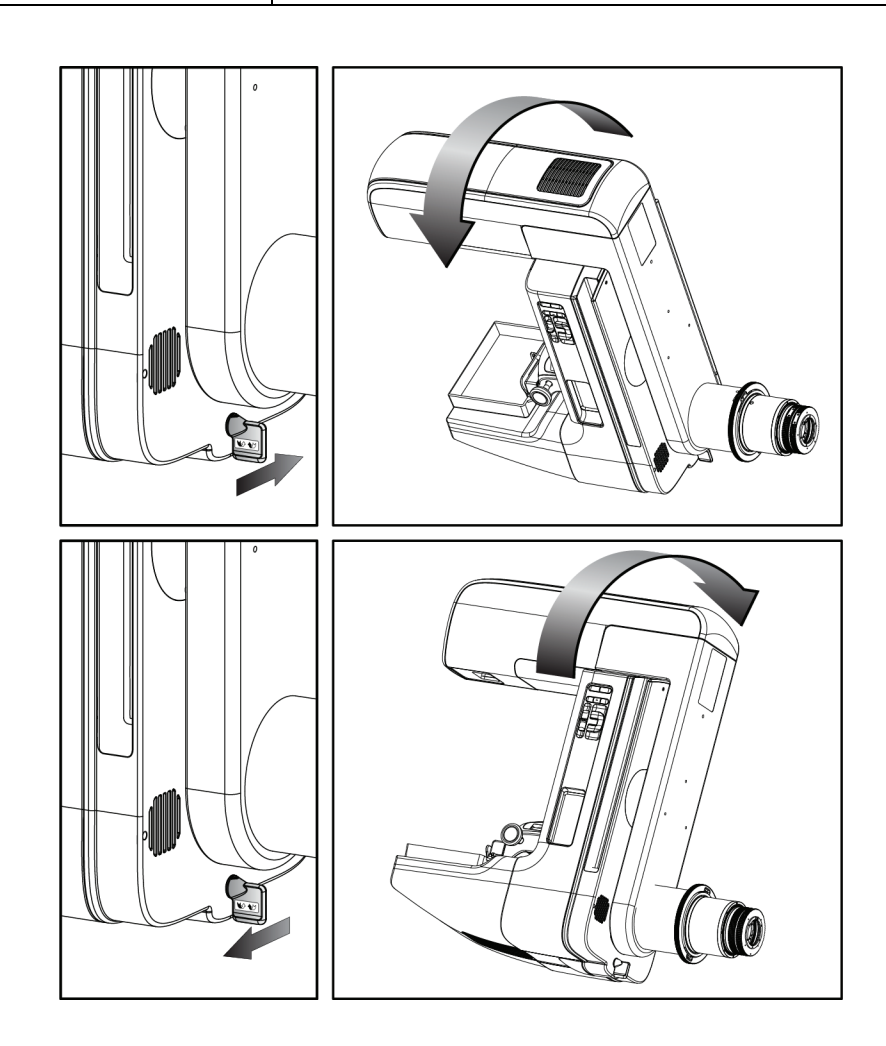

### **Automatische rotatie van de C-arm**

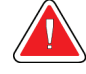

### **Waarschuwing:**

**Risico van vastzitten. Zorg ervoor dat de C-arm 50 cm speling heeft ten opzichte van elk object tijdens de rotatie van de C-arm. Gebruik de automatische rotatie niet wanneer de speling van de C-arm minder dan 50 cm is.**

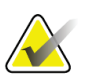

#### **Opmerking**

Om de automatische rotatiebeweging van de C-arm te stoppen, drukt u op een willekeurige knop of de nooduitschakelingsschakelaar.

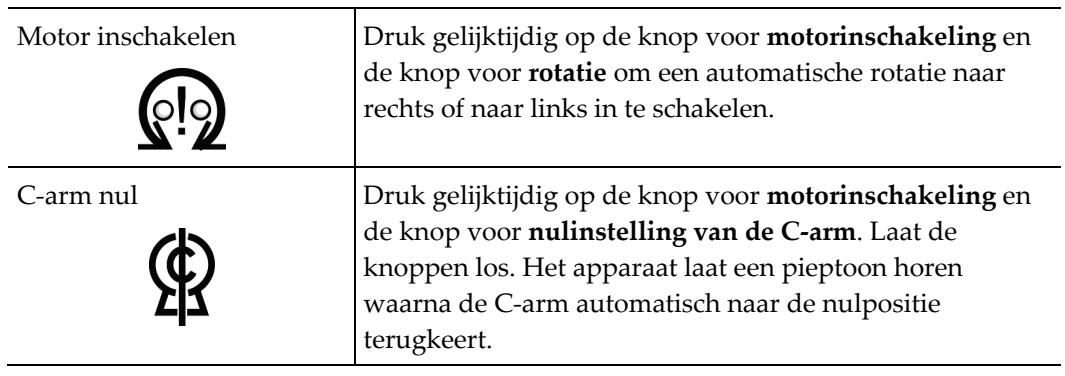

 $\overline{a}$ 

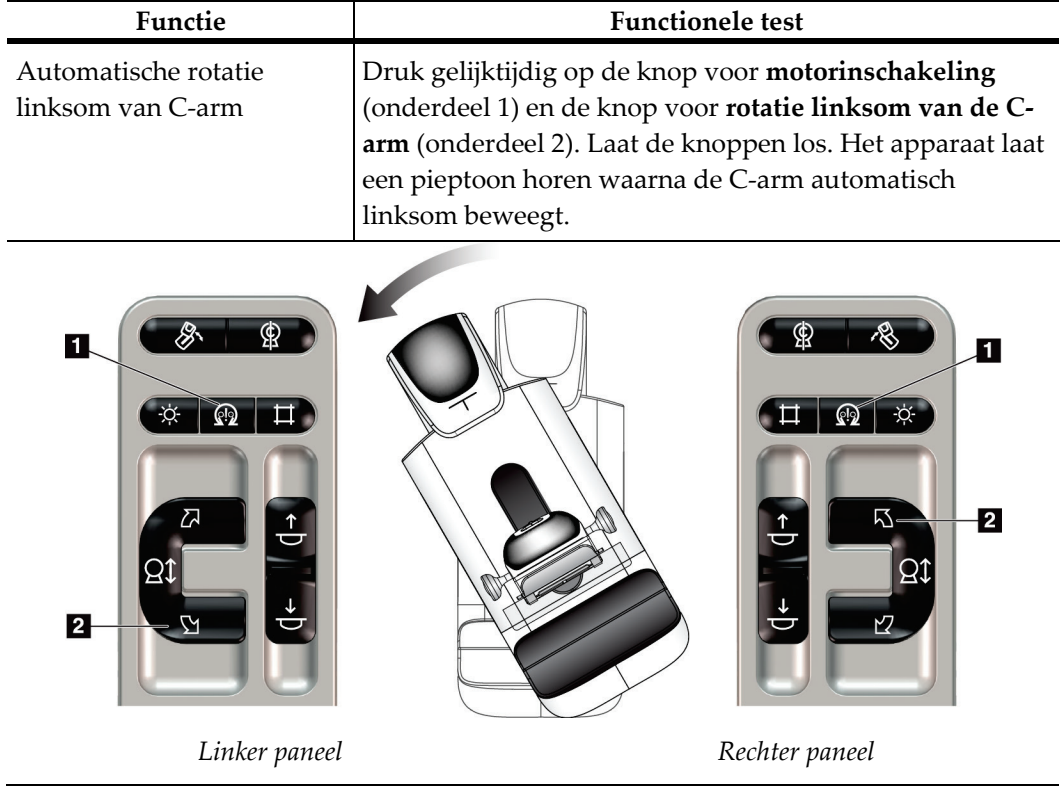

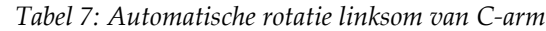

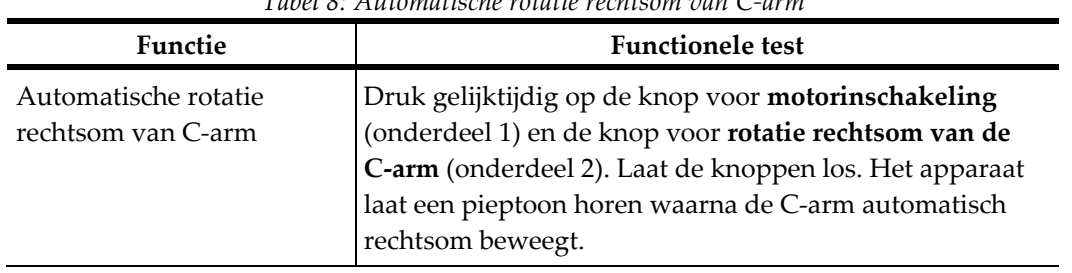

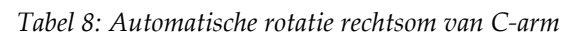

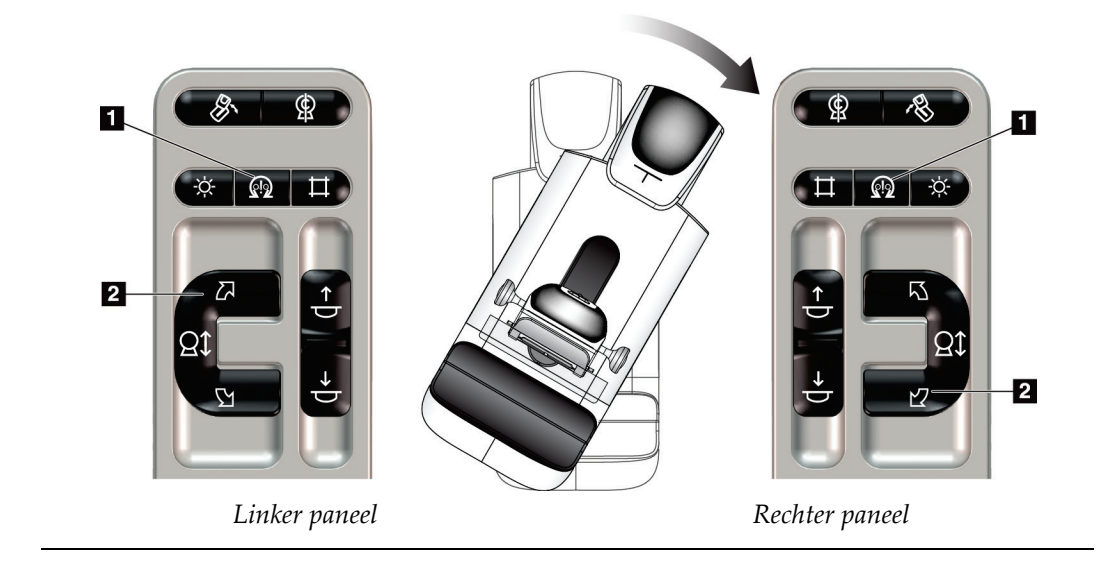

### **MLO automatische rotatie**

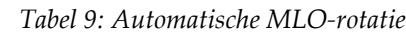

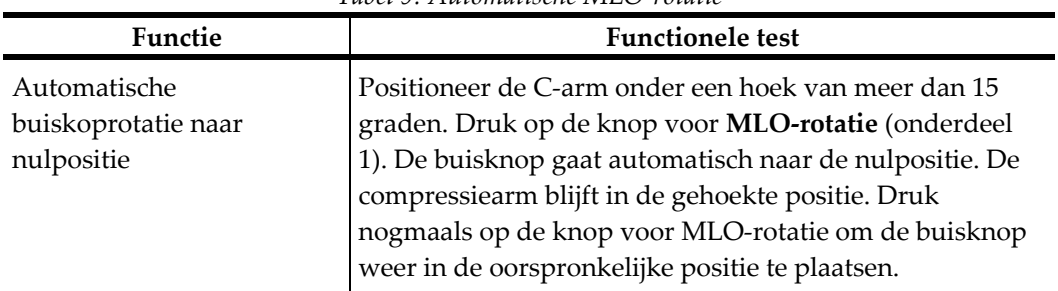

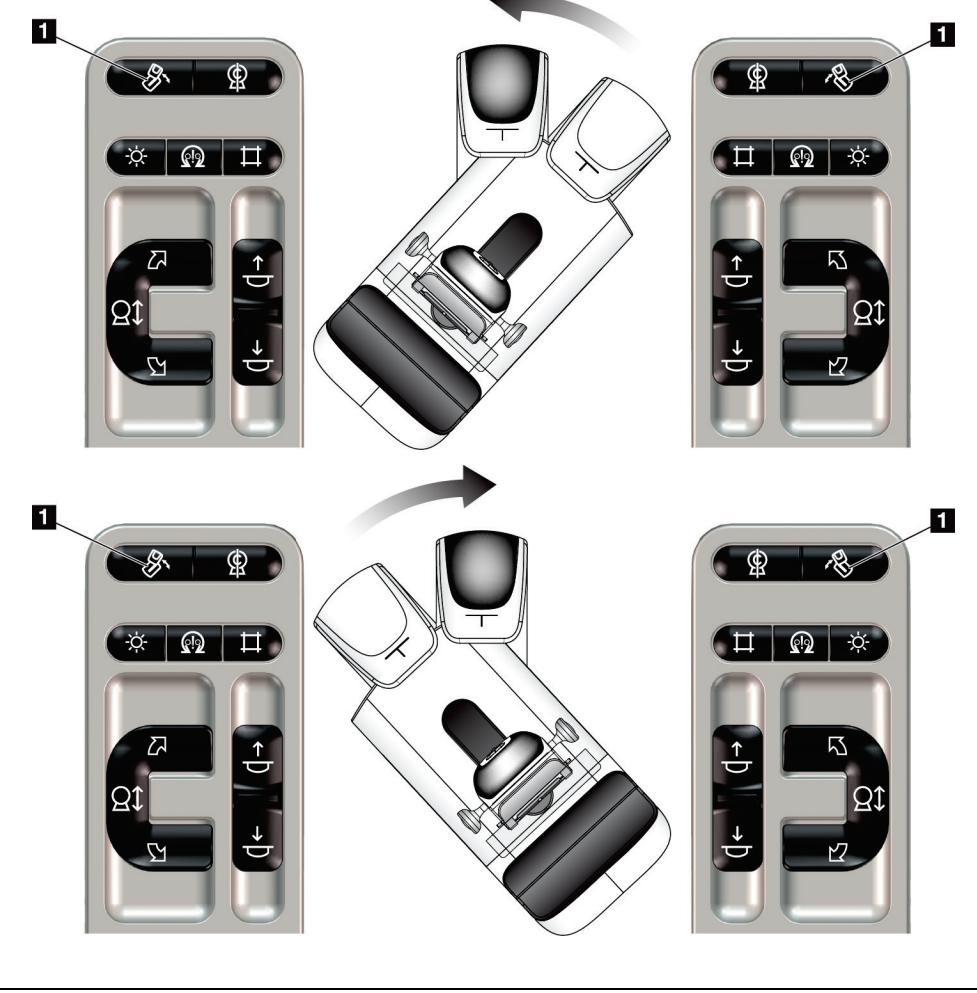

*Linker paneel Rechter paneel*

### **4.3.3 Collimatie**

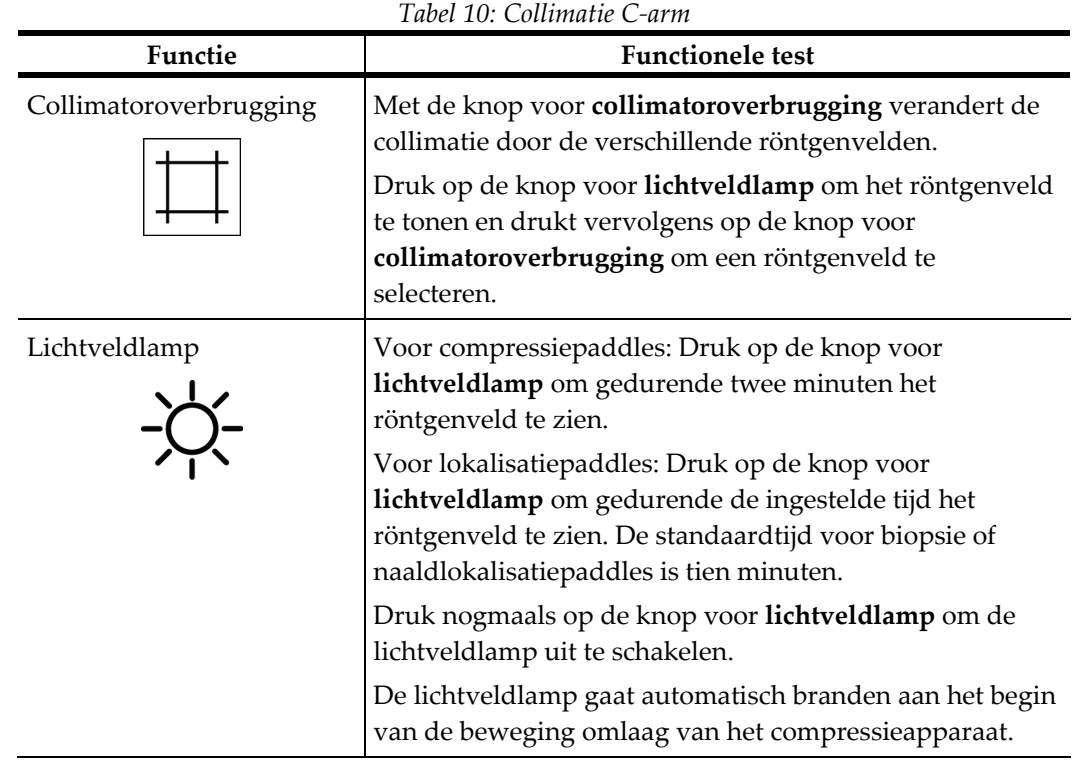

### **4.3.4 Paddles verschuiven**

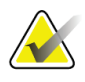

#### **Opmerking**

De meeste paddles kunnen worden gebruikt in combinatie met de paddle verschuivenfunctie. De grote frameloze screeningpaddle van 24 x 29 cm, de grote SmartCurve® systeempaddle van 24 x 29 cm en de vergrotingspaddles zijn niet compatibel met de functie Paddle verschuiven.

Gebruik de 18 x 24 cm frameloze screeningpaddle om de paddle verschuiven-functie te testen.

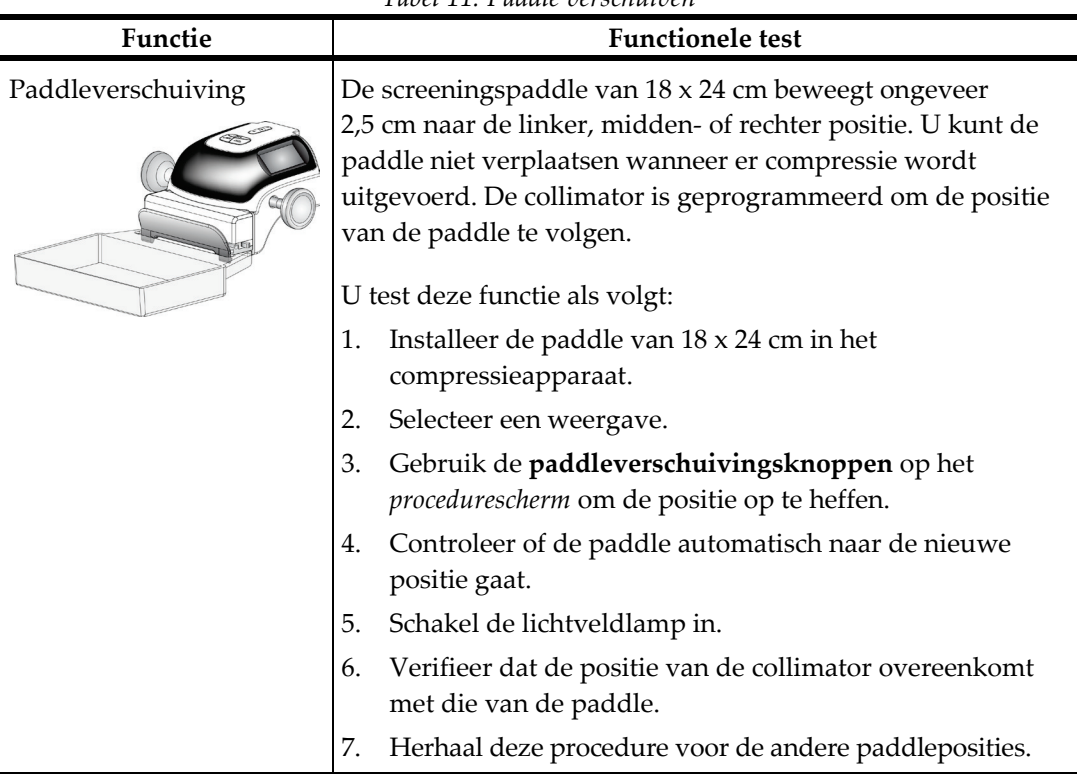

#### *Tabel 11: Paddle verschuiven*

### **4.4 Functionaliteit nooduitschakelingsschakelaars**

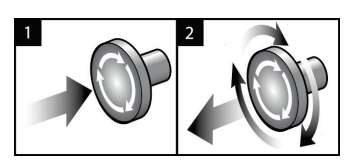

*Figuur 20: Functionaliteit nooduitschakelingsschakelaar*

Er zijn drie nooduitschakelingsschakelaars, één aan elke zijde van de gantry en één op het verwervingswerkstation.

- 1. Druk op een van de nooduitschakelingsschakelaars om de gantry en het liftmechanisme van het verwervingswerkstation uit te schakelen.
- 2. De nooduitschakelingsschakelaar wordt gereset door deze een kwartslag rechtsom te draaien tot de schakelaar weer naar buiten schiet.

**Legenda** 1. Aan/uit-schakelaar verwervingswerkstation

### **4.5 Het systeem uitschakelen**

- 1. Sluit eventueel geopende patiëntprocedures. Raadpleeg *[Een patiënt sluiten](#page-91-0)* op pagina [76.](#page-91-0)
- 2. Selecteer in het scherm *Patiënt selecteren* de knop **Afmelden**.
- 3. Selecteer in het *opstartscherm* de knop **Shutdown** (Uitschakelen).
- 4. Selecteer de knop **Ja** in het bevestigingsvenster.

### **4.6 Het systeem spanningsloos maken**

Zie de volgende figuur voor illustraties van de knoppen en de schakelaars die in de volgende procedures worden genoemd.

2. Aan/reset-knop computer

3. Aan/uit-knop UPS

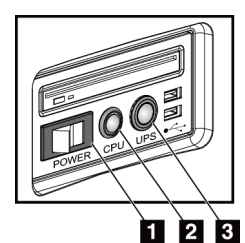

*Figuur 21: Aan/uit-knoppen Universeel verwervingswerkstation*

Om het systeem spanningsloos te maken:

- 1. Schakel het systeem uit.
- 2. Als uw systeem is voorzien van de UPS, druk dan de UPS-knop (onderdeel 3) in.
- 3. Schakel de aan/uit-schakelaar van het verwervingswerkstation (onderdeel 1) UIT.
- 4. Trek de netstekker van het verwervingswerkstation uit de wandcontactdoos.
- 5. Schakel de stroomonderbreker van de gantry UIT.
- 6. Schakel de stroomonderbreker van de hoofdstroomvoorziening van de instelling UIT.

# **5:Gebruikersinterface Hoofdstuk 5**

### **5.1 Scherm Uit te voeren functie selecteren**

Nadat u zich hebt aangemeld, verschijnt het scherm *Uit te voeren functie selecteren*. Op dit scherm worden de kwaliteitsbewakingstaken getoond die moeten worden uitgevoerd.

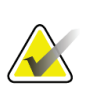

#### **Opmerking**

Het scherm *Patiënt selecteren* verschijnt wanneer er geen kwaliteitsbewakingstaken gepland staan.

| Uit te voeren functie selecteren                         |                                                           |                       |                          |
|----------------------------------------------------------|-----------------------------------------------------------|-----------------------|--------------------------|
| <b>Naam</b>                                              | Laatst uitgevoerd                                         | Einddatum             |                          |
| Kwaliteitscontrole DICOM-printer                         |                                                           | 23-6-2017             | Overslaan                |
| Versterkingskalibratie                                   | 22-4-2017                                                 | 24-4-2017             |                          |
| <b>CEDM Gain Calibration</b>                             | 20-5-2017                                                 | 22-5-2017             |                          |
| Artefactevaluatie                                        |                                                           | 23-6-2017             | Start                    |
| Beeldkwaliteit fantoom                                   |                                                           | 23-6-2017             |                          |
| SNR/CNR                                                  |                                                           | 23-6-2017             | Markeren als<br>voltooid |
| Compressiedikte-indicator                                |                                                           | 23-6-2017             |                          |
| Diagnostische beoordeling kwaliteitscontrole werkstation |                                                           | 23-6-2017             |                          |
| Viewboxes en weergavecondities                           |                                                           | 23-6-2017             |                          |
| Visuele checklijst                                       |                                                           | 23-6-2017             |                          |
| Analyse weigeren                                         |                                                           | 23-6-2017             |                          |
| Analyse herhalen                                         |                                                           | 23-6-2017             |                          |
| Compressietest                                           |                                                           | 23-6-2017             |                          |
|                                                          |                                                           |                       | Admin                    |
|                                                          |                                                           | Aantal resultaten: 13 | Afmelden                 |
| $\mathbf{0}$<br>Manager, Tech (Manager)                  | 0<br>$\overline{\mathbf{0}}$<br>$\cdot$ M $^{\circ}$<br>Ð |                       | 17:42:32                 |

*Figuur 22: Een voorbeeld van het scherm Uit te voeren functie selecteren*

#### **Een geplande kwaliteitsbewakingstaak uitvoeren:**

- 1. Selecteer een kwaliteitsbewakingstaak uit de lijst.
- 2. Selecteer de knop **Start**. Volg de berichten om de procedure uit te voeren. (De knop **Start** is niet beschikbaar voor alle typen tests.)

- OF -

Selecteer de knop **Markeren als voltooid** om deze procedure als voltooid te markeren. Selecteer **Ja** om de geselecteerde procedure als voltooid te bevestigen.

3. Selecteer **Einde KB**.

#### **Verdergaan zonder alle geplande kwaliteitsbewakingstaken uit te voeren:**

Als op dit moment niet alle kwaliteitsbewakingstaken zijn voltooid, selecteert u de knop **Overslaan**.

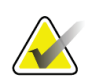

### **Opmerking**

Als u de knop **Overslaan** selecteert, verschijnt het scherm *Patiënt selecteren*. Raadpleeg *[Het scherm Patiënt selecteren](#page-72-0)* op pagin[a 57](#page-72-0) voor informatie over dit scherm.

Als u de knop **Admin** (Beheer) selecteert, verschijnt het scherm *Admin* (Beheer). Raadpleeg *[Scherm Admin \(Beheer\)](#page-152-0)* op pagina [137](#page-152-0) voor informatie over dit scherm.

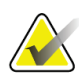

#### **Opmerking**

Kwaliteitsbewakingstaken kunnen op elk moment worden uitgevoerd. Selecteer eerst de knop **Admin** (Beheer) en vervolgens de knop **Kwaliteitsbewaking** om de lijst met kwaliteitsbewakingstaken weer te geven.

### **5.2 Info over de taakbalk**

Op de taakbalk onder aan het scherm worden extra pictogrammen weergegeven. Selecteer het pictogram om toegang te krijgen tot informatie of om systeemtaken uit te voeren.

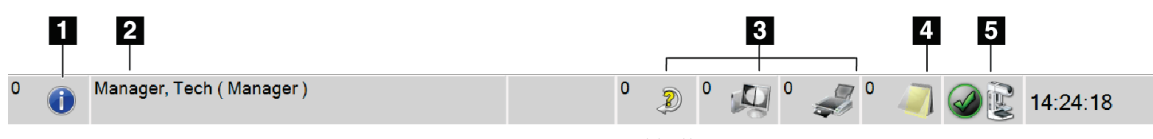

*Figuur 23: Taakbalk*

*Tabel 12: Taakbalkmenu's*

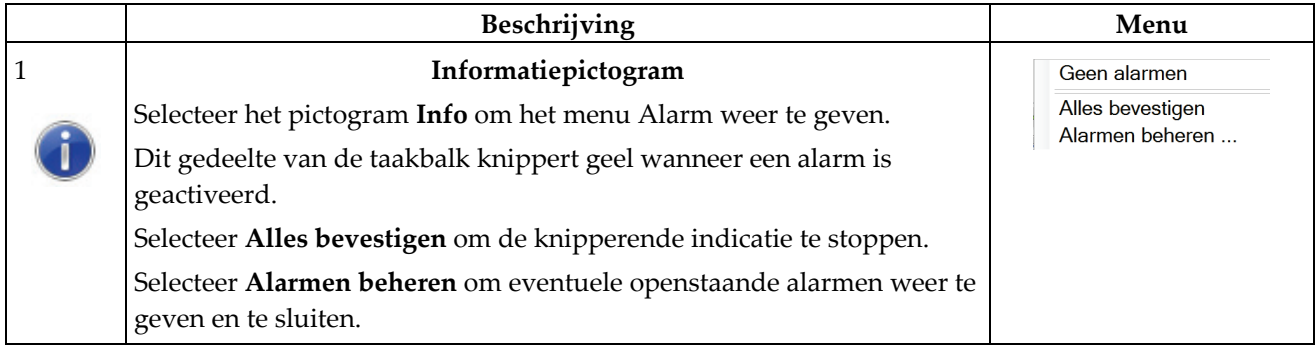

|       | Beschrijving                                                                                                    | Menu                                                         |
|-------|----------------------------------------------------------------------------------------------------|--------------------------------------------------------------|
| 2     | Gebruikersnaam van huidige gebruiker<br>Selecteer het gebruikersnaamgedeelte op de taakbalk om het menu<br>Gebruikers weer te geven.<br>Met Afmelden gaat u terug naar het opstartscherm.<br>Met Mijn instellingen kunt u gebruikersinstellingen en<br>werkstroomvoorkeuren selecteren.<br>Met Afdrukken stuurt u de weergegeven lijst met patiënten naar een<br>aangesloten printer.<br>Leesprioriteitindicator<br>Als u Genius AI Detection hebt, wordt de leesprioriteitindicator<br>weergeven. Het pictogram wordt geel als er patiënten volgens de                                                                                                    | Gebruikersmenu<br>Afmelden<br>Mijn instellingen<br>Afdrukken |
|       | Genius AI Detection-resultaten als 'hoge leesprioriteit' zijn gemarkeerd.<br>Selecteer het pictogram Leesprioriteit om de lijst met patiënten weer te<br>geven die door de Genius AI Detection met een hoge leesprioriteit zijn<br>gemarkeerd. Selecteer de knop X om de patiënt uit de leesprioriteitlijst<br>te wissen. Raadpleeg <i>Info over Genius AI Detection</i> op pagina 7 voor<br>meer informatie.<br>Leesprioriteit<br>Voltooiingstijd<br>Naam patiënt<br>71.06:53 geleden $\otimes$<br>Thompson, Angela May<br>71.06:46 geleden $\otimes$<br>Carter, Joyce Paige<br>71.06:28 geleden 8<br>Ortiz, Florence Ruby<br>71.06:26 geleden $\otimes$<br>Wells, Juanita Lee |                                                              |
| 02:35 | Contrastmiddeltimer<br>Als u <i>I-View contrastversterkte 2D-beelden</i> op pagina 101 hebt, wordt de<br>contrastmiddeltimer weergegeven. De timer wordt tijdens een 2D-<br>contrastprocedure geactiveerd. De timer geeft de resterende tijd voor<br>elke contrastfase weer. De kleur van de timer geeft de contrastfase aan.<br>(Initiële fase) Geel = wachtperiode; het contrastmiddel heeft zich nog<br>niet volledig verspreid.<br>Groen = Optimale beeldvormingsperiode; het contrastmiddel heeft zich<br>volledig verspreid.<br>(Laatste fase) Geel = Late periode, het contrastmiddel is aan het<br>oplossen.                                                            |                                                              |

*Tabel 12: Taakbalkmenu's*

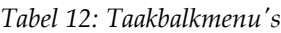

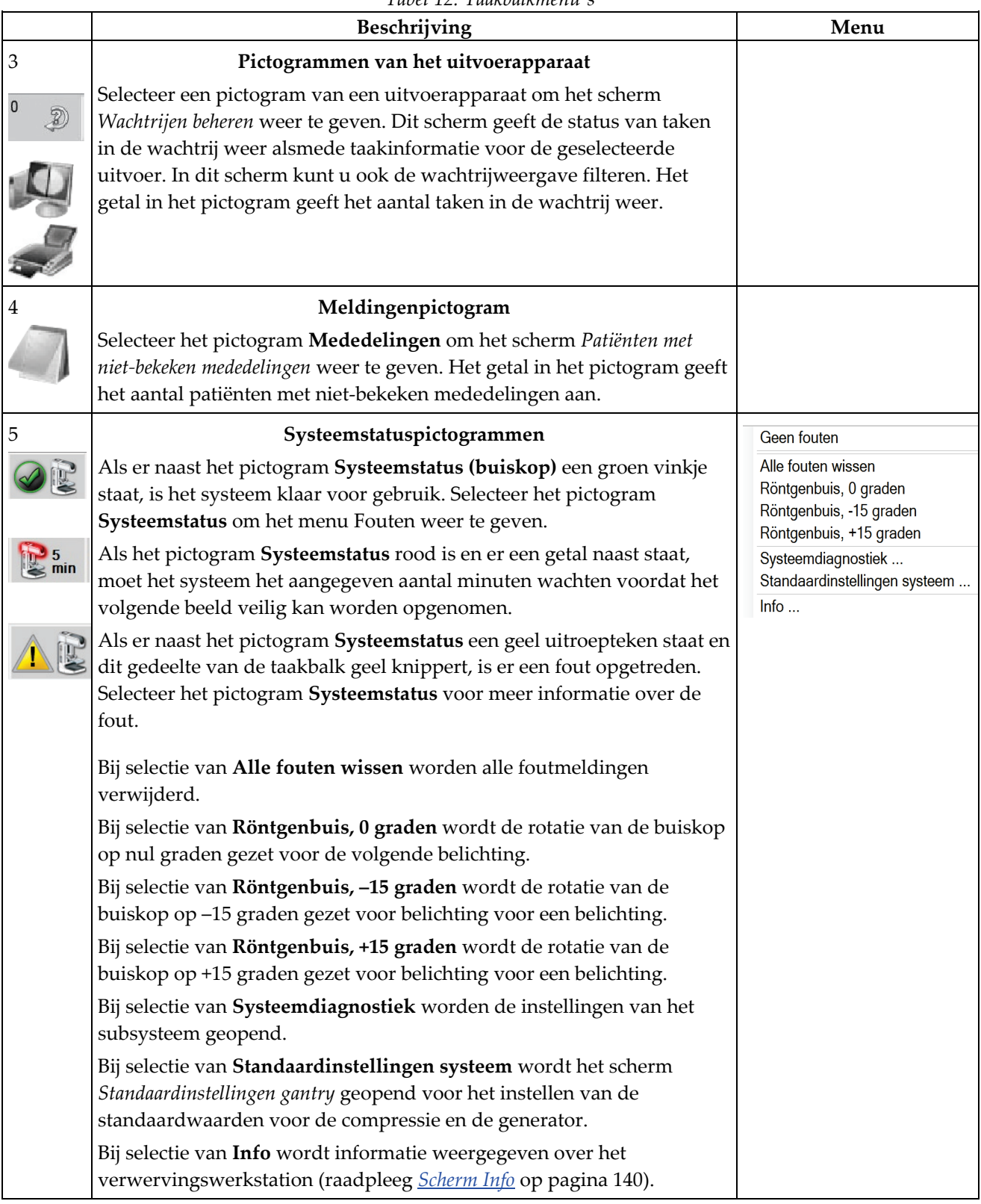
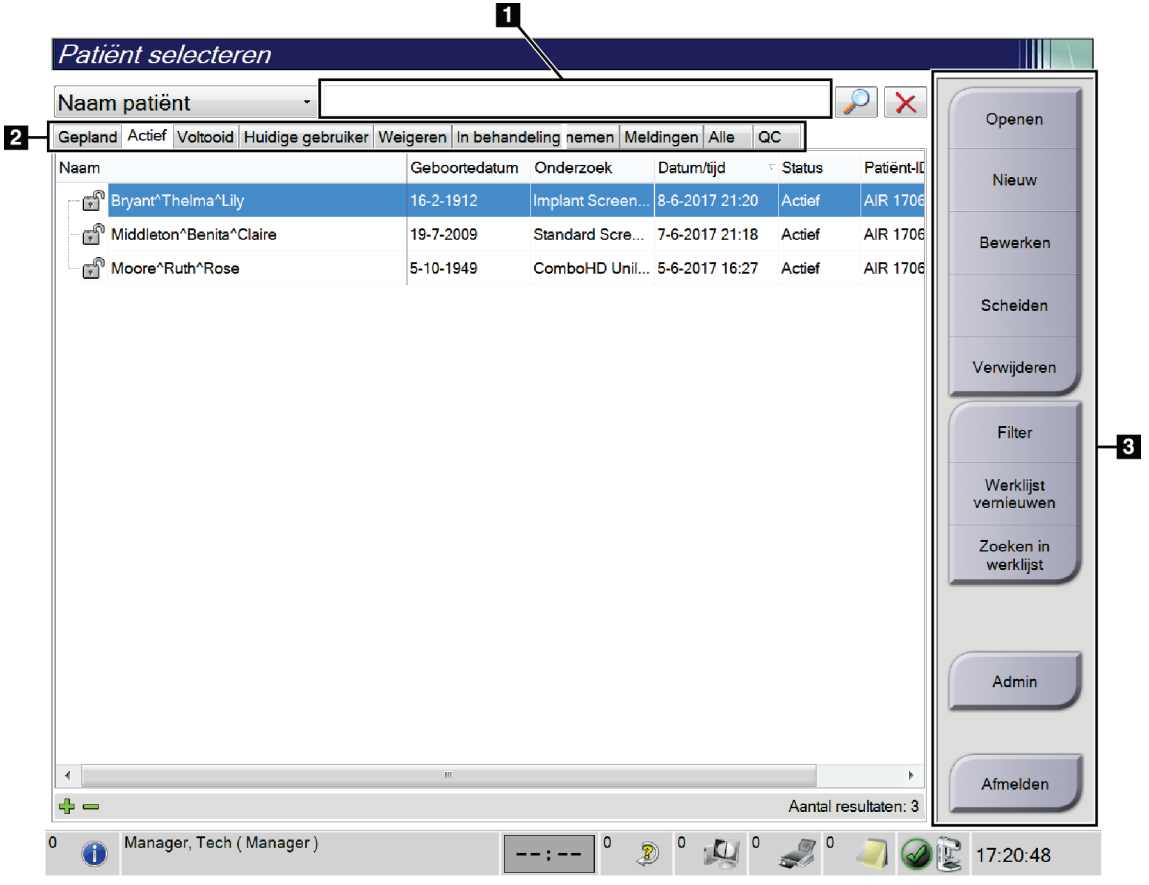

# <span id="page-72-0"></span>**5.3 Het scherm Patiënt selecteren**

*Figuur 24: Het scherm Patiënt selecteren*

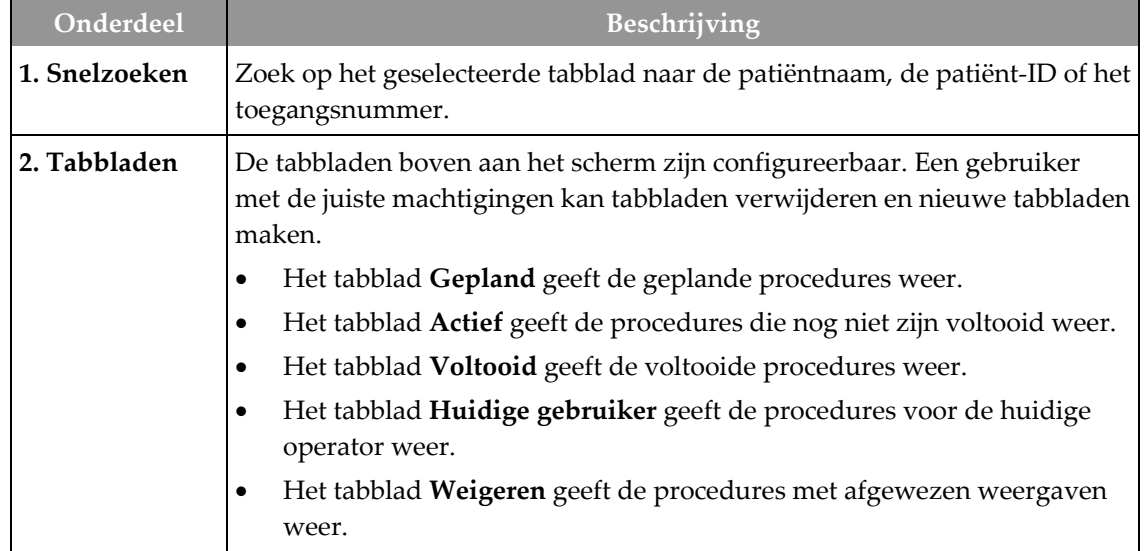

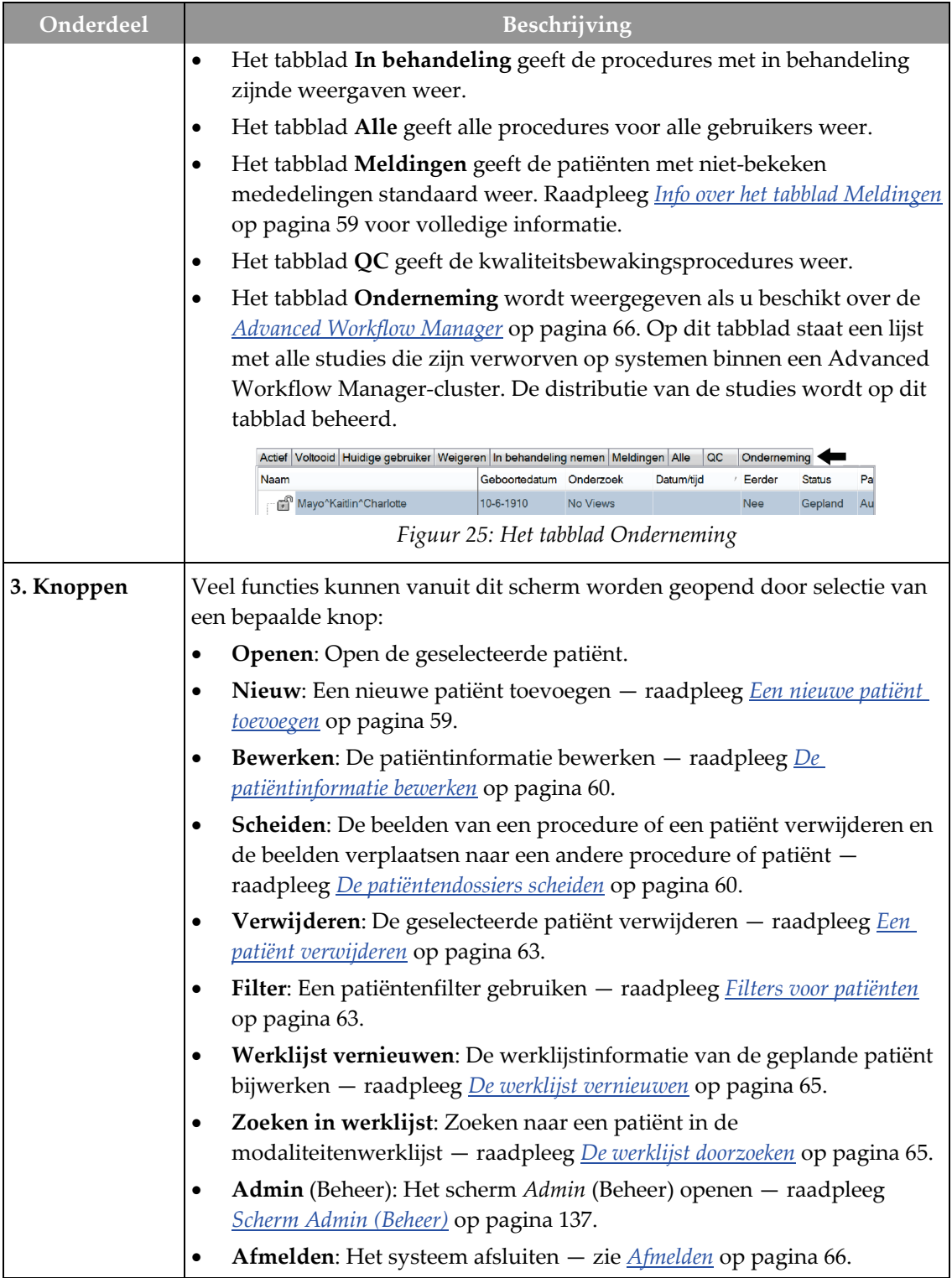

*Tabel 13: Het scherm Patiënt selecteren*

# <span id="page-74-0"></span>**5.3.1 Info over het tabblad Meldingen**

- Na selectie van het tabblad **Meldingen** in het scherm *Patiënt selecteren* wordt een lijst van de patiënten met mededelingen weergegeven.
- De standaardinstelling voor de lijst is patiënten met bekeken en niet-bekeken mededelingen.
- U kunt de standaardinstelling wijzigen in patiënten met bekeken mededelingen of in patiënten met niet-bekeken mededelingen.
- Selecteer de knop **Openen** om het *procedurescherm* voor de geselecteerde patiënt weer te geven.

# **5.3.2 Een patiënt openen**

- 1. Selecteer een tabblad om de gewenste lijst met patiënten weer te geven.
- 2. Selecteer een patiënt in de lijst. De knop **Openen** wordt actief.
- 3. Selecteer **Openen** om het *procedurescherm* voor die patiënt weer te geven.

## <span id="page-74-1"></span>**5.3.3 Een nieuwe patiënt toevoegen**

1. Selecteer in het scherm *Patiënt selecteren* de knop **Nieuw**. Het scherm *Patiënt toevoegen* wordt geopend.

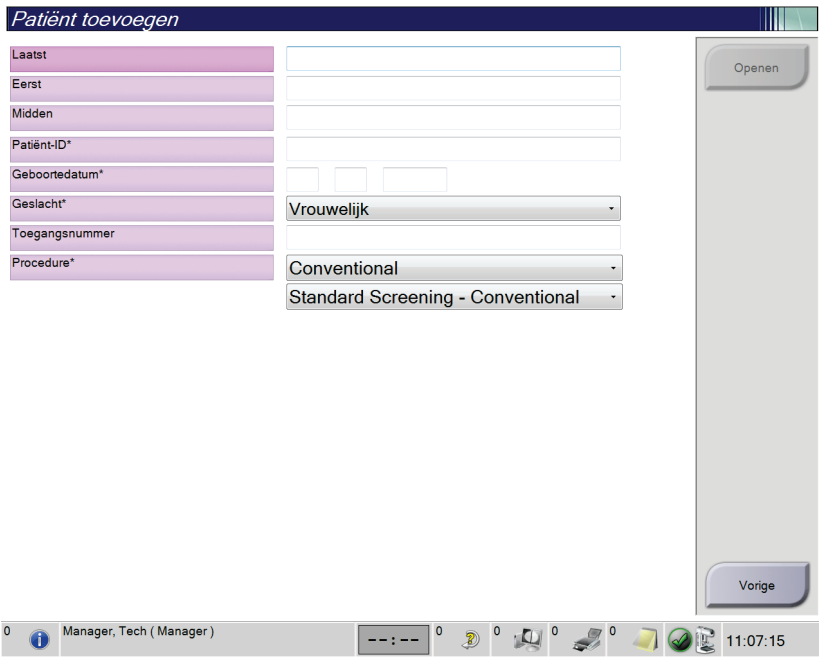

*Figuur 26: Patiëntscherm toevoegen*

- 2. Voer de gegevens van de nieuwe patiënt in en selecteer een procedure.
- 3. Selecteer de knop **Openen**. Het scherm *Procedure* voor de nieuwe patiënt wordt geopend.

# <span id="page-75-0"></span>**5.3.4 De patiëntinformatie bewerken**

- 1. Selecteer in het scherm *Patiënt selecteren* de naam van de patiënt en selecteer vervolgens de knop **Bewerken**.
- 2. Breng in het scherm *Patiënt bewerken* wijzigingen aan en selecteer vervolgens de knop **Opslaan**.
- 3. Selecteer **OK** wanneer het bericht *Update geslaagd* wordt weergegeven.

# <span id="page-75-1"></span>**5.3.5 De patiëntendossiers scheiden**

Met de functie Scheiden kunt u beelden verplaatsen wanneer de beelden zijn verworven in de verkeerde procedure of voor de verkeerde patiënt.

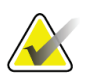

#### **Opmerking**

U kunt geen beelden scheiden voor beschermde patiënten.

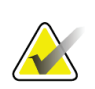

## **Opmerking**

Na gebruik van de functie Scheiden moeten gearchiveerde patiëntendossiers nog wel worden gecorrigeerd op PACS of een ander archiefsysteem.

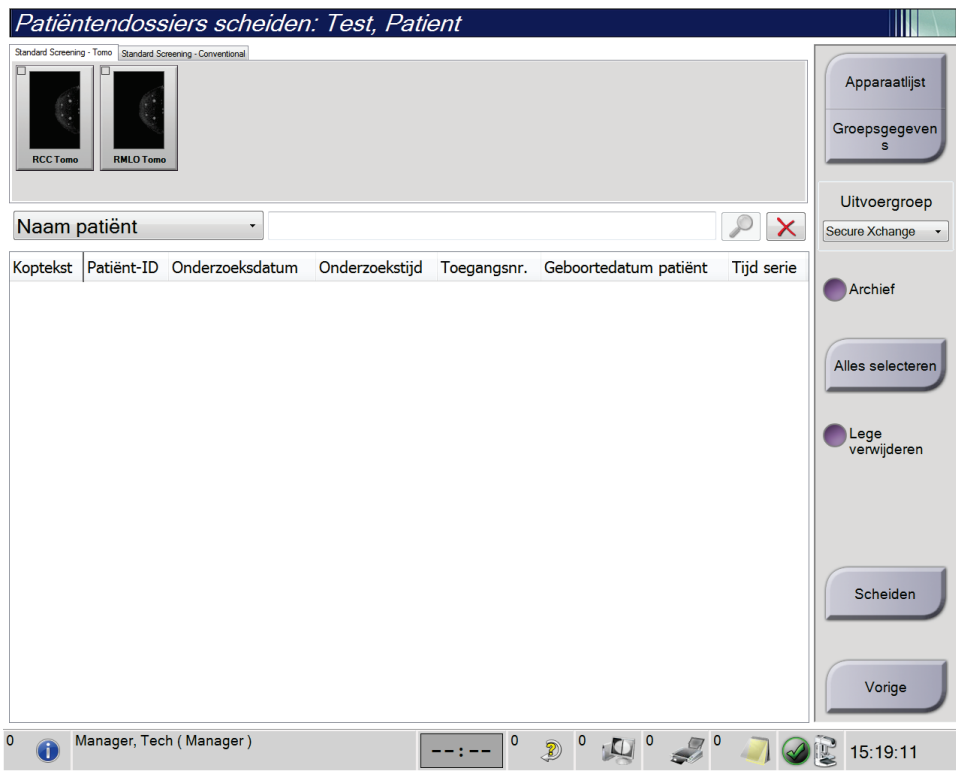

*Figuur 27: Het scherm Patiëntendossiers scheiden*

#### **Beelden verworven in de verkeerde procedure**

- 1. Selecteer in het scherm *Patiënt selecteren* de patiënt.
- 2. Selecteer de knop **Scheiden**. Het scherm *Patiëntendossiers scheiden* wordt geopend.
- 3. Selecteer de te verplaatsen beelden. Als alle beelden moeten worden verplaatst, selecteert u **Alles selecteren**.
- 4. Selecteer uw zoekcriteria (bijvoorbeeld patiëntnaam of toegangsnummer) met behulp van de vervolgkeuzelijst onder de beelden.
- 5. Voer de gegevens van dezelfde patiënt in en selecteer de knop **Zoeken** (het vergrootglas).
- 6. Wanneer de patiëntnaam verschijnt, selecteert u de juiste procedure voor de beelden.
- 7. Als ALLE beelden moeten worden verplaatst en u de onjuiste procedure wilt verwijderen, selecteert u **Lege verwijderen**.
- 8. Als u de beelden wilt archiveren of opslaan op een opslagapparaat, selecteert u **Archief**. Controleer of de juiste uitvoer is geselecteerd.
- 9. Selecteer de knop **Scheiden** en vervolgens **OK** wanneer het bericht *Scheiden geslaagd* wordt weergegeven.

#### **Beelden verworven in de verkeerde patiënt**

- 1. Selecteer in het scherm *Patiënt selecteren* de patiënt met de beelden die moeten worden verplaatst.
- 2. Selecteer de knop **Scheiden**. Het scherm *Patiëntendossiers scheiden* wordt geopend.
- 3. Selecteer de te verplaatsen beelden. Als alle beelden moeten worden verplaatst, selecteert u **Alles selecteren**.
- 4. Selecteer uw zoekcriteria (bijvoorbeeld patiëntnaam of toegangsnummer) met behulp van de vervolgkeuzelijst onder de beelden.
- 5. Voer de zoekcriteria in en selecteer de knop **Zoeken** (het vergrootglas).
- 6. Wanneer de patiëntnaam verschijnt, selecteert u de juiste procedure.

| Patiëntendossiers scheiden: Test, Patient                        |            |                                           |                |             |                                            |
|------------------------------------------------------------------|------------|-------------------------------------------|----------------|-------------|--------------------------------------------|
| Standard Screening - Tomo Standard Screening - Conventional      |            |                                           |                |             |                                            |
| <b>RCC</b><br><b>RMLO</b><br><b>LCC Tomo</b><br><b>LMLO Tomo</b> |            |                                           |                |             | Apparaatlijst<br>Groepsgegeven             |
|                                                                  |            |                                           |                |             | Uitvoergroep                               |
| Naam patiënt<br>patient<br>$\blacktriangledown$                  |            |                                           |                | $\times$    | Secure Xchange<br>$\overline{\phantom{a}}$ |
| Koptekst                                                         | Patiënt-ID | Onderzoeksdatum                           | Onderzoekstijd | Toegangsnr. |                                            |
| Test^Patient                                                     | 123456     |                                           |                |             | Archief                                    |
| Tomo Biopsy, RCC                                                 | 123456     | 20170713                                  | 161726         |             |                                            |
| Standard Screening - Tomo                                        | 123456     | 20170706                                  | 125817         |             | Alles selecteren                           |
| Standard Screening - Conventional                                | 123456     | 20170706                                  | 124716         |             |                                            |
| Test^Patient                                                     | 987654     |                                           |                |             | Lege                                       |
| Standard Screening - Tomo                                        | 987654     | 20170728                                  | 150727         |             | verwijderen                                |
| Standard Screening - Conventional                                | 987654     | 20170728                                  | 150147         |             |                                            |
| $\blacktriangleleft$<br>$\mathbb{H}$                             |            |                                           |                | b.          | Scheiden<br>Vorige                         |
| $\mathbf{0}$<br>Manager, Tech (Manager)                          |            | $\boldsymbol{0}$<br>$\boldsymbol{0}$<br>D |                |             | 15:19:43                                   |

*Figuur 28: Selecteer de juiste procedure om patiëntendossiers te scheiden*

- 7. Als ALLE beelden moeten worden verplaatst en u de onjuiste patiënt uit de lijst met patiënten wilt verwijderen, selecteert u **Lege verwijderen**.
- 8. Als u de beelden wilt archiveren of opslaan op een opslagapparaat, selecteert u **Archief**. Controleer of de juiste uitvoer is geselecteerd.
- 9. Selecteer de knop **Scheiden** en vervolgens **OK** wanneer het bericht *Scheiden geslaagd* wordt weergegeven.

# <span id="page-78-0"></span>**5.3.6 Een patiënt verwijderen**

## **Opmerking**

Vrijmaken neemt gewoonlijk de vereiste weg om patiënten handmatig te verwijderen. Raadpleeg *[Info over vrijmaken](#page-151-0)* op pagina [136.](#page-151-0)

- 1. Selecteer in het scherm *Patiënt selecteren* een of meer patiënten.
- 2. Selecteer de knop **Verwijderen**.
- 3. Selecteer **Ja** wanneer de bevestigingsprompt verschijnt.

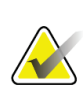

#### **Opmerking**

De technologen beschikken niet over machtigingen om patiënten te verwijderen.

#### <span id="page-78-1"></span>**5.3.7 Filters voor patiënten**

Na selectie van de knop **Filter** in het scherm *Patiënt selecteren* verschijnt het scherm *Patiëntfilter* voor de geselecteerde lijst met patiënten.

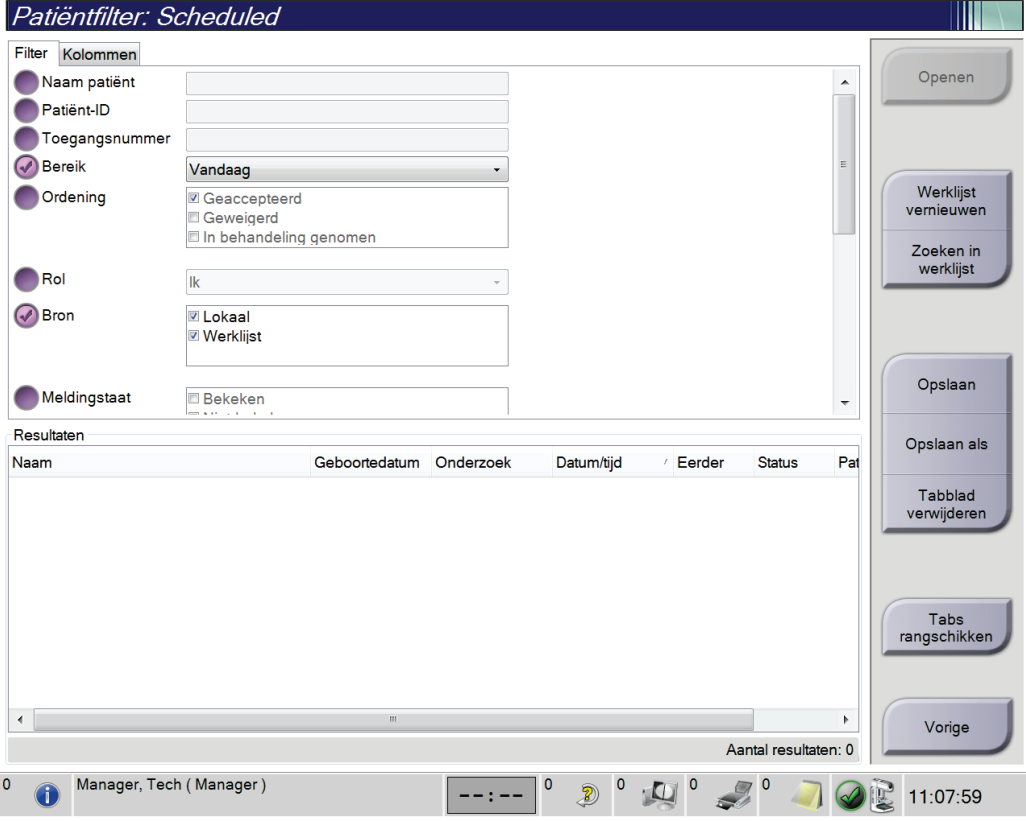

*Figuur 29: Tabblad Filter in het scherm Patiëntfilter*

## **Tabblad Filter**

Gebruik het tabblad **Filter** om de filteropties voor de lijst met patiënten te wijzigen. Wanneer u een optie selecteert of annuleert, wordt de verandering weergegeven in het resultatengebied van het scherm.

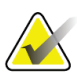

#### **Opmerking**

U moet over toegang op managersniveau beschikken om deze nieuwe filters op te slaan op het geselecteerde tabblad in het scherm *Patiënt selecteren*. (Raadpleeg *[Andere functies](#page-79-0)  [van het tabblad Filter](#page-79-0)* op pagina [64.\)](#page-79-0)

<span id="page-79-0"></span>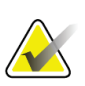

#### **Opmerking**

Wanneer u een regel selecteert in de lijst met resultaten en vervolgens de knop **Openen** selecteert, wordt het *procedurescherm* voor de geselecteerde patiënt geopend.

#### **Andere functies van het tabblad Filter**

Met het tabblad **Filter** kunnen gebruikers met toegangsmachtigingen tabbladen toevoegen, wijzigen of verwijderen in het scherm *Patiënt selecteren*. Raadpleeg de volgende tabel.

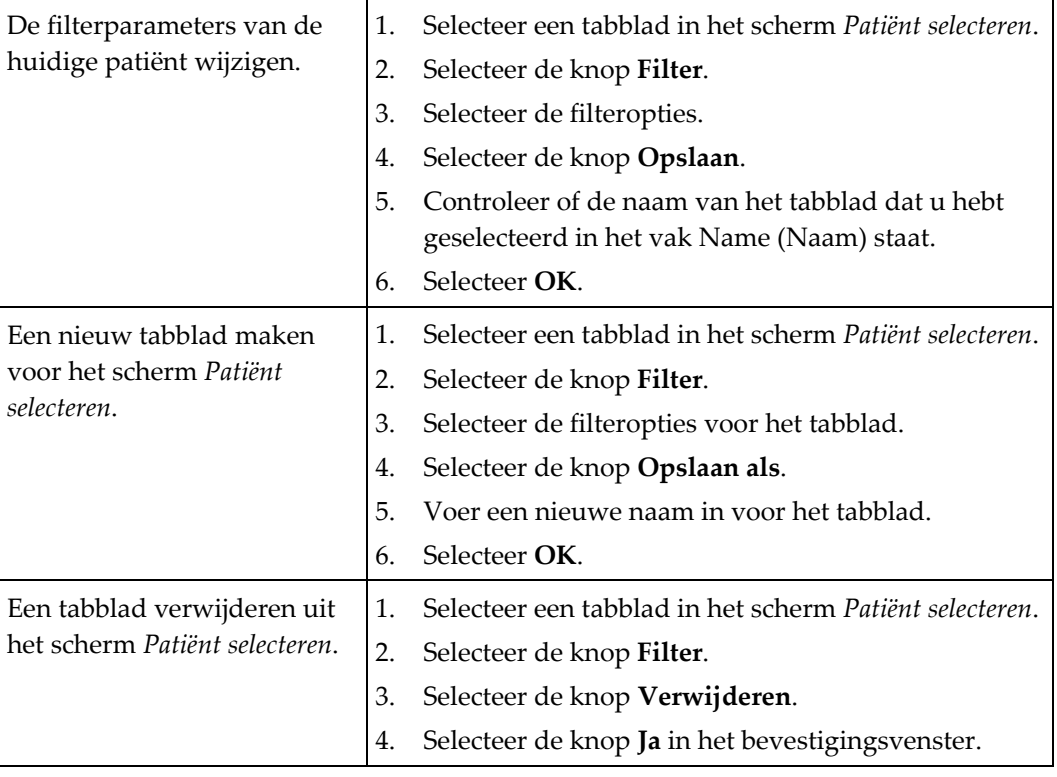

*Tabel 14: Opties van het tabblad Filter (Toegangsmachtigingen vereist)*

## **Tabblad Kolommen**

Gebruik het tabblad **Kolommen** om meer zoekopties toe te voegen (bijvoorbeeld leeftijd, geslacht, mededelingen) aan de gefilterde lijst. De opties verschijnen als kolommen in het resultatengebied. Om meer kolommen aan een gefilterde lijst toe te voegen, selecteert u het tabblad **Kolommen** en vervolgens de opties.

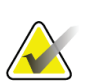

#### **Opmerking**

U moet over toegang op managersniveau beschikken om deze nieuwe kolommen op te slaan op het patiëntfilter.

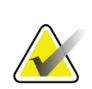

#### **Opmerking**

Wanneer u een regel selecteert in de lijst met resultaten en vervolgens de knop **Openen** selecteert, wordt het *procedurescherm* voor de geselecteerde patiënt geopend.

#### **Knop Tabs rangschikken**

Selecteer de knop **Tabs rangschikken** om de volgorde van de tabbladen met de lijsten met patiënten te wijzigen.

#### <span id="page-80-0"></span>**5.3.8 De werklijst vernieuwen**

Selecteer de knop **Werklijst vernieuwen** om de lijst met geplande patiënten van de modaliteitenwerklijstprovider bij te werken.

# <span id="page-80-1"></span>**5.3.9 De werklijst doorzoeken**

Selecteer de knop **Zoeken in werklijst** om in de modaliteitenwerklijstprovider te zoeken naar een patiënt of een lijst van patiënten.

Er zijn twee methoden om de zoekinformatie in te voeren:

- **Toetsenbord**—Voer de zoekinformatie in een of meer velden in. De geplande procedure wordt weergegeven en de patiënt wordt toegevoegd aan de lokale database. Alle velden voor de zoekopdracht zijn configureerbaar. De standaardvelden zijn Patient name (Patiëntnaam), Patient ID (Patiënt-ID), Accession Number (Toegangsnummer), Requested Procedure ID (ID gevraagde procedure) en Scheduled Procedure Date (Datum geplande procedure).
- **Streepjescodescanner**—Scan de streepjescode voor het geconfigureerde zoekveld. De geplande procedure wordt weergegeven en de patiënt wordt toegevoegd aan de lokale database. Het veld dat door de streepjescodescanner wordt gescand is configureerbaar. Het standaard zoekveld kan zijn patiënt-ID, het toegangsnummer of de gevraagde procedure-ID.

#### **5.3.10 Admin (Beheer)**

Selecteer de knop **Admin** (Beheer) om het scherm *Admin* (Beheer) en de systeembeheerfuncties te openen. Raadpleeg *[Systeembeheerinterface](#page-152-1)* op pagin[a 137](#page-152-1) voor meer informatie.

# <span id="page-81-1"></span>**5.3.11 Afmelden**

Selecteer de knop **Afmelden** om het systeem af te sluiten en terug te gaan naar het *opstartscherm*.

# <span id="page-81-0"></span>**5.3.12 Advanced Workflow Manager**

De Advanced Workflow Manager is een werkstroom-engine die communicatie en uitwisseling van beelden tussen compatibele Hologic-systemen onderling mogelijk maakt. De Advanced Workflow Manager houdt alle patiënten, procedures en beelden bij die zijn verworven op systemen binnen een Advanced Workflow Manager-cluster. Daarnaast synchroniseert de Advanced Workflow Manager mededelingen en levert deze beelden aan alle systemen in het cluster.

Systemen met Advanced Workflow Manager geven het tabblad Onderneming weer op het scherm *[Het scherm Patiënt selecteren](#page-72-0)* op pagin[a 57.](#page-72-0) Op dit tabblad staat een lijst met alle procedures zijn verworven op systemen binnen een Advanced Workflow Managercluster.

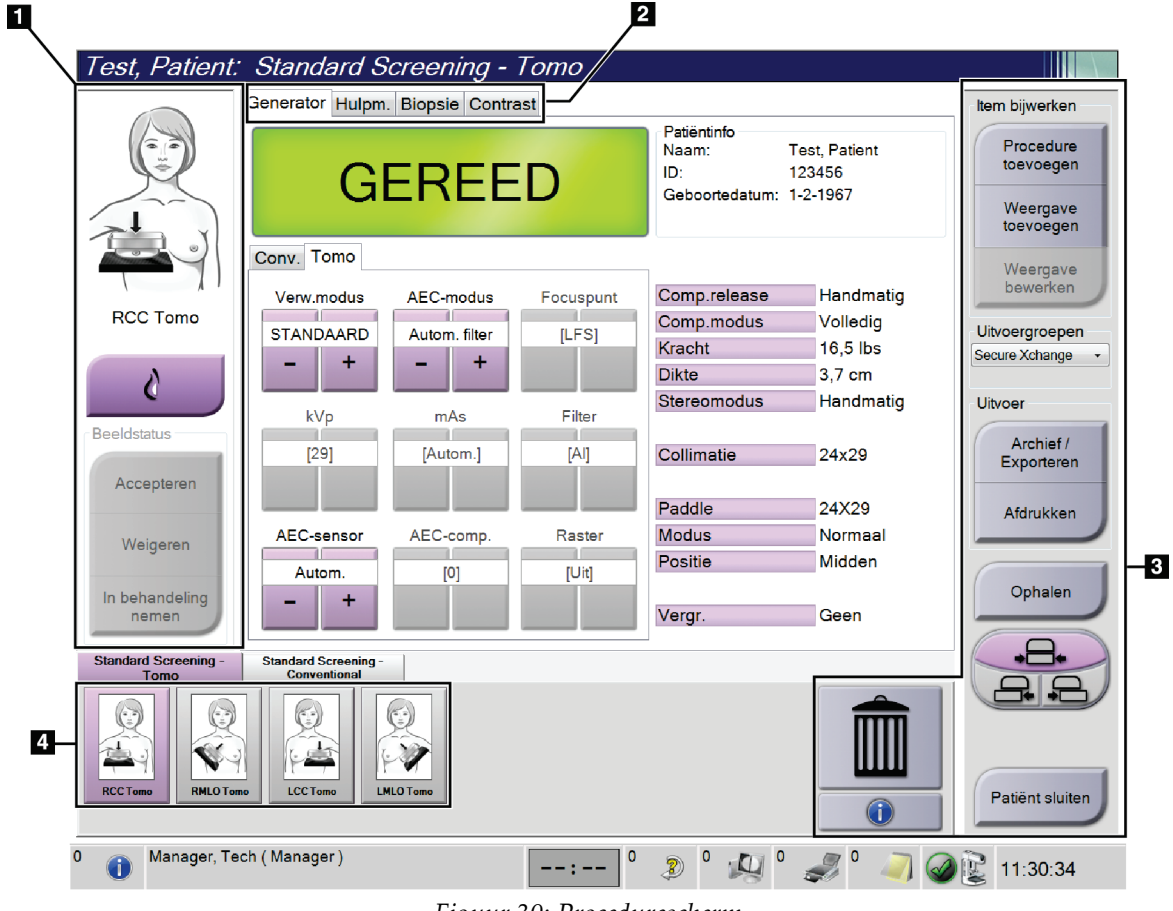

# **5.4 Procedurescherm**

| Onderdeel      | Beschrijving                                                                                               |
|----------------|----------------------------------------------------------------------------------------------------|
| 1. Beeldstatus | Het weergavepictogram toont de huidige geselecteerde weergave.                                             |
|                | De knop Implantaat aanwezig-selecteren wanneer de patiënt een implantaat heeft.                            |
|                | De knop Accepteren-selecteren om het beeld te accepteren.                                                  |
|                | De knop Weigeren-selecteren om het beeld af te wijzen.                                                     |
|                | De knop In behandeling-selecteren om het beeld op te slaan voor toekomstige<br>beoordeling.                |
| 2. Tabbladen   | Selecteer het tabblad Generator om de belichtingstechnieken voor de procedure aan te<br>passen.            |
|                | Selecteer het tabblad Hulpmiddelen om de beelden te beoordelen.                                            |
|                | Selecteer het tabblad Biopsie om doelen te maken.                                                          |
|                | Selecteer het tabblad Contrast om I-View <sup>™</sup> 2D Contrast-procedures uit te voeren.                |
| 3. Knoppen     | Veel functies kunnen vanuit dit scherm worden geopend door selectie van een bepaalde                       |
|                | knop:                                                                                                    |
|                | Procedure toevoegen: Voeg een nieuwe patiënt toe.                                                          |
|                | Weergave toevoegen: Voeg een nieuwe weergave toe.                                                          |
|                | Weergave bewerken: Wijs een andere weergave aan een beeld toe.                                             |
|                | Archief/exporteren: Stuur beelden naar een uitvoer.                                                        |
|                | Afdrukken: Druk beelden af.                                                                                |
|                | Ophalen: Doorzoek de geconfigureerde apparaten met de huidige patiëntinformatie.                           |
|                | Paddleverschuiving: Omzeil de standaard paddlepositie voor de geselecteerde weergave.                      |
|                | Patiënt sluiten: Sluit de patiënt en de procedure.                                                         |
|                | Prullenbak: Verwijder een weergave.                                                                        |
| 4. Miniaturen  | Selecteer een tabblad om de miniatuurweergaven of de miniatuurbeelden voor die<br>procedure weer te geven. |

*Tabel 15: Het procedurescherm*

# **5.4.1 De knop voor Implantaat aanwezig gebruiken**

De knop voor **Implantaat aanwezig** bevindt zich boven de knop **Accepteren** in het *procedurescherm*. Met deze knop wordt speciale implantaatverwerking toegepast op de implantaatweergave en de verplaatste weergave van het implantaat, en wordt de DICOM-markering 'Implant Present' (Implantaat aanwezig) in de beeldkoptekst gewijzigd. Wanneer deze knop wordt geselecteerd, verschijnt er een vinkje op de knop.

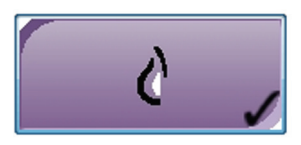

Selecteer de knop voor **Implantaat aanwezig** voor de implantaatweergave en de verplaatste weergave van het implantaat voordat u het beeld verwerft.

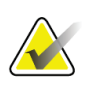

#### **Opmerking**

De knop voor **Implantaat aanwezig** wordt automatisch geselecteerd als een proceduretabblad een ID-weergave bevat.

# **5.4.2 De paddleverschuivingsfunctie gebruiken**

Raadpleeg *[Paddleverschuiving](#page-133-0)* op pagina [118](#page-133-0) (Paddleverschuiving) voor informatie over de paddleverschuivingsfunctie.

- 1. Selecteer in het *procedurescherm* een weergave van een onbelicht miniatuurbeeld. De paddle gaat naar de standaard positie voor die weergave.
- 2. Selecteer een paddleverschuivingsknop om de standaard paddlepositie voor de geselecteerde weergave te omzeilen. De paddle gaat naar de nieuwe positie.

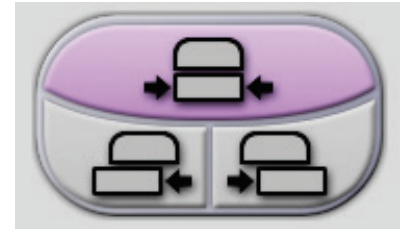

*Figuur 31: Knoppen voor paddleverschuiving*

## **5.4.3 Dialoogvenster Informatie over procedure**

Selecteer de knop **Informatie over procedure** onder de knop **Weergave verwijderen** (prullenbak) om procedure-informatie weer te geven. Het dialoogvenster Informatie over procedure verschijnt met daarin de volgende informatie:

- Procedurenaam
- Toegangsnummer
- Procedurestatus
- Start- en einddatum en start- en eindtijd van de procedure
- Dosisinformatie (elke borst en cumulatief)

| Procedurinfo                                                                                                    |                                                                                                    |                         |
|----------------------------------------------------------------------------------------------------|----------------------------------------------------------------------------------------------------|-------------------------|
| Procedur<br>Procedur<br>Undersökningsnummer<br>Systemets status<br>Startdatum<br>ESD(Vänster)<br>AGD(Vänster)<br>ESD(Höger)<br>AGD(Höger)<br>ESD(Totalt)<br>AGD(Totalt) | Standard Screening - ComboHD<br>Pågående<br>2019-03-22 17:05<br>7.15 mGy<br>2.21 mGy<br>23.40 mGy<br>$7.23 \text{ mGy}$<br>30.55 mGy<br>9.44 mGy |                         |
| Radera<br>procedur                                                                                                    | Kör Analytics                                                                                                    | Återgå till<br>procedur |

*Figuur 32: Dialoogvenster Informatie over procedure*

Voor procedures die geen belichte weergaven bevatten, selecteert u de knop **Procedure verwijderen** om de geselecteerde procedure van de patiënt te verwijderen.

Selecteer de knop **Analyse uitvoeren** om de beeldanalyse handmatig uit te voeren.

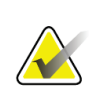

#### **Opmerking**

De knop **Analyse uitvoeren** wordt alleen weergegeven als u een licentie voor de ImageChecker® CAD-, Quantra™- of Genius AI Detection-software hebt.

Selecteer **Terug naar procedure** om het dialoogvenster te sluiten.

#### **Info over de knop Analyse uitvoeren**

Op de Selenia Dimensions- en 3Dimensions-systemen is ImageChecker® CAD, Quantra™-beoordelingssoftware voor borstdichtheidsvolume en Genius AI Detection beschikbaar.

Als u voor een van deze functies een licentie hebt, zijn de volgende opties beschikbaar:

- Beeldanalyses worden automatisch uitgevoerd als u de knop **Voltooide procedure sluiten** selecteert om een patiënt te sluiten nadat er nieuwe beelden zijn verworven. Beeldanalyse wordt automatisch uitgevoerd na het bewerken van een patiënt of weergave of het toevoegen van een weergave als u de knop **Voltooide procedure sluiten** selecteert om een patiënt te sluiten.
- Beeldanalyses kunnen handmatig worden uitgevoerd door de knop **Analyse uitvoeren** in het dialoogvenster Informatie over procedure te selecteren. Voer beeldanalyses indien nodig handmatig uit op beelden die vanaf een externe bron ontvangen of geïmporteerd zijn.
- Beeldanalyses kunnen alleen op beelden worden uitgevoerd aan de hand van dezelfde softwareversie als het verwervingswerkstation of een softwareversie direct daarvoor.
- Het dialoogvenster Informatie over procedure bevat tabbladen waarop de slagings- of mislukkingstatus van de beeldanalyse wordt weergegeven.
- In het scherm *Procedure* worden miniatuurbeelden voor de resultaten van de beeldanalyse in het gedeelte met miniatuurbeelden weergegeven.

#### **Info over het tabblad Genius AI Detection**

De functie Genius AI Detection is beschikbaar op de Selenia Dimensions- en 3Dimensions-systemen. Selecteer de knop **Informatie over procedure** onder de knop **Weergave verwijderen** (prullenbak) om Genius AI Detection-informatie weer te geven. Het dialoogvenster *Informatie over procedure* wordt geopend. Selecteer het tabblad **Genius AI Detection** om de volgende informatie weer te geven:

- Resultaten
- Leestijdindicator
- Leesprioriteit
- Datum en tijd van de Genius AI Detection-analyse
- Gevalscore
- CAD-complexiteit
- Naam en tijd van weergave en of de weergave voor de case-verwerking opgenomen is

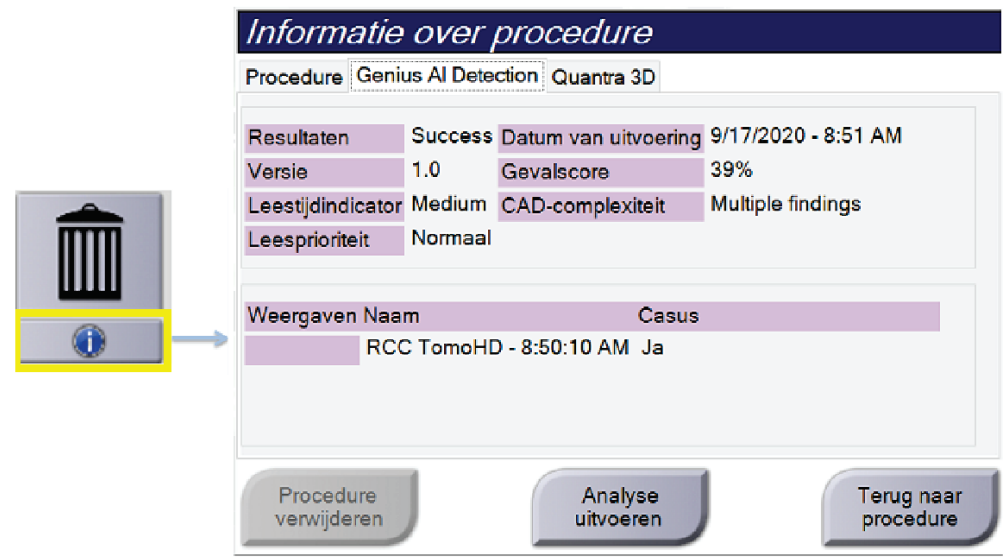

*Figuur 33: Het tabblad Genius AI Detection*

Selecteer **Terug naar procedure** om het dialoogvenster te sluiten.

# **5.4.4 Een procedure toevoegen**

1. Om nog een procedure toe te voegen, selecteert u de knop **Procedure toevoegen** in het *procedurescherm* om het dialoogvenster Procedure toevoegen te openen.

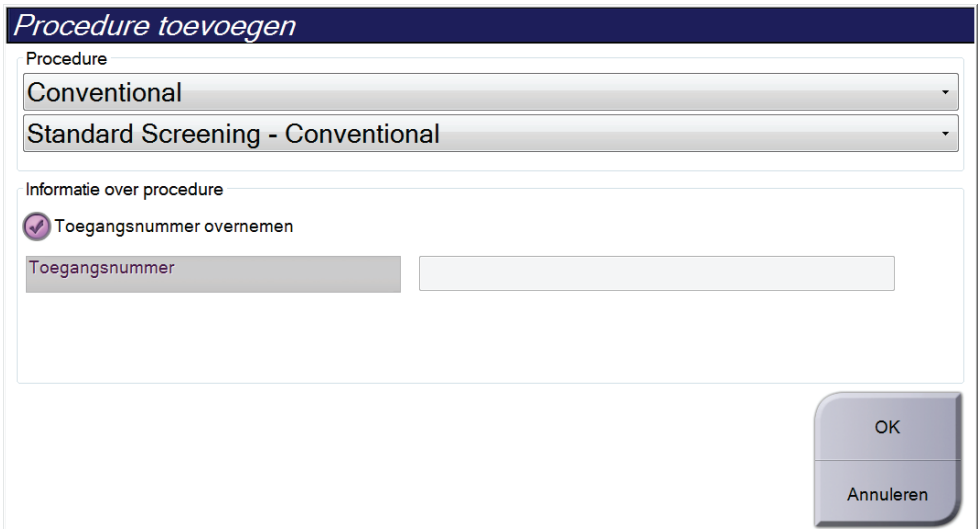

*Figuur 34: Dialoogvenster Procedure toevoegen*

- 2. Gebruik de vervolgkeuzemenu's om het type procedure te selecteren dat u wilt toevoegen.
- 3. Het huidige toegangsnummer wordt automatisch gebruikt. Om een ander toegangsnummer te gebruiken deselecteert u het selectievakje Toegangsnummer overnemen en voert u het gewenste nummer in.
- 4. Selecteer de knop **OK**. Er wordt een nieuw tabblad toegevoegd met de miniatuurbeelden voor de geselecteerde procedure.

## **Beschikbare procedures**

Onderstaande tabel toont de belangrijkste groepen procedures die op het systeem beschikbaar zijn.

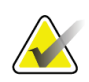

## **Opmerking**

Sommige procedures in de lijst worden alleen weergegeven wanneer het systeem een licentie heeft voor die procedure.

| Procedure                                                             | Beschrijving                                                                                                    |
|-----------------------------------------------------------------------|----------------------------------------------------------------------------------------------------|
| Conventional<br>(Conventioneel)                                       | Beeldvorming uitsluitend door middel van digitale<br>mammografie (2D)                                              |
| Combo                                                                 | Beeldvorming door middel van digitale mammografie (2D) en<br>borsttomosynthese                                     |
| Tomo                                                                  | Beeldvorming uitsluitend door middel van borsttomosynthese                                                         |
| TomoHD                                                                | Beeldvorming door middel van borsttomosynthese en een<br>gegenereerd 2D-weergavebeeld                              |
| ComboHD                                                               | Beeldvorming door middel van digitale mammografie (2D) en<br>borsttomosynthese en een gegenereerd 2D-weergavebeeld |
| Stereo Biopsy<br>(Stereobiopsie)                                      | Biopsie met stereotactische lokalisatie                                                                            |
| Tomo Biopsy<br>(Tomo-biopsie)                                         | Biopsie waarbij gebruik wordt gemaakt van<br>tomosyntheselokalisatie                                               |
| Specimen                                                              | Gespecialiseerde beeldvorming van specimens                                                                        |
| 2D Contrast                                                           | Contrastversterkte digitale beeldvorming                                                                           |
| <b>Contrast Stereo Biopsy</b><br>(Stereotactische<br>contrastbiopsie) | Biopsie met stereotactische contrastlokalisatie                                                                    |

*Tabel 16: Proceduregroepen*

# **5.4.5 Een weergave toevoegen (of verwijderen)**

#### **Een weergave toevoegen**

**Opmerking**

1. Selecteer de knop **Weergave toevoegen** om het scherm *Weergave toevoegen* te openen.

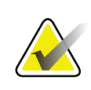

Afhankelijk van de licentie-instellingen voor uw systeem, worden er andere tabbladen weergegeven.

**Wijzigingselementen weergeven**

**ID** = Implantaat verplaatst

**AC** = Anterieure compressie **IMF** = Vouw onder de borst

**AX** = Okselweefsel

**RL** = Lateraal gerold **RM** = Mediaal gerold **RM** = Inferieur gerold **RM** = Superieur gerold **TAN** = Tangentieel **NP** = Tepel in profiel

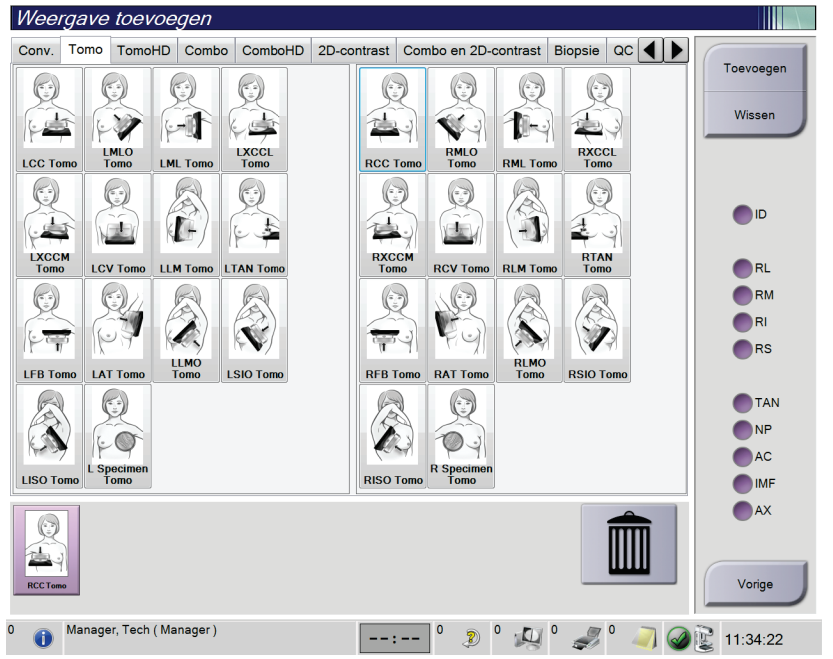

#### <span id="page-89-0"></span>*Figuur 35: Het scherm Weergave toevoegen*

- 2. Selecteer het tabblad en daarna de weergave. U kunt maximaal drie wijzigingselementen voor weergave selecteren in het rechter paneel van het scherm.
- 3. Selecteer de knop **Toevoegen**. Een miniatuurbeeld van elke geselecteerde weergave wordt toegevoegd aan het onderste paneel van het venster.

#### **Een weergave verwijderen**

- Selecteer de weergave en vervolgens het prullenbakpictogram om een enkele weergave uit de toegevoegde lijst te verwijderen.
- Om alle weergaven uit de toegevoegde lijst te verwijderen, selecteert u de knop **Wissen**.

# **5.4.6 Een weergave bewerken**

Gebruik het scherm *Weergave bewerken* om een andere weergave aan een beeld toe te wijzen.

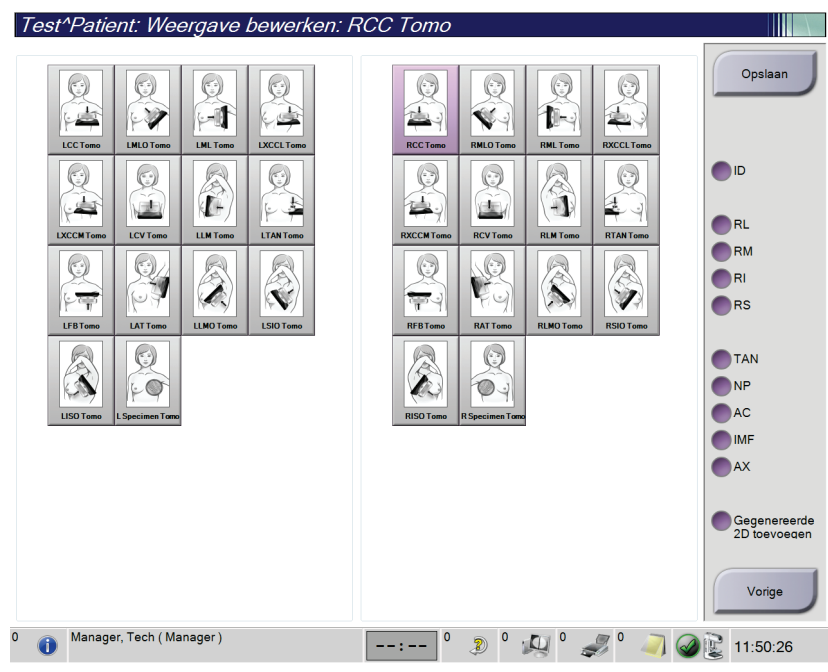

*Figuur 36: Het scherm Weergave bewerken*

- 1. Selecteer in het scherm *Procedure* een weergave van een belicht miniatuurbeeld.
- 2. Selecteer de knop **Weergave bewerken**.
- 3. Selecteer de weergave in het scherm. U kunt maximaal drie wijzigingselementen voor weergave selecteren. Zie de figuur *[Het scherm Weergave toevoegen](#page-89-0)* op pagina [74](#page-89-0) voor een beschrijving van de wijzigingselementen voor weergave.
- 4. Selecteer de knop **Opslaan** en vervolgens **OK** wanneer het bericht *Update geslaagd* wordt weergegeven.

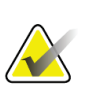

#### **Opmerking**

Het scherm *Weergave bewerken* voor biopsieprocedures geeft verschillende wijzigingselementen voor weergave weer. Raadpleeg de *gebruikershandleiding* van het Affirm®-borstbiopsiesysteem.

# **5.4.7 Ophalen**

Selecteer de knop **Ophalen** om de geconfigureerde apparaten met de huidige patiëntinformatie te doorzoeken. De knop **Ophalen** voert dezelfde functie uit als de knop **Zoekopdracht ophalen** in het scherm *Admin* (Beheer).

# **5.4.8 Een patiënt sluiten**

Selecteer de knop **Patiënt sluiten**. Als er beelden zijn verworven, wordt het dialoogvenster Procedure sluiten geopend. Selecteer een van de volgende opties:

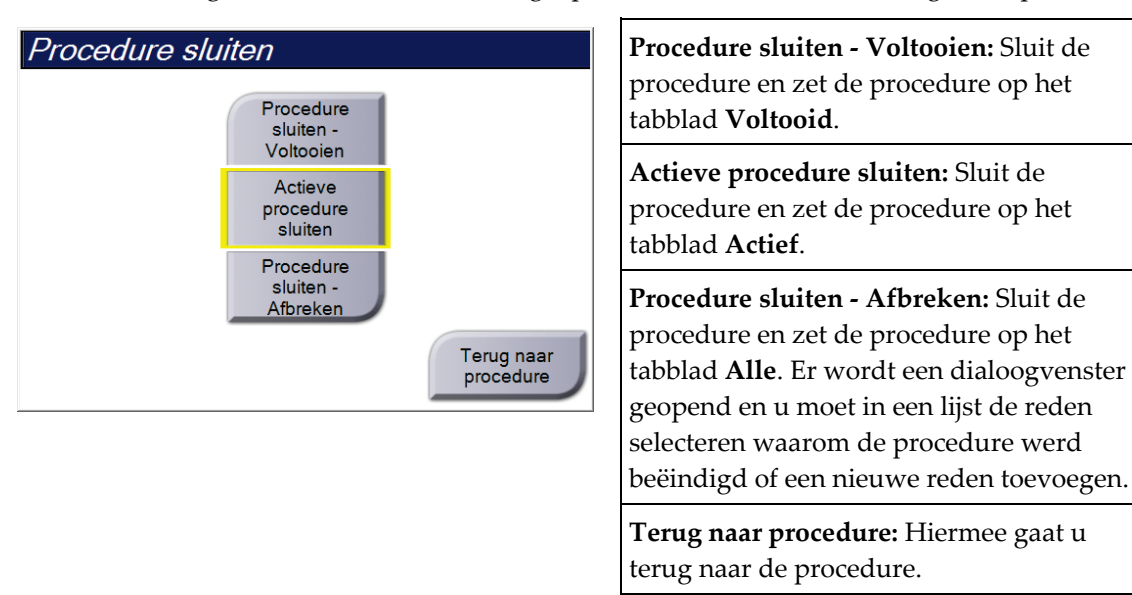

Als er beelden zijn gemarkeerd als In behandeling, opent er een dialoogvenster met de volgende opties:

- Alles accepteren en afsluiten als voltooid
- Actieve procedure sluiten
- Terug naar procedure

Als MPPS wordt geactiveerd, wordt informatie over de status van de procedure naar de uitvoerapparaten gezonden wanneer u **Voltooien** of **Beëindigen** selecteert. U kunt ook het tabblad boven de miniatuurbeelden ingedrukt houden om een bericht over de procedurestatus opnieuw te verzenden tijdens de procedure. Er wordt een dialoogvenster voor procedurehandelingen geopend met daarin knoppen om een status opnieuw te verzenden of om terug te keren naar de procedure.

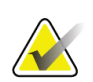

#### **Opmerking**

Als u een licentie voor Genius AI Detection-, ImageChecker-, CAD- of Quantrasoftware hebt, worden beeldanalyses automatisch uitgevoerd als u de knop **Voltooide procedure sluiten** selecteert na het verwerven van nieuwe beelden. De resultaten worden automatisch naar de uitvoerapparaten verzonden. Als u de patiënt opnieuw opent, worden de miniatuurbeelden voor de resultaten in het scherm *Procedure* weergegeven en zijn er statustabbladen beschikbaar in het dialoogvenster Informatie over procedure.

# **5.5 De beeldbeoordelingsfuncties openen**

Selecteer het tabblad **Hulpmiddelen** in het *procedurescherm* om de beeldboordelingsfuncties te openen. Raadpleeg *[Tabblad Hulpmiddelen beeldbeoordeling](#page-112-0)* op pagina [97](#page-112-0) voor informatie.

# **5.6 Uitvoergroepen**

De geaccepteerde beelden worden automatisch naar de uitvoerapparaten in de geselecteerde uitvoergroep gezonden. De systeemconfiguratie bepaalt of de beelden worden verzonden nadat een patiënt is gesloten of nadat het beeld is geaccepteerd.

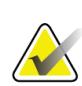

#### **Opmerking**

Tomosynthesebeelden worden niet naar een afdrukapparaat in de geselecteerde uitvoergroep gezonden. U kunt geselecteerde tomosynthesebeelden afdrukken vanuit het scherm *Afdrukken*.

# **5.6.1 Selecteer een uitvoergroep**

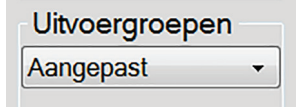

*Figuur 37: Veld Uitvoergroepen*

Selecteer een uitvoerapparaatgroep, zoals PACS, diagnostische werkstations of CADapparaten en -printers, in de vervolgkeuzelijst Uitvoergroepen in het *procedurescherm*.

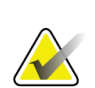

#### **Opmerking**

Beelden worden niet verzonden als er geen uitvoergroep is geselecteerd.

# **5.6.2 Een uitvoergroep toevoegen of bewerken**

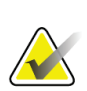

#### **Opmerking**

De configuratie van uitvoergroepen wordt tijdens de installatie uitgevoerd, maar u kunt nog steeds bestaande groepen bewerken of nieuwe groepen toevoegen.

#### **Nieuwe uitvoergroep toevoegen:**

- 1. Open het scherm *Admin* (Beheer).
- 2. Selecteer de knop voor **Uitvoergroepen beheren**.
- 3. Selecteer de knop **Nieuw**, voer de informatie in en selecteer het uitvoerapparaat/de uitvoerapparaten.
- 4. Selecteer **Toevoegen** en vervolgens **OK** wanneer het bericht *Update geslaagd* wordt weergegeven.
- 5. U kunt elke groep selecteren om als standaard in te stellen.

#### **Uitvoergroep bewerken:**

- 1. Open het scherm *Admin* (Beheer).
- 2. Selecteer de knop voor **Uitvoergroepen beheren**.
- 3. Selecteer de knop **Bewerken** en voer de wijzigingen uit.
- 4. Selecteer de knop **Opslaan** en vervolgens **OK** wanneer het bericht *Update geslaagd* wordt weergegeven.

## **5.6.3 Aangepaste uitvoer**

Met de optie voor een aangepaste uitvoergroep kunt u een uitvoergroep maken in het *procedurescherm*. De door u gemaakte aangepaste uitvoergroep blijft de aangepaste optie tot er een andere aangepaste uitvoergroep wordt gemaakt.

#### **Een aangepaste uitvoergroep maken in het** *procedure***scherm:**

- 1. Selecteer in het *procedurescherm* de optie **Aangepast** in de vervolgkeuzelijst van de uitvoergroepen.
- 2. Maak in het dialoogvenster *Uitvoergroep* een selectie uit de lijst van beschikbare apparaten en selecteer **OK**.

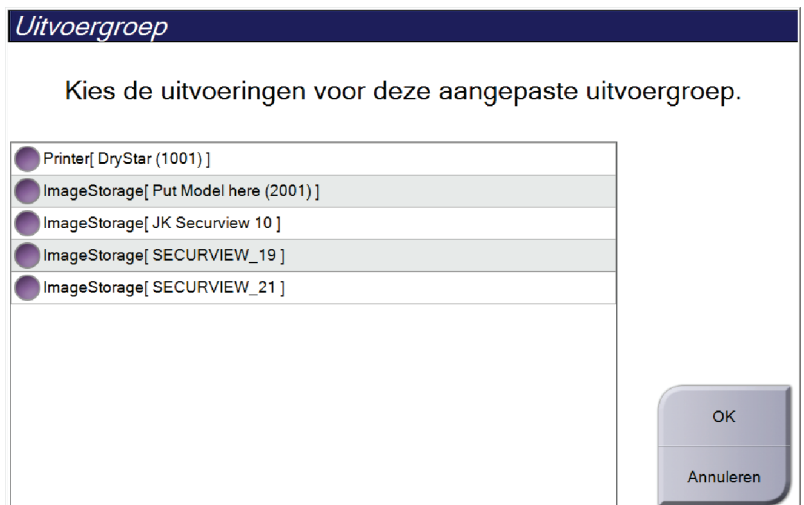

*Figuur 38: Voorbeeld van een aangepaste uitvoergroep*

# **5.7 Uitvoeren op verzoek**

De uitvoeren op verzoek zijn **Archief/Exporteren** en **Afdrukken**. U kunt de geopende patiënt handmatig archiveren, exporteren of afdrukken tot de procedure wordt gesloten.

Wanneer u een knop voor **Uitvoer op verzoek** selecteert, kunt u beelden van de geopende patiënt naar elk van de geconfigureerde uitvoerapparaten verzenden.

# **5.7.1 Archief**

- 1. Selecteer de knop **Archief/Exporteren**.
- 2. Selecteer de procedure of weergaven in het scherm *Archiveren op verzoek*:
	- Met de knop **Alles selecteren** selecteert u alle onderdelen die in dit scherm verschijnen.
	- Met de knop **Wissen** maakt u de selectie ongedaan van onderdelen die in dit scherm zijn geselecteerd.
	- Met de knop **Eerdere** geeft u eerdere procedures en weergaven van deze patiënt weer.
	- Met de knop **Geweigerd** geeft u afgewezen weergaven van deze patiënt weer.
- 3. Selecteer een bestemmingsapparaat:
	- Selecteer de knop **Apparaatlijst** en maak een keuze uit de opties in het vervolgkeuzemenu *Opslagapparaat*.

-OF-

- Selecteer een uitvoergroep in de vervolgkeuzelijst *Uitvoergroep*.
- 4. Selecteer de knop **Archief** om de geselecteerde beelden naar het geselecteerde archief te verzenden.

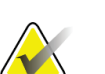

#### **Opmerking**

Gebruik het hulpprogramma Manage Queue in de taakbalk om de achiveringsstatus te bekijken.

# **5.7.2 Exporteren**

- 1. Selecteer de knop **Archief/Exporteren** (rechts op het *procedurescherm*).
- 2. Selecteer de beelden die u wilt exporteren en selecteer daarna de knop **Exporteren**.

| Op aanvraag archiveren                                                                   |        |                            |                         |               |                                                                |
|------------------------------------------------------------------------------------------|--------|----------------------------|-------------------------|---------------|----------------------------------------------------------------|
| Koptekst                                                                                 |        | Patiënt-ID Onderzoeksdatum | Onderzoekstijd          | <b>Toegar</b> |                                                                |
| Test^Patient<br>o-                                                                       | 123456 |                            |                         |               | Apparaatlijst                                                  |
| Standard Screening - Tomo                                                                | 123456 | 20170706                   | 125817                  |               | Groepsgegeven                                                  |
| R CC Tomo Projecties (Niet verwerkt)                                                     | 123456 | 20170706                   | 125817                  |               |                                                                |
| R CC Tomo Projecties (Verwerkt)                                                          | 123456 | 20170706                   | 125817                  |               |                                                                |
| R CC Tomo Gereconstrueerde segmenten 123456                                              |        | 20170706                   | 125817                  |               | Uitvoergroep                                                   |
| Standard Screening - Conventional                                                        | 123456 | 20170706                   | 124716                  |               | Secure Xchange<br>$\blacktriangledown$                         |
|                                                                                          |        |                            |                         |               | Alles selecteren<br>Wissen<br>Weergave<br>Eerdere<br>Geweigerd |
| $\blacktriangleleft$<br>m<br>Standard Screening - Tomo Standard Screening - Conventional |        |                            |                         | k             | Exporteren                                                     |
| <b>RCC Tomo</b>                                                                          |        |                            |                         |               | Archief                                                        |
|                                                                                          |        |                            |                         |               | Vorige                                                         |
| Manager, Tech (Manager)                                                                  |        | 0<br>$\circledR$           | $\mathbb{Z}$ $^{\circ}$ |               | 16:09:06                                                       |

*Figuur 39: De beelden voor export selecteren*

3. Selecteer in het dialoogvenster Exporteren het doel in de vervolgkeuzelijst met media-apparaten.

| Exporteren                                          |                     |              |
|-----------------------------------------------------|---------------------|--------------|
| Doel                                                | Removable Disk (E:) | $\checkmark$ |
| Voortgang                                           |                     |              |
|                                                     |                     |              |
| Anonimiseren<br>USB-apparaat na schrijven uitwerpen |                     | <b>Start</b> |
| Geavanceerd                                         |                     | Sluiten      |

*Figuur 40: Dialoogvenster Exporteren*

- Als u patiëntinformatie wilt anonimiseren, selecteert u **Anonimiseren.**
- Als u het verwisselbare media-opslagapparaat automatisch wilt uitwerpen wanneer het exporteren is voltooid, selecteert u **USB-apparaat na schrijven uitwerpen.**
- Als u voor het opslaan van uw selecties een map in uw lokale systemen wilt selecteren of als u de exporttypen wilt selecteren voor het beeld, selecteert u **Geavanceerd**.
- 4. Selecteer de knop **Start** om de geselecteerde beelden naar het geselecteerde apparaat te verzenden.

#### **5.7.3 Afdrukken**

- 1. Selecteer in het *procedurescherm* de knop **Afdrukken** om het *afdrukscherm* weer te geven. Zie de figuur Afdrukscherm om uw afdrukgegevens gereed te maken.
- 2. Selecteer de filmindeling in het gebied met filmindelingen van het scherm.
- 3. Selecteer een miniatuurbeeld.
- 4. Selecteer de beeldmodus (Conventioneel, Projectie of Reconstructie). De C-Viewknop wordt weergegeven als het systeem een licentie heeft voor C-Viewbeeldvorming.
- 5. Selecteer het beeldweergavegebied (onderdeel 16) in het *afdrukscherm*. Het beeld dat in dit gebied wordt weergegeven, is het beeld dat op de film wordt afgedrukt.
- 6. Herhaal stap 3 t/m 5 om andere beelden op dezelfde multiformat-film te plaatsen.
- 7. Om dezelfde beelden in een andere filmindeling af te drukken, selecteert u de knop **Nieuwe film** (onderdeel 12) en voert u stap 2 t/m 6 uit.
- 8. Gebruik de knoppen linksboven in het *afdrukscherm* (onderdeel 1 t/m onderdeel 6) om patiëntinformatie, markeringen en aantekeningen te verbergen of weer te geven, en om de oriëntatie van het beeld te wijzigen.
- 9. Selecteer de knop **Afdrukken** om uw films af te drukken.

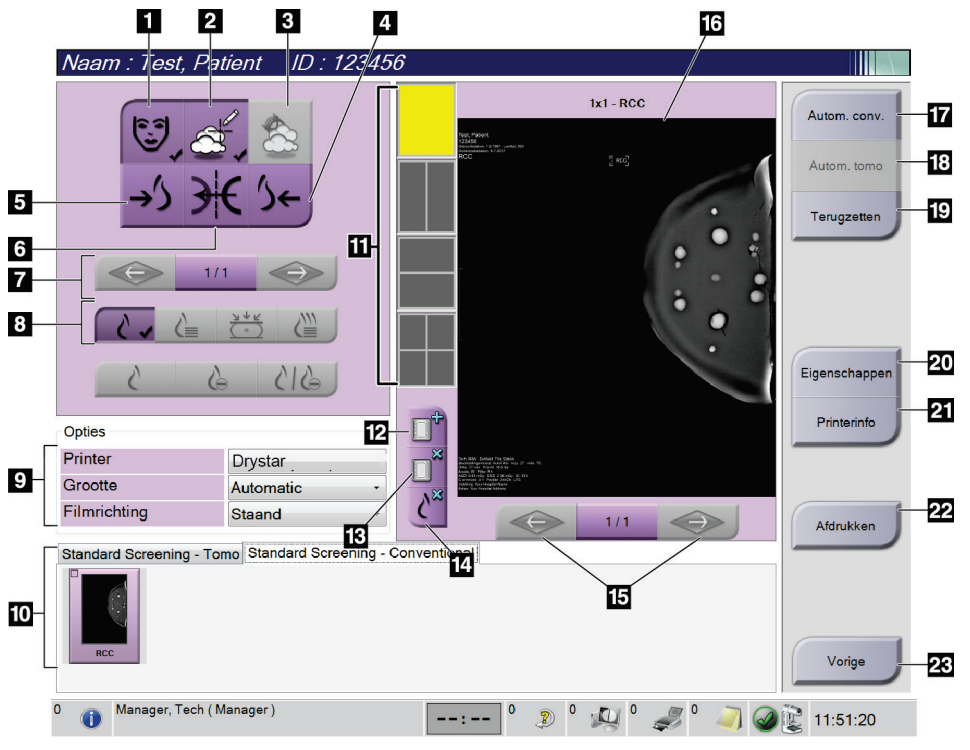

*Figuur 41: Afdrukscherm*

#### **Legenda**

- 1. Patiëntinformatie tonen of verbergen.
- 2. Markeringen en aantekeningen tonen of verbergen.
- 3. Doelgebieden in beelden van een biopsie tonen of verbergen.
- 4. Het beeld afdrukken vanuit een dorsaal perspectief.
- 5. Het beeld afdrukken vanuit een ventraal perspectief.
- 6. Het beeld omkeren (spiegelen).
- 7. Naar de vorige of volgende tomosyntheseplak of -projectie gaan (tomosyntheseoptie).
- 8. Projectie-, reconstructie- of conventionele weergaven selecteren (tomosyntheseoptie). De C-View-knop wordt weergegeven als het systeem een licentie heeft voor C-Viewbeeldvorming.
- 9. De printeropties selecteren.
- 10. Miniatuurbeelden bekijken.
- 11. De filmindeling (aantal tegels) selecteren.
- 12. Een nieuwe film maken.
- 13. Een film verwijderen.
- 14. Een beeld uit een film verwijderen.
- 15. Stap door de filmpagina's.
- 16. Gebied van het afdrukvoorbeeld.
- 17. Conventioneel afdrukken (en C-View-beelden, als het systeem over een licentie hiervoor beschikt) met de standaard setup.
- 18. Tomosynthesebeelden afdrukken (plakken of projecties) gelabeld voor afdrukken (tomosyntheseoptie).
- 19. Het *afdrukscherm* terugzetten op de standaardinstellingen.
- 20. Het scherm *Eigenschappen* openen.
- 21. Het IP-adres van de printer, de AE-titel, poort en de mogelijkheid voor afdrukken op ware grootte tonen.
- 22. Het afdrukproces starten.
- 23. Terugkeren naar het *procedurescherm*.

# **6:Beelden Hoofdstuk 6**

# **6.1 Beeldweergavescherm**

Nadat u een belichting hebt uitgevoerd, wordt het verworven beeld op de beeldweergavemonitor weergegeven. Op het scherm kan zowel patiënt- als procedureinformatie worden weergegeven. Ga naar het tabblad **Hulpmiddelen** in het *procedurescherm* en selecteer de knop **Patiëntinformatie** om de informatie aan of uit te zetten.

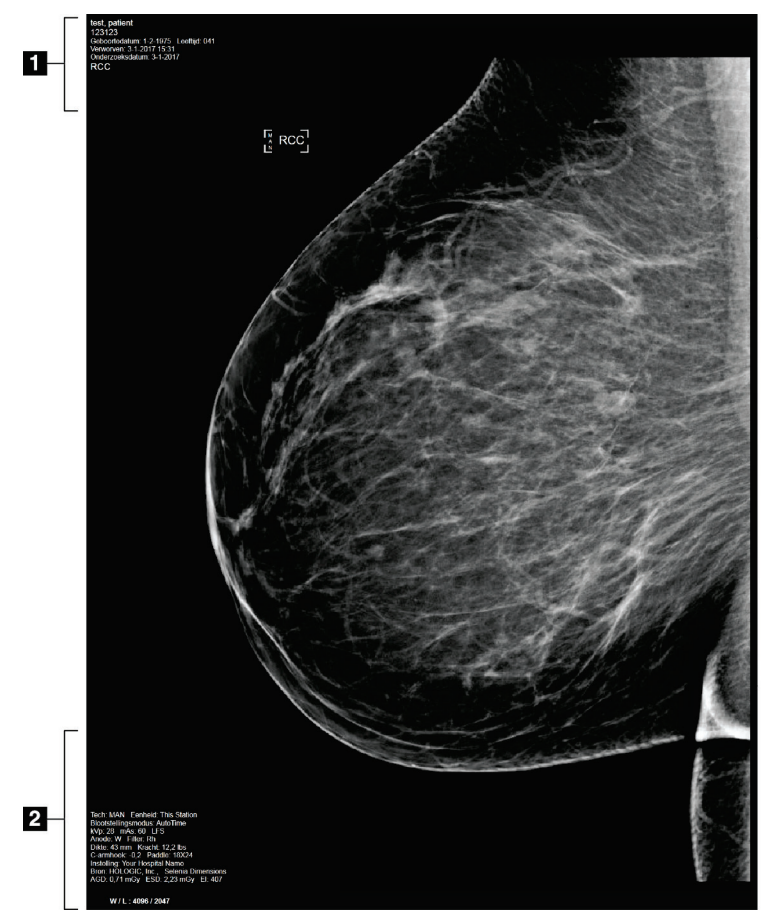

*Figuur 42: Beeldweergavescherm*

#### **Legenda**

- 1. Patiëntinformatie en onderzoeksdatum
- 2. Informatie over de belichting, waaronder:
	- Belichtingstechnieken
	- Patiëntdosis
	- Hoek C-arm
	- Compressiedikte en -kracht
	- Informatie over instelling en technoloog

# **6.2 De belichtingsparameters instellen**

#### **6.2.1 De beeldverwervingsmodus (tomosyntheseoptie) selecteren**

- Standaard Voor routinematige screeningsprocedures met tomosynthese
- Versterkt Voor diagnostische tomosyntheseweergaven

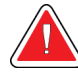

## **Waarschuwing:**

**De versterkte verwervingsmodus met combo-modus-beeldvorming (DM + BT) kan een stralingsdosis produceren die hoger is dan de grens voor MQSAscreening van 3,0 mGy en mag daarom uitsluitend worden gebruikt bij diagnostische evaluatie.**

# **6.2.2 De belichtingsmodus selecteren**

Gebruik de modi van de autom. belichtingsregelaar (Automatic Exposure Control, AEC) om het systeem de belichtingstechnieken te laten regelen. AEC-modi zijn beschikbaar van 20-49 kV.

- Manual (Handmatig) De gebruiker selecteert de kV, mAs, het focuspunt en het filter.
- AEC: Auto-Time (Autom. tijd) De gebruiker selecteert de kV, het focuspunt en het filter. Het systeem selecteert de mAs.
- AEC: Auto-kV (Autom. kV) De gebruiker selecteert het focuspunt. Het systeem selecteert de kV, mAs en het filter (rhodium).
- AEC: Auto-Filter (Autom. filter) De gebruiker selecteert het focuspunt. Het systeem selecteert de kV, mAs en het filter.

# **6.2.3 De AEC-sensor gebruiken**

De AEC-sensor heeft zeven handmatige posities en een automatische positie. De handmatige posities beginnen bij de rand van de borstwand (stand 1) en eindigen bij de rand van de tepel (stand 7). Bij de automatische positie worden twee regio's geselecteerd binnen een gebied dat zich uitstrekt van de borstwand tot de tepel.

Gebruik de plus- (+) en min- (-) toetsen op het compressieapparaat of in het AECsensorgebied van het scherm om de positie van de sensor te wijzigen. U kunt Auto AEC (Autom. AEC) selecteren om het systeem de beste belichting voor de borst te laten berekenen.

# **6.3 Een beeld verwerven**

Raadpleeg *[Klinische procedures](#page-140-0)* op pagina [125](#page-140-0) voor informatie over klinische procedures.

- 1. Selecteer een weergave in de miniatuurbeelden onder aan het *procedurescherm*.
- 2. Houd de **röntgenstralingsknop** en/of de **röntgenvoetschakelaar** ingedrukt voor de volledige belichting.

Tijdens de belichting:

• De systeemstatusbalk toont het stralingssymbool en een gele achtergrond (zie de volgende figuur).

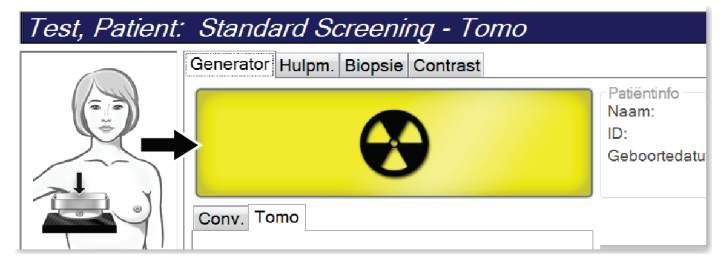

*Figuur 43: Belichting actief*

• Tijdens de belichting klinkt er voortdurend een geluidssignaal

Het geluidssignaal is een continue opeenvolging van tonen. Het geluidssignaal klinkt tijdens de volledige combo-verwerving, vanaf de start van de belichting tot het einde van de conventionele weergave. Het geluidssignaal wordt niet onderbroken tussen tomosynthese van de borst en conventionele digitale mammografische belichtingen. Laat de belichtingsschakelaar niet los terwijl het geluidssignaal klinkt.

3. Wanneer het geluidssignaal stopt en de systeemstatusbalk toont **Stand-by** (zie de volgende figuur), kunt u de **röntgenstralingsknop** en/of de **röntgenvoetschakelaar** loslaten.

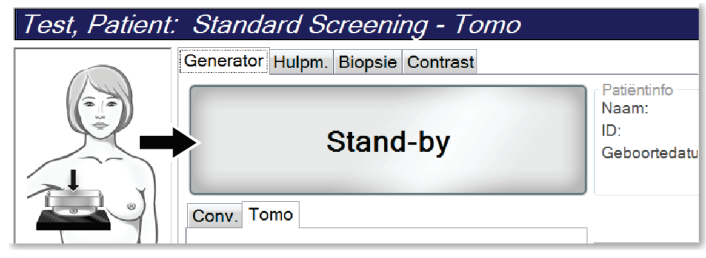

*Figuur 44: Belichting voltooid*

4. Wanneer de röntgenstraling voltooid is, wordt het beeld op de beeldweergavemonitor weergegeven. Het *procedurescherm* verandert automatisch in het tabblad **Hulpmiddelen**.

Selecteer een van de volgende opties om de verwerving te voltooien:

- **Accepteren** van het beeld. Het beeld wordt met alle kenmerken naar uitvoerapparaten gezonden.
- **Weigeren** van het beeld. Selecteer de reden waarom het beeld wordt afgewezen in het dialoogvenster dat wordt geopend. Het *beeldweergavescherm* wordt gesloten. U kunt de afgewezen weergave herhalen of een andere weergave selecteren. Als u **Weigeren** selecteert, verschijnt een X op het miniatuurbeeld.
- Markeer het beeld als **In behandeling**. Het beeld wordt opgeslagen voor toekomstige beoordeling. Als u **In behandeling** selecteert, verschijnt een vraagteken ? op het miniatuurbeeld.

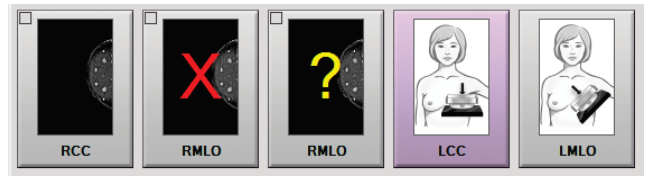

*Figuur 45: Gemarkeerde beelden in een procedure*

5. Herhaal stap 1 t/m 4 voor elke weergave.

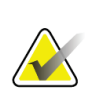

#### **Opmerking**

Een manager-gebruiker kan het systeem configureren om nieuwe beelden automatisch te accepteren (Auto-Accept) of automatisch als In behandeling (Auto-Pend) te markeren.

# **6.3.1 Volgorde van gebeurtenissen bij conventionele beeldvorming**

- 1. Beoordeel het beeld na de belichting en voeg indien nodig een opmerking toe.
- 2. **Accepteer** het beeld (Accepteren), **wijs het af** (Weigeren) of markeer het als **In behandeling**. Een miniatuurbeeld vervangt de miniatuurweergave in het Case Study-gebied van het scherm.

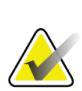

#### **Opmerking**

Een manager-gebruiker kan het systeem configureren om nieuwe beelden automatisch te accepteren (Auto-Accept) of automatisch als In behandeling (Auto-Pend) te markeren.

# **6.3.2 Volgorde van gebeurtenissen bij tomosynthesebeeldvorming**

- 1. Wacht tot de beeldreconstructie voltooid is.
- 2. Beoordeel de projectiebeelden op beweging.
- 3. **Accepteer** de beelden (Accepteren), **weiger ze** (Weigeren) of markeer ze als **In behandeling**. Een miniatuurbeeld vervangt de miniatuurweergave in het Case Study-gebied van het scherm.

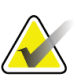

#### **Opmerking**

Een manager-gebruiker kan het systeem configureren om nieuwe beelden automatisch te accepteren (Auto-Accept) of automatisch als In behandeling (Auto-Pend) te markeren.

# **6.3.3 Een afgewezen beeld accepteren**

Als een afgewezen beeld beter is dan het nieuwe beeld, kunt u het oude beeld ophalen en gebruiken. Selecteer het miniatuurbeeld in het *procedurescherm* om opnieuw een voorbeeld weer te geven van het beeld en **accepteer** vervolgens het beeld.

# **6.3.4 Een beeld in behandeling accepteren of afwijzen**

Selecteer het miniatuurbeeld van het beeld in behandeling en vervolgens de knop **Accepteren** of de knop **Weigeren** om een beeld in behandeling te accepteren of af te wijzen.

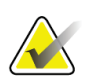

#### **Opmerking**

Een manager-gebruiker kan het systeem configureren om nieuwe beelden automatisch te accepteren (Auto-Accept) of automatisch als In behandeling (Auto-Pend) te markeren.

# **6.3.5 Helderheid huidlijn**

Er is voor 2D-beeldvorming een optionele instelling voor beeldvormingsverwerking beschikbaar om de helderheid van en een teveel aan schaduw op de huid op screeningsweergaven te verminderen. Neem contact op met uw Hologicvertegenwoordiger om deze optie in te schakelen.

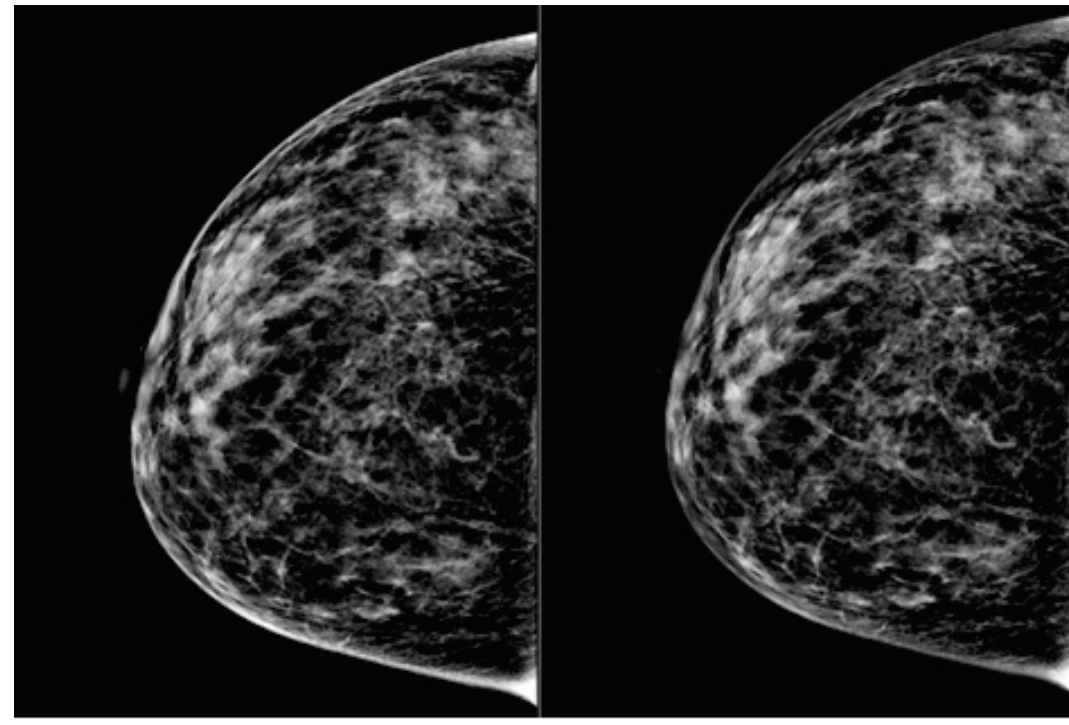

**Standaard Verminderde helderheid** *Figuur 46: Vergelijking van standaard helderheid en verminderde helderheid*

# **6.4 Een beeld met een implantaat verwerven**

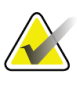

#### **Opmerking**

Selecteer ALTIJD de knop **Implantaat aanwezig** voor alle weergaven van implantaten. Door deze knop te selecteren, worden de implantaatbeelden op de juiste wijze verwerkt.

# **6.4.1 Implantaat dat zich niet bij de tepel bevindt**

- 1. Selecteer een weergave in de miniatuurbeelden onder aan het *procedurescherm*.
- 2. Selecteer **Automatisch filter** voor de AEC-modus.
- 3. Verplaats de AEC-sensor aan de hand van de knoppen **+** en **–** naar het weefsel achter de tepel.

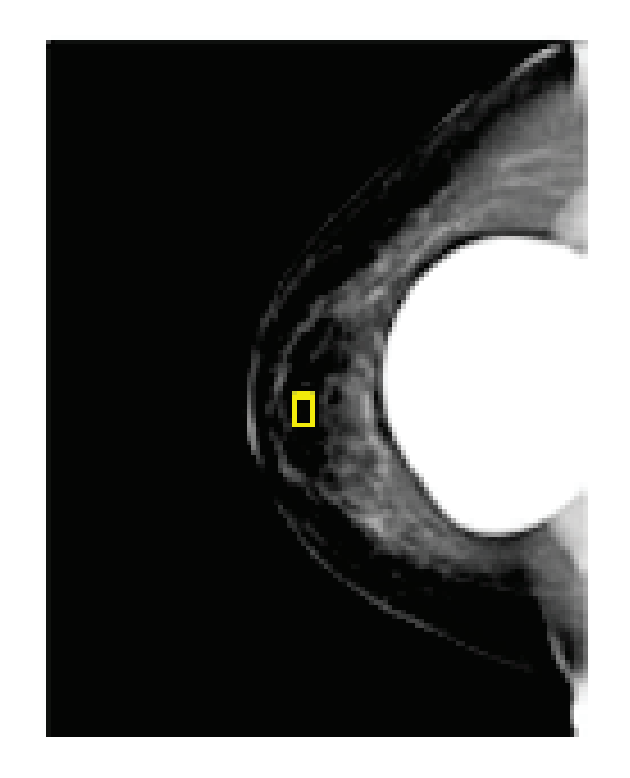

- 4. Verwerf de belichting.
- 5. **Accepteer** de beelden (Accepteren), **weiger ze** (Weigeren) of markeer ze als **In behandeling**.

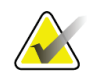

#### **Opmerking**

Een manager-gebruiker kan het systeem configureren om nieuwe beelden automatisch te accepteren (Auto-Accept) of automatisch als In behandeling (Auto-Pend) te markeren.

6. Herhaal stap 1 t/m 5 voor elke weergave.

# **6.4.2 Implantaat dat zich bij de tepel bevindt**

- 1. Selecteer een weergave in de miniatuurbeelden onder aan het *procedurescherm*.
- 2. Selecteer **Handmatig** voor de AEC-modus.
- 3. Selecteer de kVp- en mAs-waarden aan de hand van de knoppen + en -. Raadpleeg de tabellen in *[Waardetabellen voor implantaten die zich bij de tepel bevinden](#page-107-0)* op pagin[a 92](#page-107-0) voor de aanbevolen waarden op basis van het weergavetype en de compressiedikte.

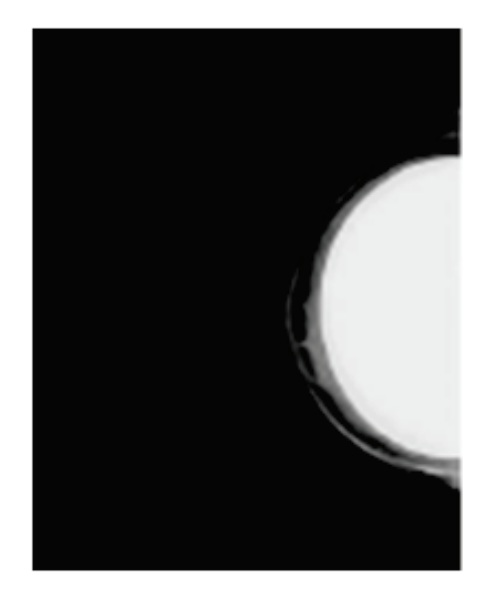

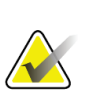

#### **Opmerking**

De CEDM-weergave bestaat uit twee afzonderlijke belichtingstoepassingen. Alleen de technieken voor eerste belichting met lage energie kunnen handmatig worden ingesteld. Het systeem stelt automatisch de technieken voor de tweede belichting in op basis van de technieken van de eerste belichting.

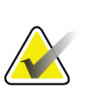

#### **Opmerking**

Selecteer voor gecombineerde contrastweergaven de waarden voor de tomosynthesebelichtingen uit tabel 17 en de waarden voor de contrastversterkte belichting (CEDM) uit tabel 18.

Raadpleeg *[I-View contrastversterkte 2D-beelden](#page-116-0)* op pagina [101](#page-116-0) voor meer informatie over het verwerven van contrastversterkte beelden.

- 4. Verwerf de belichting.
- 5. **Accepteer** de beelden (Accepteren), **weiger ze** (Weigeren) of markeer ze als **In behandeling**.

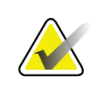

#### **Opmerking**

Een manager-gebruiker kan het systeem configureren om nieuwe beelden automatisch te accepteren (Auto-Accept) of automatisch als In behandeling (Auto-Pend) te markeren.

6. Herhaal stap 1 t/m 5 voor elke weergave.

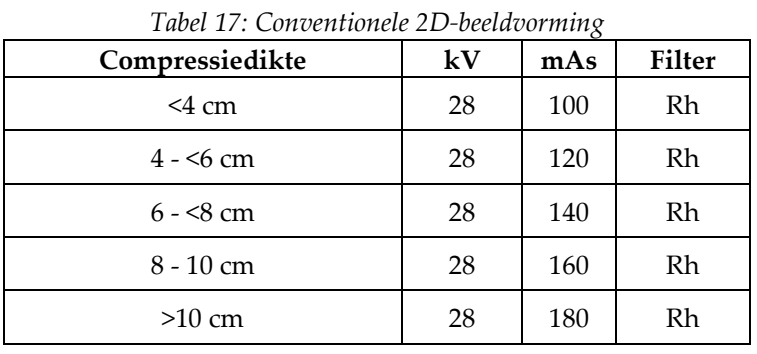

# <span id="page-107-0"></span>**Waardetabellen voor implantaten die zich bij de tepel bevinden**

*Tabel 18: Tomosynthesebeeldvorming*

| Compressiedikte | kV | mAs | <b>Filter</b> |
|-----------------|----|-----|---------------|
| $4 \text{ cm}$  | 29 | 60  | Al            |
| $4 - 5$ cm      | 31 | 70  | Al            |
| $6 - 8$ cm      | 33 | 90  | Al            |
| $8 - 10$ cm     | 35 | 100 | Al            |
| $>10$ cm        | 38 | 100 | Al            |

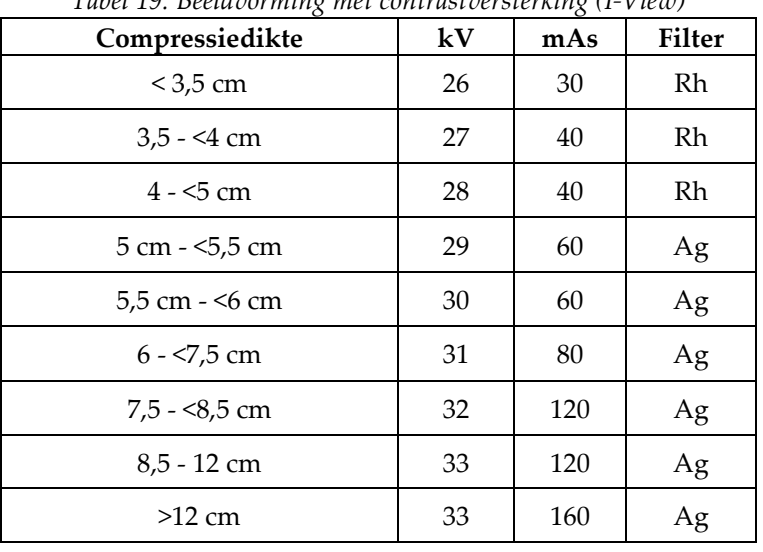

*Tabel 19: Beeldvorming met contrastversterking (I-View)*
# **6.4.3 Weergaven van verplaatst implantaat**

- 1. Selecteer een weergave in de miniatuurbeelden onder aan het *procedurescherm*.
- 2. Selecteer **Automatisch filter** voor de AEC-modus.
- 3. Verplaats de AEC-sensor aan de hand van de knoppen **+** en **–** naar het weefsel achter de tepel.

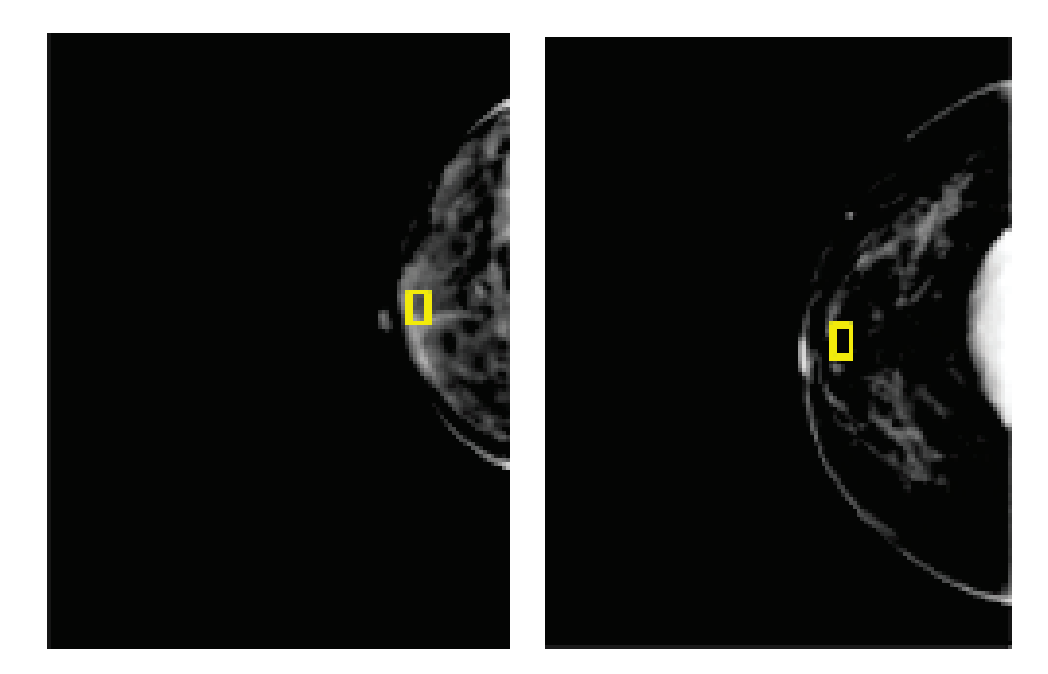

- 4. Verwerf de belichting.
- 5. **Accepteer** de beelden (Accepteren), **weiger ze** (Weigeren) of markeer ze als **In behandeling**.

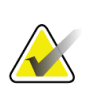

### **Opmerking**

Een manager-gebruiker kan het systeem configureren om nieuwe beelden automatisch te accepteren (Auto-Accept) of automatisch als In behandeling (Auto-Pend) te markeren.

6. Herhaal stap 1 t/m 5 voor elke weergave.

# **6.4.4 Helderheid implantaat**

Voor zowel 2D- als 3D-beeldvorming bij implantaten is een optionele instelling voor beeldverwerking beschikbaar. De helderheid van het implantaat kan worden verminderd om de zichtbaarheid van het grensgebied van het implantaat en de borst te verbeteren. Neem contact op met uw Hologic-vertegenwoordiger om deze optie in te schakelen.

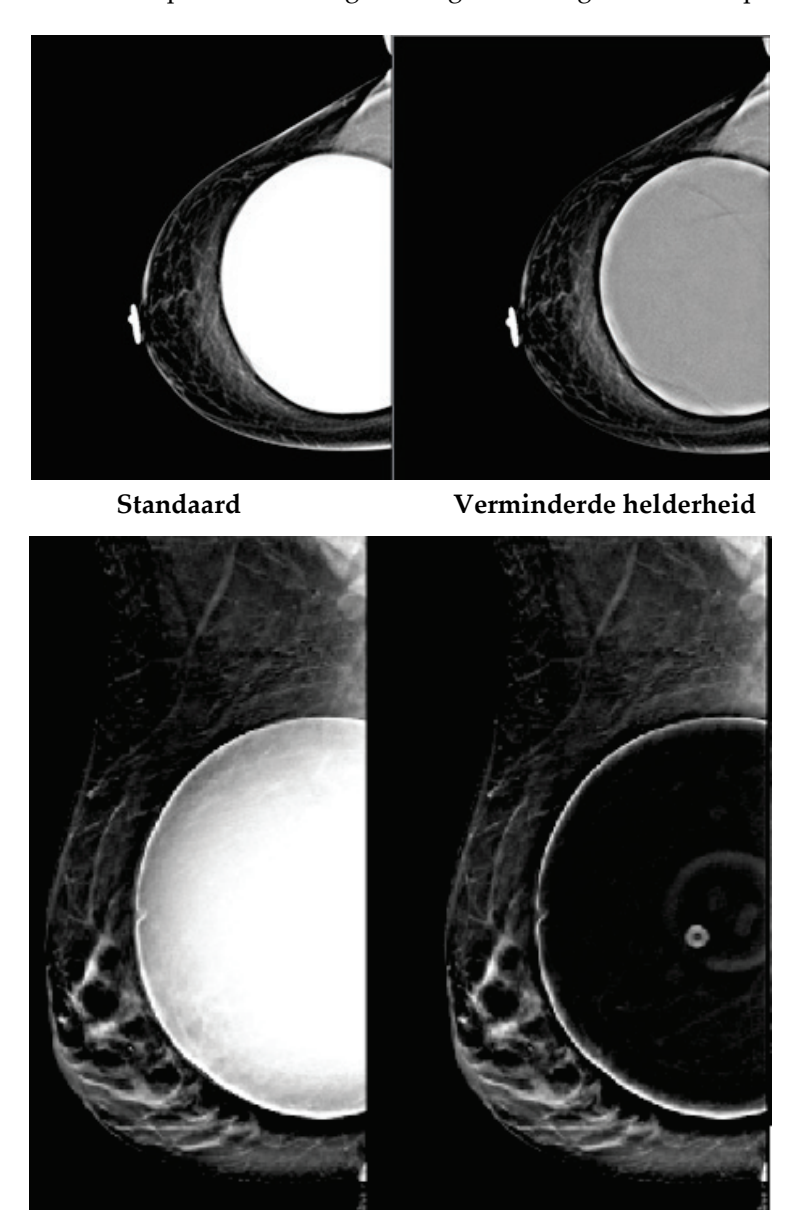

**Standaard Verminderde helderheid** *Figuur 47: Vergelijking van standaard helderheid en verminderde helderheid*

# **6.5 Beelden met implantaten corrigeren en opnieuw verwerken**

U moet het beeld corrigeren als u een implantaatweergave of een verplaatste weergave van het implantaat verwerft zonder dat de knop voor **Implantaat aanwezig** is geactiveerd.

# **6.5.1 Als het beeld niet wordt geaccepteerd**

Selecteer de knop voor **Implantaat aanwezig** in het *procedurescherm* om aan te geven dat een implantaat aanwezig is. Op de knop verschijnt een vinkje en het beeld wordt opnieuw verwerkt.

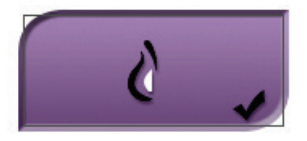

## **6.5.2 Als het beeld wordt geaccepteerd**

- 1. Selecteer het beeld.
- 2. Selecteer de knop voor **Implantaat aanwezig** in het *procedurescherm* om het beeld te corrigeren. Op de knop verschijnt een vinkje en het beeld wordt opnieuw verwerkt.
- 3. Selecteer de knop **Accepteren** om de wijzigingen te accepteren.

#### **Opmerking**

Het gecorrigeerde beeld wordt automatisch naar de geselecteerde uitvoerapparaten verzonden als het systeem is ingesteld om beelden te verzenden wanneer de knop **Accepteren** wordt geselecteerd.

# **6.6 De beelden beoordelen**

Voor de beoordeling van beelden worden de miniatuurbeelden, beeldbeoordelingshulpmiddelen en weergavemodi gebruikt.

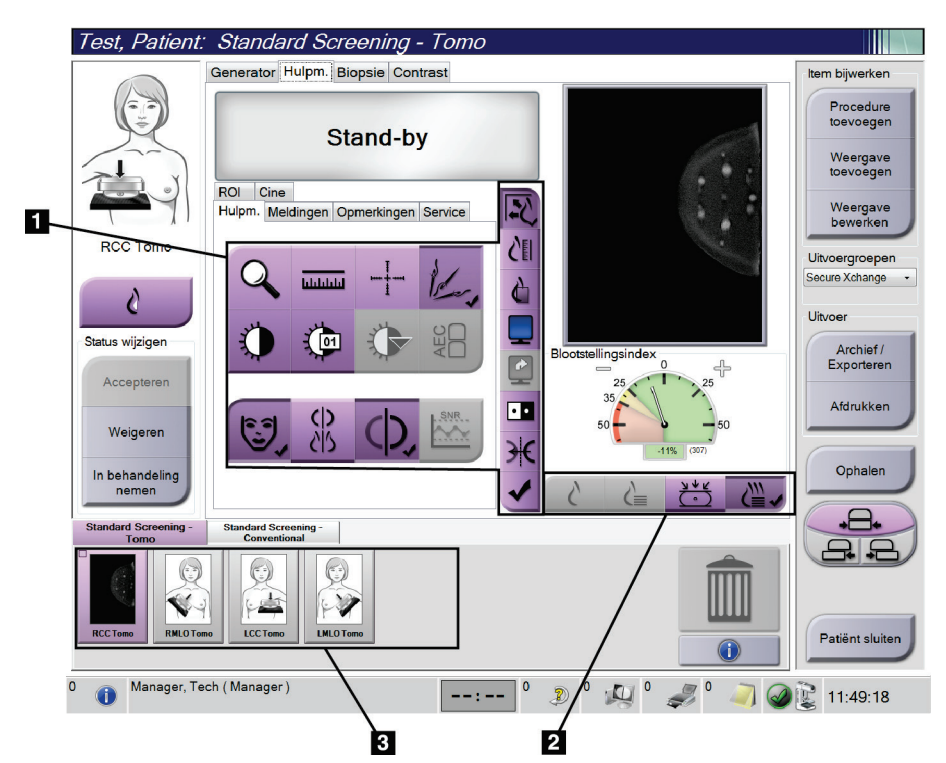

*Figuur 48: Tabblad Tools (Hulpmiddelen) (weergegeven is de tomosyntheseoptie)*

- 1. Beeldbeoordelingshulpmiddelen raadpleeg *[Tabblad Hulpmiddelen beeldbeoordeling](#page-112-0)* op pagina [97.](#page-112-0)
- 2. Beeldweergavemodi raadpleeg *[Weergavemodi](#page-114-0)* op pagin[a 99.](#page-114-0)
- 3. Miniatuurweergaven en miniatuurbeelden. Selecteer een miniatuurbeeld voor weergave op de beeldweergavemonitor.

# <span id="page-112-0"></span>**6.6.1 Tabblad Hulpmiddelen beeldbeoordeling**

Het tabblad **Hulpmiddelen** op het *procedurescherm* biedt de hulpmiddelen voor het beoordelen van beelden. Op het actieve hulpmiddel verschijnt een vinkje.

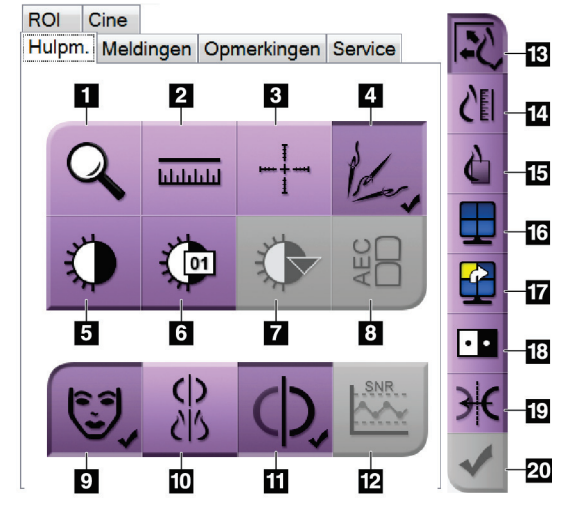

*Figuur 49: Hulpmiddelen voor het beoordelen van beelden*

- 1. Met het **zoom**-hulpmiddel wordt een gedeelte van het beeld vergroot.
- 2. Met de **liniaal** wordt de afstand tussen twee punten gemeten.
- 3. Met het **dradenkruis** wordt een dradenkruis op het *beeldweergavescherm* weergegeven.
- 4. Met de **demetalizer** worden tomosynthesebeelden verwerkt die metalen objecten bevatten.
- 5. Met het **venster/niveau**-hulpmiddel worden helderheid en contrast gewijzigd.
- 6. Met het hulpmiddel voor **fijnafstelling venster/niveau**  kunnen specifieke venster- en niveauwaarden worden ingevoerd.
- 7. Met het hulpmiddel voor **LUT-selectie** wordt door beschikbare venster/niveau-instellingen gebladerd om een weergegeven beeld met eraan bevestigde LUT's te lokaliseren.
- 8. Met de **AEC**-knop worden de AEC-sensorgebieden weergegeven die worden gebruikt voor de belichtingsberekening. De sensorgebieden worden op het *beeldweergavescherm* weergegeven.
- 9. Met de knop voor **patiëntinformatie** wordt het scherm met patiëntinformatie geactiveerd.
- 10. Met de knop voor **Autom. hangen** wordt de geselecteerde studie in een 4-up-configuratie geplaatst.
- 11. Met de knop voor **Auto-Pairing** (Automatische koppeling) wordt automatische koppeling voor het huidige geselecteerde beeld in een multi-up-configuratie uitgeschakeld.
- 12. Met de **SNR/CNR**-knop worden de signaal-ruis verhouding en de contrast-ruisverhouding op het ACR-fantoom berekend.
- 13. Met de knop voor **Aanpassen aan weergavekader** wordt het beeld in de beeldttegel geplaatst.
- 14. Met de knop voor **Werkelijke grootte** wordt het beeld op ware grootte van de borst weergegeven.
- 15. Met de knop voor **Werkelijke pixels weergeven** wordt het beeld in de volledige resolutie weergegeven.
- 16. Met de knop voor **Multi-up-weergave** wordt het aantal weer te geven tegels geselecteerd.
- 17. Met de knop voor **Beeldtegel naar voren brengen** wordt de actieve multi-up-tegel ingesteld.
- 18. Met het hulpmiddel voor **Beeld inverteren** verandert zwart in wit en andersom.
- 19. Met de **spiegel**-knop wordt het beeld omgekeerd (gespiegeld).
- 20. Met de knop voor **Markeren voor afdrukken** worden de projectie- of reconstructiebeelden van een tomosynthesebeeld gemarkeerd voor afdrukken op een later tijdstip.

# **6.6.2 Tabblad Meldingen**

Met de hulpmiddelen op het tabblad **Meldingen** kunt u beelden markeren en van aantekeningen voorzien en mededelingen over het weergegeven beeld of de procedure verzenden. Met het vervolgkeuzemenu Melding uitvoergroepen onder aan het tabblad kunt u de bestemming voor de meldingen selecteren.

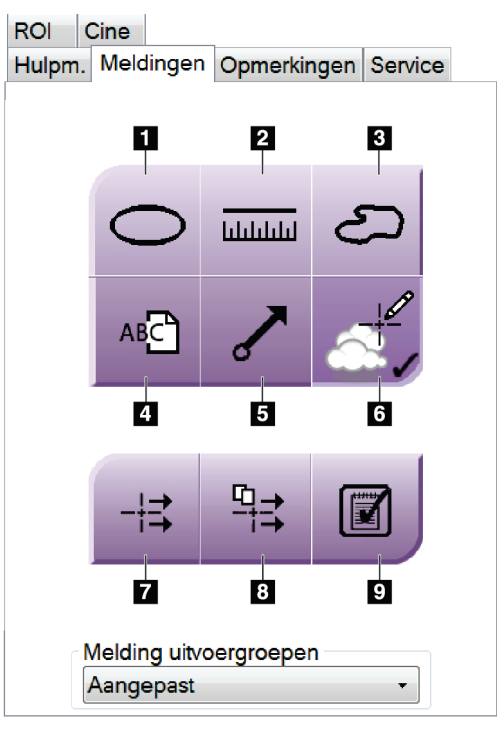

*Figuur 50: Hulpmiddelen op het tabblad Meldingen*

- 1. Met het hulpmiddel **Ovaal** wordt een ovale markering op het beeld getekend.
- 2. Met de **liniaal** wordt de afstand tussen twee punten gemeten.
- 3. Met het hulpmiddel **Vrije hand** wordt een vrije hand-markering op het beeld getekend.
- 4. Met het hulpmiddel **Tekst** wordt een tekstnotitie zonder markering aan het beeld toegevoegd.
- 5. Met het hulpmiddel **Pijl** wordt een pijl op het beeld getekend.
- 6. Met het hulpmiddel **Markeringen** worden markeringen en aantekeningen op een beeld weergegeven of verborgen.
- 7. Met het hulpmiddel **Verzend melding** wordt een mededeling over het huidige beeld naar de geselecteerde bestemming gezonden.
- 8. Met het hulpmiddel **Verzend alle meldingen** worden alle mededelingen over alle beelden in de geopende procedure naar de geselecteerde bestemming verzonden.
- 9. Met het hulpmiddel **Bekeken** wordt de mededelingenstatus van de patiënt gewijzigd in "bekeken".

# **6.6.3 Andere hulpmiddelen voor beeldbeoordeling**

#### **Overige tabbladen**

- **Opmerkingen**: Opmerkingen toevoegen aan een beeld.
- **Service**: Een beeld markeren voor gebruik voor service.
- **ROI**: Een te onderzoeken locatie op de beeldweergavemonitor tekenen.
- **Cine**: Een reeks beelden weergeven als film (tomosyntheseoptie).

### **Blootstellingsindex**

De blootstellingsindex is een richtsnoer voor beeldkwaliteit. Wanneer in de belichtingsindex het rode of gele gebied wordt aangegeven, moet het geselecteerde beeld opnieuw worden beoordeeld op ruis en moet er een besluit worden genomen over het opnieuw verwerven van het beeld.

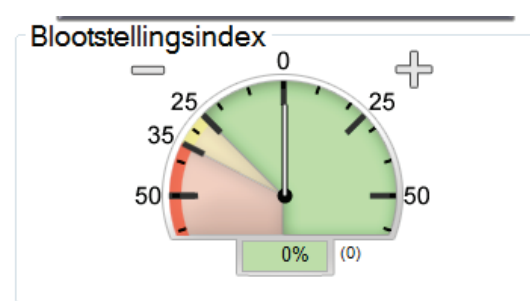

*Figuur 51: Blootstellingsindex*

### <span id="page-114-0"></span>**Weergavemodi**

Selecteer met de knoppen in het weergavemodigebied van het scherm het type weergave dat op de beeldweergavemonitor moet worden weergegeven. U kunt wisselen tussen conventioneel, gegenereerd 2D, projecties en reconstructies voor het weergeven van de combinatiebeelden.

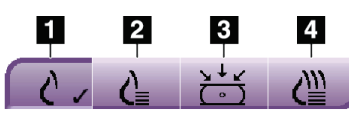

*Figuur 52: Weergavemodi*

- 1. Met de knop voor **Conventioneel** worden conventionele beelden weergegeven.
- 2. Met de knop voor **Gegenereerd 2D** wordt een conventioneel 2D-beeld weergegeven dat is gegenereerd uit het verworven tomografische beeld.
- 3. Met de knop voor **Projecties** worden de 15° projectiebeelden weergegeven.
- 4. Met de knop voor **Reconstructies** worden gereconstrueerde plakken weergegeven.

# **6.6.4 Plakindicator**

De plakindicator op de beeldweergavemonitor wordt alleen voor tomosynthesereconstructies weergegeven.

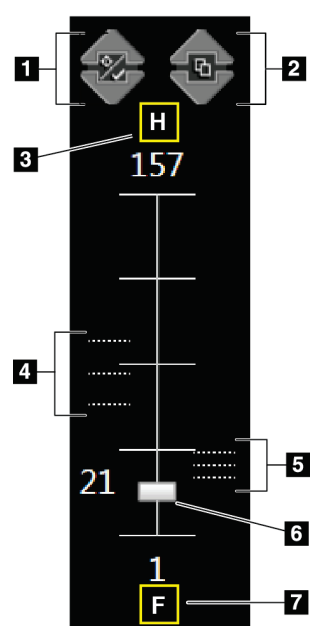

#### **Legenda**

- 1. Met de pijlen **omhoog** en **omlaag** kunt u van plakken met een te onderzoeken laesie naar plakken die zijn gemarkeerd om te worden afgedrukt gaan en omgekeerd.
- 2. Met de pijlen **omhoog** en **omlaag** kunt u door plakken met mededelingen bladeren.
- 3. H (anatomische verwijzing naar de richting van het hoofd)
- 4. Plakken die te onderzoeken gebieden bevatten of zijn gemarkeerd om te worden afgedrukt.
- 5. Plakken die mededelingen bevatten.
- 6. Met de schuifbalk kunt u door de plakken van de reconstructies schuiven.
- 7. F (anatomische verwijzing naar de richting van de voeten)

*Figuur 53: Plakindicator*

# **6.7 De beelden naar de uitvoerapparaten verzenden**

U kunt de beelden naar uitvoerapparaten verzenden of de functie Archief/Exporteren gebruiken om beelden naar tijdelijke opslagmedia te kopiëren. Raadpleeg *[Uitvoergroepen](#page-92-0)* op pagina [77](#page-92-0) en *[Uitvoeren op verzoek](#page-94-0)* op pagin[a 79](#page-94-0) voor instructies.

# **6.8 I-View contrastversterkte 2D-beelden**

# **Waarschuwing:**

**Contrastmiddelen kunnen bijwerkingen bij patiënten veroorzaken. Raadpleeg de gebruiksaanwijzing van het contrastmiddel voor alle informatie.**

### **Waarschuwing:**

**Mammografie met contrastversterking maakt gebruik van contrastmiddelen die intraveneus worden toegediend. Er kunnen allergische reacties optreden.**

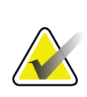

### **Opmerking**

Hologic configureert bepaalde systemen zodanig dat deze aan specifieke vereisten voldoen. Uw systeemconfiguratie beschikt mogelijk niet over alle opties en accessoires die in deze handleiding worden genoemd.

1. Selecteer het tabblad **Contrast** om de functie I-View<sup>TM</sup> 2D-contrast (CEDM) te openen.

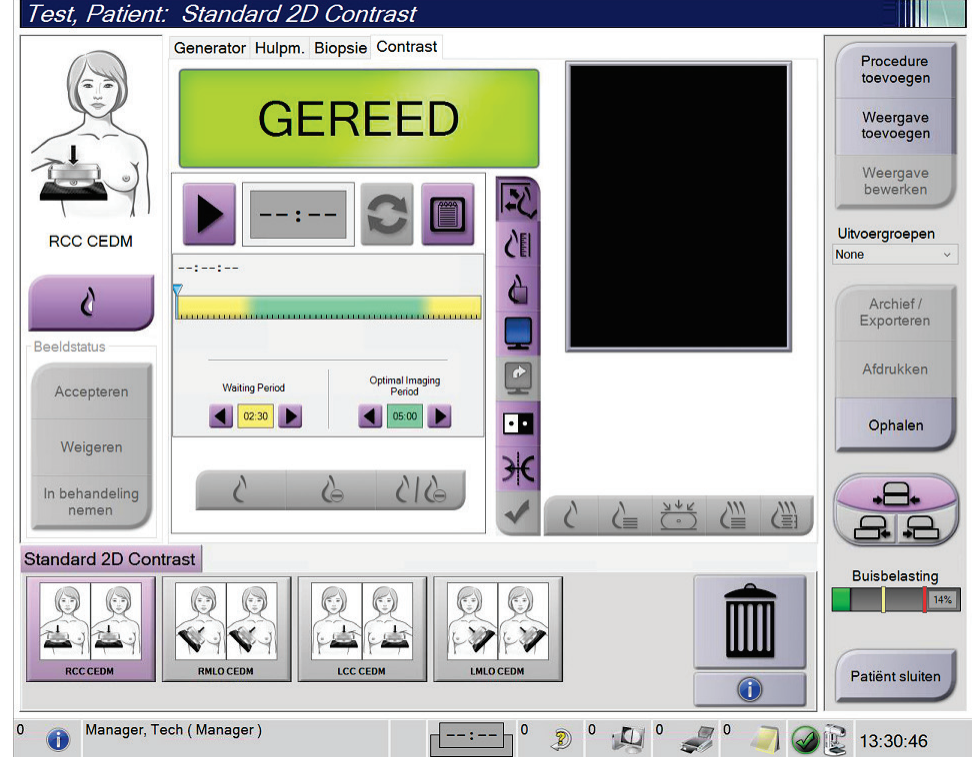

*Figuur 54: Scherm van I-View 2D Contrast*

2. Stel de contrastinstellingen in. Raadpleeg voor meer informatie *[De contrastinstellingen](#page-121-0)  [configureren](#page-121-0)* op pagin[a 106.](#page-121-0)

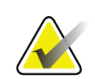

## **Opmerking**

Contrastinformatie wordt opgenomen in de DICOM-header van het I-View-beeld.

3. Klik op de (pijl)knop **Start** om te beginnen met de contrastdosis en de timer te starten.

De timer begint in de **wachtperiode**, die verschijnt met een gele achtergrond.

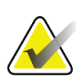

#### **Opmerking**

**Opmerking**

U kunt de timer voor de duur van fasen van de **wachtperiode** en de **optimale beeldvormingsperiode** voor elke procedure aanpassen. Doe dit aan de hand van de pijlen naar links en naar rechts.

U kunt de standaardduur van de **wachtperiode** en de fasen van de **optimale beeldvormingsperiode** van de timer aanpassen. Raadpleeg *[De standaard](#page-163-0)  [contrastinstellingen instellen](#page-163-0)* op pagina [148.](#page-163-0)

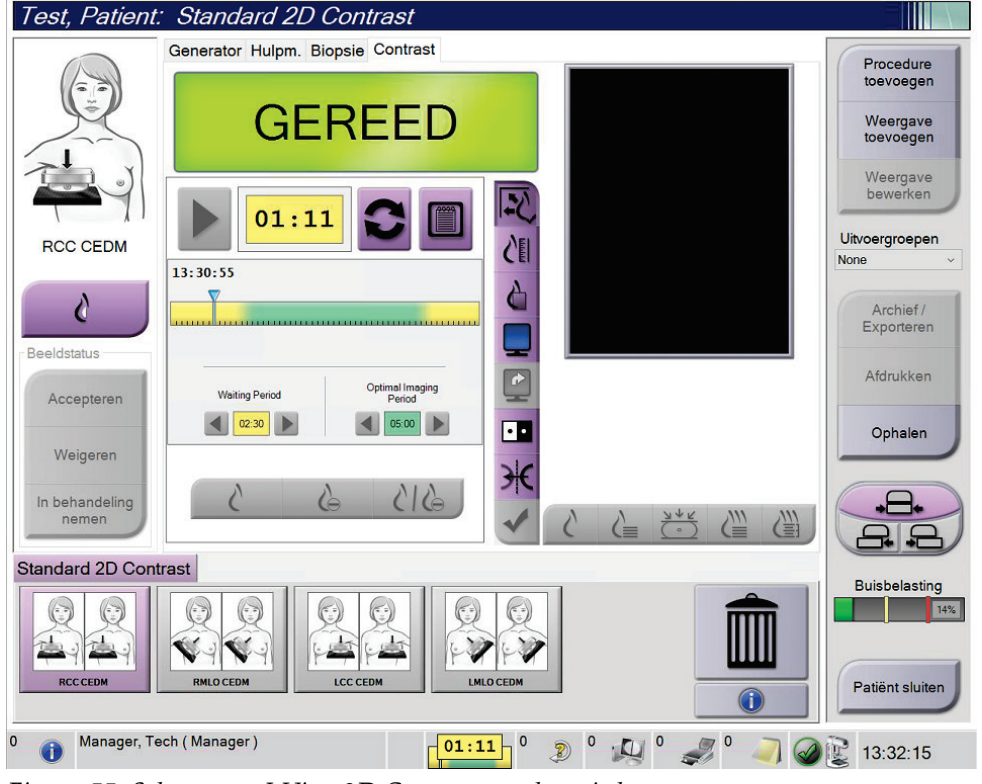

*Figuur 55: Scherm van I-View 2D Contrast, wachtperiode*

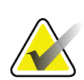

## **Opmerking**

De timerfunctie biedt geen mogelijkheid tot stoppen van de timer. U kunt deze alleen starten en opnieuw instellen. De timer stopt alleen wanneer u de patiëntprocedure afsluit.

Na de **wachtperiode** begint de timer met aftellen van de **optimale beeldvormingsperiode**, die verschijnt met een groene achtergrond. 4. Verwerf de beelden tijdens de **optimale beeldvormingsperiode**.

Nadat u een beeld hebt verworven, verschijnt een marker onder de timer.

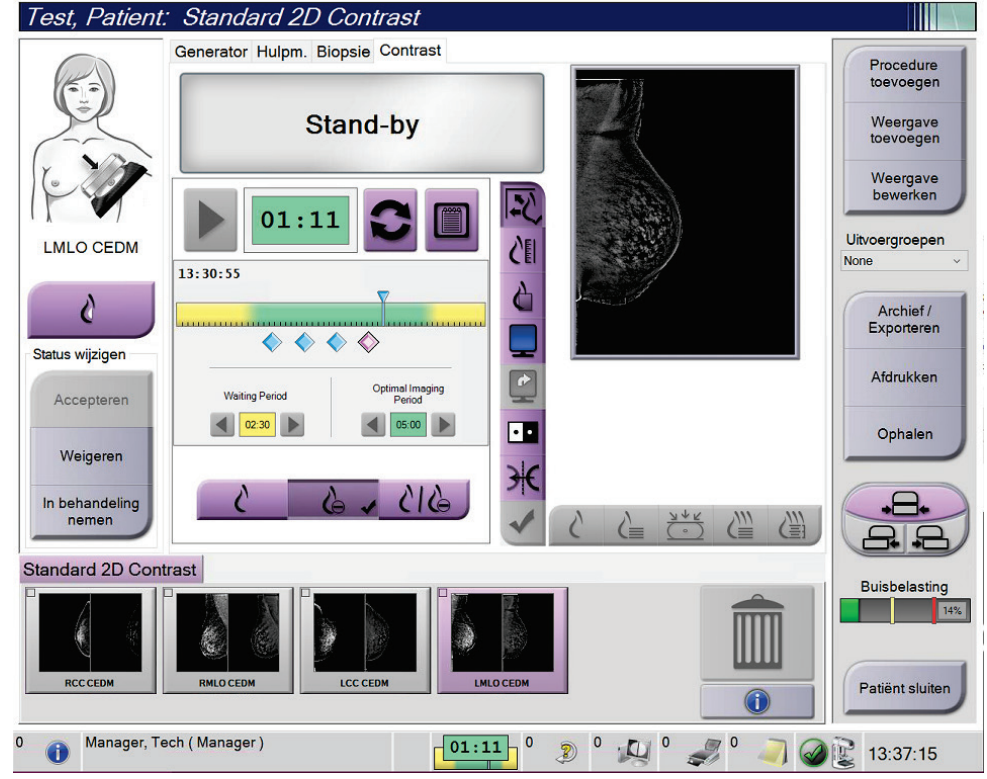

*Figuur 56: Scherm van I-View 2D Contrast, optimale beeldvormingsperiode*

- 5. Selecteer de knoppen voor lage en hoge belichting om beelden met lage en hoge energie weer te geven.
	- **Low**: Conventioneel laag energetisch beeld
	- **Sub**: Gesubtraheerd beeld met contrast
	- **Low Sub**: Toont de laag energetische en gesubtraheerde schermbeelden naast elkaar in een gedeeld scherm.

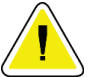

# **Let op:**

**Als u een I-View 2D Contrast-procedure uitvoert, neemt de hersteltijd die machine nodig heeft om meer beelden te verwerven toe. Als het pictogram Systeemstatus rood** 

is **is min**, wordt er een aanbevolen wachttijd weergegeven. Deze wachttijd zorgt **ervoor dat de temperatuur van de röntgenbuis afneemt om schade te voorkomen die de garantie op de röntgenbuis teniet kan doen. Controleer altijd of het pictogram** 

Systeemstatus groen is alvorens een I-View 2D Contrast-procedure te **starten. Als het pictogram Systeemstatus tijdens een procedure rood wordt, wacht u de aanbevolen tijd alvorens meer beelden te verwerven en voltooit u de procedure snel door het minimale aantal belichtingen uit te voeren.**

De warmtebelasting van de röntgenbuis wordt door de buisbelastingsindicator bijgehouden. Zorg dat u de buisbelastingsstatus in de gaten houdt als u beelden met contrastversterking verwerft. Raadpleeg *[Indicator voor buisbelasting](#page-120-0)* op pagina [105](#page-120-0) voor meer informatie.

### <span id="page-120-0"></span>**6.8.1 Indicator voor buisbelasting**

Het tabblad **Generator** van het scherm *Procedure* bevat een indicator voor de buisbelasting. Deze indicator geeft de huidige warmtebelasting van de röntgenbuis aan.

De indicator voor buisbelasting geeft een van de volgende drie statussen weer:

• De warmtebelasting van de röntgenbuis is op een aanvaardbaar niveau. Het systeemstatuspictogram in de taakbalk is groen. Blijf beelden verwerven en rond de procedure af.

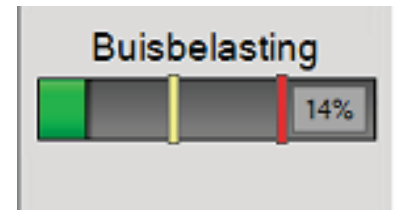

• De warmtebelasting van de röntgenbuis ligt boven de waarschuwingslimiet (standaard = 40%), maar onder de maximumlimiet (standaard = 72%). Rond het verwerven van het huidige beeld af en laat de röntgenbuis vervolgens afkoelen voordat u de procedure afrondt.

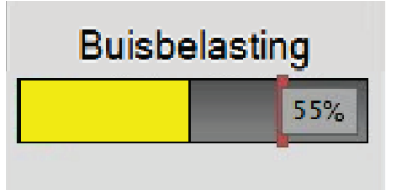

• De warmtebelasting van de röntgenbuis ligt boven de maximumlimiet (standaard = 72%). Het systeemstatuspictogram in de taakbalk is rood en geeft het aantal minuten weer dat de röntgenbuis moet afkoelen. Verwerf geen beelden. Stel de procedure uit tot de röntgenbuis is afgekoeld.

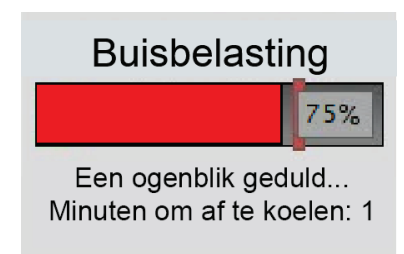

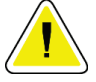

# **Let op**

**Overmatige warmteontwikkeling kan de röntgenbuis beschadigen.**

# <span id="page-121-0"></span>**6.8.2 De contrastinstellingen configureren**

1. Selecteer in het tabblad **Contrast** de knop **Contrast configureren** om de contrastinstellingen te bewerken. Het dialoogvenster met contrastinformatie wordt geopend.

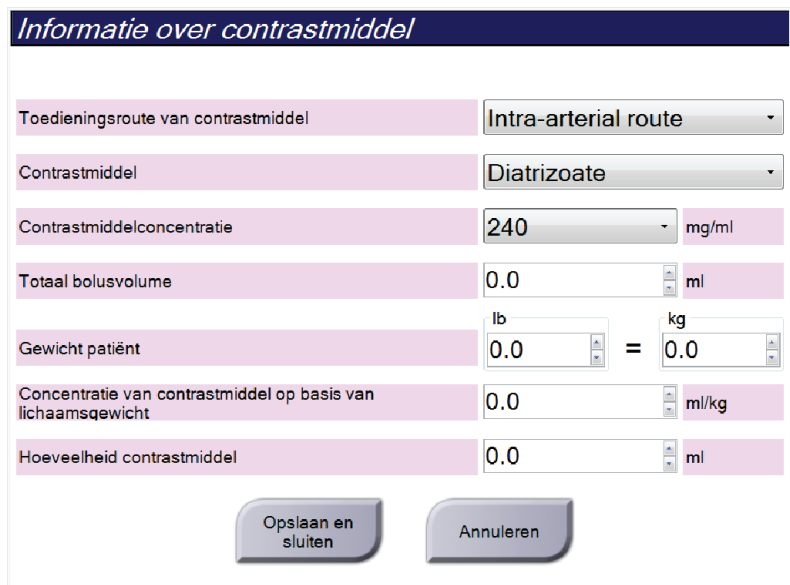

*Figuur 57: Instellingen van I-View 2D Contrast*

- 2. Gebruik de vervolgkeuzelijsten om de juiste instellingen te selecteren.
- 3. Voer gegevens voor het veld **Concentratie van contrastmiddel op basis van lichaamsgewicht** of het veld **Hoeveelheid contrastmiddel** in. In het andere veld wordt automatisch de juiste informatie ingevuld.
- 4. Selecteer **Opslaan en sluiten**.

# **6.9 Specimenbeelden**

Het systeem kan worden gebruikt voor de beeldvorming van biopsiespecimen.

Op de volgende wijze verwerft u specimenbeelden:

- 1. Selecteer een patiënt in de werklijst of voeg handmatig een nieuwe patiënt toe.
- 2. Selecteer de vereiste beeldvormingsprocedure voor specimen of voeg deze toe.

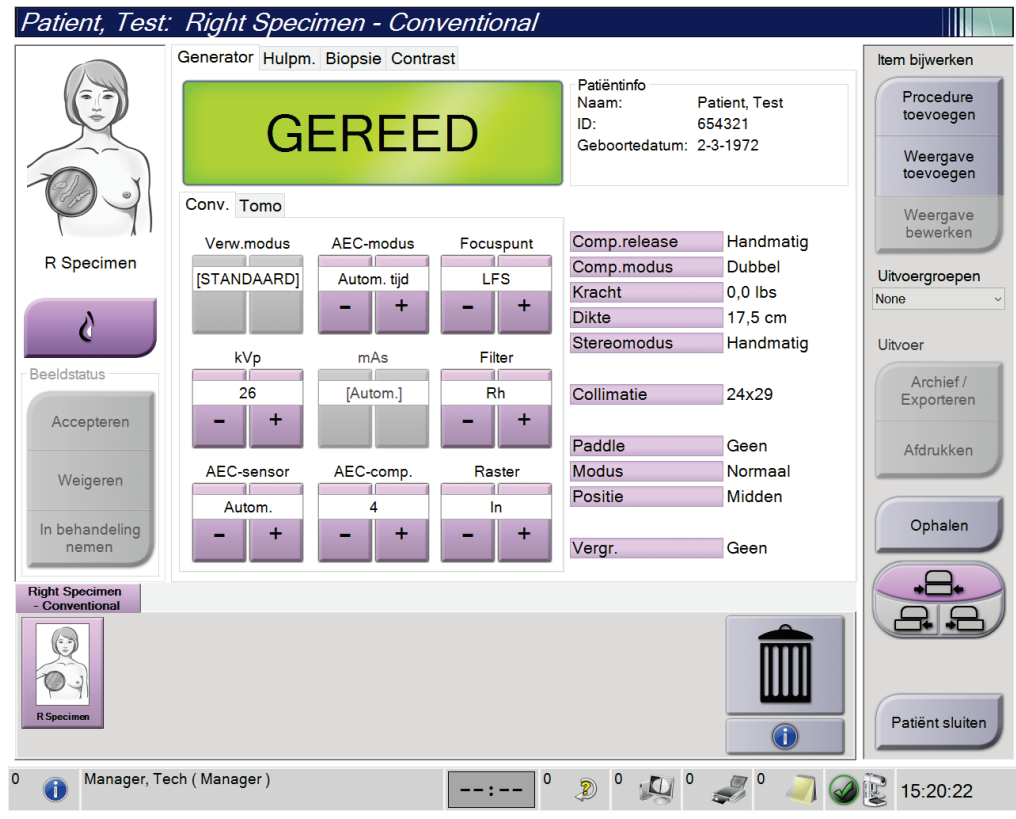

*Figuur 58: Procedurescherm voor specimen*

- 3. Zorg dat de C-arm is gepositioneerd op 0 graden.
- 4. Bereid het specimen voor en plaats het op de beelddetector.
- Patient, Test: Right Specimen Conventional Ш Generator Hulpm. Biopsie Contrast Item bijwerken Procedure toevoegen Stand-by Weergave<br>toevoegen ROI Cine  $\overline{\mathbb{R}}$ Weergave<br>bewerken Hulpm. Meldingen Opmerkingen Service 個 R Specimen Uitvoergroepen None **Middle** 4 ₫ Uitvoer 驲 Status wijzigen  $\overline{01}$ Archief /<br>Exporteren Blootstellingsindex<sup>0</sup>  $\boxed{\bullet}$ Accepteren  $\Box$ Afdrukken Weigeren Ophalen In behandeling nemen 儒 **.**<br>-Right Specimen<br>- Conventional 망리 Patiënt sluiten O Manager, Tech (Manager)  $\mathcal{Z}^0$  $\circ$  $\bullet$  $2^{\circ}$   $\mathbb{U}^{\circ}$ ■ ◎ 15:16:35  $\bullet$  $--: --$
- 5. Verwerf de beelden. Raadpleeg *[Een beeld verwerven](#page-100-0)* op pagin[a 85](#page-100-0) voor meer informatie over het verwerven van beelden.

*Figuur 59: Specimenbeeldvormingsscherm*

6. Bekijk indien nodig de beelden.

# **Hoofdstuk 7 Accessoires**

Met het systeem kunnen met behulp van gespecificeerde accessoires screenings- of diagnostische toepassingen worden uitgevoerd. In dit hoofdstuk wordt het gebruik van alle mogelijke systeemaccessoires beschreven.

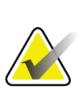

#### **Opmerking**

Hologic configureert bepaalde systemen zodanig dat deze aan specifieke vereisten voldoen. Uw systeemconfiguratie beschikt mogelijk niet over alle opties en accessoires die in deze handleiding worden genoemd.

# **7.1 Accessoires installeren op de C-arm**

Het intrekbare gezichtsscherm, de vergrotingsstandaard en het dradenkruis voor lokalisatie worden in gleuven op de C-arm geïnstalleerd. De gleuven zijn voorzien van labels met pictogrammen die het accessoire aangeven waarvoor de gleuf bestemd is. Elk accessoire heeft twee lijnen. Lijn het accessoire uit met de bijbehorende lijn op de C-arm. Wanneer de haak op het accessoire zich op de juiste diepte bevindt, sluit de tweede, dunnere lijn aan bij de lijn op de C-arm. In het volgende gedeelte vindt u installatieinstructies voor elk accessoire.

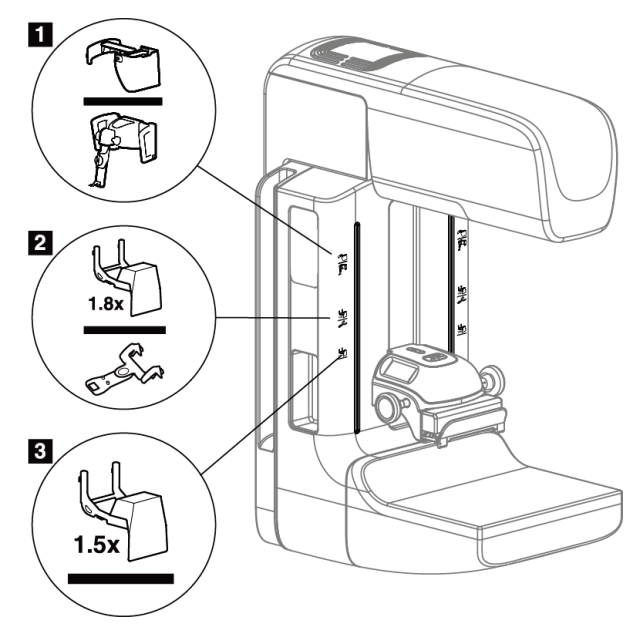

<span id="page-124-0"></span>*Figuur 60: Accessoires van de C-arm*

- 1. Gleuf voor intrekbaar gezichtsscherm (tomosyntheseoptie) of het Affirm®-geleidesysteem voor borstbiopsie (biopsieoptie)
- 2. Gleuf voor 1,8 x vergrotingsstandaard en dradenkruis voor lokalisatie
- 3. Gleuf voor 1,5 x vergrotingsstandaard

# <span id="page-125-0"></span>**7.2 Gezichtsschermen voor de patiënt**

Het gezichtsscherm houdt tijdens het onderzoek het hoofd en gezicht van de patiënt uit de buurt van het röntgenveld. Inspecteer het gezichtsscherm dagelijks voordat u het gebruikt.

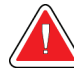

### **Waarschuwing:**

**Het gezichtsscherm moet worden aangebracht voor alle belichtingen behalve als het om casestudies gaat waarbij vergrotingen worden gebruikt.**

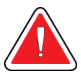

## **Waarschuwing:**

**Het gezichtsscherm beschermt de patiënt niet tegen straling.**

## **7.2.1 Het intrekbare gezichtsscherm installeren en verwijderen**

Het intrekbare gezichtsscherm wordt als volgt geïnstalleerd:

- 1. Schuif het gezichtsscherm uit tot in de buitenste stand.
- 2. Breng de haken van het gezichtsscherm op één lijn met de bevestigingsgleuven op de C-arm, die worden aangegeven met een pictogram van het gezichtsscherm.
- 3. Plaats de haken aan beide zijden van het gezichtsscherm in de bevestigingsgleuven op de C-arm. De ontgrendelhendel (zie onderdeel 1 in de volgende figuur) staat omhoog.
- 4. Duw het gezichtsscherm in de omlaag-stand. Dit is tevens de vergrendelde positie. De ontgrendelhendel staat in de omlaag-stand wanneer het gezichtsscherm zich vergrendelt.

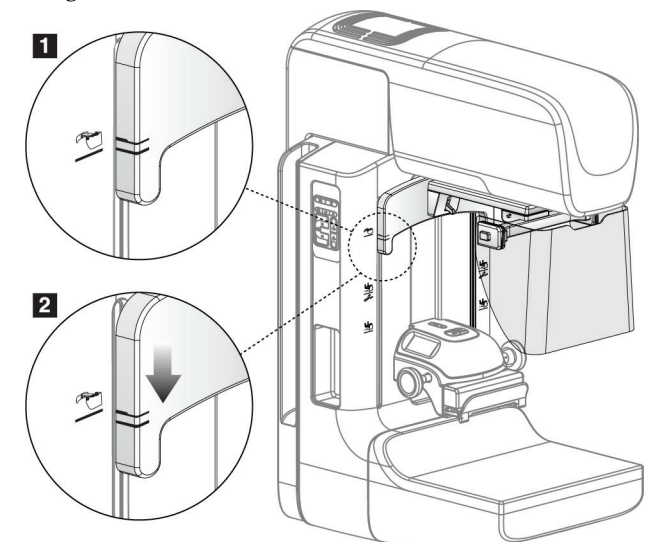

*Figuur 61: Het intrekbare gezichtsscherm uitlijnen met de C-arm*

Het intrekbare gezichtsscherm verwijderen:

- 1. Druk de ontgrendelhendel (zie onderdeel 1 in de vorige figuur) in de omhoog-stand en houd deze ingedrukt in deze positie.
- 2. Til het gezichtsscherm uit de gleuven en verwijder het van de C-arm.

# **7.2.2 Het intrekbare gezichtsscherm gebruiken**

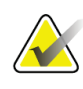

#### **Opmerking**

Voordat u een belichting uitvoert, moet u controleren of het gezichtsscherm volledig is uitgeschoven of volledig is ingetrokken.

U schuift het gezichtsscherm uit door dit van de C-arm vandaan te trekken tot het zich vergrendelt in de buitenste stand.

Het gezichtsscherm intrekken:

- 1. Druk op een ontgrendeling (zie onderdeel 2 in de figuur Bediening van het gezichtsscherm—één aan elke zijde).
- 2. Duw het gezichtsscherm naar de C-arm toe tot het niet verder gaat.

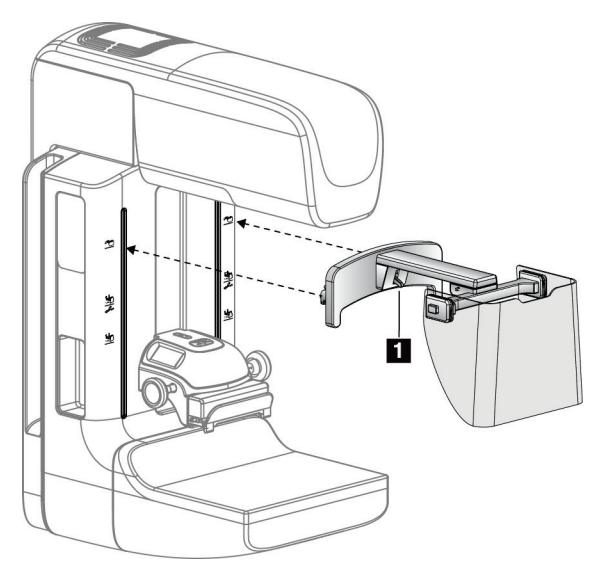

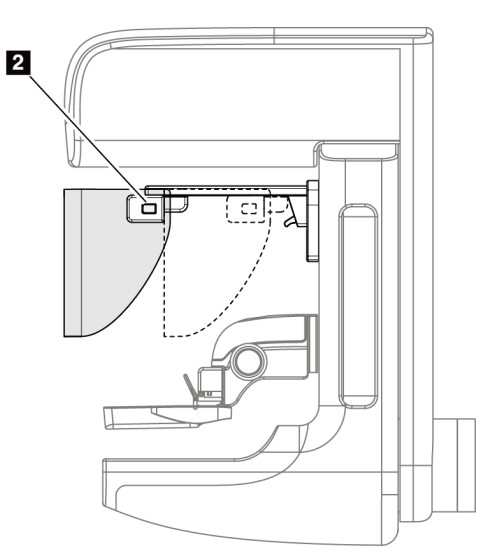

*Figuur 62: Installatie van het gezichtsscherm Figuur 63: Bediening van het gezichtsscherm*

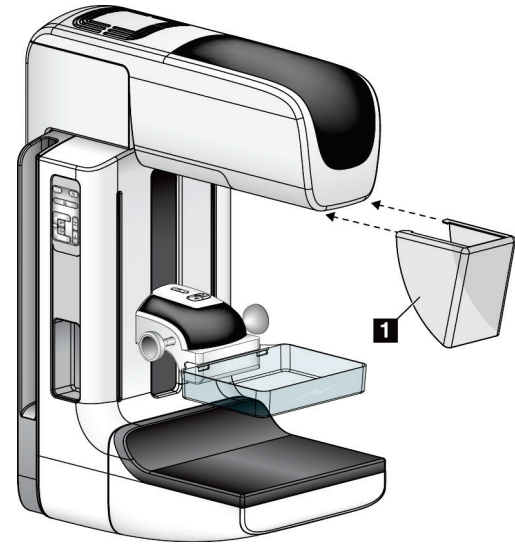

# <span id="page-127-0"></span>**7.2.3 Het conventionele gezichtsscherm installeren en verwijderen**

*Figuur 64: Het conventionele gezichtsscherm installeren*

Het conventionele gezichtsscherm wordt als volgt geïnstalleerd:

- 1. Plaats de nokjes van het gezichtsscherm (onderdeel 1 in de vorige figuur) voorzichtig in de gleuven aan de voorzijde van de buiskopbevestiging.
- 2. Schuif het gezichtsscherm op de buiskopbevestiging tot het zich vergrendelt.

Het conventionele gezichtsscherm verwijderen:

- 1. Trek de zijkanten van het gezichtsscherm in horizontale richting (van de buiskop vandaan).
- 2. Verwijder het gezichtsscherm.

# **7.3 Compressiepaddles**

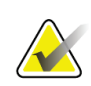

**Opmerking** Sommige paddles zijn optioneel en worden niet meegeleverd met uw systeem.

Het systeem herkent elke paddle en past automatisch de collimator aan.

Welke accessoires beschikbaar zijn is afhankelijk van de configuratie van uw systeem.

| Accessoire                                 |                                   | 2D/BT  | 2D-screening  |
|--------------------------------------------|-----------------------------------|--------|---------------|
| Paddles voor<br>routinescreening           | 18 x 24 cm                        | *      |               |
|                                            | $24 \times 29$ cm                 | ×.     | ×.            |
|                                            | Kleine borst                      | ×.     | ×.            |
|                                            | 18 x 24 cm SmartCurve®            | ×.     | ×             |
|                                            | 24 x 29 cm SmartCurve             | ×.     | ×.            |
|                                            | SmartCurve mini                   | $\ast$ | *             |
| Contactpaddle en spot-<br>compressiepaddle | 10 cm, contact                    | ×      |               |
|                                            | 15 cm, contact                    | ×.     |               |
|                                            | 7,5 cm, contact                   | ×.     | Zie opmerking |
|                                            | Frameloos spot-contact            | ×.     |               |
| Vergrotingspaddles                         | 7,5 cm, spot-vergroting           | ×.     |               |
|                                            | 10 cm, vergr.                     | $\ast$ |               |
|                                            | 15 cm, vergr.                     | ×.     |               |
| Lokalisatiepaddles                         | 10 cm, rechthoekig open           | ×.     |               |
|                                            | 15 cm, rechthoekig open           | $\ast$ |               |
|                                            | 10 cm, geperforeerd               | ×.     |               |
|                                            | 15 cm, geperforeerd               | ×.     |               |
|                                            | 10 cm, vergr., geperforeerd, lok. | $\ast$ |               |
|                                            | 10 cm, vergr., lokalisatie        | ×.     |               |
| Echografiepaddle                           | 15 cm, groot, echografie          | ×.     |               |
| Gezichtsscherm voor patiënt                |                                   | ×.     | ×.            |
| Vergrotingsstandaard                       |                                   | ×.     |               |
| Lokalisatieapparaat met dradenkruis        |                                   | ×.     |               |
| Vergrotingsapparaat met dradenkruis        |                                   | ×.     |               |

*Tabel 20: Beschikbare accessoires*

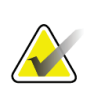

# **Opmerking**

Gebruik op het 2D-screeningssysteem alleen de spot-contactpaddle van 7,5 cm voor kalibratie van de compressiedikte.

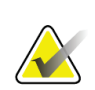

### **Opmerking**

De paddle verschuiven-functie is NIET beschikbaar voor de 24 x 29 cm frameloze screeningpaddle, de grote 24 x 29 cm paddle van het SmartCurve-systeem, de vergrotingspaddles en de lokalisatiepaddles.

# **7.3.1 Paddles voor routinescreening**

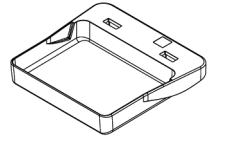

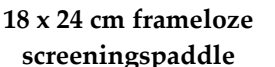

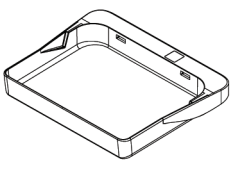

**24 x 29 cm frameloze screeningspaddle**

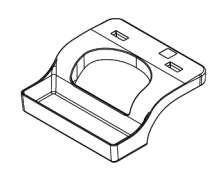

**Frameloze paddle voor kleine borsten**

### **Paddle van het Smartcurve-systeem**

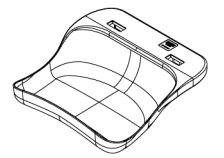

**18 x 24 cm frameloze screeningpaddle van het SmartCurve-systeem**

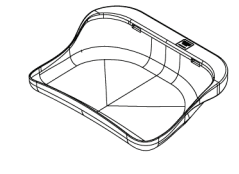

**24 x 29 cm frameloze screeningpaddle van het SmartCurve-systeem**

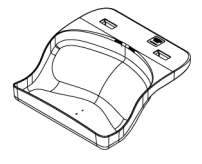

**SmartCurve-systeem mini screeningpaddle**

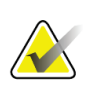

### **Opmerking**

De paddles van het SmartCurve-systeem zijn mogelijk niet geschikt voor alle patiënten. Als de borst door de vorm van de paddles niet op de juiste manier kan worden geïmmobiliseerd of samengedrukt, gebruikt u de standaard platte screeningpaddles.

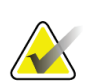

#### **Opmerking**

De paddles van het Smartcurve-systeem worden niet aanbevolen voor zgn. cleavageweergaven, rolled weergaven of mozaïekweergaven van zeer grote borsten. Gebruik voor deze weergaven standaard platte screeningpaddles.

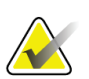

#### **Opmerking**

De paddles van het SmartCurve-systeem zijn geschikt voor vrijwel alle borstgroottes. Voor sommige patiënten waarvoor normaal de kleinere standaard platte paddles zouden worden gebruikt, is het mogelijk makkelijker om de borsten te positioneren met SmartCurve-paddles vanwege de vorm van deze paddles.

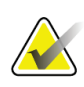

#### **Opmerking**

De paddles van het SmartCurve-systeem zijn niet compatibel met de FASTcompressiemodus.

# **7.3.2 Contactpaddle en spot-compressiepaddle**

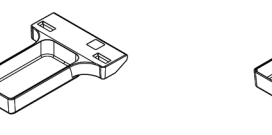

**10 cm frameloze contactpaddle**

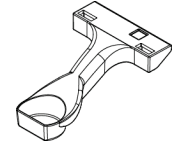

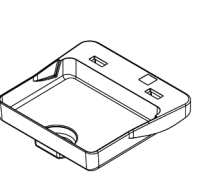

**15 cm frameloze contactpaddle**

**7,5 cm frameloze spot-contactpaddle**

**Frameloze spotcontactpaddle**

# <span id="page-130-0"></span>**7.3.3 Vergrotingspaddles**

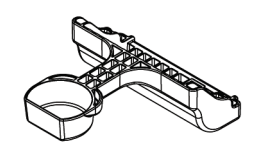

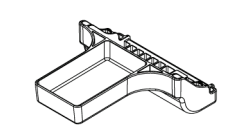

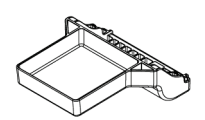

**7,5 cm spotvergrotingspaddle**

**10 cm vergrotingspaddle 15 cm vergrotingspaddle**

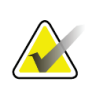

**Opmerking**

U kunt geen tomosynthesebeelden verwerven met de vergrotingspaddles.

# **7.3.4 Lokalisatiepaddles**

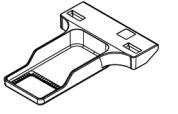

**10 cm, lokalisatiepaddle met rechthoekige opening**

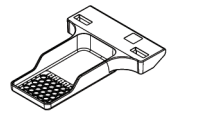

**10 cm geperforeerde lokalisatiepaddle**

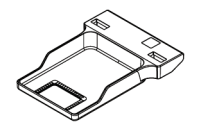

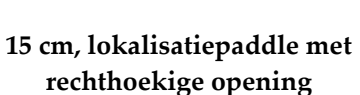

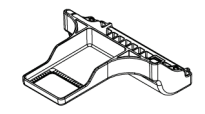

**10 cm lokalisatiepaddle met vergroting**

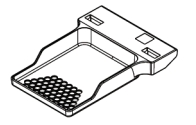

**15 cm geperforeerde lokalisatiepaddle**

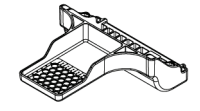

**10 cm geperforeerde lokalisatiepaddle met vergroting**

# **7.3.5 Grote echografiepaddle**

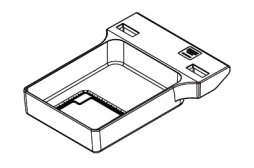

**15 cm, grote echografiepaddle**

# <span id="page-132-0"></span>**7.3.6 Een compressiepaddle installeren en verwijderen**

Zie de figuur Een compressiepaddle installeren om een compressiepaddle te installeren:

- 1. Houd de voorzijde van de paddle met één hand voor het compressieapparaat.
- 2. Kantel de paddle (tussen 30 en 45 graden) en plaats de achterzijde van de paddel in de groef aan de achterzijde van het compressieapparaat (onderdeel 1).
- 3. Schuif de paddle over de groef tot de gleuven aan de bovenzijde van de paddle zich onder de vergrendelingen op de paddleklem bevinden (onderdeel 2).
- 4. Druk de paddleklem (onderdeel 3) samen met uw vrije hand.
- 5. Draai de paddle naar boven (onderdeel 4) en laat dan de paddleklem los om de paddle te vergrendelen.

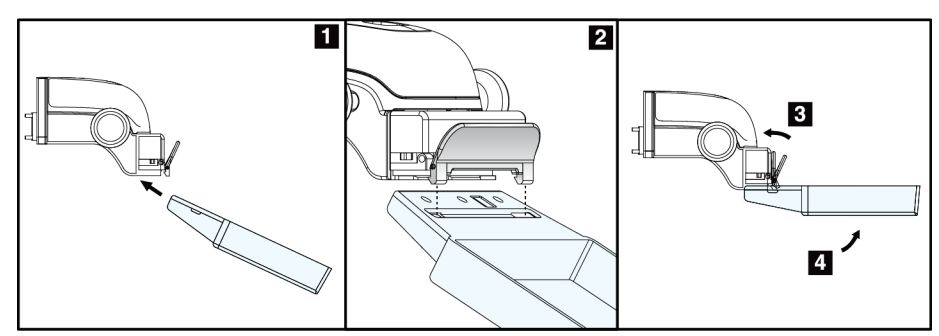

*Figuur 65: Een compressiepaddle installeren*

Zie de figuur *[Een compressiepaddle verwijderen](#page-132-0)* op pagina [117](#page-132-0) om de compressiepaddle te verwijderen:

- 1. Houd de paddle met één hand vast en gebruik uw vrije hand om de paddfle-klem samen te drukken om de vergrendeling vrij te geven (onderdeel 1).
- 2. Breng de paddle (onderdeel 2) omlaag en verwijder de paddle uit het compressieapparaat (onderdeel 3). Maak vervolgens de klem los.

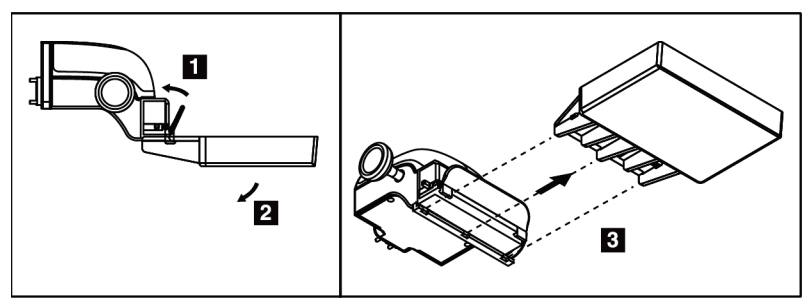

*Figuur 66: Een compressiepaddle verwijderen*

# **7.3.7 Onderhoud en reiniging paddles**

Reinig de paddles na elk gebruik. Raadpleeg *[Onderhoud en reiniging](#page-146-0)* op pagina [131](#page-146-0) voor reinigingsinstructies.

# **7.3.8 Paddleverschuiving**

Op het systeem kunnen de meeste paddles naar links of rechts van de middenpositie worden geschoven. Deze functie is nuttig bij onderzoeken van kleine borsten met laterale weergaven. Wanneer een laterale weergave wordt geselecteerd, beweegt het systeem de collimator automatisch aan de hand van de geselecteerde paddlepositie.

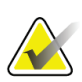

#### **Opmerking**

De paddle verschuiven-functie is niet beschikbaar voor de 24 x 29 cm frameloze screeningpaddle, de 24 x 29 cm paddle van het SmartCurve-systeem en de vergrotingspaddles.

# **7.3.9 FAST-compressiemodus**

#### **FAST-compressiemodus**

De compressiemodus met volledig geautomatiseerde zelfstellende kanteling (Fully Automatic Self-adjusting Tilt, FAST) is bedoeld voor gebruik in gevallen waarin de samenstelling van het borstweefsel een gelijkmatige compressie van de volledige borst met een vlakke compressiepaddle verhindert. Bij deze patiënten kan onvoldoende compressie ertoe leiden dat het voorste gedeelte van het beeld onscherp lijkt door onvrijwillige beweging en onvoldoende compressie.

De bij dit type borst gebruikte FAST-compressiemodus biedt de volgende kenmerken:

- Verminderde bewegingsartefacten omdat de compressie effectiever is
- Meer gelijkmatige compressie vanaf de borstwand tot aan de tepel
- Maximaal comfort voor de patiënt, omdat overcompressie bij de borstwand wordt voorkomen

Wanneer de FAST-compressiemodus wordt geselecteerd, kantelt de paddle automatisch wanneer compressie wordt toegepast. De paddle begint in de vlakke positie tot enige compressiekracht wordt uitgeoefend. De paddle kantelt vervolgens tot de maximale hoek is bereikt.

De FAST-compressiemodus vereist geen overmatige compressie, maar u moet voldoende compressie toepassen om beweging van de borst te voorkomen. U dient een consistente mate van compressie te gebruiken, met name voor bij elkaar horende linker en rechter weergaven.

De FAST-compressiemodus is mogelijk niet de beste keuze voor borsten die gelijk of symmetrisch zijn wat betreft dikte vanaf de borstwand tot het voorste gedeelte van de borst.

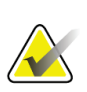

#### **Opmerking**

Alleen de 18 x 24 cm frameloze screeningspaddle en de 24 x 29 cm SmartCurve-paddle zijn compatibel met de FAST-compressiemodus.

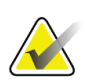

#### **Opmerking**

Het systeem laat een pieptoon horen wanneer de FAST-compressiemodus is ingeschakeld, maar dit niet compatibel is met de huidige paddle.

### **Het schuifje van de FAST-compressiemodus gebruiken**

Om de FAST-compressiemodus in te schakelen, duwt u tegen het schuifje (aan een van beide zijden) tot de F zichtbaar is en het schuifje op de plaats vastklikt.

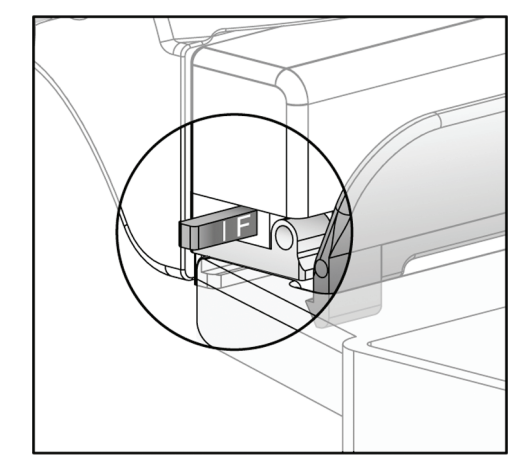

*Figuur 67: Het schuifje van de FAST-compressiemodus*

# **7.4 Vergrotingsstandaard**

De vergrotingsstandaard is voorzien van een borstplatform en een buikscherm. Wanneer de vergrotingsstandaard wordt geïnstalleerd, wordt het raster automatisch teruggetrokken en worden de röntgenbelichtingstechnieken ingesteld op de standaard vergrotingswaarden. Gebruik de vergrotingspaddles alleen wanneer de vergrotingsstandaard is geïnstalleerd (raadpleeg *[Vergrotingspaddles](#page-130-0)* op pagina [115\)](#page-130-0).

# **7.4.1 De vergrotingsstandaard installeren en verwijderen**

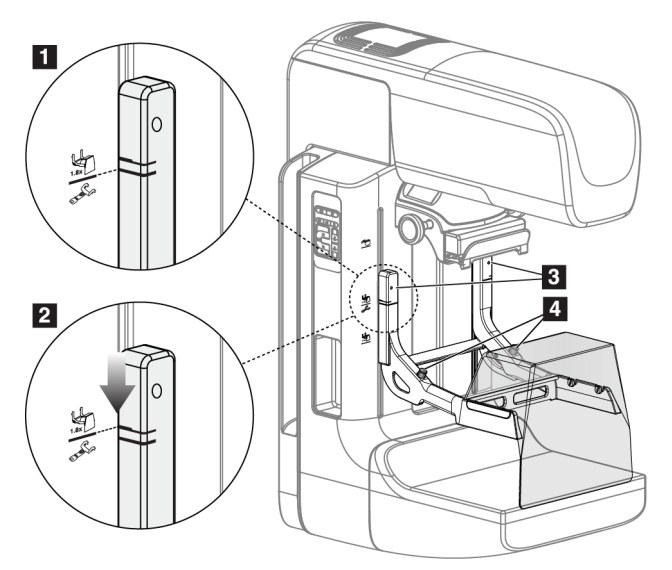

*Figuur 68: Installatie van de vergrotingsstandaard*

#### **De vergrotingsstandaard installeren**

- 1. Verwijder het gezichtsscherm (raadpleeg *[Gezichtsschermen voor de patiënt](#page-125-0)* op pagina [110\)](#page-125-0).
- 2. Verwijder de compressiepaddle (raadpleeg *[Een compressiepaddle installeren en](#page-132-0)  [verwijderen](#page-132-0)* op pagina [117\)](#page-132-0).
- 3. Verplaats het compressieapparaat geheel naar de bovenzijde.
- 4. Houd de standaard aan elke zijde, net onder de zwarte knoppen, vast, onderdeel 4. Druk niet op de zwarte knoppen.

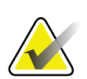

#### **Opmerking**

De zwarte knoppen worden alleen gebruikt bij het verwijderen van de vergrotingsstandaard.

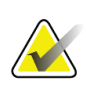

### **Opmerking**

Er zijn twee sets bevestigingsopeningen voor de vergrotingsstandaard—een set is voor 1,8 x en de andere set is voor 1,5 x. Zie nummer 2 en 3 in de figuur *[Accessoires van de C](#page-124-0)[arm](#page-124-0)* op pagina [109.](#page-124-0)

- 5. Lijn de dikke zwarte lijnen op de vergrotingsstandaard uit met de dikke zwarte lijnen op de C-arm. Wanneer deze lijnen bij elkaar komen, liggen de haken van de vergrotingsstandaard op één lijn met de bevestigingsgleuven op de C-arm. Zie onderdeel 1 in de vorige figuur.
- 6. Plaats de haken van de vergrotingsstandaard in de gleuven op de C-arm. Schuif de vergrotingsstandaard omlaag tot de dikke zwarte lijnen op de vergrotingsstandaard en de zwarte lijn van de C-arm bij elkaar komen. Zie onderdeel 2 in de vorige figuur.
- 7. De vergrendelpennen schuiven in de openingen en zetten het apparaat vast. U hoort dan een klik.

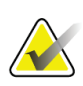

#### **Opmerking**

Als de vergrotingsstandaard niet correct is geïnstalleerd, is er een indicator aanwezig met een rode schacht die uitsteekt. Zie onderdeel 3 in de vorige figuur. Wanneer de standaard correct is geïnstalleerd, wordt de indicator teruggetrokken.

#### **De vergrotingsstandaard verwijderen**

- 1. De vergrotingsstandaard verwijderen.
- 2. Houd de handgrepen van de vergrotingsstandaard vast en druk op de zwarte knoppen.
- 3. Til het apparaat van de C-arm af.

# **7.5 Apparaten met dradenkruis**

## **7.5.1 Het lokalisatieapparaat met dradenkruis installeren en verwijderen**

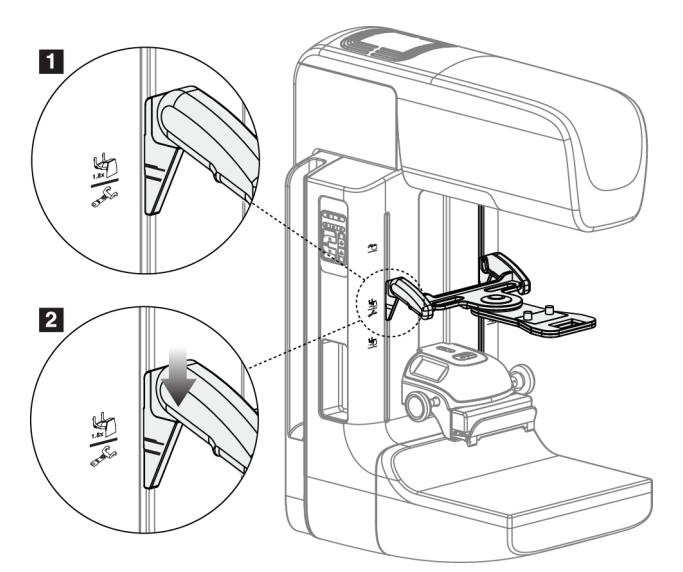

*Figuur 69: Installatie van het lokalisatieapparaat met dradenkruis*

### **Het lokalisatieapparaat met dradenkruis installeren**

- 1. Verwijder het gezichtsscherm (raadpleeg *[Gezichtsschermen voor de patiënt](#page-125-0)* op pagina [110\)](#page-125-0).
- 2. Verplaats het compressieapparaat naar de positie onder de bevestigingsgleuven, aangegeven door een dradenkruispictogram. Zie onderdeel 2 in de figuur *[Accessoires](#page-124-0)  [van de C-arm](#page-124-0)* op pagina [109.](#page-124-0)
- 3. Houd het apparaat met dradenkruis bij de grepen vast en lijn de dikke lijnen op het apparaat uit met de lijn op de C-arm. Druk de ontgrendelhendels samen.
- 4. Plaats de haken in de gleuven op de C-arm.
- 5. Schuif de haken naar de onderzijde tot de dikke zwarte lijnen op het dradenkruis en de zwarte lijn op de C-arm bij elkaar komen.
- 6. Laat de ontgrendelhendels los. De vergrendelpennen schuiven in de openingen en zetten het apparaat op de plaats vast.

### **Het lokalisatieapparaat met dradenkruis verwijderen**

- 1. Druk de ontgrendelhendels samen.
- 2. Til het frame op en verwijder de haken uit de gleuven op de C-arm.

# **7.5.2 Het lokalisatieapparaat met dradenkruis gebruiken**

- 1. Het apparaat met het dradenkruis kan naar links of rechts van de buiskop worden gedraaid. Draai het apparaat van de röntgenbundel vandaan tijdens de belichting die wordt verworven met de lokalisatiepaddle.
- 2. Wanneer u het apparaat naar de voorzijde terugdraait voor gebruik, verzeker u er dan van dat u het apparaat zo ver door draait tot het op de plaats vastklikt.
- 3. Schakel de lichtveldlamp in.
- 4. Draai de twee dradenkruisknoppen tot de schaduw op de borst overeenkomt met het dradenkruis op het beeld dat de vermoede laesie aangeeft.

## **7.5.3 Het vergrotingsapparaat met dradenkruis installeren en verwijderen**

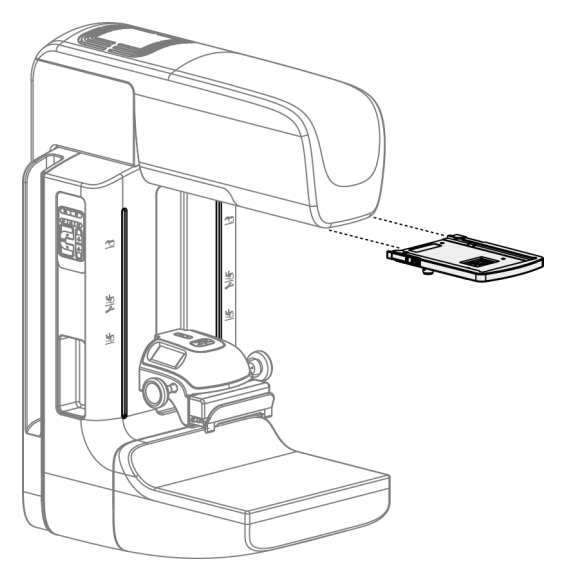

*Figuur 70: Het vergrotingsapparaat met dradenkruis installeren en verwijderen*

#### **Het vergrotingsapparaat met dradenkruis installeren**

- 1. Verwijder het gezichtsscherm (raadpleeg *[Het conventionele gezichtsscherm installeren en](#page-127-0)  [verwijderen](#page-127-0)* op pagina [112\)](#page-127-0).
- 2. Lijn het vergrotingsapparaat met dradenkruis uit met de buiskop.
- 3. Schuif het apparaat met dradenkruis op de rails aan weerszijden van de buiskop die worden gebruikt door het conventionele gezichtsscherm. Zorg ervoor dat het apparaat op de plaats vastklikt.
- 4. Installeer de resterende vergrotingsapparaten.

#### **Het vergrotingsapparaat met dradenkruis verwijderen**

- 1. Houd het apparaat bij de zijkanten vast.
- 2. Trek het apparaat naar u toe en verwijder het van de buiskop.

# **7.5.4 Het apparaat met dradenkruis uitlijnen**

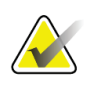

#### **Opmerking**

Als de lichtrechthoek van het apparaat met dradenkruis scheef lijkt te staan ten opzichte van de opening in de paddle, voer dan deze uitlijningsprocedure uit.

- 1. Installeer de rechthoekige lokalisatiepaddle.
- 2. Draai de vergrendelingsschroef voor afstelling onder aan het apparaat met dradenkruis los.
- 3. Plaats een stuk wit papier op de beeldreceptor om de schaduwen van het dradenkruis beter zichtbaar te maken.
- 4. Verschuif de lokalisatiepaddle naar een positie ongeveer 6 cm boven de beeldreceptor.
- 5. Schakel het lichtveld in.
- 6. Draai het apparaat met dradenkruis tot de rechthoek van licht op één lijn ligt met de opening in de lokalisatiepaddle.
- 7. Draai de afstelschroef vast.

# **8:Klinische procedures Hoofdstuk 8**

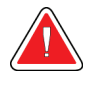

**Waarschuwing:**

**De C-arm heeft een gemotoriseerde beweging.**

## **Waarschuwing:**

**Houd de handen van de patiënt te allen tijde uit de buurt van alle knoppen en schakelaars.**

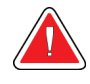

## **Waarschuwing:**

**Plaats elke voetschakelaar zodanig dat deze tijdens het gebruik binnen het bereik van de nooduitschakelingsschakelaars blijft.**

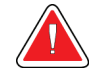

### **Waarschuwing:**

**Plaats de voetschakelaars zodanig dat onbedoeld in werking stellen door een patiënt of een rolstoel wordt voorkomen.**

# **8.1 Standaard werkstroom**

# **8.1.1 Voorbereiding**

- 1. Selecteer een patiënt in de werklijst of voeg handmatig een nieuwe patiënt toe.
- 2. Stel vast welke de vereiste procedures zijn.
- 3. Selecteer de uitvoerapparatenset als een ander of extra apparaat nodig is.
- 4. Installeer de paddle.
- 5. Selecteer de eerste weergave.

# **8.1.2 Op de gantry**

- 1. Stel de hoogte en rotatiehoek van de C-arm in.
- 2. Zorg ervoor dat het lichte veld het juiste gebied verlicht.
- 3. Positioneer de patiënt en voer compressie van de borst uit.

## **8.1.3 Op het verwervingswerkstation**

- 1. Stel de belichtingstechniek in.
- 2. Verwerf het beeld.
- 3. Maak de patiënt vrij.
- 4. Bekijk het beeldvoorbeeld. Bekijk de belichtingsindex om zeker te zijn dat de belichting binnen het aanvaardbare bereik valt.
- 5. U kunt het venster/niveau-hulpmiddel of andere beeldweergaveopties gebruiken tijdens de voorbeeldweergave van het beeld.
- 6. Accepteer het beeld (Accepteren), wijs het af (Weigeren) of markeer het als In behandeling.
- 7. Voer de acquisitiecyclus uit zoals vereist voor de gevraagde procedures.
- 8. Voeg, indien nodig, een extra weergave of procedure toe.
- 9. Zorg ervoor dat de patiënt zich altijd veilig uit de buurt van het systeem bevindt nadat u het onderzoek hebt voltooid.
- 10. Sluit de procedure.

# **8.2 Voorbeeld van een screeningsprocedure**

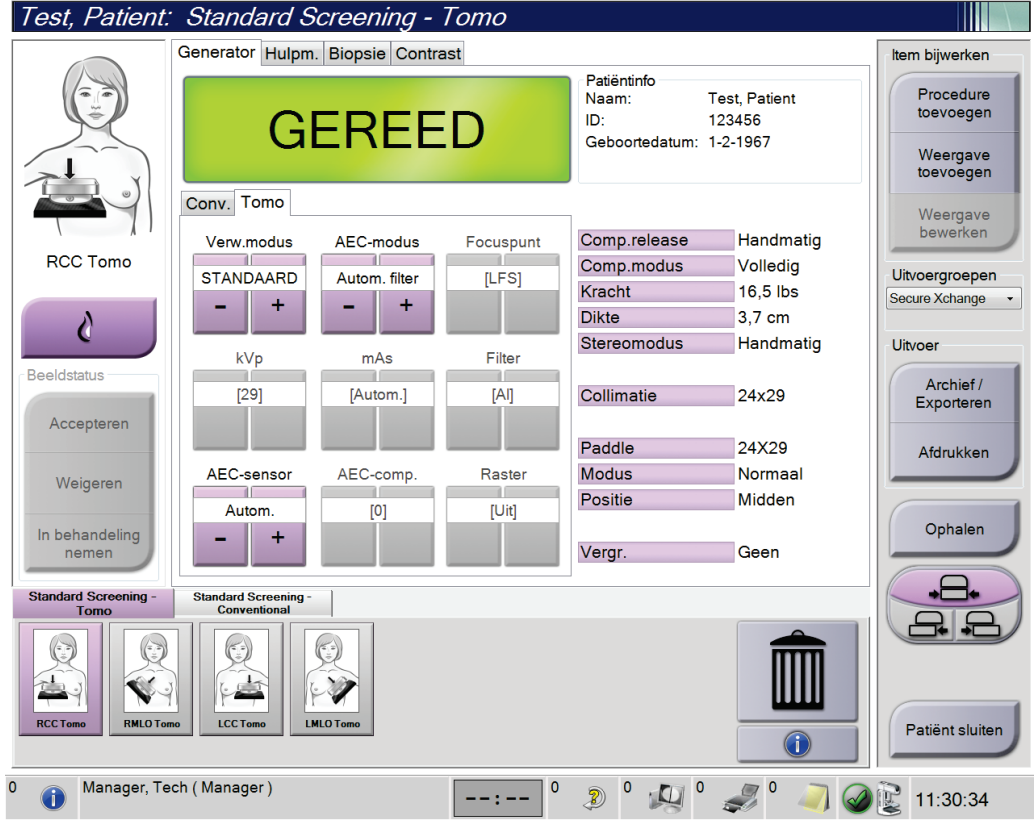

*Figuur 71: Voorbeeld van een screeningprocedurescherm*

# **8.2.1 Positionering van de patiënt**

- 1. Breng het borstplatform omhoog of omlaag voor de patiënt.
- 2. Zet de buiskop in de projectiehoek.
- 3. Beweeg de patiënt naar de C-arm.
- 4. Positioneer de patiënt zoals vereist.
- 5. Plaats de arm of hand van de patiënt op de handgreep voor de patiënt of tegen de zijkant van het lichaam.
- 6. Instrueer de patiënt om uit de buurt te blijven van de bedieningselementen van het systeem.
- 7. Voer de compressie van de borst uit.
	- Gebruik, wanneer mogelijk, de bedieningselementen van de voetschakelaar om in een hands-free compressieregeling en hoogteafstelling van de C-arm te voorzien.
	- Gebruik zo nodig de lichtveldlamp om het röntgenveld zichtbaar te maken.
	- Voer de compressie langzaam uit. Stop zo nodig om wijzigingen aan te brengen in de positie van de patiënt.
	- Gebruik de handwielen voor de uiteindelijke compressie.

# **8.2.2 De belichtingstechnieken instellen**

Selecteer de belichtingstechnieken voor de procedure. Raadpleeg *[De belichtingsparameters](#page-99-0)  [instellen](#page-99-0)* op pagin[a 84](#page-99-0) voor informatie.

## **8.2.3 De belichting verwerven**

- 1. Controleer of alle belichtingsfactoren correct zijn ingesteld.
- 2. Als op het systeem niet binnen 30 seconden Gereed wordt weergegeven, controleer dan of de accessoires correct zijn geïnstalleerd en of de paddle op de plaats is vergrendeld. Wanneer als generatorstatus **Gereed** wordt aangegeven, is het systeem gereed voor belichting.

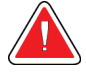

### **Waarschuwing:**

**Dit systeem kan gevaarlijk zijn voor de patiënt en de gebruiker. Volg altijd de veiligheidsmaatregelen voor röntgenbelichtingen op.**

3. Houd de **röntgenstralingsknop** en/of de **röntgenvoetschakelaar** ingedrukt voor de volledige belichting.

Tijdens de belichting:

- Er verschijnt een systeembericht met het stralingssymbool en een gele achtergrond (zie de volgende figuur)
- Tijdens de belichting klinkt er voortdurend een geluidssignaal

Het gedrag van het geluidssignaal tijdens een combo-blootstelling is gewijzigd om te voorkomen dat gebruikers de röntgenstralingknop en/of de röntgenvoetschakelaar te vroeg loslaten. Het geluidssignaal is nu een continue opeenvolging van tonen. Het geluidssignaal klinkt tijdens de volledige comboverwerving, vanaf de start van de belichting tot het einde van de conventionele weergave. Het geluidssignaal wordt niet onderbroken tussen tomosynthese van de borst en conventionele digitale mammografische belichtingen. Laat de belichtingsschakelaar niet los terwijl het geluidssignaal klinkt.

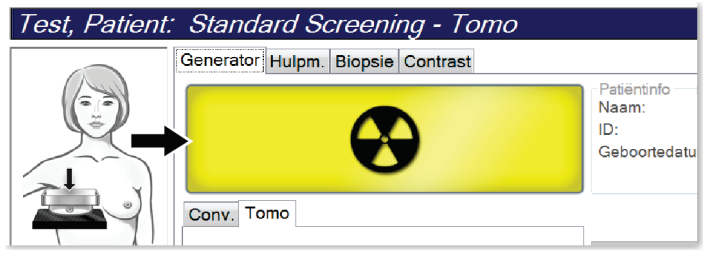

*Figuur 72: Belichting actief*

4. Wanneer het geluidssignaal stopt en het systeembericht **Stand-by** wordt weergegeven (zie de volgende figuur), kunt u de **röntgenstralingsknop** en/of de **röntgenvoetschakelaar** loslaten.

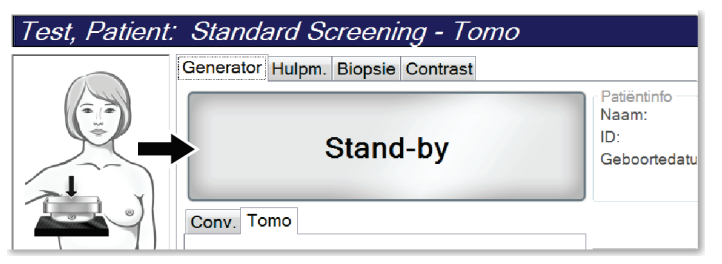

*Figuur 73: Belichting voltooid*

5. Geef het compressieapparaat langzaam vrij. Als de functie voor automatische vrijgave is ingesteld, wordt het compressieapparaat automatisch omhoog gebracht na de belichting.
## **8.3 Procedure voor naaldlokalisatie met tomosynthese**

- 1. Installeer een lokalisatiepaddle en installeer het apparaat met dradenkruis op de buiskop. Let erop dat de geleiders van het apparaat met dradenkruis zich buiten het röntgenveld bevinden.
- 2. Open een nieuwe procedure met een Tomo- of TomoHD-weergave voor uw benadering.
- 3. Positioneer de patiënt en voer compressie uit.
- 4. Verwerf een Tomo Scout. Controleer of het ROI zichtbaar is in de opening van de lokalisatiepaddle. Zo niet, herpositioneer de patiënt dan en herhaal de procedure.
- 5. Noteer de compressiedikte en de dikte van het overtollige weefsel dat door de opening van de lokalisatiepaddle komt.
- 6. Schuif door de reconstructieplakken om vast te stellen waar de laesie het beste te zien is. Noteer het plaknummer (elke plak is 1 mm dik).
- 7. Plaats het dradenkruis van het verwervingswerkstation op de laesie.
- 8. Om de coördinaten van het apparaat met dradenkruis van de gantry te vinden, bladert u door de reconstructies tot u de alfanumerieke coördinaten kunt bepalen.
- 9. Bereken de naalddiepte:

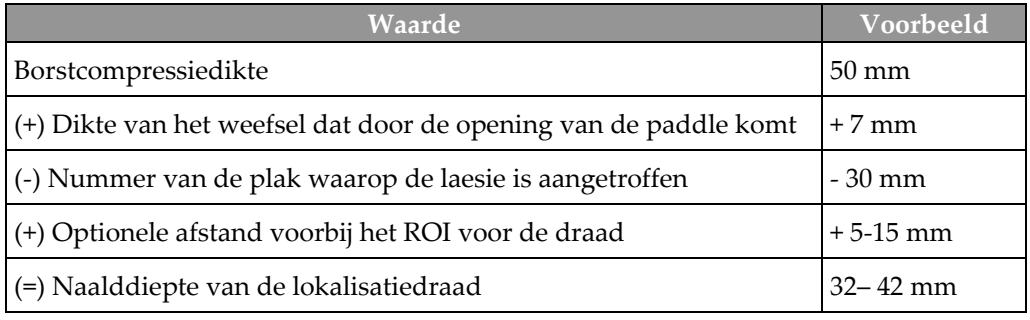

- 10. Schakel het collimatorlampje in en lijn het apparaat met dradenkruis op de buiskop uit met het dradenkruis van het verwervingswerkstation.
- 11. Positioneer de naald en breng deze in.
- 12. Schuif de geleiders van het apparaat met dradenkruis uit het röntgenveld.
- 13. Verwerf nog een Tomo-beeld om zeker te zijn dat de naald zich in de juiste locatie bevindt. Om te berekenen of een correctie nodig is, vergelijkt u het plaknummer van de punt van de naald en het plaknummer van de laesie.
- 14. Breng de voerdraad in door de naald. Daarna kunt u desgewenst de naald verwijderen, maar laat de draad op zijn plaats zitten.
- 15. Volg desgewenst de volgende stappen:
	- a. Verwerf een conventionele of Tomo-weergave om zeker te zijn van de juiste plaatsing van de draad.
	- b. Gebruik de orthogonale weergave om de plaatsing van de draad of naald te documenteren (in Tomo of conventioneel).
- 16. Voeg slechts één weergavepictogram per keer toe voor orthogonale weergaven om de mogelijkheid weg te nemen dat de paddle verschuift door mogelijke minimale compressie.

## **Voorbeeld: Naalddiepte berekenen bij tomosynthese**

Gebruik in dit voorbeeld de waarden uit de tabel op de vorige pagina en bekijk de volgende afbeelding.

Bereken de naalddiepte aan de hand van de huidlijn van het weefsel (onderdeel 1) en niet aan de hand van de lokalisatiepaddle (onderdeel 9). Breng de naald minimaal 27 mm in (borstcompressie plus opbollend weefsel).

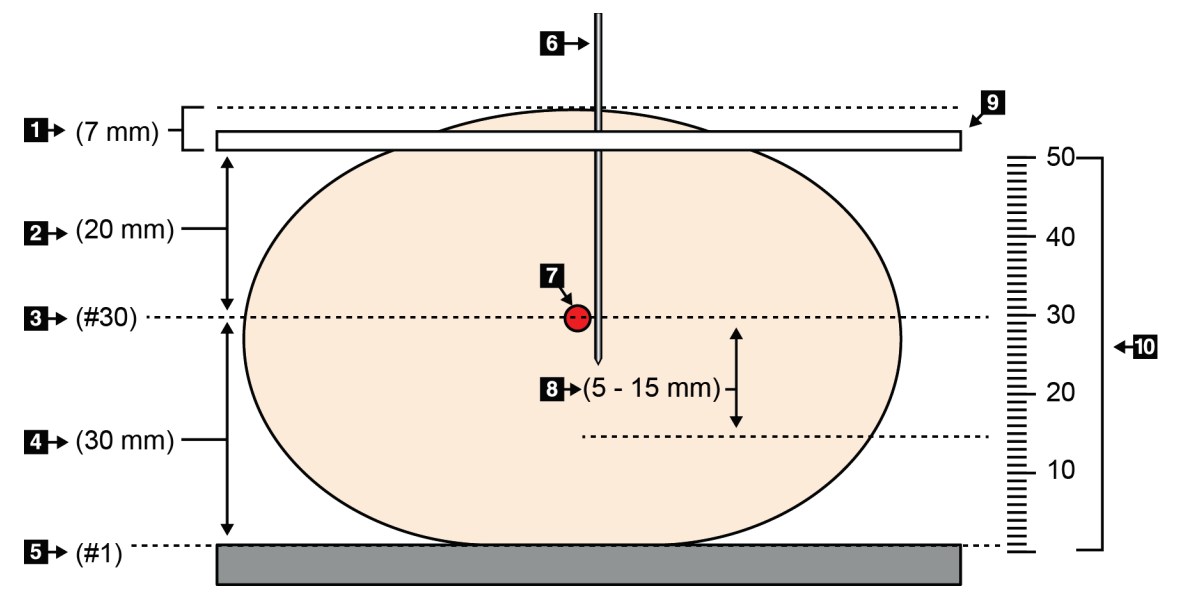

*Figuur 74: Naalddiepte berekenen*

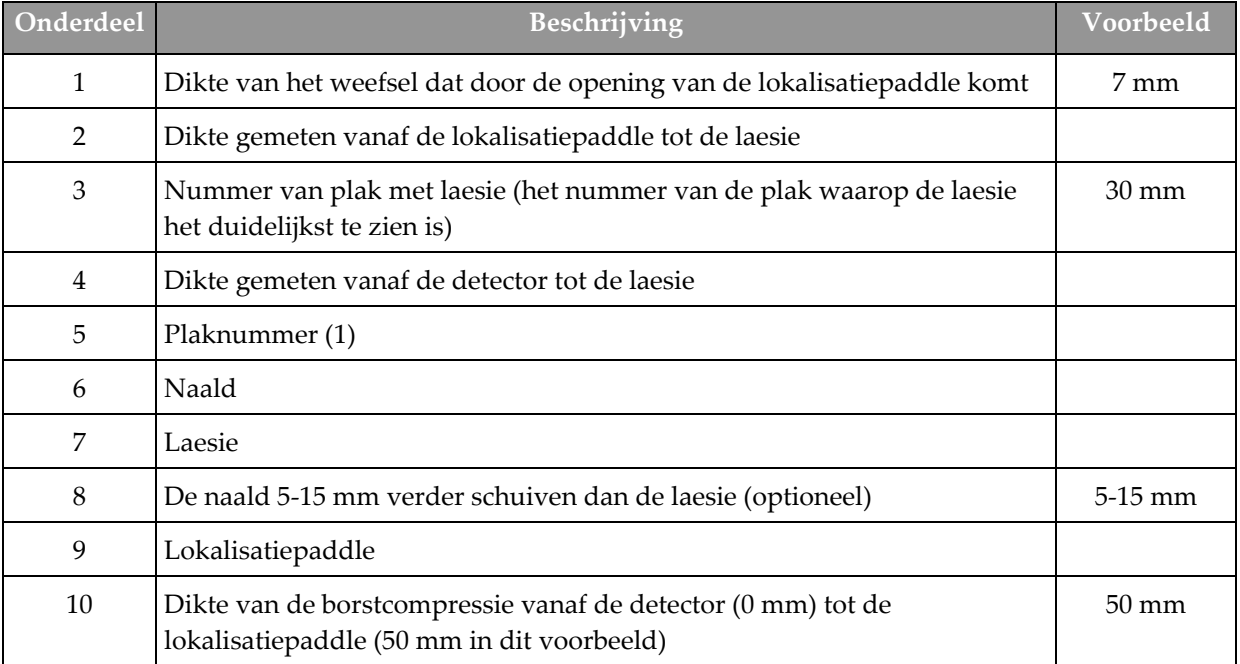

# **Hoofdstuk 9 Onderhoud en reiniging**

## **9.1 Reiniging**

### **9.1.1 Algemene informatie over reiniging**

Vóór elk onderzoek moet elk onderdeel van het systeem dat in aanraking komt met een patiënt worden gereinigd en met een desinfectiemiddel worden behandeld. Besteed daarbij met name aandacht aan de paddles en de beeldreceptor.

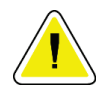

### **Let op:**

**Gebruik geen warmtebron (zoals een verwarmingsplaat) op de beeldreceptor.**

Wees voorzichtig met de compressiepaddles. Installeer de paddles. Vervang de paddle als deze beschadigingen vertoont.

### **9.1.2 Voor algemene reiniging**

Gebruik een pluisvrije doek of een spons en breng hiermee verdund afwasmiddel aan.

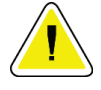

### **Let op:**

**Gebruik de kleinst mogelijke hoeveelheid reinigingsvloeistoffen. De vloeistoffen mogen niet eraf lopen.**

Als reiniging met afwasmiddel niet toereikend is, beveelt Hologic het gebruik van een van de volgende oplossingen aan:

- 10% bleekmiddeloplossing en water met één deel in de handel verkrijgbare bleekmiddeloplossing (gewoonlijk 5,25% chloor en 94,75% water) en negen delen water. Meng deze oplossing dagelijks voor het beste resultaat.
- In de handel verkrijgbare isopropylalcoholoplossing (70% isopropylalcohol volgens volume, niet verdund)
- Waterstofperoxideoplossing met een maximale concentratie van 3%

Gebruik nadat u een van de hierboven genoemde oplossingen hebt aangebracht een spons met verdund afwasmiddel om de onderdelen die in aanraking komen met de patiënt te reinigen.

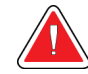

### **Waarschuwing:**

**Als een paddle in aanraking komt met mogelijk infectieuze materialen, moet u contact opnemen met de vertegenwoordiger die belast is met infectiebeheersing om de besmetting van de paddle te verwijderen.**

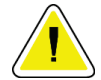

#### **Let op:**

**Ter voorkoming van beschadiging van de elektronische componenten mag geen desinfectiespray op het systeem worden gespoten.**

### **9.1.3 Ter voorkoming van mogelijk letsel of beschadiging van apparatuur**

Gebruik geen bijtende oplosmiddelen, schurende reinigingsmiddelen of polijstmiddelen. Kies een reinigings-/desinfectiemiddel dat de kunststof, aluminium of koolstofvezel niet beschadigt.

Gebruik geen sterke reinigingsmiddelen, schuurmiddelen, alcohol in een hoge concentratie of methanol in welke concentratie dan ook.

Stel de apparatuuronderdelen niet bloot aan sterilisatie met stoom of hoge temperaturen.

Laat geen vloeistoffen in de interne onderdelen van de apparatuur binnendringen. Breng geen reinigingssprays of -vloeistoffen aan op de apparatuur. Gebruik altijd een schone doek en breng de spray of vloeistof op de doek aan. Als vloeistof het systeem binnendringt, koppel dan de elektrische voeding los en onderzoek het systeem voordat het weer in gebruik wordt genomen.

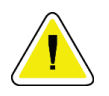

**Let op:**

**Verkeerde reinigingsmethoden kunnen leiden tot beschadiging van de apparatuur, verminderde beeldvormingsprestaties of een verhoogd risico op elektrische schokken.**

Volg altijd de instructies van de fabrikant van het product dat u gebruikt voor het reinigen. De instructies omvatten de aanwijzingen en voorzorgsmaatregelen voor het aanbrengen en de inwerktijd, opslag, wasvereisten, beschermende kleding, houdbaarheid en afvalverwijdering. Volg de instructies en gebruik het product op de veiligste en effectiefste wijze.

### **9.1.4 Verwervingswerkstation**

### **Het beeldweergavescherm reinigen**

Raak het weergavescherm van de beeldweergavemonitor niet aan.

Wees voorzichtig bij het reinigen van het buitenoppervlak van het LCD-scherm. Gebruik altijd een schone, zachte, pluisvrije doek voor het reinigen van het weergavegebied. Het gebruik van microvezeldoeken wordt aanbevolen.

- Breng nooit een spray of een scheutje vloeistof op het display aan.
- Oefen nooit druk uit op het displaygebied.
- Gebruik nooit een reinigingsmiddel met fluoriden, ammoniak, alcohol of schurende bestanddelen.
- Gebruik nooit bleekmiddel.
- Gebruik nooit staalwol.
- Gebruik nooit een spons met schurende middelen.

Er zijn veel producten voor het reinigen van LCD-displays in de handel verkrijgbaar. Elk product dat geen van de hierboven beschreven bestanddelen bevat en dat toegepast wordt volgens de aanwijzingen van de fabrikant kan worden gebruikt.

### **Het aanraakscherm reinigen**

Gebruik een reinigingsproduct voor ramen of glas om het display van het aanraakscherm te reinigen. Breng het reinigingsproduct op een doek aan en reinig daarmee het display van het aanraakscherm. Breng het reinigingsproduct niet rechtstreeks op het display aan.

#### **Het toetsenbord reinigen**

Neem de oppervlakken af met een CRT-doekje. Reinig het toetsenbord door middel van een vacuüm, indien nodig. Als er vloeistof in het toetsenbord binnendringt, moet u contact opnemen met de technische ondersteuning voor een vervangend toetsenbord.

### **De vingerafdrukscanner reinigen**

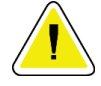

### **Let op:**

**Ter bescherming van de vingerafdrukscanner:**

- Breng geen vloeibaar product rechtstreeks op het venster van de vingerafdrukscanner aan.
- Gebruik geen producten die alcohol bevatten.
- Dompel de vingerafdrukscanner nooit in vloeistof onder.
- Oefen nooit druk uit op het venster van de vingerafdrukscanner met schurend materiaal.
- Duw niet tegen het venster van de vingerafdrukscanner.

Ga als volgt te werk om de vingerafdrukscanner te reinigen:

- Breng de klevende zijde van plakband aan en verwijder daarna het plakband.
- Brengt een product op ammoniakbasis aan op een doek en reinig het venster van de vingerafdrukscanner.

## **9.2 Onderhoud**

## **9.2.1 Schema's voor preventief onderhoud**

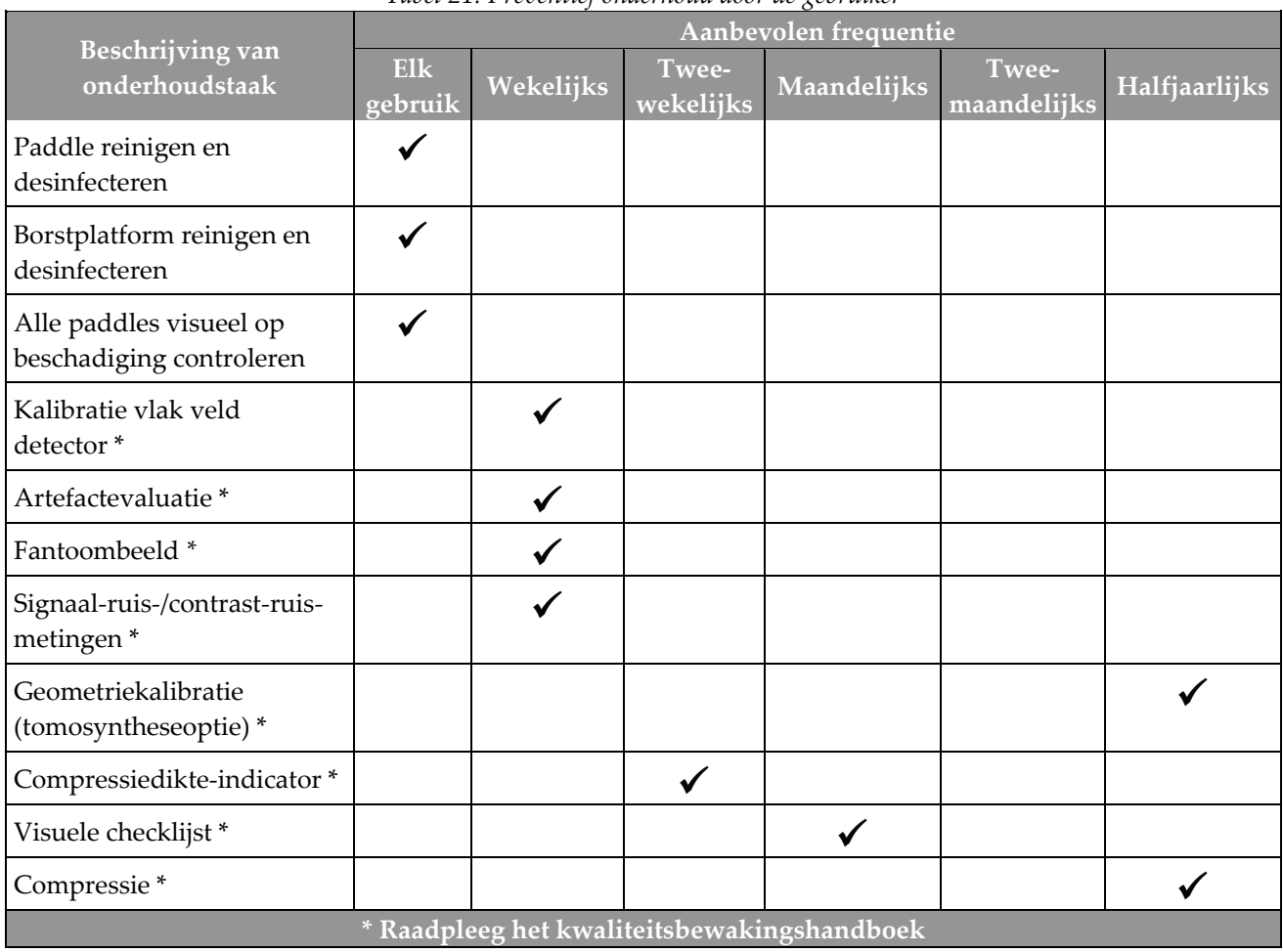

*Tabel 21: Preventief onderhoud door de gebruiker*

| Beschrijving van onderhoudstaak                                                                  | Aanbevolen frequentie |           |  |
|--------------------------------------------------------------------------------------------------|-----------------------|-----------|--|
|                                                                                                  | Halfjaarlijks         | Jaarlijks |  |
| Reinig en inspecteer de gantry en het verwervingswerkstation                                     |                       |           |  |
| Inspecteer het stralingsscherm op schilfers, scheuren, breuken en op te strakke<br>verbindingen. |                       |           |  |
| Controleer alle primaire stroomaansluitingen                                                     |                       |           |  |
| Controleer vergrendelingen, veiligheids- en limietschakelaars                                    |                       |           |  |
| Inspecteer/smeer de C-arm                                                                        |                       |           |  |
| C-arm / Controleer alle knoppen op de C-arm                                                      |                       |           |  |
| Verifieer de kalibratie van de C-arm en de rotatie                                               |                       |           |  |
| Vervang het borstplatformfilter                                                                  |                       |           |  |
| Verifieer de compressiekrachtkalibratie                                                          |                       |           |  |
| Verifieer de compressiediktekalibratie                                                           |                       |           |  |
| Inspecteer het collimatorlampje op stof en vuil                                                  |                       |           |  |
| Reinig en smeer de collimator en de wormschroeven                                                |                       |           |  |
| Voer een rotatieremverificatie uit                                                               |                       |           |  |
| Verifieer het röntgenveld/de lichtveldkalibratie                                                 |                       |           |  |
| Verifieer de kV-kalibratie en buisstroomkalibratie                                               |                       |           |  |
| Controleer de HVL-evaluatie                                                                      |                       |           |  |
| Controleer de doeldosisverificatie                                                               |                       |           |  |
| Verifieer de AEC Exposure Compensation 2D                                                        |                       |           |  |
| Voer een systeemresolutietest* uit                                                               |                       |           |  |
| Voor een evaluatie uit van de fantoombeeldkwaliteit*                                             |                       |           |  |
| Voer een beeldartefactevaluatie uit*                                                             |                       |           |  |
| Maak een back-up van de verwervingswerkstationbestanden                                          |                       |           |  |
| Evalueer de USP-prestatiestatus/accustatus                                                       |                       |           |  |
| Maak een back-up van alle kalibratiegegevens                                                     |                       |           |  |
| * Raadpleeg het kwaliteitsbewakingshandboek                                                      |                       |           |  |

*Tabel 22: Preventief onderhoud door de onderhoudstechnicus*

## **9.2.2 Info over vrijmaken**

Vrijmaken is een automatische functie waarmee schijfruimte vrij wordt gemaakt, zodat er nieuwe beelden kunnen worden opgeslagen. Nadat het ingestelde aantal beelden is verzameld, wordt het vrijmaken gestart en worden oudere beelden van het systeem verwijderd.

# **Hoofdstuk 10 Systeembeheerinterface**

## **10.1 Scherm Admin (Beheer)**

In dit gedeelte worden de functies beschreven die beschikbaar zijn in het scherm *Admin* (Beheer). Om toegang te krijgen tot alle functies op dit scherm, meldt u zich aan als gebruiker met beheerders-, managers- of servicemachtigingen.

Raadpleeg de tabel op de volgende pagina voor beschrijvingen van de functies van het scherm *Admin* (Beheer).

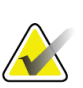

#### **Opmerking**

Afhankelijk van de licentie-instellingen voor uw systeem, worden er andere knoppen weergegeven.

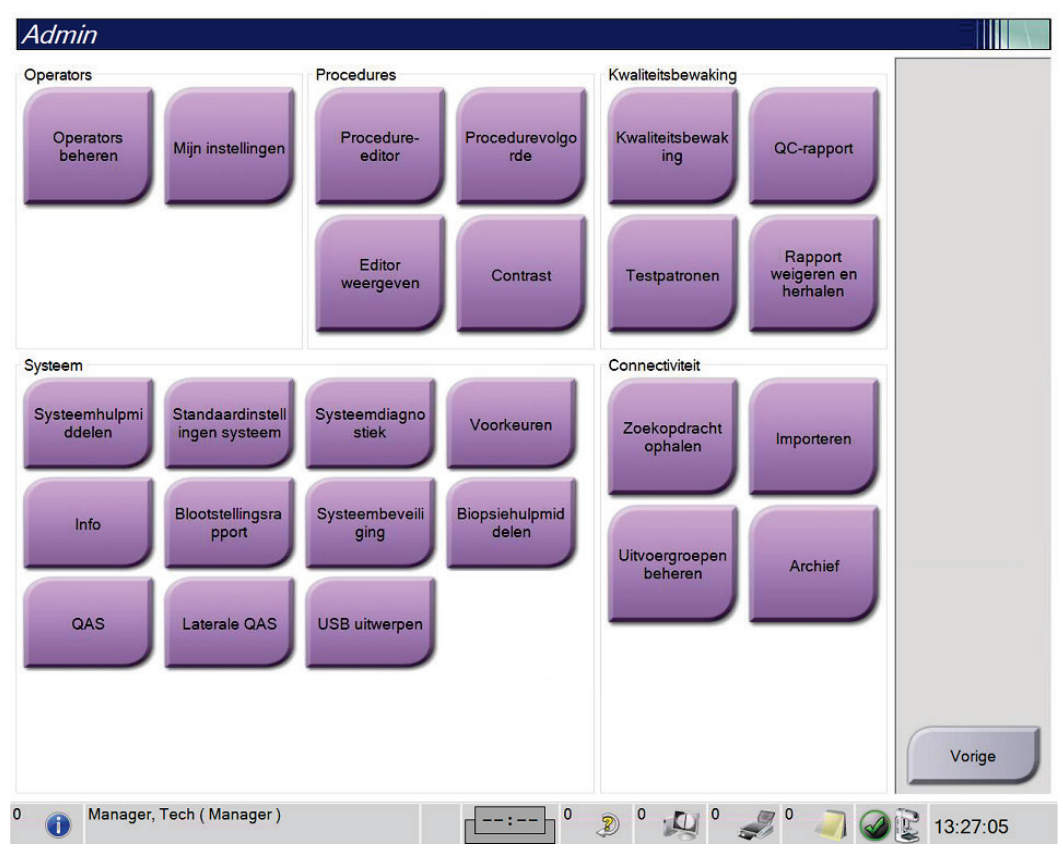

*Figuur 75: Scherm Admin (Beheer)*

| $\overline{\text{Greep}}$ | Knop                            | Functie                                                                                                    |
|---------------------------|---------------------------------|----------------------------------------------------------------------------------------------------|
| Operators                 | Operators beheren               | Toevoegen, verwijderen of wijzigen van<br>operatorgegevens.                                                                  |
|                           | Mijn instellingen               | De informatie van de huidige operator wijzigen.                                                                              |
| Procedures                | Procedure-editor                | Toevoegen of bewerken van de procedures, of de<br>weergavevolgorde wijzigen voor elke gebruiker.                             |
|                           | Procedurevolgorde               | De volgorde van de procedures binnen een<br>proceduregroep bekijken of wijzigen.                                             |
|                           | <b>Editor weergeven</b>         | De standaard weergavevolgorde voor een procedure<br>instellen en individuele weergaven bewerken.                             |
|                           | Contrast                        | Hier vindt u de functies voor contrastversterkte digitale<br>mammografie en kunt u de standaardinstellingen<br>configureren. |
| Kwaliteitsbeheersing      | Kwaliteitsbeheersing            | Een kwaliteitsbewakingstaak selecteren om uit te voeren<br>of te markeren als voltooid.                                      |
|                           | QC-rapport                      | Een QC-rapport maken.                                                                                                    |
|                           | Testpatronen                    | De testpatronen selecteren en naar uitvoerapparaten<br>verzenden.                                                            |
|                           | Rapport weigeren en<br>herhalen | Een afwijzings- en herhalingsrapport maken.                                                                                  |

*Tabel 23: Functies van het scherm Admin (Beheer)*

| Groep          | Knop                             | <b>Functie</b>                                                                                                    |
|----------------|----------------------------------|----------------------------------------------------------------------------------------------------|
| Systeem        | Systeemhulpmiddelen              | De interface voor service voor de configuratie of het<br>vaststellen van problemen in het verwervingswerkstation.                                                                               |
|                | Standaardinstellingen<br>systeem | De standaard waarden voor de gantry instellen.                                                                                                    |
|                | Systeemdiagnostiek               | De status van alle subsystemen tonen.                                                                                                    |
|                | "Preferences"<br>(Voorkeuren)    | De systeemvoorkeuren instellen.                                                                                                    |
|                | Info                             | Beschrijft het systeem. Raadpleeg Scherm Info op pagina<br>140.                                                                                                    |
|                | Blootstellingsrapport            | Een stralingsblootstellingsrapport maken.                                                                                                    |
|                | Systeembeveiliging               | Toegang tot beveiligingsinstellingen van het account,<br>computerbeheer, lokaal beveiligingsbeleid, lokale<br>gebruikers en groepen, en lokaal groepsbeleid in het<br>Windows-besturingssysteem |
|                | Biopsieapparaten                 | Beschikbare biopsiehulpmiddelen bekijken en<br>configureren.                                                                                                    |
|                | QAS                              | Het scherm QAS-naaldtest openen.                                                                                                    |
|                | Laterale QAS                     | Het scherm Laterale QAS-naaldtest openen.                                                                                                    |
|                | USB uitwerpen                    | Een in de USB-poort geplaatst mediaopslagapparaat<br>uitwerpen.                                                                                                    |
| Connectiviteit | Zoekopdracht ophalen             | Patiëntinformatie zoeken en openen vanaf de<br>geconfigureerde apparaten.                                                                                                    |
|                | Importeren                       | De gegevens uit een DICOM-bron importeren.                                                                                                    |
|                | Uitvoergroepen<br>beheren        | Toevoegen, verwijderen of bewerken van uitvoergroepen.                                                                                                    |
|                | Archief                          | Lokale studies naar netwerkopslagapparaten verzenden of<br>naar verwijderbare media-apparaten exporteren.                                                                                       |

*Tabel 23: Functies van het scherm Admin (Beheer)*

U moet toestemming hebben om alle functies te openen. Het toestemmingsniveau bepaalt welke functies u kunt openen en wijzigen.

## <span id="page-155-0"></span>**10.2 Scherm Info**

Het scherm *Info* geeft informatie over de machine, zoals systeemniveau, IP-adres en serienummer van de gantry. Dit type gegevens kan nuttig zijn wanneer u samen met Hologic een probleem in het systeem probeert op te lossen of het systeem configureert. Selecteer **Info** in de groep Systeem op het scherm *Beheerder* om het scherm Info te openen.

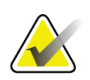

#### **Opmerking**

U kunt het scherm *Info* ook openen via de taakbalk. Selecteer het pictogram **Systeemstatus (buiskop)** en selecteer vervolgens **Info…**.

|                                                                                                    | Systeem Toestemming geven Instelling Copyright UDI                                                                                                    |                                                                                                    |            |
|----------------------------------------------------------------------------------------------------|----------------------------------------------------------------------------------------------------|----------------------------------------------------------------------------------------------------|------------|
| Computer<br>System<br><b>AWS</b><br><b>Computer Rev</b><br><b>Build Date</b><br><b>Last Boot Time</b><br><b>IP Address</b><br>GIP2D<br><b>GIP3D Filter</b><br><b>GIP3D BP</b><br>GIP3D CV<br><b>GIP3D CadScience</b><br>GIP3D Enh<br>GIP3D GCal<br>Contrast IP<br>Auto SNR/CNR | <b>SALE</b><br>1.9.0.632<br>CMP-41941<br>2017-006-31<br>2017/08/14<br>10.36.9.86<br>3.16.0 / 4.16.4<br>1872<br>1821<br>2111<br>1.0.0.20<br>1821<br>1,2.0.0<br>1,4.0.0<br>10001010<br>1.6.16.63 | Gantry<br>Serial Number<br>1.9.0.35<br><b>AIO</b><br><b>BKY</b><br>1.9.0.98<br>0.1.0.4<br><b>BKY CPLD</b><br>CDI<br>1.9.0.101<br><b>CRM</b><br>1.9.0.101<br><b>DET</b><br>1.11.0.64 CMB68201<br><b>DTC</b><br>2.1.0.60<br><b>GCB</b><br>1.8.0.127<br><b>GEN</b><br>1.9.0.98 (Load 4%)<br>1.9.0.38<br>GS <sub>1</sub><br>1.9.0.38<br>GS <sub>2</sub><br><b>PMC</b><br>1.9.0.94<br><b>THD</b><br>1.9.0.93<br>THD CPLD<br>0.1.1.0<br><b>VTA</b><br>1.9.0.106 | Vernieuwen |
| M35<br>Dose Calculation Method<br><b>PCI Driver</b><br><b>PCI Firmware</b><br><b>HARI</b><br>Video Card #0<br><b>NVidia</b>                                                                                                    | 2842<br>6.0.1.0<br>1.1.8.29<br>GeForce GTX 167<br>21.21.13.7290                                                                                                    | Detector<br><b>Detector Temperature</b><br>12.06 C<br>Serial Number<br><b>MAKE 201</b><br>Read Out Sequence<br>2.10.4800.DRT10<br>Model Id<br><b>Hardware Revision</b><br>1.0.4.11<br><b>CPU Firmware</b><br>Analog Firmware Version<br><b>DTC Firmware</b><br>1.0.0.0                                                                                                    |            |
|                                                                                                    |                                                                                                    |                                                                                                    |            |

*Figuur 76: Tabblad Systeem van het scherm Info (het verwervingswerkstation)*

Het scherm *Info* heeft vijf tabbladen:

- Het tabblad **Systeem** (standaard) vermeldt informatie over de systeemconfiguratie
- Het tabblad **Toestemming geven** vermeldt de door Hologic gelicentieerde opties die op deze machine zijn geïnstalleerd
- Het tabblad **Instelling** vermeldt de naam en het adres van de organisatie en de stationsnaam die aan deze machine zijn toegewezen
- Het tabblad **Copyright** vermeldt de auteursrechten van Hologic en de externe software die op deze machine is geïnstalleerd
- Het tabblad **UDI** vermeldt de unieke identificatiecode(s) van deze machine

### **10.2.1 Tabblad Toestemming geven**

Het tabblad **Toestemming geven** van het scherm *Info* toont alle licenties die op uw systeem zijn geïnstalleerd.

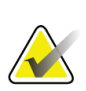

#### **Opmerking**

Hologic configureert bepaalde systemen zodanig dat deze aan specifieke vereisten voldoen. Uw systeemconfiguratie beschikt mogelijk niet over alle opties en accessoires die in deze handleiding worden genoemd.

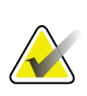

#### **Opmerking**

De in deze handleiding vermelde functies zijn mogelijk niet in alle regio's beschikbaar. Voor informatie kunt u contact opnemen met uw Hologic-vertegenwoordiger.

| Computer<br><b>3Dimensions</b><br>Toegestaan<br>3DQuorum<br>Toegestaan<br>Bewegingsassistent<br>Toegestaan<br><b>Biopsie</b><br>Toegestaan<br>Biopsiemonster<br>Toegestaan<br><b>CAD ImageChecker</b><br>Toegestaan<br><b>Clarity HD</b><br>Toegestaan<br>Contrastbiopsie<br>Toegestaan<br>C-weergave 1<br>Toegestaan<br>C-weergave natuurlijk aanzicht Toegestaan<br><b>Diagnoses</b><br>Toegestaan<br>Geavanceerde BioMed<br>Toegestaan<br>Geavanceerde connectiviteit<br>Toegestaan<br>Intelligent 2D<br>Toegestaan<br>Intelligente 2D-kaart<br>Toegestaan<br>I-View CE2D<br>Toegestaan<br>Laterale arm<br>Toegestaan<br><b>Master</b><br>Toegestaan<br>Meldingen<br>Toegestaan<br>Positioneringsassistent<br>Toegestaan<br>Quantra<br>Toegestaan<br>SmartCurve<br>Toegestaan<br>SmartCurve 2<br>Toegestaan<br>Systeem<br>Toegestaan<br>Tomo<br>Toegestaan<br><b>Tomo-biopsie</b><br>Toegestaan | Systeem Toestemming geven Instelling Copyright UDI |            |
|----------------------------------------------------------------------------------------------------|----------------------------------------------------|------------|
|                                                                                                    |                                                    | Vernieuwen |
|                                                                                                    |                                                    |            |
|                                                                                                    |                                                    |            |
|                                                                                                    |                                                    |            |
|                                                                                                    |                                                    |            |
|                                                                                                    |                                                    |            |
|                                                                                                    |                                                    |            |
|                                                                                                    |                                                    |            |
|                                                                                                    |                                                    |            |
|                                                                                                    |                                                    |            |
|                                                                                                    |                                                    |            |
|                                                                                                    |                                                    |            |
|                                                                                                    |                                                    |            |
|                                                                                                    |                                                    |            |
|                                                                                                    |                                                    |            |
|                                                                                                    |                                                    |            |
|                                                                                                    |                                                    |            |
|                                                                                                    |                                                    |            |
|                                                                                                    |                                                    |            |
|                                                                                                    |                                                    |            |
|                                                                                                    |                                                    |            |
|                                                                                                    |                                                    |            |
|                                                                                                    |                                                    |            |
|                                                                                                    |                                                    |            |
|                                                                                                    |                                                    |            |
|                                                                                                    |                                                    |            |
|                                                                                                    |                                                    |            |
|                                                                                                    |                                                    |            |
|                                                                                                    |                                                    |            |
|                                                                                                    |                                                    |            |
|                                                                                                    |                                                    | Vorige     |
|                                                                                                    |                                                    |            |

*Figuur 77: Tabblad Toestemming geven van het scherm Info*

## **10.3 De taalvoorkeur van de gebruiker wijzigen**

Gebruikers kunnen de taal voor de gebruikersinterface zodanig instellen dat deze na het aanmelden automatisch wijzigt in hun persoonlijke voorkeur.

1. Selecteer in de Operators-groep van het scherm *Admin* (Beheer) de optie **Mijn instellingen**.

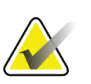

#### **Opmerking**

U kunt **Mijn instellingen** ook openen via de taakbalk. Selecteer het gebruikersnaamgedeelte en selecteer **Mijn instellingen** in het pop-upmenu.

- 2. Het tabblad **Gebruikers** van het scherm *Operator bewerken* wordt geopend. Selecteer in het veld Landinstelling een taal in de vervolgkeuzelijst.
- 3. Selecteer **Opslaan** en vervolgens **OK** wanneer het bericht *Update geslaagd* wordt weergegeven. De gebruikersinterface verandert naar de geselecteerde taal.

## **10.4 Automatisch hangen en automatisch koppelen instellen**

Het systeem instellen voor het automatisch hangen en automatisch koppelen van beelden:

1. Selecteer in de Operators-groep van het scherm *Admin* (Beheer) de optie **Mijn instellingen**.

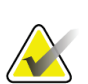

#### **Opmerking**

U kunt **Mijn instellingen** ook openen via de taakbalk. Selecteer het gebruikersnaamgedeelte en selecteer **Mijn instellingen** in het pop-upmenu.

- 2. Het scherm *Operator bewerken* wordt geopend. Selecteer het tabblad **Werkstroom**.
	- Selecteer het selectievakje Autom. hangen om automatisch een eerder onderzoek in de 4-up-modus weer te geven.
	- Selecteer het selectievakje Autom. koppelen om een eerdere weergave in de multi-upmodus weer te geven naast een nieuw vastgelegd beeld.

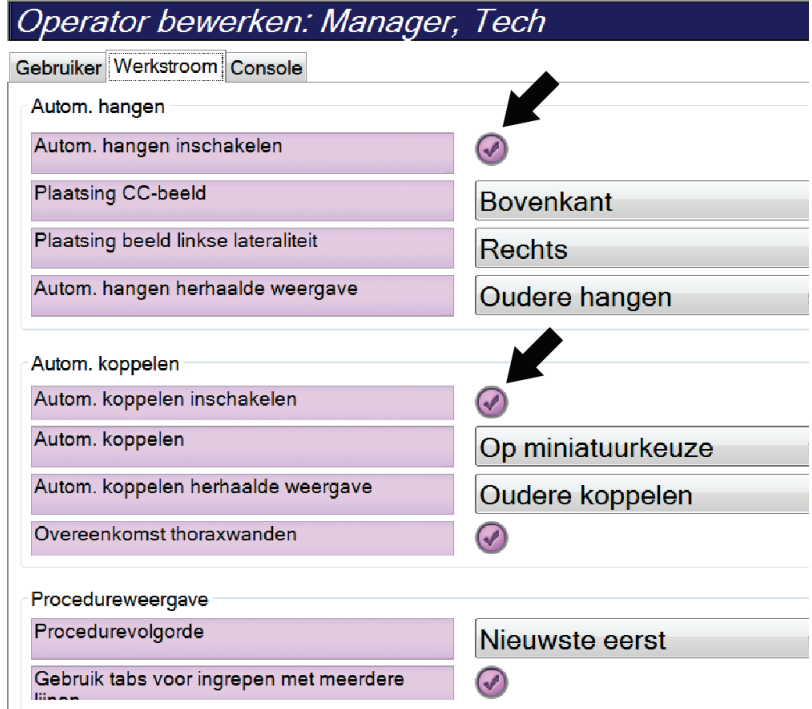

*Figuur 78: Automatisch hangen en automatisch koppelen inschakelen*

3. Selecteer de knop **Opslaan** en vervolgens **OK** wanneer het bericht *Update geslaagd* wordt weergegeven.

## **10.5 Tabbladen voor ingrepen met meerdere regels instellen**

U kunt bij de voorkeuren voor operators instellen dat bovenaan de tabbladen voor ingrepen een groter deel van de procedurenaam wordt getoond. U kunt als volgt instellen dat de tabbladen voor ingrepen meerdere regels tekst bevatten in plaats van één regel:

1. Selecteer in de Operators-groep van het scherm *Admin* (Beheer) de optie **Mijn instellingen**.

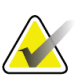

### **Opmerking**

U kunt **Mijn instellingen** ook openen via de taakbalk. Selecteer het gebruikersnaamgedeelte en selecteer **Mijn instellingen** in het pop-upmenu.

- 2. Het scherm *Operator bewerken* wordt geopend. Selecteer het tabblad **Werkstroom**.
- 3. Schakel het selectievakje **Tabbladen voor ingrepen met meerdere regels gebruiken** in.

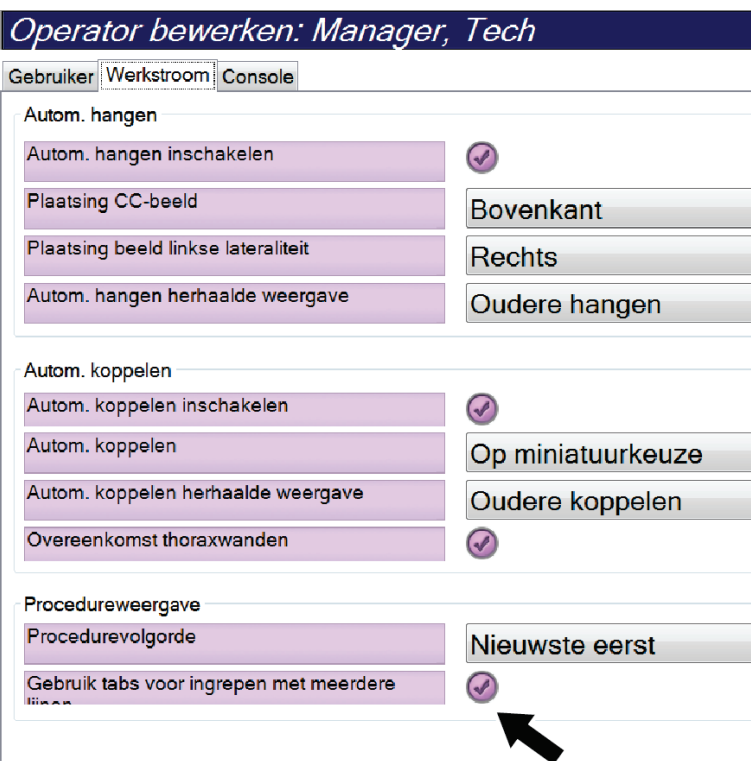

*Figuur 79: Tabbladen voor ingrepen met meerdere regels inschakelen*

4. Selecteer de knop **Opslaan** en vervolgens **OK** wanneer het bericht *Update geslaagd* wordt weergegeven.

## **10.6 Het hoogtegeheugen inschakelen en instellen**

Gebruikers kunnen de hoogte van het verwervingswerkstation inschakelen en zodanig instellen dat deze na het aanmelden automatisch wijzigt in hun persoonlijke voorkeur. Het hoogteaanpassingsgeheugen inschakelen en instellen:

1. Selecteer in de Operators-groep van het scherm *Admin* (Beheer) de optie **Mijn instellingen**.

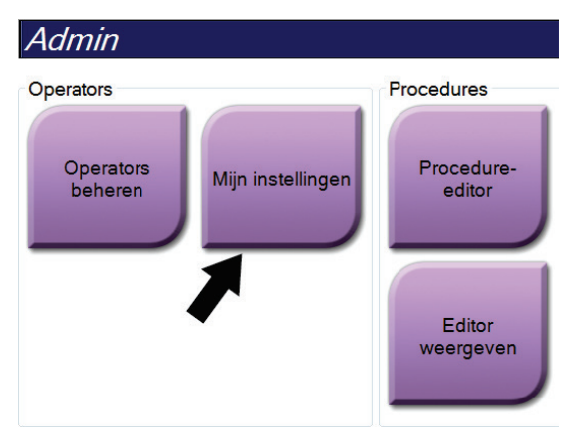

*Figuur 80: De knop Mijn instellingen in het scherm Admin (Beheer)*

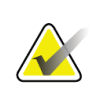

### **Opmerking**

U kunt **Mijn instellingen** ook openen via de taakbalk. Selecteer het gebruikersnaamgedeelte en selecteer **Mijn instellingen** in het pop-upmenu.

- 2. Selecteer in het scherm *Operator bewerken* het tabblad **Console**.
- 3. Om het hoogteaanpassingsgeheugen in te schakelen, selecteert u het keuzerondje rechts naast het veld Automatische hoogteaanpassing bij aanmelden. Er verschijnt een vinkje. (Deselecteer het keuzerondje om het hoogteaanpassingsgeheugen uit te schakelen.)

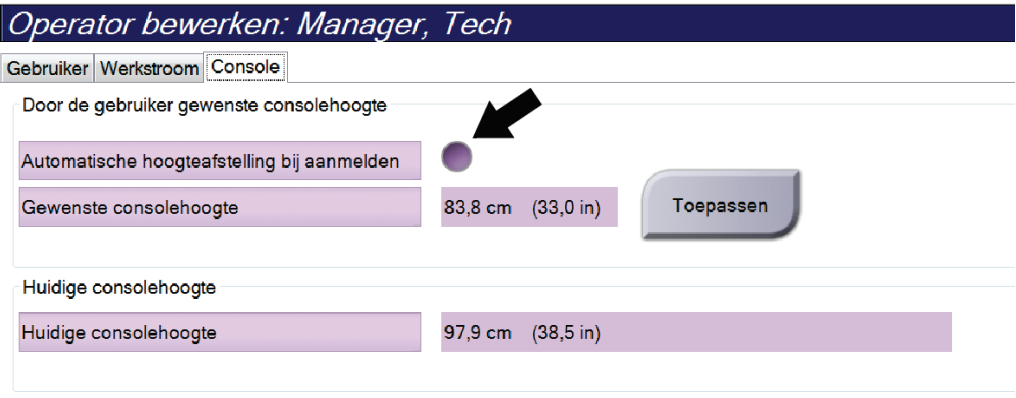

*Figuur 81: Tabblad Console van het scherm Operator bewerken*

4. Gebruik de knoppen ▲ OMHOOG en ▼ OMLAAG op het bedieningspaneel voor hoogteaanpassing om de gewenste hoogte in te stellen (zie volgende figuur).

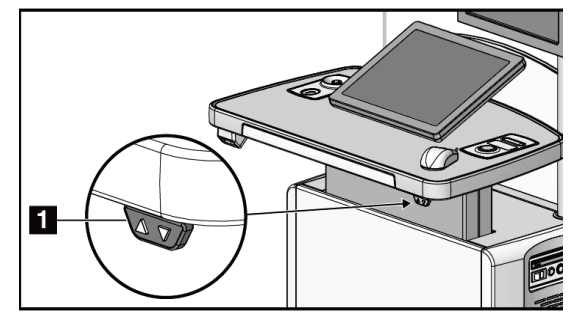

*Figuur 82: Bedieningspaneel hoogteaanpassing*

5. Het veld Gewenste consolehoogte toont de hoogte waarop de console nu staat. Het veld Huidige consolehoogte toont de laatst opgeslagen hoogte. (Zie de volgende figuur.) Selecteer **Toepassen** om de gewenste hoogte-instelling op te slaan.

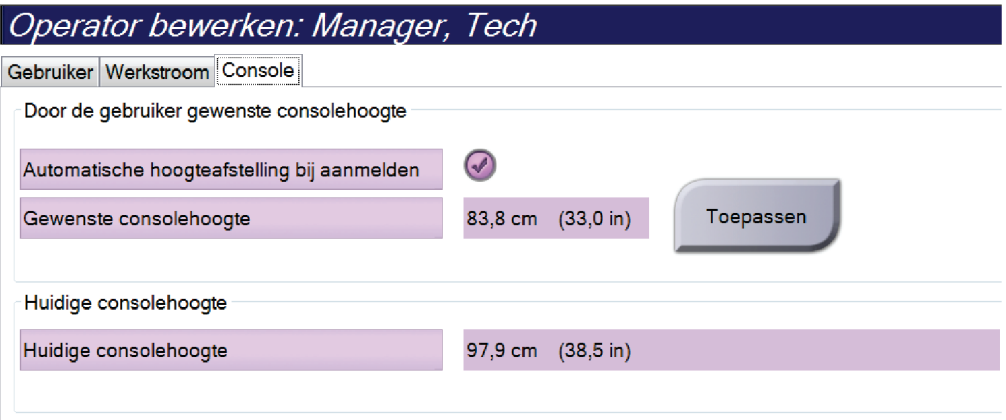

*Figuur 83: Velden Gewenste consolehoogte en Huidige consolehoogte*

6. Selecteer de knop **Opslaan** en vervolgens **OK** wanneer het bericht *Update geslaagd* wordt weergegeven.

## **10.7 Automatisch accepteren en Automatisch markeren als in behandeling van beelden instellen**

Een manager-gebruiker kan het systeem configureren om nieuwe beelden automatisch te accepteren of automatisch als In behandeling te markeren.

- 1. Selecteer in de systeemgroep van het scherm *Admin* (Beheer) de optie **Voorkeuren**. Het scherm *Systeemvoorkeuren* wordt geopend.
- 2. Selecteer het tabblad **Autom. ordening beelden** .
- 3. Gebruik de vervolgkeuzemenu's om de automatische ordening van elk type beeld te selecteren.
	- Selecteer **Handmatig** om elk nieuw verworven beeld handmatig te accepteren, af te wijzen of te markeren als in behandeling.
	- Selecteer **Accepteren** om nieuw verworven beelden automatisch te accepteren.
	- Selecteer **In behandeling nemen** om nieuw verworven beelden automatisch te markeren als in behandeling.

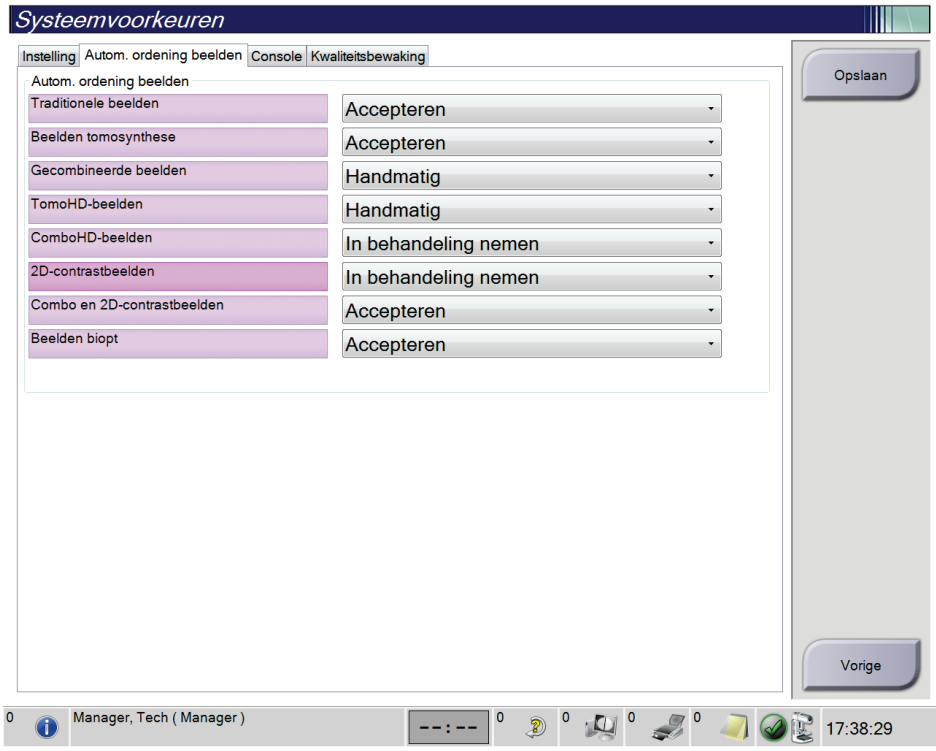

*Figuur 84: Automatische ordening beelden instellen*

4. Selecteer de knop **Opslaan** en vervolgens **OK** wanneer het bericht *Update geslaagd* wordt weergegeven.

## **10.8 De standaard contrastinstellingen instellen**

Een manager-gebruiker kan de standaard timerperioden en de standaard contrastinformatie configureren.

#### **De standaard timerperioden instellen**

1. Selecteer in de Procedures-groep in het scherm *Admin* (Beheer) de knop **Contrast**.

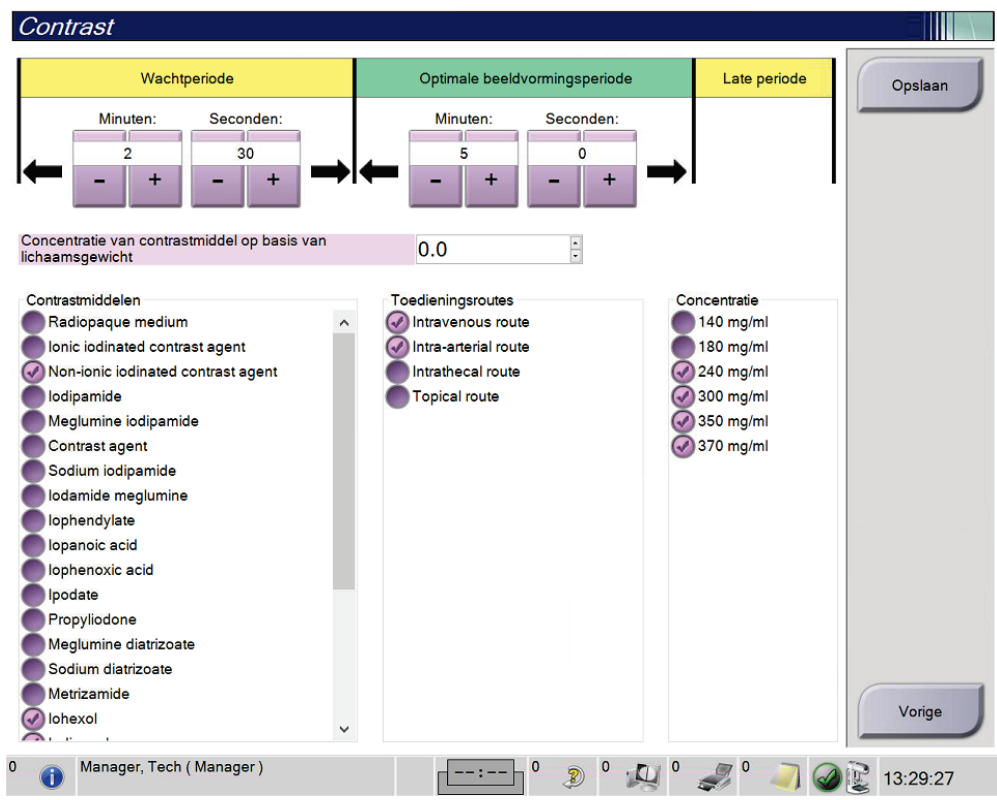

*Figuur 85: Standaardinstellingen van I-View 2D Contrast*

- 2. Kies de plus- (+) of min- (-) knoppen om de minuten en seconden te wijzigen voor de **wachtperiode** en **optimale beeldvormingsperiode**.
- 3. Selecteer **Opslaan**.

Uw selecties verschijnen als de standaard timerinstellingen op het tabblad **Contrast**.

#### **De standaard contrastinformatie instellen**

- 1. Selecteer in de Procedures-groep in het scherm *Admin* (Beheer) de knop **Contrast**.
- 2. Selecteer een of meer **contrastmiddelen**, **toegangsroutes** en de **concentratie**. Zie de vorige figuur.
- 3. Selecteer **Opslaan**.

Uw selecties verschijnen als standaardopties in het dialoogvenster met contrastinformatie.

## **10.9 De standaardhoogte inschakelen en instellen**

Een manager kan het verwervingswerkstation zodanig instellen dat dit automatisch terugkeert naar een standaardhoogte zodra een gebruiker zich afmeldt. De standaardhoogte inschakelen en instellen:

1. Selecteer in de systeemgroep van het scherm *Admin* (Beheer) de optie **Voorkeuren**.

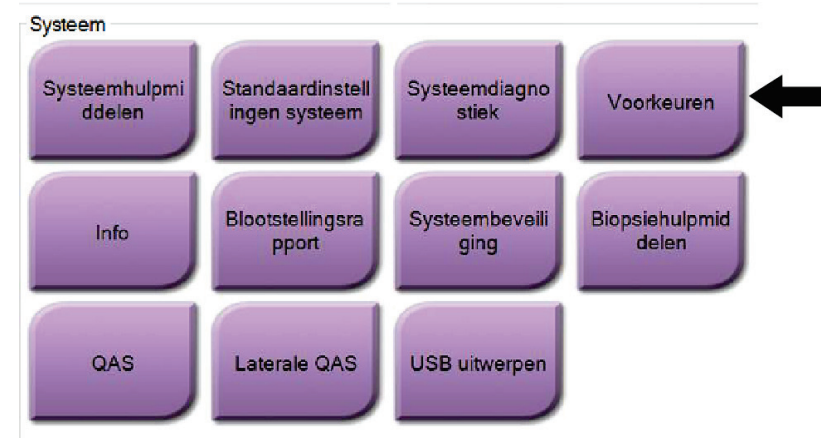

*Figuur 86: De knop Voorkeuren in het scherm Admin (Beheer)*

- 2. Selecteer in het scherm *Systeemvoorkeuren* het tabblad **Console**.
- 3. Om de standaardhoogte in te schakelen, selecteert u het keuzerondje rechts naast het veld "Automatische hoogteaanpassing bij afmelden". Er verschijnt een vinkje. (Deselecteer het keuzerondje om de standaardhoogte-optie uit te schakelen.)

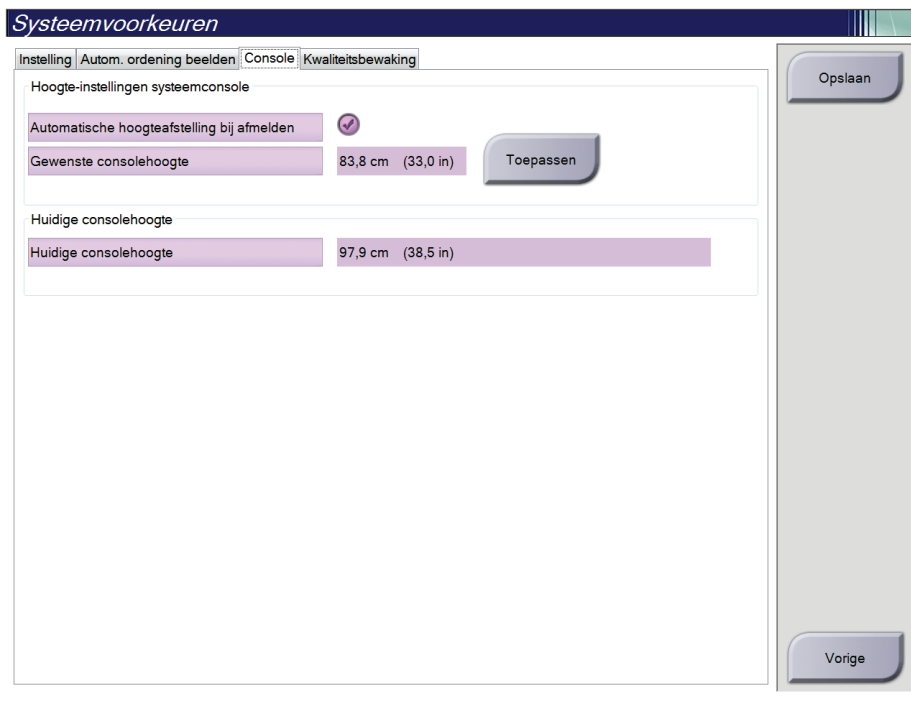

*Figuur 87: Tabblad Console van het scherm Systeemvoorkeuren*

4. Gebruik de knoppen ▲ OMHOOG en ▼ OMLAAG op het bedieningspaneel voor hoogteaanpassing om de gewenste hoogte in te stellen (zie volgende figuur).

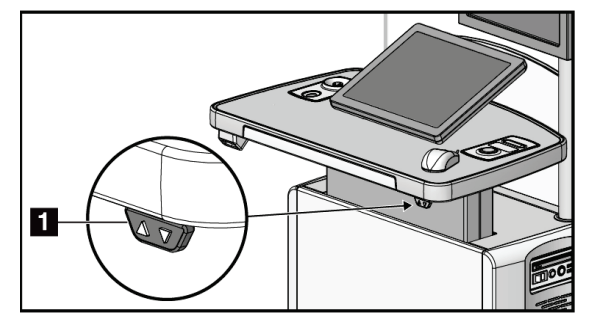

*Figuur 88: Bedieningspaneel hoogteaanpassing*

5. Het veld Gewenste consolehoogte toont de hoogte waarop de console nu staat. Het veld Huidige consolehoogte toont de laatst opgeslagen hoogte. (Zie de volgende figuur.) Selecteer **Toepassen** om de gewenste hoogte-instelling op te slaan.

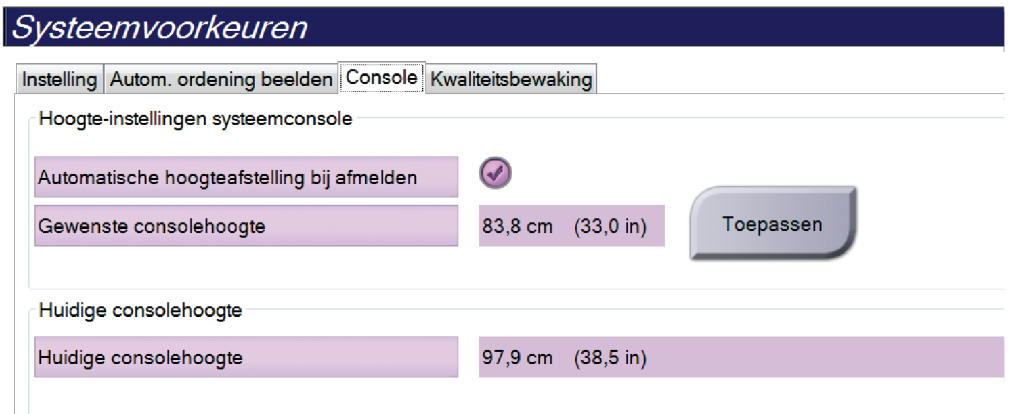

*Figuur 89: Velden Gewenste consolehoogte en Huidige consolehoogte*

6. Selecteer **Opslaan** en vervolgens **OK** wanneer het bericht *Update geslaagd* wordt weergegeven.

## **10.10 Systeemhulpmiddelen**

Zowel managers van radiologen als gebruikers met servicemachtigingen hebben toegang tot de systeemhulpmiddelen. De systeemhulpmiddelen bevatten informatie over de configuratie van het systeem. Om deze te openen, selecteert u **Systeemhulpmiddelen** in de groep Systeem op het scherm *Beheer*.

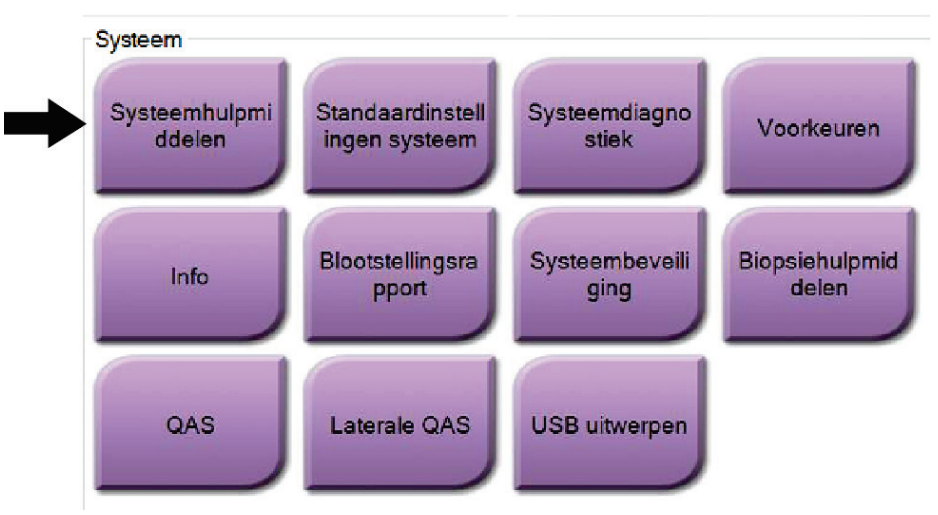

*Figuur 90: De knop Systeemhulpmiddelen*

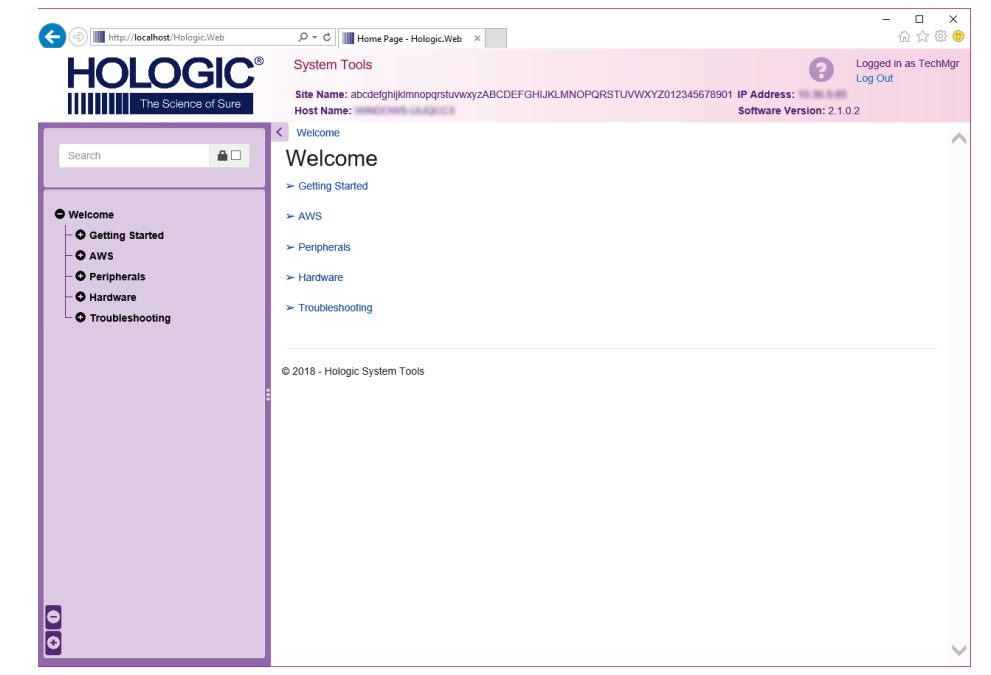

**10.10.1 Systeemhulpmiddelen voor de manager van radiologisch technologen**

*Figuur 91: Het scherm Systeemhulpmiddelen*

| Gedeelte                | Schermfuncties                                                                                                    |
|-------------------------|----------------------------------------------------------------------------------------------------|
| <b>Getting Started</b>  | Info over: De inleiding op het servicehulpmiddel.                                                                                                    |
| (Aan de slag)           | FAQ: Lijst van veelgestelde vragen.                                                                                                    |
|                         | Woordenlijst: Lijst van termen en beschrijvingen.                                                                                                    |
|                         | Platform: Lijst van directory's, softwareversienummers en<br>statistieken van systeemsoftware.                                                                                                    |
|                         | Snelkoppelingen: Lijst van Windows-snelkoppelingen.                                                                                                    |
| <b>AWS</b>              | Connectiviteit: Lijst van geïnstalleerde apparaten.                                                                                                    |
|                         | Film- en beeldinformatie: Een beeldrapport maken*. Een<br>QC-rapport maken. (*U kunt dit rapport ook vanaf een externe<br>computer openen. Raadpleeg Externe toegang tot beeldrapporten op<br>pagina 153.) |
|                         | Licentiëring: Lijst van geïnstalleerde licenties.                                                                                                    |
|                         | Gebruikersinterface: De opties in de softwaretoepassing wijzigen.                                                                                                    |
|                         | Internationalisatie: De plaatselijke taal en cultuur selecteren.                                                                                                    |
| Troubleshooting         | AWS: Maakt downloaden van beelden mogelijk.                                                                                                    |
| (Problemen<br>oplossen) | Computer: Systeemmanagement en netwerkinformatie.                                                                                                    |
|                         | Logbestand: De opties van gebeurtenisrecords wijzigen.                                                                                                    |
|                         | Back-ups: De back-ups voor het systeem regelen.                                                                                                    |

*Tabel 24: Manager van radiologisch technologen—Functies van systeemhulpmiddelen*

### <span id="page-168-0"></span>**10.10.2 Externe toegang tot beeldrapporten**

Toegang tot beeldrapporten via een externe computer die via een netwerk met het systeem is verbonden. Deze functie kan nuttig zijn voor locaties waar het niet is toegestaan om rapporten rechtstreeks vanaf het systeem op USB-sticks te downloaden.

Volg deze stappen om beeldrapporten te openen vanaf een externe computer. Voor deze procedure moet u zich bij de systeemhulpmiddelen aanmelden als gebruiker op managerniveau.

- 1. Zorg dat u het IP-adres krijgt van het systeem waartoe u toegang wilt verkrijgen. U kunt het IP-adres krijgen bij uw IT-beheerder of via het systeem. Ga naar het scherm *Info* en selecteer het tabblad **Systeem**. Schrijf het IP-adres op.
- 2. Navigeer met een internetbrowser op uw externe computer naar http:// [IPadres]/Hologic.web/MainPage.aspx**.** Gebruik het IP-adres van stap 1.
- 3. Het scherm *Aanmelden bij systeemhulpmiddelen* wordt geopend. Voer een naam en wachtwoord op managerniveau in en klik op de knop **Aanmelden**.

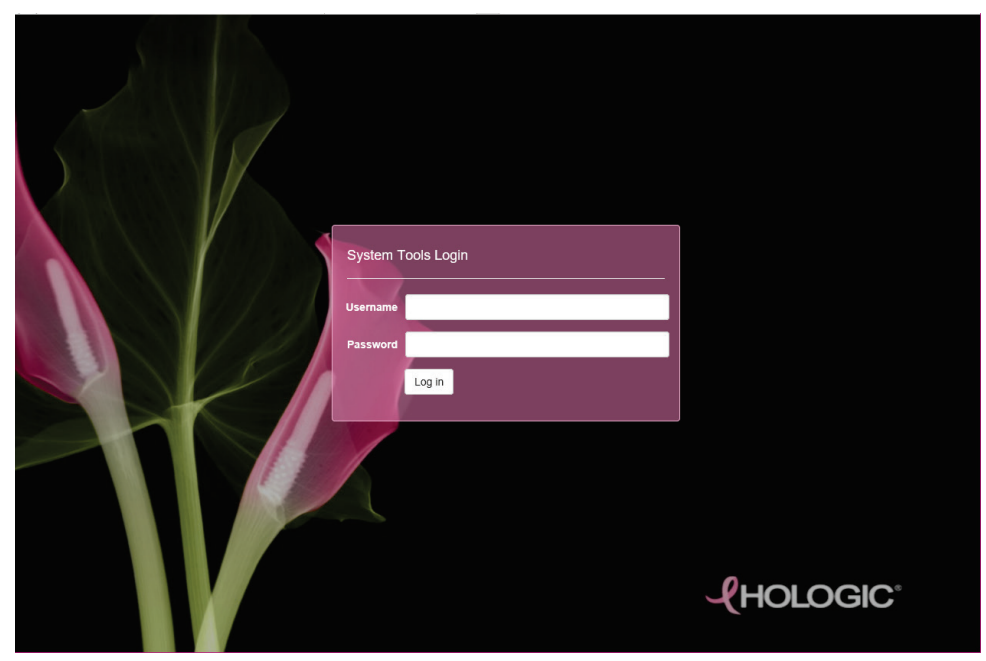

*Figuur 92: Het scherm 'Aanmelden bij systeemhulpmiddelen'*

4. Het scherm *Welkom bij systeemhulpmiddelen* wordt geopend. Ga naar **AWS > Film & Image Information (Film- en beeldinformatie) > Create Image Report (Beeldrapport maken).**

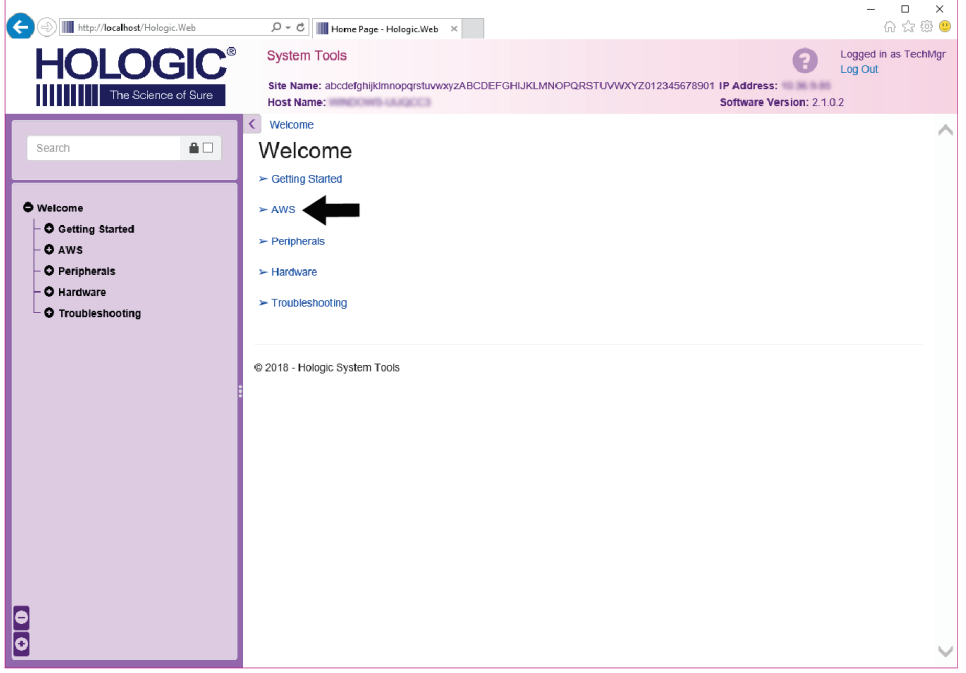

*Figuur 93: Het scherm 'Welkom bij systeemhulpmiddelen'*

5. Selecteer de parameters voor het rapport en klik op **Generate** (Genereren).

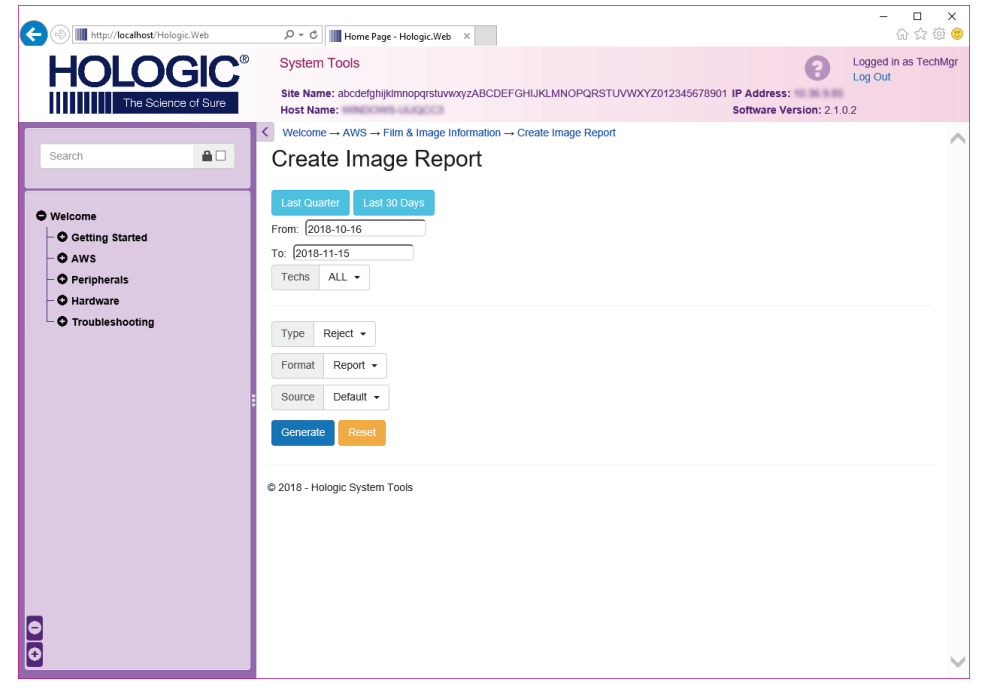

*Figuur 94: Parameters voor het beeldrapport maken*

6. Het rapport wordt op het scherm weergegeven. Schuif naar de onderzijde van het rapport en selecteer **Downloaden naar (html)** of **Downloaden naar (csv)** voor het downloadtype van het bestand. Klik op **Opslaan** wanneer het systeem dit aangeeft.

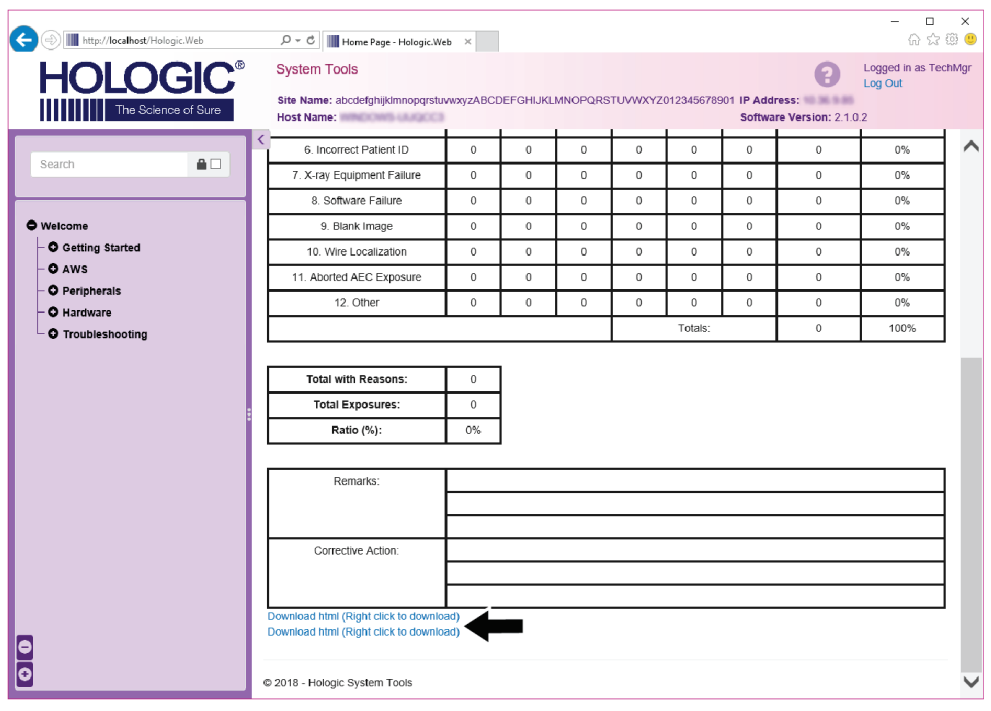

*Figuur 95: Het beeldrapport downloaden*

- 7. Selecteer een map op de computer en klik op **Opslaan**.
- 8. Als u klaar bent, moet u zich **Afmelden** bij de systeemhulpmiddelen.

## **10.11 Archiveringshulpmiddel**

Met de archiveringsfunctie in het scherm *Admin* (Beheer) kunt u:

- Lokale studies naar een archief verzenden.
- Studies naar verwijderbare media exporteren.

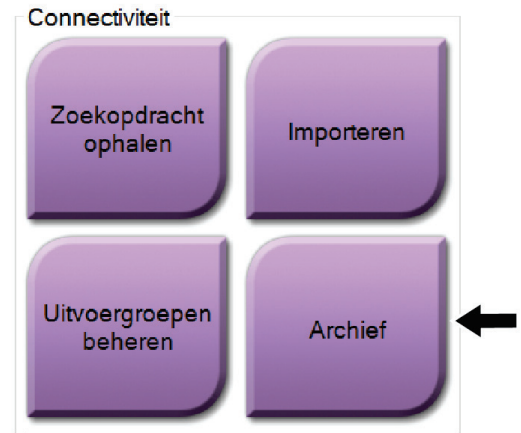

*Figuur 96: Knop Archief*

- 1. Selecteer in de groep Connectiviteit in het scherm *Admin* (Beheer) de knop **Archief**. Het scherm *Meerdere patiënten op aanvraag archiveren* wordt geopend.
- 2. Om naar een patiënt te zoeken, moet u minimaal twee tekens invoeren in het gebied voor zoekparameters en het vergrootglas selecteren.

Er wordt dan een lijst van patiënten die voldoen aan de zoekcriteria weergegeven.

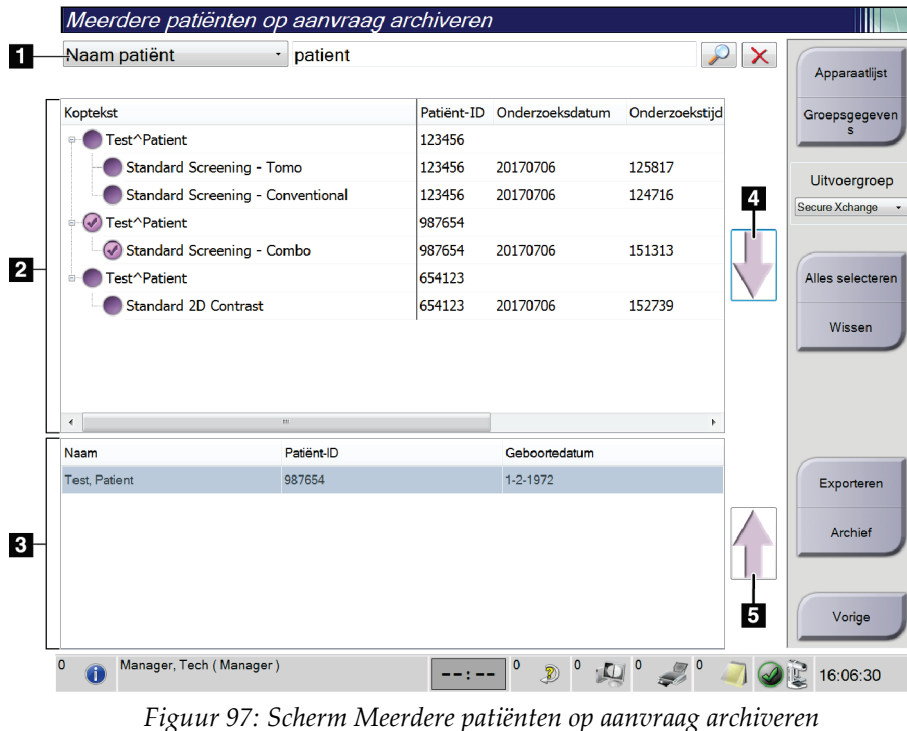

#### **Legenda**

- 1. Zoekparameters
- 2. Gebied met lijst van patiënten
- 3. Gebied voor te archiveren of exporteren patiënten
- 4. Selectie in het gebied met de lijst van patiënten toevoegen aan het gebied voor te archiveren of exporteren patiënten
- 5. De selectie verwijderen uit het gebied voor te archiveren of exporteren patiënten

#### **Archiveren**:

1. Selecteer de patiënten en procedures die moeten worden gearchiveerd.

• Selecteer patiënten uit de lijst van patiënten, of voer een zoekopdracht uit met de zoekparameters (onderdeel 1) en selecteer patiënten uit de zoekresultaten.

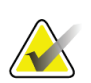

#### **Opmerking**

Met de knop **Alles selecteren** aan de rechterzijde van het scherm worden alle patiënten in het gebied met de lijst van patiënten geselecteerd. Met de knop **Wissen** aan de rechterzijde van het scherm worden de selecties gewist.

- Selecteer de procedures voor elke patiënt.
- Selecteer de **pijl omlaag** (onderdeel 4) op het scherm om de geselecteerde patiënten naar het gebied voor te archiveren patiënten te verplaatsen (onderdeel 3).
- Selecteer de **pijl omhoog** (onderdeel 5) op het scherm om de geselecteerde patiënten uit het gebied voor te archiveren patiënten te verwijderen (onderdeel 3).
- 2. Selecteer een opslagapparaat.
	- Selecteer een optie in het vervolgkeuzemenu Apparaat opslaan.

-OF-

- Selecteer de knop **Lijst groeperen** en selecteer daarna een optie.
- 3. Selecteer de knop **Archief**. De lijst in het gebied voor te archiveren patiënten wordt naar de geselecteerde archiveringsapparaten gekopieerd.

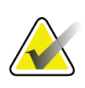

#### **Opmerking**

Gebruik het hulpprogramma Manage Queue in de taakbalk om de achiveringsstatus te bekijken.

### **Exporteren**:

- 1. Selecteer de patiënten en procedures die moeten worden geëxporteerd.
	- Selecteer patiënten uit de lijst van patiënten, of voer een zoekopdracht uit met een van de zoekparameters (onderdeel 1) en selecteer patiënten uit de zoekresultaten.

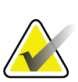

#### **Opmerking**

Met de knop **Alles selecteren** aan de rechterzijde van het scherm worden alle patiënten in het gebied met de lijst van patiënten geselecteerd. Met de knop **Wissen** aan de rechterzijde van het scherm worden de selecties gewist.

- Selecteer de procedures voor elke patiënt.
- Selecteer de **pijl omlaag** (onderdeel 4) op het scherm om de geselecteerde patiënten naar het gebied voor te archiveren patiënten te verplaatsen (onderdeel 3).
- Selecteer de **pijl omhoog** (onderdeel 5) op het scherm om de geselecteerde patiënten uit het gebied voor te archiveren patiënten te verwijderen (onderdeel 3).
- 2. Selecteer de knop **Exporteren**.
- 3. Selecteer in het dialoogvenster *Exporteren* het doel in de vervolgkeuzelijst met mediaapparaten.

| Exporteren                          |                     |              |
|-------------------------------------|---------------------|--------------|
| Doel                                | Removable Disk (E:) | $\checkmark$ |
| Voortgang                           |                     |              |
|                                     |                     |              |
|                                     |                     |              |
| Anonimiseren                        |                     | <b>Start</b> |
| USB-apparaat na schrijven uitwerpen |                     | Sluiten      |
| Geavanceerd                         |                     |              |

*Figuur 98: Exportscherm*

- 4. Selecteer zo nodig andere opties:
	- **Anonimiseren**: voor het anonimiseren van patiëntinformatie.
	- **USB-apparaat na het schrijven uitwerpen**: voor het automatisch uitwerpen van het verwijderbare mediaopslagapparaat nadat het exporteren is voltooid.
	- **Geavanceerd**: voor het selecteren van een map op uw lokale systeem waarin uw selecties worden opgeslagen of voor het selecteren van de exporttypen voor de beelden.
- 5. Selecteer de knop **Start** om de geselecteerde beelden naar het geselecteerde apparaat te verzenden.

# **Bijlage A Specificaties**

## **A.1 Meetwaarden product**

### **A.1.1 Buisstandaard (gantry met C-arm)**

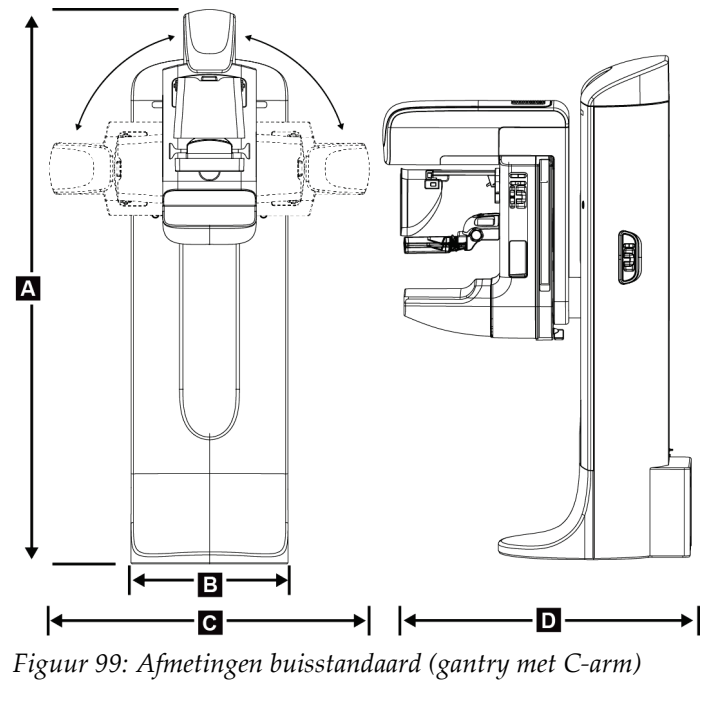

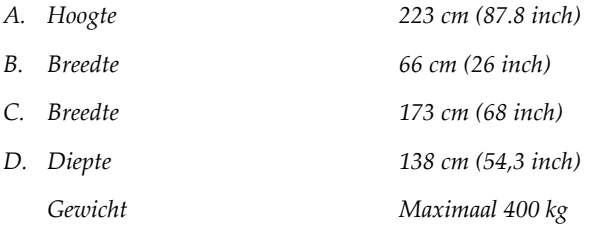

## **A.1.2 Verwervingswerkstations**

### **Universeel verwervingswerkstation**

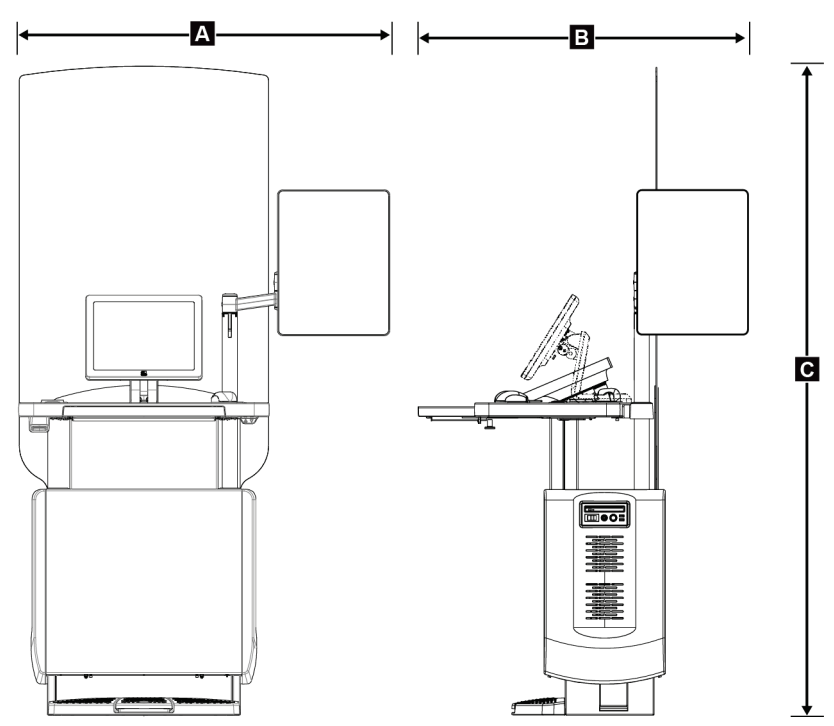

*Figuur 100: Afmetingen universeel verwervingswerkstation*

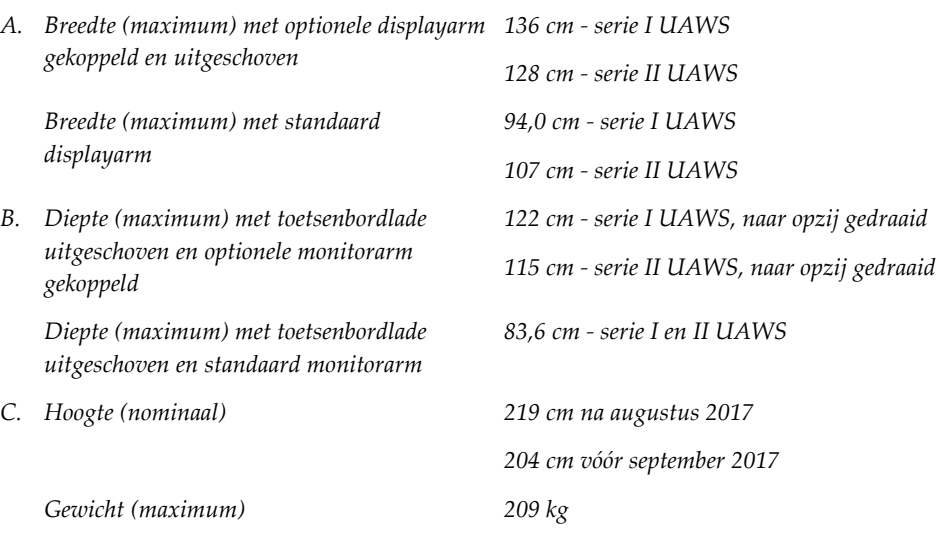

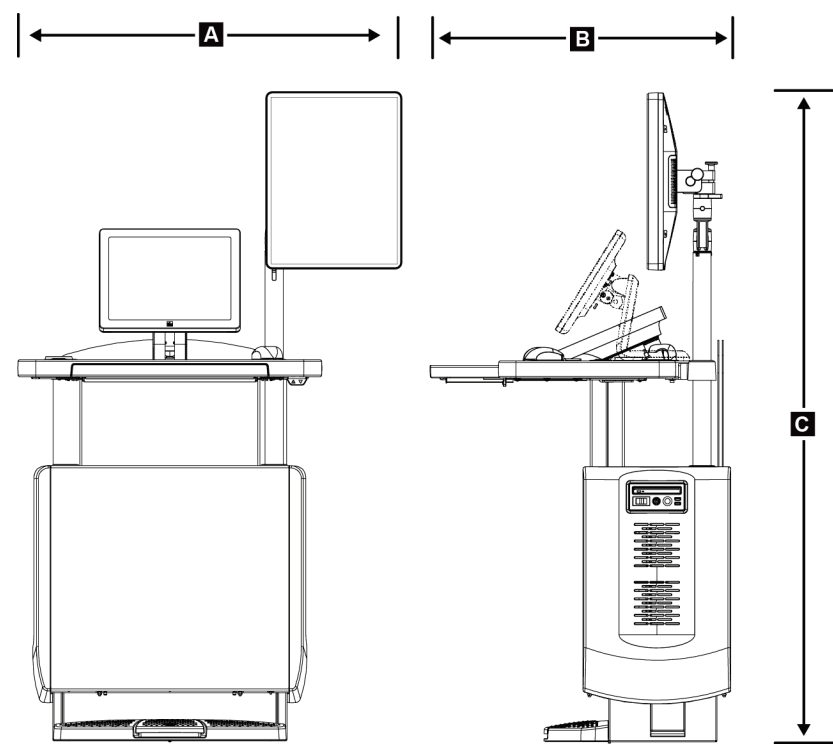

### **Verwervingswerkstation voor mobiel gebruik**

*Figuur 101: Afmetingen mobiel universeel verwervingswerkstation*

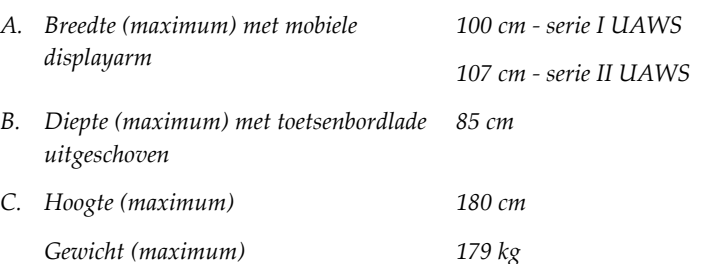

## **A.2 Bedrijfs- en opslagomgeving**

## **A.2.1 Algemene bedrijfsvoorwaarden**

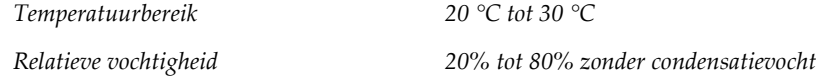

## **A.2.2 Opslagomgeving**

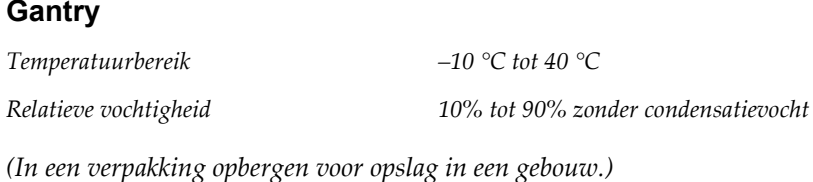

### **Röntgendetector**

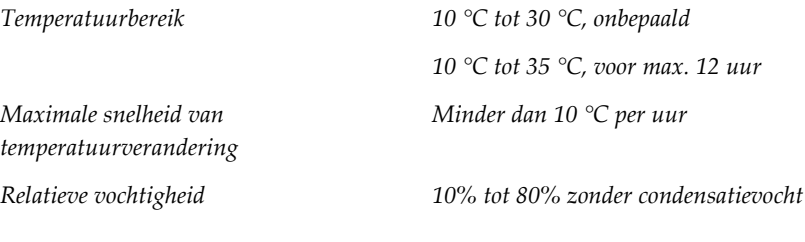

*(In een verpakking opbergen voor opslag in een gebouw.)*

### **Verwervingswerkstation**

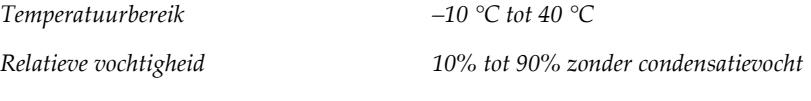

*(In een verpakking opbergen voor opslag in een gebouw.)*

## **A.3 Stralingsscherm**

*Lood (Pb) equivalent stralingsscherm 0,5 mm lood voor röntgenenergie tot 35 kV*

## **A.4 Elektrische ingangssignalen**

### **A.4.1 Buisstandaard**

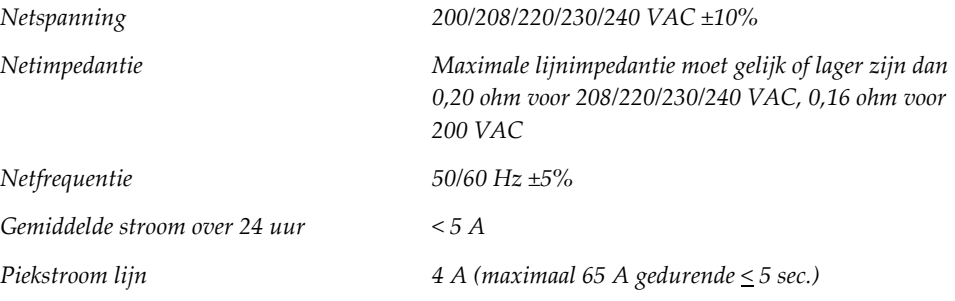
### **A.4.2 Verwervingswerkstation**

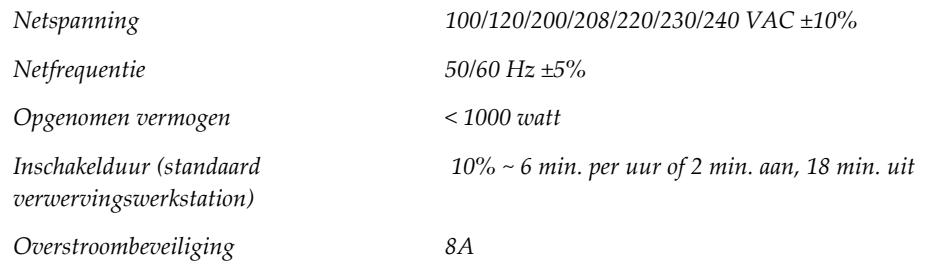

## **A.5 Technische informatie buisstandaard**

#### **A.5.1 C-arm**

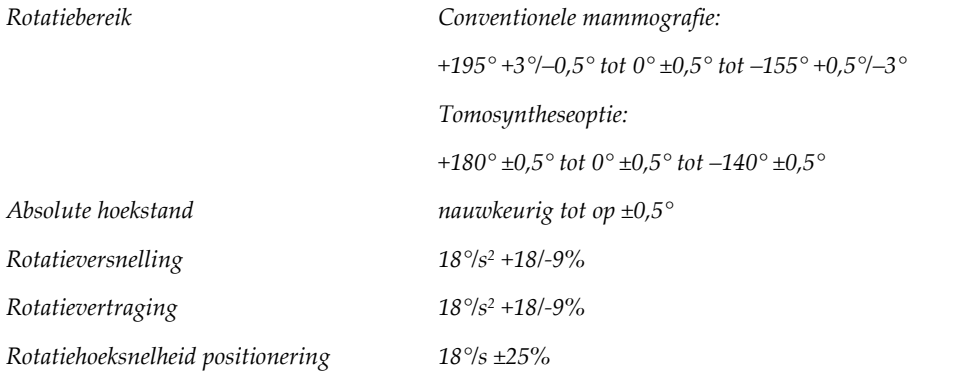

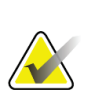

#### **Opmerking**

De hoeksnelheid is het gemiddelde van de snelheid van de buisarm die rechtsom tussen 0° en 90° of linksom tussen 90° en 0° draait. De hoeksnelheid omvat niet de tijdsduur die nodig is om vanuit nul te versnellen en om tot nul te vertragen.

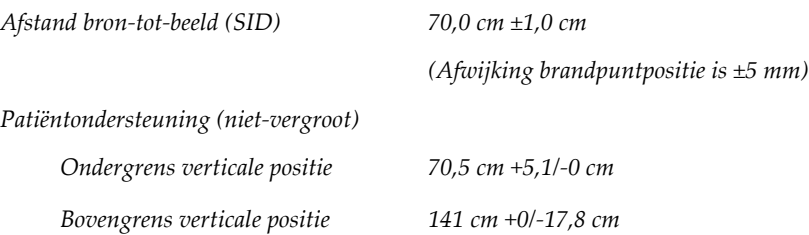

## **A.5.2 Compressie**

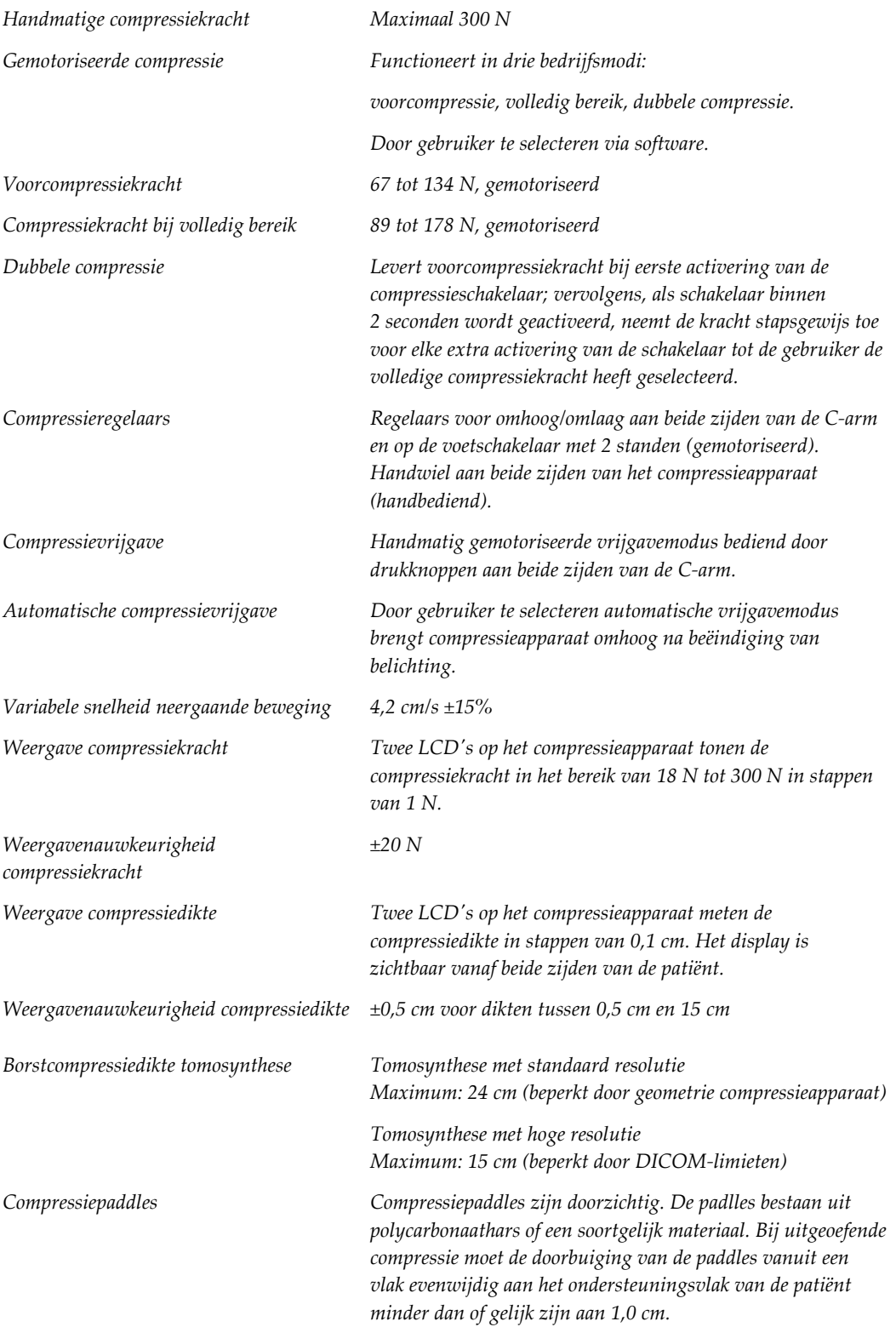

### **A.5.3 Röntgenbuis**

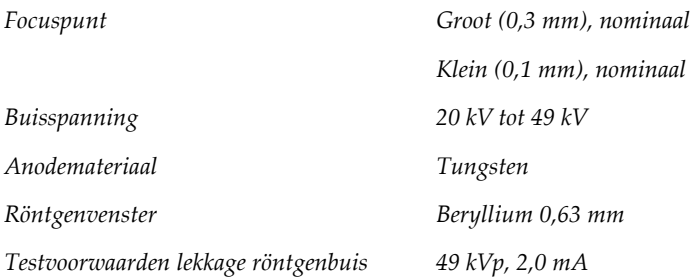

#### **A.5.4 Filtratie en uitgangssignalen röntgenbundel**

*Filtratie Filterwiel met 5 standen: Stand 1: Rhodium, 0,050 mm ±10% Stand 2: Aluminum, 0,70 mm (nominaal) (tomosyntheseoptie) Stand 3: Zilver, 0,050 mm ±10% Stand 4: Koper, 0,3 mm Stand 5: Lood (voorzien voor onderhoud)*

#### **Bereik van kV/mA**

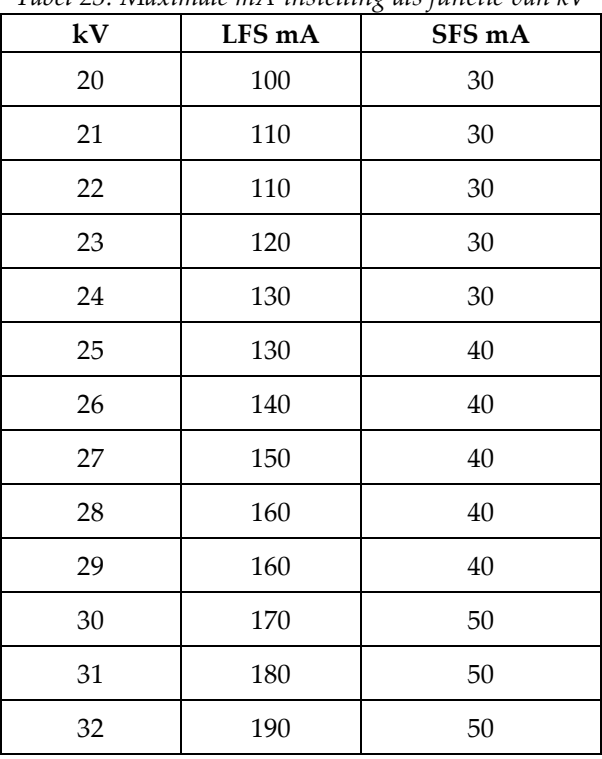

*Tabel 25: Maximale mA-instelling als functie van kV*

| kV          | LFS mA | SFS mA |
|-------------|--------|--------|
| 33          | 200    | 50     |
| 34          | 200    | 50     |
| 35          | 200    | 50     |
| 36          | 190    | 50     |
| 37          | 180    | 50     |
| 38          | 180    | 50     |
| 39          | 180    | $50\,$ |
| $40\,$      | 170    |        |
| 41          | 170    |        |
| 42          | 160    |        |
| 43          | 160    |        |
| $\bf 44$    | 150    |        |
| 45          | 150    |        |
| 46          | 150    |        |
| 47          | 140    |        |
| $\sqrt{48}$ | 140    |        |
| 49          | 140    |        |

*Tabel 25: Maximale mA-instelling als functie van kV*

*Stappen mAs (tabel 1, standaardwaarden) 4, 5, 6, 7, 8, 9, 10, 12, 14, 16, 18, 20, 22, 25, 30, 32,5, 35, 37,5, 40, 42,5, 45, 47,5, 50, 52,5, 55, 57,5, 60, 62,5, 65, 67,5, 70, 75, 80, 85, 90, 95, 100, 120, 140, 160, 180, 200, 220, 240, 260, 280, 300, 320, 340, 360, 380, 400, 420, 440, 460, 480, 500*

#### **Verzwakking van koolstofvezel**

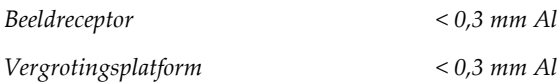

### **A.5.5 Collimatie röntgenbundel**

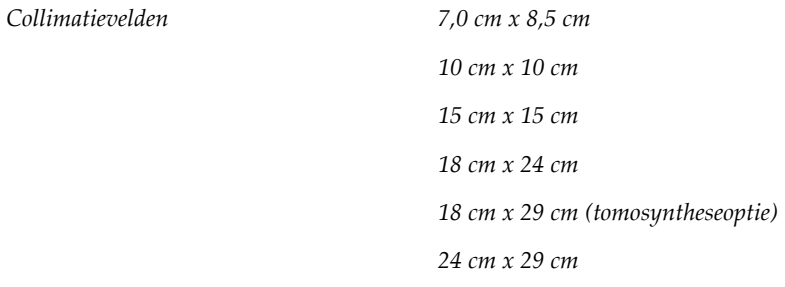

### **A.5.6 Indicatie lichtveld**

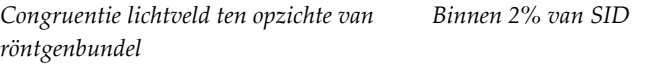

### **A.5.7 Röntgengenerator**

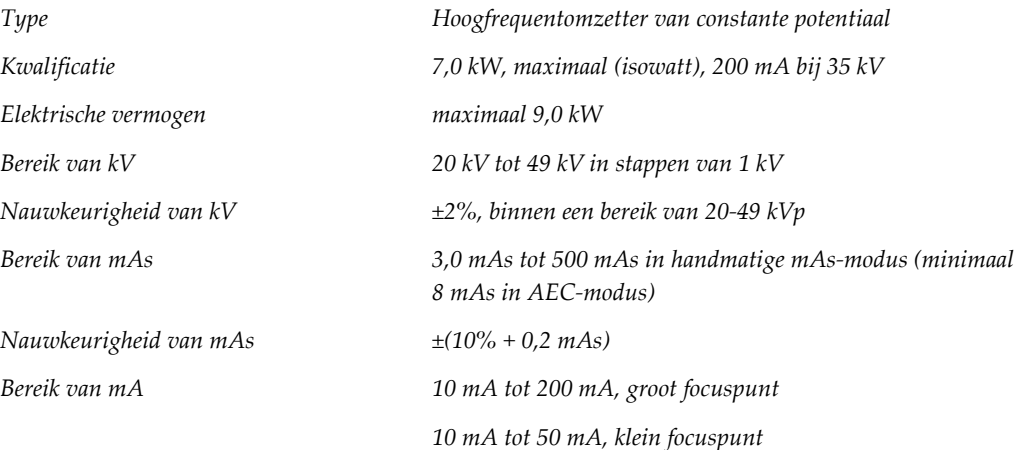

## **A.6 Technische informatie beeldsysteem**

## **A.6.1 Beeldreceptor**

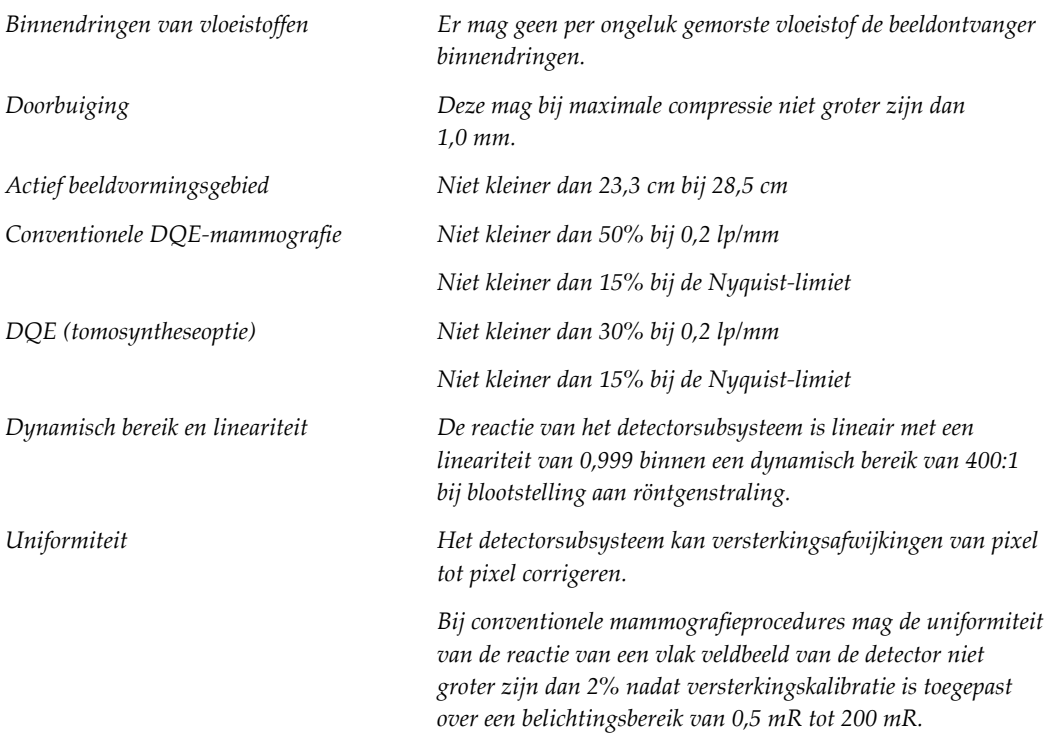

# **Appendix B Systeem- en waarschuwingsberichten Bijlage B**

### **B.1 Foutenherstel en probleemoplossing**

De meeste fouten en waarschuwingsberichten worden gewist zonder gevolgen voor uw werkstroom. Volg de schermaanwijzingen of los het probleem op en wis vervolgens de status van de taakbalk. Sommige problemen vereisen het opnieuw opstarten van het systeem of geven aan dat er meer moet worden ondernomen (bijvoorbeeld, contact opnemen met de technische ondersteuning van Hologic). In deze bijlage worden de berichtcategorieën beschreven en uw handelingen om het systeem weer normaal te laten werken. Mochten fouten zich blijven herhalen, neem dan contact op met de technische ondersteuning van Hologic.

## **B.2 Typen berichten**

#### **B.2.1 Foutniveaus**

Elk bericht heeft een bepaalde set met de volgende kenmerken:

- Er wordt een actieve belichting afgebroken (ja/nee)
- Een belichting wil niet beginnen (ja/nee)
- Er verschijnt een bericht voor de gebruiker op het verwervingswerkstation (ja/nee)
- Kan door de gebruiker worden gereset (ja/nee)
- Kan automatisch door het systeem worden gereset (ja/nee)

#### **Weergegeven berichten**

Alle weergegeven berichten worden in de door de gebruiker geselecteerde taal weergegeven.

In een bericht waardoor een blootstelling wordt afgebroken of wordt voorkomen dat een belichting wordt gestart, is altijd een bericht opgenomen dat aangeeft welke handelingen de gebruiker moet verrichten om door te gaan.

#### **Aanvullende informatie over berichten**

Technische informatie over het bericht is beschikbaar in het logbestand.

Sommige berichten worden altijd weergegeven als een kritieke fout (herstarten van het systeem is noodzakelijk). Deze berichten zijn het gevolg van een situatie die een belichting voorkomt en die niet door de gebruiker of het systeem kunnen worden gereset.

### **B.2.2 Systeemberichten**

Wanneer de volgende systeemberichten verschijnen, voer dan de stap uit die wordt weergegeven in de kolom Actie om het bericht te verwijderen en de volgende belichting mogelijk te maken.

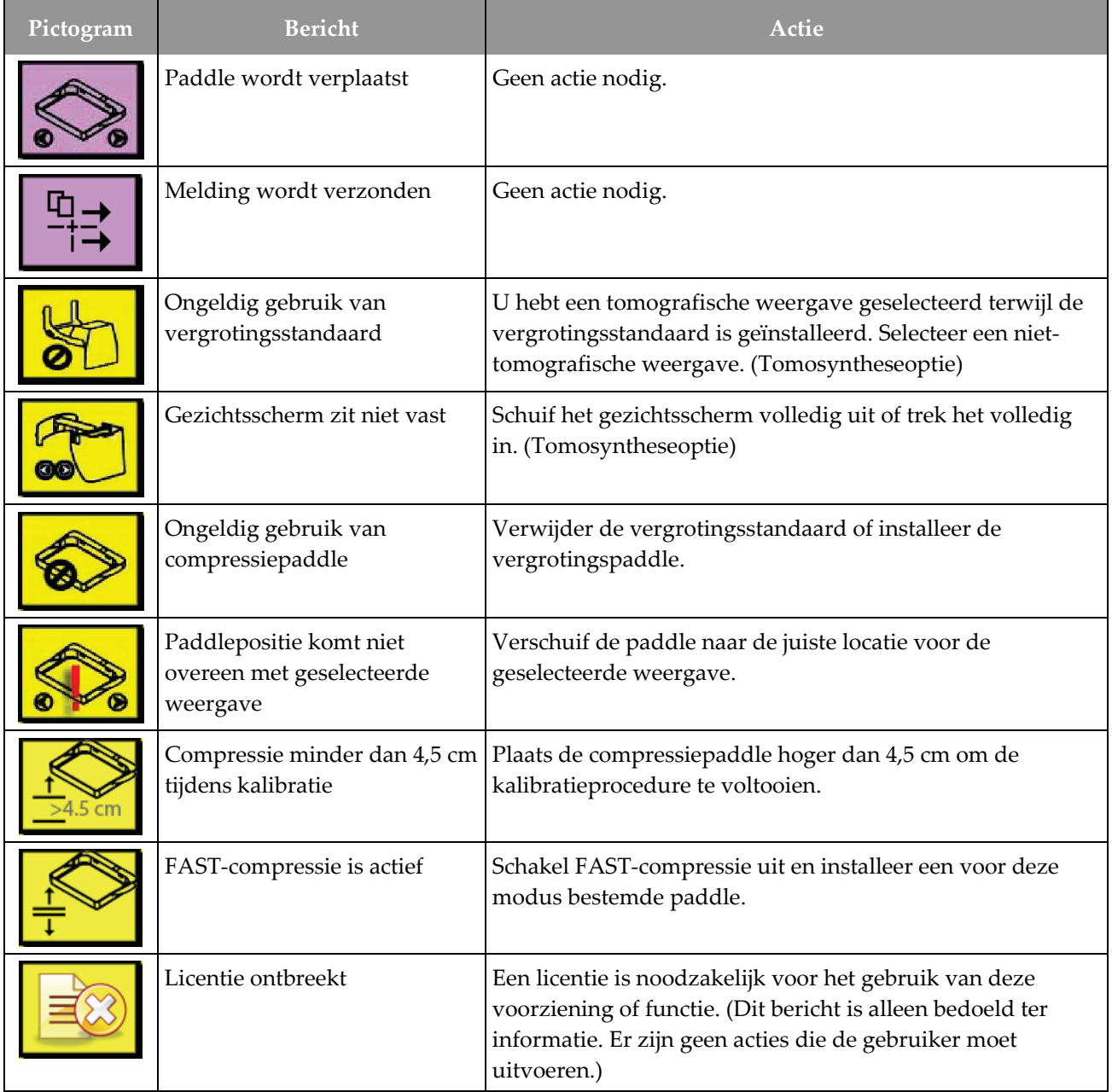

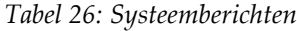

| Pictogram    | <b>Bericht</b>                                                            | Actie                                                                                                    |
|--------------|---------------------------------------------------------------------------|----------------------------------------------------------------------------------------------------|
|              | Ongeldige detectorkalibratie                                              | Installeer de vergrotingsstandaard voor kalibratie met een<br>klein focuspunt. Verwijder de vergrotingsstandaard voor<br>kalibratie met een groot focuspunt. |
|              | Ongeldige geometrische<br>kalibratie                                      | Herhaal de geometrische kalibratie voordat u een belichting<br>uitvoert. (Tomosyntheseoptie)                                                                 |
| $\mathbb{H}$ | Configuratiebestand ontbreekt                                             | Van toepassing voor servicepersoneel.                                                                                                    |
|              | Wachten op detector                                                       | Geen actie nodig.                                                                                                    |
|              | Systeem in testmodus                                                      | Van toepassing voor servicepersoneel.                                                                                                    |
|              | Buis moet handmatig worden<br>geplaatst (naar 0 graden<br>worden gezet)   | Draai de C-arm naar 0 graden.                                                                                                    |
|              | Buis moet handmatig worden<br>geplaatst (naar -15 graden<br>worden gezet) | Draai de C-arm naar -15 graden.                                                                                                    |
|              | Buis moet handmatig worden<br>geplaatst (naar 15 graden<br>worden gezet)  | Draai de C-arm naar +15 graden.                                                                                                    |
|              | De<br>nooduitschakelingsschakelaar<br>is ingeschakeld.                    | Draai de nooduitschakelingsschakelaar een kwartslag om<br>de schakelaar opnieuw in te stellen.                                                               |
|              | Onvoldoende compressie voor<br>tomo-reconstructies.                       | Plaats de compressiepaddle hoger dan 0,5 cm om<br>tomografiebelichtingen uit te voeren.                                                                      |

*Tabel 26: Systeemberichten*

## **B.3 UPS-berichten**

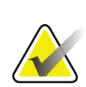

#### **Opmerking**

De gebruikershandleiding voor de UPS wordt met het systeem meegeleverd. Raadpleeg de *gebruikershandleiding* van de UPS voor volledige instructies.

**Legenda** Normal mode  $\blacksquare$ 1. UPS-modus 2. UPS-lading 100% 100% 3. Efficiëntie UPS 2 720W 10min -4 4. Accuniveau UPS 800VA Efficiency: ~98% 8

Als de UPS-accu de vervaldatum bereikt, verandert het moduspictogram zoals weergegeven. Neem contact op met uw servicevertegenwoordiger om de accu te vervangen.

Het LCD-scherm in de UPS geeft de vermogensstatus aan.

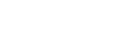

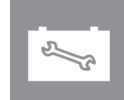

*Figuur 102: LCD-scherm UPS*

# **Appendix C Gebruik van het mobiele systeem Bijlage C**

In deze bijlage wordt het systeem beschreven dat in een mobiele omgeving is geïnstalleerd.

## **C.1 Voorwaarden voor veiligheid en andere voorzorgsmaatregelen**

Een aanvaardbare, stabiele, schone VAC-voedingsbron is vereist om ervoor te zorgen dat het systeem aan alle prestatiespecificaties voldoet. Waar beschikbaar biedt een externe stroomvoorziening die op correcte wijze stroom levert aan het systeem de beste prestaties. Als een mobiele voedingsgenerator wordt gebruikt, moet u de specificaties voor het ingangsvermogen aanhouden tijdens alle soorten belasting.

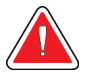

#### **Waarschuwing:**

**Het stralingsscherm is niet goedgekeurd voor mobiel gebruik en wordt niet meegeleverd. De fabrikant van de bus moet voor voldoende afscherming zorgen.**

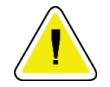

#### **Let op:**

**Wanneer een externe stroomvoorziening niet beschikbaar is, kunnen mobiele voedingsbronnen die gelijkwaardige prestaties leveren worden gebruikt. (Raadpleeg**  *[Specificaties voor mobiel gebruik](#page-191-0)* **op pagin[a 176.](#page-191-0)) De juiste werking en prestaties van het systeem kunnen alleen worden gegarandeerd als een zuiver sinusoïdaal VACcontinuvermogen wordt geleverd volgens de specificaties voor ingangsvermogen van het systeem en de belastingeigenschappen. De voedingsbron moet intermitterend gedurende minimaal 5 seconden 65 A bij 208 VAC leveren en in andere gevallen 4 A maximaal continu. Deze lading moet eenmaal per 30 seconden worden ondersteund. Mocht er sprake zijn van onderbreking van de externe of mobiele stroomvoorziening, dan moet de UPS gedurende minimaal 4 minuten de hierboven beschreven operationele voeding kunnen leveren. De voeding van het verwervingswerkstation en de voeding van de gantry moeten zich in afzonderlijke, speciaal hiervoor bestemde circuits bevinden. Het gebruik van een ononderbreekbare stroomvoorziening met een actieve lijnconditioner wordt aanbevolen op elk voedingscircuit. Dienovereenkomstig moet alle bijkomstige voeding van de mobiele bus worden gedistribueerd door andere circuits. Na initiële installatie en na elke verplaatsing van de mobiele bus moet worden geverifieerd dat de elektrische installatie voldoet aan de specificaties voor ingangsvermogen van systemen en aan de veiligheidsvereisten van IEC 60601-1.**

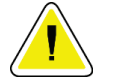

**Let op:**

**De temperatuur en vochtigheid in het voertuig moeten te allen tijde worden gehandhaafd. Zorg ervoor dat de omgevingsomstandigheden de aangegeven specificaties niet overschrijden wanneer het systeem niet wordt gebruikt.**

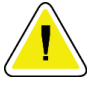

**Let op:**

**Spanningen mogen niet met meer dan ±10% veranderen wanneer de röntgeneenheid of andere apparatuur (bijvoorbeeld, verwarming of airconditioning) wordt gebruikt.**

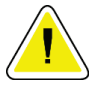

#### **Let op**

**Neem het volgende in acht om beeldartefacten te voorkomen:**

- **Let er goed op dat de mobiele bus niet in de buurt van krachtige stroombronnen wordt geplaatst (zoals hoogspanningskabels en transformatorhuisjes).**
- **Zorg ervoor dat mobiele stroomgeneratoren, ononderbreekbare voedingsbronnen (UPS) en spanningsstabilisatoren zich op ten minste 3 meter afstand bevinden van het dichtstbijzijnde punt van het pad dat de beelddetector aflegt.**

## <span id="page-191-0"></span>**C.2 Specificaties voor mobiel gebruik**

De volgende systeemspecificaties gelden alleen voor mobiel gebruik. Raadpleeg *[Specificaties](#page-176-0)* op pagin[a 161](#page-176-0) voor alle andere specificaties.

#### **C.2.1 Schok- en vibratielimieten**

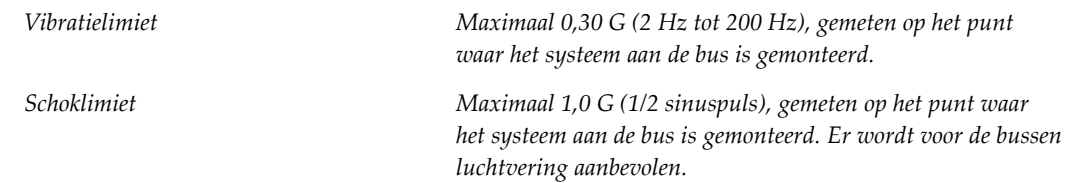

### **C.2.2 Busomgeving**

### **Bedrijfsomgeving**

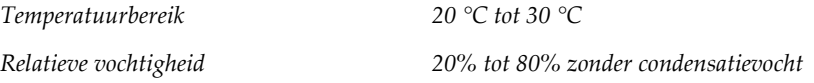

#### **Niet-operationele (vervoers)omgeving**

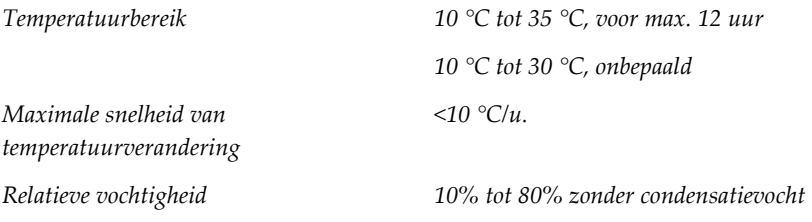

## **C.3 Elektrische ingangssignalen**

### **C.3.1 Gantry**

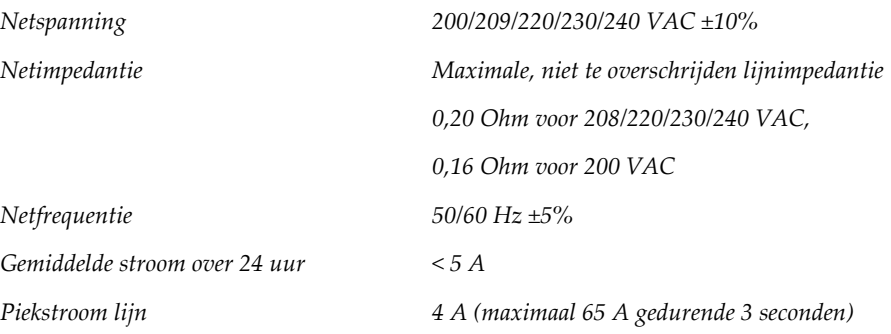

### **C.3.2 Verwervingswerkstation**

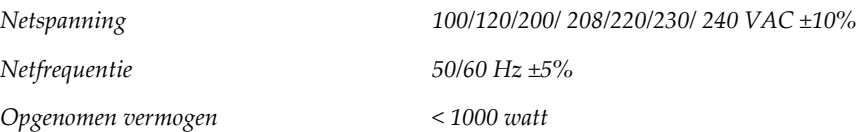

## **C.4 Het systeem voorbereiden voor vervoer**

Voer de volgende stappen uit vóór het vervoer:

- 1. Draai de C-arm naar 0 graden (CC-positie).
- 2. Breng de C-arm omlaag naar de laagste positie.
- 3. Schakel het systeem uit via de gebruikersinterface.
- 4. Plaats de muis in de toetsenbordlade.
- 5. Vergrendel de toetsenbordlade (zie de volgende figuren):
	- a. Sluit de lade.
	- b. Zoek de vergrendelingsknop op onder de lade.

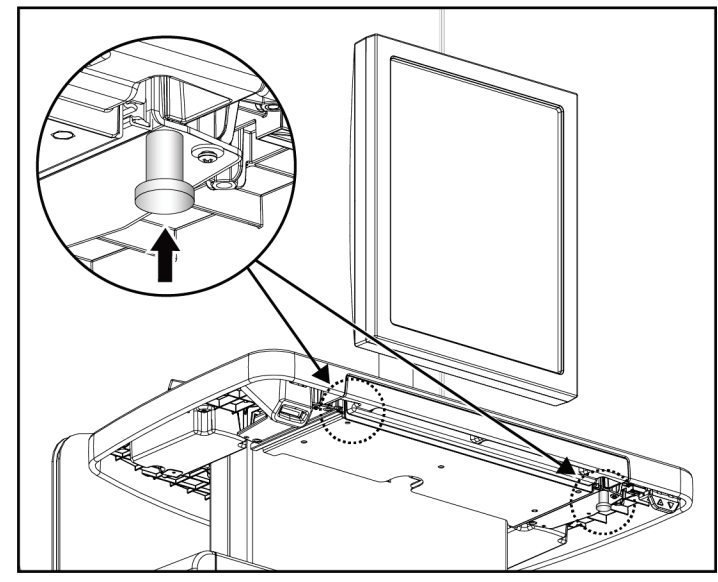

*Figuur 103: Vergrendelingsknop toetsenbordlade (rechts of links)*

c. Draai de vergrendelingsknop 90° tot deze in het vergrendelingsmechanisme past. Positie A in de volgende figuur geeft de vergrendelde positie weer.

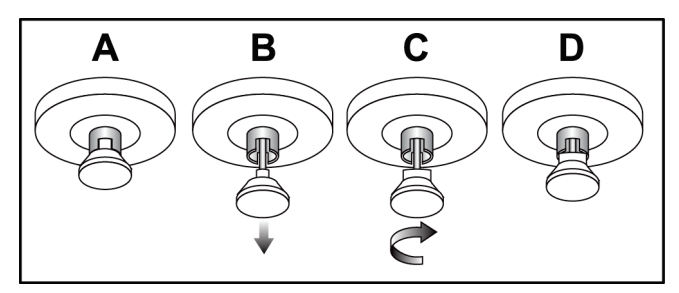

*Figuur 104: Vrijgave van ladevergrendeling van vergrendeld (A) tot ontgrendeld (D)*

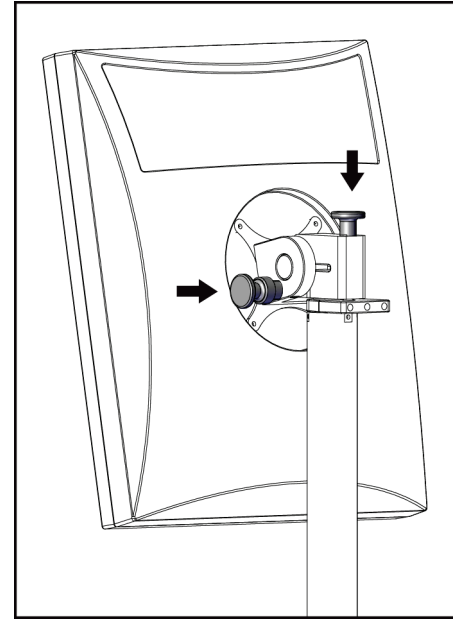

6. Vergrendel de zwenkbare monitor met de hiervoor bestemde knoppen (zie de volgende figuren).

*Figuur 105: Vergrendelingsknoppen zwenkbare monitor op het mobiele Universele verwervingswerkstation (serie I)*

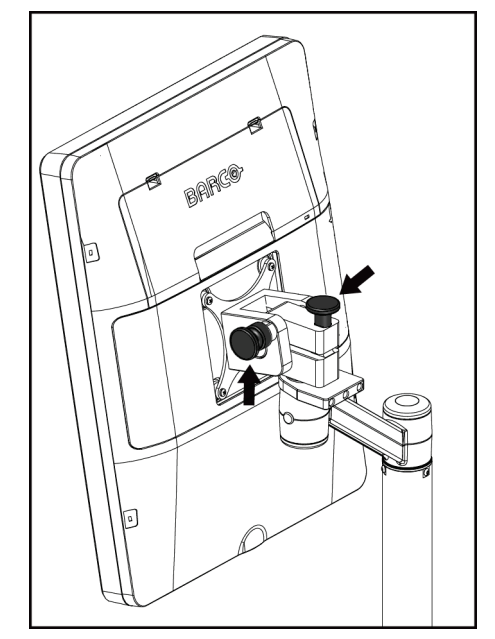

*Figuur 106: Vergrendelingsknoppen zwenkbare monitor op het mobiele Universele verwervingswerkstation (serie II)*

- 7. Breng het werkoppervlak omlaag naar de laagste positie.
- 8. Verwijder alle systeemaccessoires.
- 9. Plaats alle accessoires op een veilige opslagplaats.

## **C.5 Het systeem voorbereiden voor gebruik**

- 1. Ontgrendel de toetsenbordlade:
	- a. Zoek de vergrendelingsknop op onder de lade.
	- b. Trek de knop omlaag.
	- c. Draai de knop 90°. In deze positie blijft de vergrendeling geopend. Positie D (in de volgende figuur) geeft de ontgrendelde positie weer.

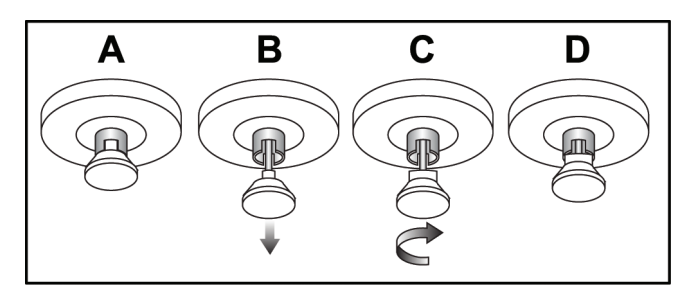

*Figuur 107: Vrijgave van ladevergrendeling van vergrendeld (A) tot ontgrendeld (D)*

- 2. Trek zo nodig de lade uit.
- 3. Bij gebruik van het mobiele Universele verwervingswerkstation moet de zwenkbare monitor worden ontgrendeld (zie de volgende figuren).

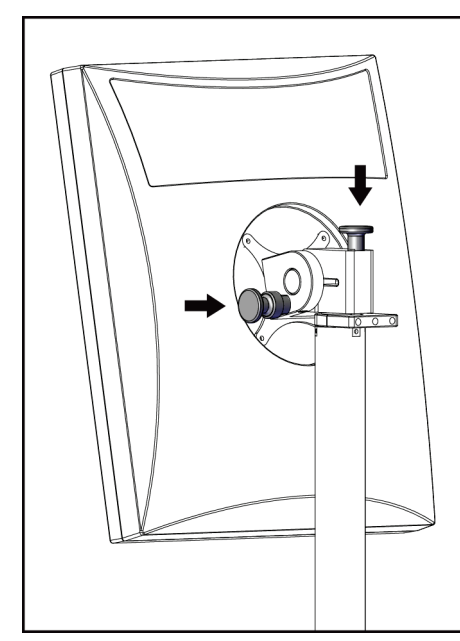

BARCO

*Figuur 108: Vergrendelingsknoppen zwenkbare monitor op het mobiele Universele verwervingswerkstation (serie I)*

*Figuur 109: Vergrendelingsknoppen zwenkbare monitor op het mobiele Universele verwervingswerkstation (serie II)*

## **C.6 Het systeem testen na vervoer**

#### **C.6.1 Bedieningselementen mobiele systeem en functionele tests**

Voer de controles en de functionele tests uit om de mechanische integriteit van een mobiel systeem te testen. Raadpleeg *[De functionele tests uitvoeren](#page-53-0)* op pagina [38.](#page-53-0)

- Compressieapparaat omhoog/omlaag
- Compressievrijgave
- Rotatie van C-arm
- C-arm omhoog/omlaag
- Collimatoroverbrugging
- Lichtveldlamp
- Paddlesysteem verschuiven
- Nooduitschakelingsschakelaars

Als het mobiele systeem is verplaatst, moeten de controles en functionele tests altijd worden uitgevoerd.

#### **C.6.2 Kwaliteitscontrole voor mobiele systemen**

Voer de volgende kwaliteitscontroletests uit om de werkingsintegriteit van een mobiel systeem te controleren:

- Artefactevaluatie
- SNR/CNR-meting
- Beoordeling fantoombeeld
- Compressiedikte

Voer de kwaliteitscontroletests altijd uit nadat het mobiele systeem is verplaatst.

# **Appendix D Dosisinformatie Bijlage D**

## **D.1 EUREF-dosistabellen**

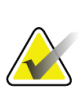

#### **Opmerkingen**

Deze informatie is alleen van toepassing voor de Europese Unie. De volgende waarden zijn de waarden voor de standaard dosistabellen.

In de volgende tabellen staan de gangbare dosiswaarden bij gebruik van het systeem in 2D- en BT-beeldvormingsmodi. Alle dosiswaarden hebben een tolerantie van ±30%. De tabellen volgen de procedures die worden beschreven in de *European guidelines for quality assurance in breast cancer screening and diagnosis, Fourth edition*: section **2a.2.5.1 Dosimetry**, and **Appendix 5: Procedure for determination of average glandular dose**.

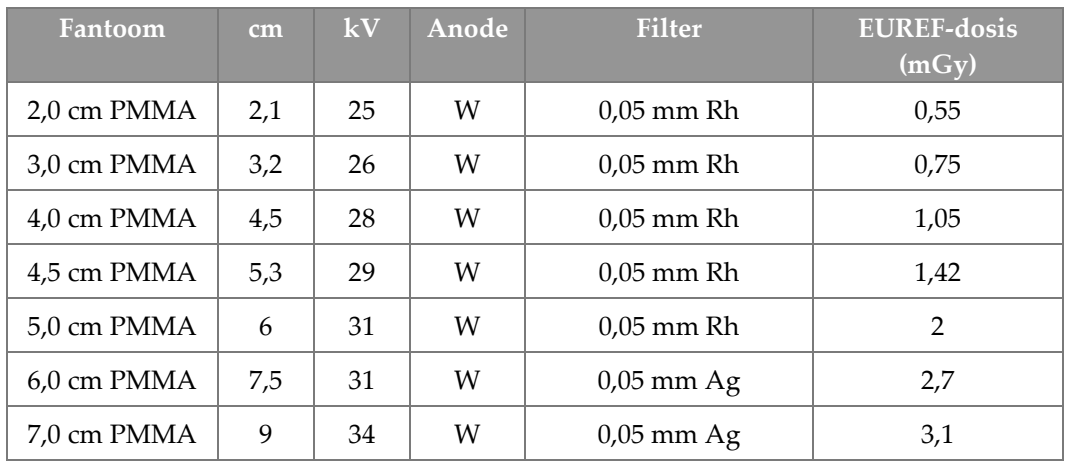

*Tabel 27: 2D Dose (EUREF)*

*Tabel 28: BT-dosis (EUREF)*

| $1400120. D1$ - $40315$ $(LUNL1)$ |     |    |       |               |                             |  |
|-----------------------------------|-----|----|-------|---------------|-----------------------------|--|
| Fantoom                           | cm. | kV | Anode | <b>Filter</b> | <b>EUREF-dosis</b><br>(mGy) |  |
| 2,0 cm PMMA                       | 2,1 | 26 | W     | $0.7$ mm Al   | 1                           |  |
| 3.0 cm PMMA                       | 3,2 | 28 | W     | $0.7$ mm Al   | 1,15                        |  |
| 4.0 cm PMMA                       | 4,5 | 30 | W     | $0.7$ mm Al   | 1,5                         |  |
| 4,5 cm PMMA                       | 5,3 | 31 | W     | $0.7$ mm Al   | 2,00                        |  |
| 5,0 cm PMMA                       | 6   | 33 | W     | $0.7$ mm Al   | 2,5                         |  |
| 6,0 cm PMMA                       | 7,5 | 36 | W     | $0.7$ mm Al   | 3,9                         |  |
| 7,0 cm PMMA                       | 9   | 42 | W     | $0.7$ mm Al   | 5,15                        |  |

| Fantoom     | cm. | kV    | Anode | <b>Filter</b>       | <b>EUREF-dosis</b><br>(mGy) |
|-------------|-----|-------|-------|---------------------|-----------------------------|
| 2,0 cm PMMA | 2,1 | 26/45 | W     | $0,05/0,3$ mm Rh/Cu | 0,83                        |
| 3,0 cm PMMA | 3,2 | 26/45 | W     | $0,05/0,3$ mm Rh/Cu | 1,1                         |
| 4,0 cm PMMA | 4,5 | 28/45 | W     | $0,05/0,3$ mm Rh/Cu | 1,6                         |
| 4,5 cm PMMA | 5,3 | 29/49 | W     | $0,05/0,3$ mm Rh/Cu | 2,1                         |
| 5,0 cm PMMA | 6   | 31/49 | W     | $0.05/0.3$ mm Rh/Cu | 3,0                         |
| 6,0 cm PMMA | 7,5 | 32/49 | W     | 0,05/0,3 mm Ag/Cu   | 4,1                         |
| 7,0 cm PMMA | 9   | 33/49 | W     | $0.05/0.3$ mm Ag/Cu | 4,7                         |

*Tabel 29: CEDM-dosis (EUREF)*

## **D.2 EUREF CNR-tabel**

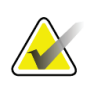

#### **Opmerkingen**

Deze informatie is alleen van toepassing voor de Europese Unie. De volgende waarden zijn de waarden voor de standaard dosistabellen.

De volgende tabel toont de gangbare CNR-waarden wanneer het systeem met de Hologic Clarity HD™ of 15-projectie BT-beeldvormingsmodus op de standaardresolutie wordt uitgevoerd. Alle CNR-waarden hebben een tolerantie van ±25%. De gegevens in de tabel zijn verkregen door de in het *European Protocol for the Quality Control of the Physical and Technical Aspects of Digital Breast Tomosynthesis Systems*: paragraaf **2.4 AEC Performance** vermelde procedure te volgen.

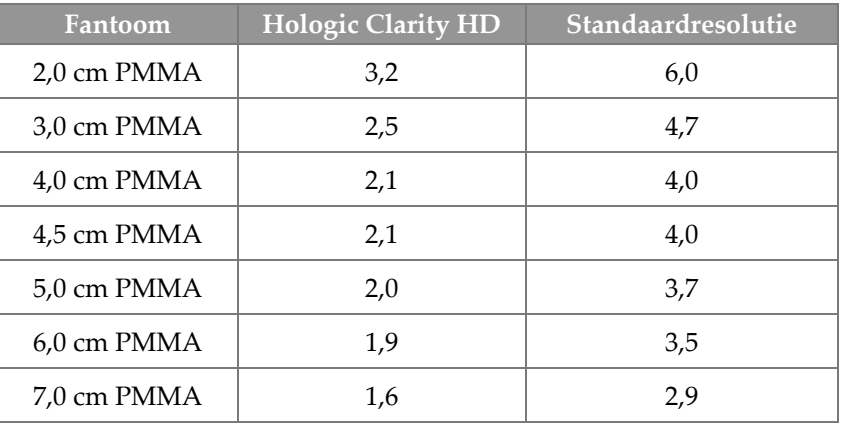

# **11:Verklarende woordenlijst**

#### **Aantekeningen**

Markeringen op een beeld om een te onderzoeken locatie aan te geven.

#### **ACR**

American College of Radiology

#### **AEC**

Autom. belichtingsregelaar (Automatic Exposure Control)

#### **Beeldreceptor**

Combinatie van de röntgendetector, raster ter vermindering van röntgenstrooistraling en afdekking van koolstofvezel

#### **BT**

Borsttomosynthese. Een beeldvormingsprocedure die informatie over de borst biedt in drie dimensies

#### **CEDM**

Contrastversterkte digitale mammografie

#### **Collimator**

Een hulpmiddel op de röntgenbuis waarmee de het belichtingsgebied van de röntgenbundel wordt geregeld.

#### **Conventionele mammografie**

Röntgenopnamen op basis van één projectie van weergaven voor screenings- en diagnostische doeleinden

#### **C-weergave**

Een gelicentieerde Hologic-functie waarmee een digitaal mammografiebeeld (DM) wordt gegenereerd op basis van gegevens die tijdens een borsttomosynthesescan (BT) zijn verworven

#### **DBT**

Digitale borsttomosynthese

#### **DICOM**

Digitale beeldvorming en communicatie op medisch gebied (Digital Imaging and Communications in Medicine)

#### **DM**

Digitale mammografie (2D)

#### **EMC**

Elektromagnetische compatibiliteit

#### **FAST-paddle**

Paddle met volledig automatische zelfregelende kanteling (Fully Automatic Self-Adjusting Tilt Paddle)

#### **FDA**

Food and Drug Administration (in de Verenigde Staten)

#### **In behandeling**

De handeling die is uitgevoerd op het beeld om het beeld te markeren als de technoloog de beeldkwaliteit niet positief beoordeelt (beelden in behandeling moeten worden geaccepteerd of geweigerd voordat de procedure wordt gesloten)

#### **Intelligent 2D**

Een gelicentieerde Hologic-functie waarmee een digitaal mammografiebeeld (DM) met hoge resolutie wordt gegenereerd op basis van gegevens die tijdens een borsttomosynthesescan (BT) met hoge resolutie zijn verworven

#### **I-View**

Een gelicentieerde functie voor 2D contrastversterkte digitale mammografie

#### **Melding**

Annotaties en opmerkingen per beeld die worden gecommuniceerd tussen werkstations voor diagnostische beoordeling, werkstations voor technologen en verwervingswerkstations

#### **MPPS**

Door modaliteit uitgevoerde procedurestap (Modality Performed Procedure Step)

#### **MQSA**

Mammography Quality Standards Act

#### **PACS**

Beeldarchiverings- en communicatiesysteem (Picture Archiving and Communications System). Een computer- en netwerksysteem dat digitale medische beelden overdraagt en archiveert.

#### **Projectiebeeld**

Eén van een groep borsttomosynthesebeelden die onder verschillende projectiehoeken zijn gemaakt en dat wordt gebruikt om het definitieve gereconstrueerde beeld te produceren

#### **Raster**

Een element in de digitale beeldreceptor dat strooistraling vermindert tijdens de belichting

#### **RF**

Radiofrequentie

#### **ROI**

Te onderzoeken locatie (Region of Interest)

#### **SID**

Afstand van bron tot beeld (Source to Image Distance)

#### **Tomosynthese**

Een beeldvormingsprocedure die een aantal beelden van de borst combineert die onder verschillende hoeken zijn gemaakt. De tomosynthesebeelden kunnen worden gereconstrueerd om focale vlakken (plakken) in de borst te tonen.

#### **UDI**

Een programma van de Amerikaanse Food and Drug Administration voor unieke apparaatidentificatie (Unique Device Identification (UDI)). Ga voor meer informatie over UDI naar *[http://www.fda.gov/MedicalDevices/DeviceRegulationa](http://www.fda.gov/MedicalDevices/DeviceRegulationandGuidance/UniqueDeviceIdentification/UDIBasics/default.htm) [ndGuidance/UniqueDeviceIdentification/UDIBasics/de](http://www.fda.gov/MedicalDevices/DeviceRegulationandGuidance/UniqueDeviceIdentification/UDIBasics/default.htm) [fault.htm](http://www.fda.gov/MedicalDevices/DeviceRegulationandGuidance/UniqueDeviceIdentification/UDIBasics/default.htm)*.

#### **UPS**

Ononderbreekbare stroomvoorziening (Uninterruptible Power Supply)

#### **USB**

Universele seriële bus

#### **Vrijmaken**

Automatische verwijdering van patiëntbeelden en bijbehorende informatie om de opslag van nieuwe patiëntbeelden mogelijk te maken

# **Index**

## **A**

aan/uit-knop • 25 aan/uit-knop computer • 25 accessoires apparaten met dradenkruis • 118 gezichtsschermen • 106 installeren op C-arm • 105 vergrotingsstandaard • 116 scherm Admin (Beheer) knop Admin (Beheer) • 61 afgewezen beelden accepteren • 83 afmelden • 62 archiveren • 75 Automatic Exposure Control knoppen • 27 sensorpositie • 27 automatisch hangen, automatisch koppelen • 139

### **B**

bedieningselementen C-arm • 29 compressie • 29 handwielen • 27 indicatoren • 25 systeem • 25 voetschakelaars, AWS • 29 beeld in behandeling, accepteren of afwijzen • 83 beelden beoordelingshulpmiddelen • 73 uitvoeropties • 95 verwervingsmodus • 80 voorbeeld • 79 beelden naar uitvoer sturen • 95 beheren uitvoergroepen • 73 belichting parameters • 80 technieken, set • 80 beoordeling afgewezen beeld • 83 berichten en waarschuwingen • 165

bewerken patiëntinformatie • 56 buiskop, display • 27

## **C**

C-arm gleuven voor accessoires • 105 circuit breaker Gantry • 25 compressie bedieningselementen en -displays • 27 FAST-compressiemodus • 114 specificaties • 160 compressiekracht, bereik • 27 contactpaddles • 111 contrastinstellingen • 101 conventioneel gezichtsscherm, installeren • 108 cybersecurity-verklaring • 11

## **D**

display compressiekracht • 27 dikte • 27 schoon • 128 typen beeldselectie • 94 dosisinformatie • 177 EUREF-dosistabellen • 177

## **F**

FAST-compressiemodus • 114 filter, informatie-opties • 59 filtertabblad • 60 andere functies • 60 fouten • 165 functionele tests • 36 nooduitschakelingsschakelaar • 47

## **G**

gebruikersinterface • 49 gebruikersprofielen • 8 gegevensverlies • 15 generatortabblad, set technieken • 80 gezichtsscherm • 106

## **I**

indicatoren • 25 installeren compressiepaddles • 113 conventioneel gezichtsscherm • 108 intrekbaar gezichtsscherm • 106 lokalisatieapparaat met dradenkruis • 118 vergrotingsapparaat met dradenkruis • 119 vergrotingsstandaard • 116 Intelligent 2D • 5 intrekbaar gezichtsscherm gebruik • 107 installeren • 106 I-View Instellingen I-View • 101

### **K**

klinische procedures • 121 knop voor Implantaat aanwezig • 64 kwaliteitsbewakingsvereisten • 9

### **L**

laserfilmprinter, isolatievereisten • 15 lichtveldlamp gebruik • 123 locaties van labels • 23 lokalisatie van naald • 125 lokalisatieapparaat met dradenkruis gebruik • 119 installeren en verwijderen • 118 uitlijnen • 120 lokalisatiepaddles • 112

### **M**

MLO-rotatie • 45 mobiel systeem specificaties • 170 testen na vervoer • 175 veiligheid • 169

## **N**

noodzakelijke voorwaarden voor gebruik van systeem • 8

## **O**

onderhoud algemeen • 127 ononderbreekbare stroomvoorziening (Uninterruptible Power Supply) • 168 op verzoek, uitvoer • 75

### **P**

paddles compressie • 111 installeren • 113 naar nieuwe positie verschuiven • 64 verwijderen • 113 paddleverschuiving • 64 paddleverschuiving, knoppen • 27 patiënt filter • 59 gezichtsscherm • 106 informatie bewerken • 56 openen • 55 positie • 123 toevoegen • 55 verwijderen • 59 patiënt verwijderen • 59 patiëntprocedure openen • 55

## **S**

schermen filter patiëntinformatie • 59 nieuwe patiënt toevoegen • 55 uit te voeren functie selecteren • 49 voorbeeldbeeld • 79 zoeken • 61 selecteren belichtingsparameters • 80 uitvoergroepen • 73 specificaties • 155 elektrisch • 158 spot-compressiepaddles • 111

stralingsveiligheid • 15 systeem bedieningselementen voor voeding • 25 beheer • 133 berichten • 166 mogelijkheden • 3 systeem uitschakelen • 48

## **T**

tabblad Cine • 94 tabblad met opmerkingen • 94 tabblad Notices (Meldingen) • 94 Tabblad ROI • 94 tabbladen filter, kolom • 60 Technische ondersteuning van Hologic • 127 toevoegen nieuwe patiënt • 55 trainingsvereisten • 9

## **U**

uitvoer, op verzoek • 75 uitvoerapparaten uitvoergroepen • 95 uitvoergroepen, beheren • 95 uitvoergroepen, selecteren • 73

## **V**

```
veiligheid
    algemene informatie • 15
    apparaatbeschadiging • 15
   gegevensverlies • 15
   straling • 15
vereisten
   benodigde vaardigheden • 8
   kwaliteitsbewaking • 9
   opleiding • 9
vergrotingsapparaat met dradenkruis, installeren 
     en verwijderen • 119
vergrotingspaddles • 111
Vergrotingsstandaard • 116
   installeren en verwijderen • 116
verklaring, cybersecurity • 11
verwervingsmodi • 80
```
verwervingswerkstation onderhoud • 128 verwijderen compressiepaddles • 113 conventioneel gezichtsscherm • 108 intrekbaar gezichtsscherm • 106 lokalisatieapparaat met dradenkruis • 118 vergrotingsapparaat met dradenkruis • 119 vergrotingsstandaard • 116 voetschakelaars, AWS • 29 voorbeeldbeeldscherm • 79

## **W**

waarschuwingen • 165 waarschuwingen, voorzorgsmaatregelen en aantekeningen • 15 gedefinieerd • 12 werklijst, zoeken • 61 werkstroom, standaard • 121

## **Z**

zoeken in werklijst • 61

# **HOLOGIC®**

#### Hologic, Inc.

600 Technology Drive Newark, DE 19702 USA 1.800.447.1856

Australia

### Hologic (Australia) Pty Ltd.<br>Suite 402, Level 3<br>2 Lyon Park Road Macquarie Park NSW 2113 Australia 1.800.264.073

 $EC |REP|$ 

### Hologic, BV

Da Vincilaan 5 1930 Zaventem Belgium Tel: +32.2.711.46.80 Fax: +32.2.725.20.87